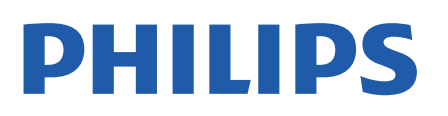

Television

*9506 Series*

# הוראות הפעלה

65PML9506 75PML9506

Register your product and get support at www.philips.com/TVsupport

# **תוכן עניינים**

**[1 מסך הבית](#page-3-0)** [1.1 מסך הבית וערוצים](#page-3-1) [2.1 יישומים והאוסף של Philips](#page-3-2) [3.1 פתיחת מסך הבית](#page-3-3) [4.1 עדכון מסך הבית](#page-3-4) **[2 הגדרות](#page-5-0)** [1.2 קרא על בטיחות](#page-5-1) [2.2 מעמד לטלוויזיה והתקנתה על קיר](#page-5-2) [3.2 עצות בנושא הצבה](#page-5-3) [4.2 כבל החשמל](#page-5-4) [5.2 כבל האנטנה](#page-5-5) [6.2 צלחת לוויין](#page-6-0) **[3 שלט רחוק](#page-7-0)** [1.3 סקירה כללית של המקשים](#page-7-1) [2.3 קישור השלט רחוק לטלוויזיה](#page-9-0) [3.3 חיפוש קולי](#page-9-1) [4.3 חיישן אינפרא-אדום \(IR](#page-9-2)( [5.3 סוללות](#page-9-3) [6.3 ניקוי](#page-10-0) **[4 הפעלה וכיבוי](#page-11-0)** [1.4 מופעלים או במצב המתנה](#page-11-1) [2.4 תפריט בסיסי](#page-11-2) **[5 ערוצים](#page-12-0)** [1.5 התקן ערוצים](#page-12-1) [2.5 רשימת ערוצים](#page-12-2) [3.5 מיון רשימת ערוצים](#page-12-3) [4.5 צפייה בערוצים](#page-12-4) [5.5 ערוצים מועדפים](#page-15-0) [6.5 טקסט / טלטקסט](#page-16-0) [7.5 טלוויזיה אינטראקטיבית](#page-17-0) **[6 התקנת ערוץ](#page-19-0)** [1.6 ערוץ, התקנת ערוצי לוויין](#page-19-1) [2.6 התקנת אנטנה](#page-21-0) [3.6 עותק רשימת ערוצים](#page-23-0) **[7 חיבור מכשירים](#page-25-0)** [1.7 על אודות חיבורים](#page-25-1) [+CI - חכם כרטיס עם CAM 7.2](#page-26-0) [3.7 מערכת קולנוע ביתי - HTS](#page-26-1) [4.7 סמארטפונים וטאבלטים](#page-27-0) [5.7 נגן תקליטורי Blu-ray](#page-27-1) [6.7 בלוטות'](#page-27-2) [7.7 אוזניות](#page-27-3) [8.7 קונסולת משחק](#page-28-0) [9.7 כונן קשיח USB](#page-28-1)

[10.7 מקלדת USB](#page-29-0) [11.7 כונן הבזק USB](#page-29-1) [12.7 מצלמה](#page-30-0) [13.7 מצלמת וידיאו](#page-30-1) [14.7 מחשב](#page-30-2) **[8 חיבור ה-Android TV](#page-31-0)** [1.8 רשת ואינטרנט](#page-31-1) [2.8 חשבון Google](#page-32-0) [3.8 היישום האוסף של Philips](#page-33-0) **[9 אפליקציות](#page-34-0)** [1.9 על אודות אפליקציות](#page-34-1) [9.2 Google Play](#page-34-2) [3.9 התחלת יישום או עצירתו](#page-35-0) [4.9 נעילת יישומים](#page-35-1) [5.9 שיטות הפעלה של המקלדת](#page-36-0) [6.9 אחסון](#page-36-1) **[10 אינטרנט](#page-38-0)** [10.1 התחלת האינטרנט](#page-38-1) [10.2 אפשרויות באינטרנט](#page-38-2) **[11 תפריט מהיר](#page-39-0)** **[12 סמל המכשיר](#page-40-0)** [12.1 מעבר למכשיר](#page-40-1) [12.2 אפשרויות לקלט טלוויזיה](#page-40-2) [12.3 שם וסוג התקן](#page-40-3) [12.4 סריקה מחדש של החיבורים](#page-40-4) **[13 רשתות](#page-41-0)** [13.1 רשת](#page-41-1) [13.2 בלוטות'](#page-41-2) **[14 הגדרות](#page-42-0)** [\(תמונה\) Picture 14.1](#page-42-1) [14.2 צליל](#page-46-0) [14.3 הגדרות Ambilight](#page-49-0) [14.4 הגדרות סביבה](#page-50-0) [14.5 הגדרות כלליות](#page-50-1) [14.6 הגדרות שעון, אזור ושפה](#page-53-0) [14.7 הגדרות אנדרואיד](#page-54-0) [14.8 הגדרות גישה אוניברסלית](#page-54-1) [14.9 נעילת הגדרות](#page-55-0) **[15 סרטונים, תמונות או מוזיקה](#page-56-0)** [15.1 ממחשב או מכונן אחסון ברשת \(NAS](#page-56-1)( [15.2 תפריט מועדפים](#page-56-2) [15.3 תפריט פופולריים ביותר ותפריט אחרונים שהופעלו](#page-56-3) [15.4 מחיבור USB](#page-56-4) [15.5 הקרנת סרטוני וידאו](#page-56-5)

[15.6 הצגת תמונות](#page-57-0) [15.7 השמעת מוזיקה](#page-58-0) **[16 מדריך טלוויזיה](#page-60-0)** [16.1 למה תזדקק](#page-60-1) [16.2 נתוני מדריך טלוויזיה](#page-60-2) [16.3 שימוש במדריך הטלוויזיה](#page-60-3) **[17 הקלטה והשהיית הטלוויזיה](#page-62-0)** [17.1 הקלטה](#page-62-1) [17.2 השהה טלוויזיה](#page-63-0) **[18 סמארטפונים וטאבלטים](#page-65-0)** [Remote TV אפליקציית 18.1](#page-65-1) [18.2 Google Cast](#page-65-2) **[19 משחקים](#page-66-0)** [19.1 למה תזדקק](#page-66-1) [19.2 שלטי משחקים](#page-66-2) [19.3 כדי להתחיל משחק מקונסולת משחק](#page-66-3) **[20 Ambilight](#page-67-0)** [כיבוי או הפעלה ,Ambilight 20.1](#page-67-1) [כבוי Ambilight 20.2](#page-67-2) [20.3 הגדרות Ambilight](#page-67-3) [20.4 מצב תאורת טרקלין](#page-67-4) [20.5 שעון מעורר עם הזריחה](#page-68-0) [20.6 Ambisleep](#page-68-1) [20.7 הרחבת Ambilight](#page-69-0) **[21 נבחרות](#page-71-0)** [21.1 על אודות נבחרות](#page-71-1) [21.2 כעת בטלוויזיה](#page-71-2) [21.3 וידיאו לפי דרישה](#page-71-3) **[22 Freeview Play](#page-73-0)** [Play Freeview אודות 22.1](#page-73-1) [22.2 שימוש ב-Freeview Play](#page-73-2) **[23 Netflix](#page-74-0)** **[24 Alexa](#page-75-0)** [24.1 אודות Alexa](#page-75-1) [24.2 שימוש ב-Alexa](#page-75-2) **[25 תוכנה](#page-76-0)** [25.1 עדכון תוכנה](#page-76-1) [25.2 גרסת תוכנה](#page-76-2) [25.3 עדכון תוכנה אוטומטי](#page-76-3) [25.4 הצג היסטוריית עדכוני תוכנה](#page-76-4) [25.5 תוכנת קוד פתוח](#page-77-0) [25.6 רישיון קוד פתוח](#page-77-1) [25.7 הודעות מערכת](#page-77-2) **[26 מפרטים](#page-78-0)** [26.1 סביבתי](#page-78-1) [26.2 חשמל](#page-78-2) [26.3 מערכת הפעלה](#page-78-3) [26.4 סוג מסך](#page-78-4)

[26.5 רזולוציות כניסה תצוגה:](#page-78-5) [26.6 קישוריות](#page-79-0) [26.7 צליל](#page-79-1) [26.8 מולטי-מדיה](#page-79-2) **[27 עזרה ותמיכה](#page-80-0)** [27.1 רישום הטלוויזיה](#page-80-1) [27.2 שימוש בעזרה](#page-80-2) [27.3 בעיות](#page-80-3) [27.4 עזרה מקוונת](#page-82-0) [27.5 תמיכה ותיקונים](#page-82-1) **[28 בטיחות וטיפוח](#page-83-0)** [28.1 בטיחות](#page-83-1) [28.2 טיפול במסך](#page-84-0) [28.3 שמירה על עור ותחזוקתו](#page-84-1) **[29 תנאי שימוש](#page-85-0)** [29.1 תנאי שימוש - טלוויזיה](#page-85-1) [29.2 תנאי שימוש - טלוויזיה חכמה](#page-85-2) [29.3 תנאי שימוש - האוסף של Philips](#page-85-3) **[30 זכויות יוצרים](#page-86-0)** [30.1 HDMI](#page-86-1) [30.2 Dolby Vision ו-Dolby Atmos](#page-86-2) [30.3 DTS-HD](#page-86-3) [30.4 DTS Play-Fi](#page-86-4) [30.5 Wi-Fi Alliance](#page-86-5) [30.6 Kensington](#page-86-6) [30.7 סימנים מסחריים אחרים](#page-86-7) **[31 כתב מיאון בדבר שירותים ו/או תוכנה המוצעים על-ידי צד שלישי.](#page-87-0)** **[מפתח](#page-88-0)**

# **מסך הבית**

#### 1.1

1

# **מסך הבית וערוצים**

כדי ליהנות מיתרונות טלוויזיית האנדרואיד, חבר את הטלוויזיה לאינטרנט. לחץ על HOME בשלט רחוק כדי לקבל את מסך הבית של Android. כמו בטלפון חכם או בטאבלט הפועלים עם Android גם כאן מסך הבית נמצא במרכז מסך הטלוויזיה. מ& quot;מסך הבית& quot ;תוכל להחליט במה לצפות על-ידי דפדוף באפשרויות הבידור מהיישום ומהטלוויזיה החיה.

לדף הבית יש ערוצים כדי שתוכל לגלות תוכן מעולה מהיישומים המועדפים. ניתן גם להוסיף ערוצים או למצוא יישומים חדשים כדי לקבל עוד תוכן.

מסך הבית מאורגן בערוצים. יישומים יכולים לאכלס את ההמלצה שלהם (אם זמינה) בהתאם לבחירתם כערוצים נפרדים במסך הבית.

#### **אפליקציות**

היישומים המועדפים נמצאים בשורה הראשונה. שורה זו כוללת מספר יישומים שהותקנו מראש. הסדר של יישומים אלו הוא בהתאם להסכמים עסקיים עם הספקים של שירותי התוכן. בשורה זו תמצא גם את ה& quot;יישומים& quot ;כגון **&** quot**;האוסף של מדריך;**quot **&** ,**;**quot **&בטלוויזיה צפה;**quot **&** ,**;**quot **&**Philips **הטלוויזיה&** quot**;**, **&** quot**;מדיה&** quot **;**ואחרים.

#### **טלוויזיה חיה**

ערוץ טלוויזיה חיה מציג את התוכניות הנוכחיות שרצות בערוצים המותקנים.

#### **הערוץ &** quot**;הדבר הבא להפעלה&** quot**;**

תמיד תוכל לדעת מה הדבר הבא לצפייה מהערוץ **&** quot**;הפעל את הבא&** quot **;**במסך הבית. התחל לצפות מהמקום שבו הפסקת וקבל הודעות על פרקים חדשים מהערוץ **&** quot**;הפעל את הבא** . לחץ והחזק את & quot;בחר& quot ;על סרט או על תוכנית טלוויזיה כדי להוסיף אותו ישירות לערוץ **&** quot**;הפעל את הבא&** quot**;**.

#### **הערוץ &** quot**;סרטים וטלוויזיה של** Play Google **&**quot**;**

השכר סרטים או תוכניות טלוויזיה בערוץ זה מ- Play Google .TV **;**amp **&**Movies

#### **הערוץ &** quot**;עזרה&** quot**;**

ערוץ זה מכיל סרטוני הדרכה & quot;כיצד ל...& quot ;שיסבירו לך כיצד להוציא מהאריזה, כיצד לחבר התקנים חיצוניים, כיצד להתקין ערוצים וכו'.

#### **ערוץ** YouTube

ערוץ זה מכיל סרטונים מומלצים, סרטונים למינויים או סרטוני YouTube מובילים.

#### **התאמה אישית של ערוצים**

לחץ על הלחצן CHANNELS CUSTOMIZE כדי להוסיף ערוצים או להוריד אותם מ& quot;מסך הבית& quot.;

#### **גישה להגדרות מדף הבית**

<span id="page-3-0"></span>ניתן לגשת אל התפריט **&** quot**;כל ההגדרות&** quot **;**מהסמל שבפינה השמאלית העליונה. ניתן גם למצוא את התפריט **&** quot**;הגדרות נפוצות&** quot **;**ופריטי תפריט נפוצים

<span id="page-3-1"></span>ב& quot;תפריט הטלוויזיה של Philips &quot;, שאותו ניתן להפעיל ישירות מהשלט רחוק.

#### **סרגל המערכת במסך הבית**

סרגל המערכת בראש מסך הבית מכיל את התכונות הבאות.

 - לחצן חיפוש: כדי להפעיל את החיפוש של Google באמצעות קלט קולי או קלט טקסט. תוצאת החיפוש והסדר שלה מופקים בהתאם להסכמים עסקיים עם הספקים של שירותי התוכן.

 - מקור קלט: כדי להפעיל את רשימת מקורות הקלט ולעבור אל כל אחד מההתקנים המחוברים.

 - הודעות: כדי לספק לך הודעות אודות מערכת TV Smart. - הגדרות: כדי לגשת לתפריט & quot;כל ההגדרות& quot ;ולכוונן את הגדרות הטלוויזיה.

- שעון: כדי לציין את שעון המערכת.

www.support.google.com/androidtv גם ראה

#### 1<sub>2</sub>

# <span id="page-3-2"></span>**יישומים והאוסף של Philips**

#### **אפליקציות**

ניתן להוסיף עוד יישומים כמועדפים מהדף

& quot;יישומים& quot;. ניתן לפתוח את הדף

& quot;יישומים& quot ;על-ידי לחיצה על הסמל

& quot;יישומים& quot ;שבקצה הימני של

השורה **&** quot**;יישומים&** quot**;**. הדף & quot;יישומים& quot; מכיל את כל היישומים שהגיעו מותקנים עם הטלוויזיה ואת היישומים שאתה מתקין בעצמך מ**&** quot**;האוסף של**  ;.quot ™&Google Play חנות;quot &מ או**;** quot **&**Philips

#### **האוסף של** Philips

<span id="page-3-3"></span>כל יישומי הפרימיום שלך זמינים בתוך היישום & quot;האוסף של Philips &quot;. הפעל אותו עכשיו מהכרזה בשורה **יישומים** . היישום & quot;האוסף של Philips &quot ;יכלול גם המלצות על יישומים חדשים ועוד.

1.3

# **פתיחת מסך הבית**

כדי לפתוח את מסך הבית ולפתוח פריט...

- . **1**לחץ על HOME
- כדי לפתוח או להתחיל אותו. **2**בחר פריט ולחץ על OK

 **- 3**לחץ על **&** quot**;חזרה&** quot **;**מספר פעמים או לחץ על HOME כדי לחזור אל & quot;מסך הבית& quot. ;

<span id="page-3-4"></span>בעת פתיחה של & quot;מסך הבית& quot;, ההפעלה של היישום /התוכן ברקע תעצור. יש לבחור את היישום או את התוכן מ& quot;מסך הבית& quot ;כדי להמשיך.

### 1.4

# **עדכון מסך הבית**

יתכן שתקבל את ההודעה על העדכון מ-Google ותותקן גרסה חדשה של מפעיל מסך & quot;הבית& quot;. באמצעות מפעיל מסך & quot;הבית& quot ;החדש, תקבל מראה חדש ותכונות חדשות במסך ה& quot;בית& quot ;של הטלוויזיה.

#### **דגשים חדשים במסך הבית שלך**

באמצעות ריבוי כרטיסיות כגון **&** quot**;בית&** quot**;**

**;**quot **&יישומים;**quot **&** ,**;**quot **&גילוי;**quot **&**,

ו**&** quot**;חיפוש&** quot**;**, ניתן לגלות סרטים ותוכניות מהשירותים והיישומים הנפוצים שלך. היכנס לחשבון Google שלך כדי לקבל המלצות מותאמות אישית משירותי ההזרמה שלך על סמך הדברים שצפית בהם ותחומי העניין שלך.

#### **מראה חדש, ניווט חדש**

החלט מה הדבר הבא שברצונך לראות באמצעות ניווט קל לשימוש. עיין בהמלצות המותאמות אישית שלך, המשך מהנקודה שבה הפסקת, או מצא במהירות יישום מסוים באמצעות מערכת הכרטיסיות החדשה.

#### **גלה המלצות מותאמות אישית**

עיין בתוכניות וסרטים שתאהב בכל שירותי המדיה המועדפים שלך. היכנס לחשבון Google שלך כדי להתחיל.

#### **קבל המלצות מרחבי** Google

השירותים שלך נשמרים לחשבון Google שלך כדי שתוכל לקבל המלצות טובות יותר מרחבי Google.

# **הגדרות**

#### $2.1$

 $\overline{2}$ 

# **קרא על בטיחות**

לפני השימוש בטלוויזיה, קרא תחילה את הוראות הבטיחות.

כדי לקרוא את ההוראות, ב**&** quot**;עזרה&** quot**;**, לחץ על המקש הצבעוני **&**quot**;מילות מפתח&** quot **;**וחפש את **&** quot**;הוראות בטיחות&** quot**;**.

#### $2.2$

# **מעמד לטלוויזיה והתקנתה על קיר**

#### **מעמד טלוויזיה**

תוכל למצוא הוראות הרכבה של מעמד הטלוויזיה ב& quot;מדריך להתחלה מהירה& quot ;שצורף למקלט הטלוויזיה. אם איבדת מדריך זה, ניתן להוריד אותו .[www.philips.com/TVsupport](http://www.philips.com/TVsupport) בכתובת

השתמש במספר סוג המוצר של הטלוויזיה כדי לחפש ולהוריד את ה **&** quot**;מדריך להתחלה מהירה&** quot**;**.

## **התקנה על קיר**

מקלט הטלוויזיה שלך מוכן גם להרכבת תושבת התקנה על הקיר, התואמת לתקני VESA) התושבת נמכרת בנפרד). בעת רכישת התושבת להתקנה על קיר, השתמש בקוד VESA הבא . . .

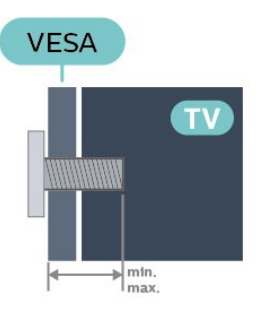

PML9506 • 65

 **20 :'מקס ,מ;**quot **&מ 14 :'מינ (**M6 **,**VESA MIS-F 400x200 **מ&** quot**;מ)**

PML9506 • 75

**25 :00x300 (מינ': 20 מ& 20;מ, מקס': 25 AMIS-F מ&** quot**;מ)**

#### **הכנה**

ודא שבורגי המתכת המיועדים להרכבת הטלוויזיה על תושבת VESA נכנסים לעומק של כ10- מ& quot;מ בתוך תבריגי הטלוויזיה.

#### **זהירות**

התקנת הטלוויזיה על הקיר מחייבת כישורים מיוחדים ותבוצע אך ורק על ידי עובדים מוסמכים. התקנת הטלוויזיה על הקיר חייבת

<span id="page-5-0"></span>לעמוד בתקני הבטיחות, בהתאם למשקל הטלוויזיה. קרא גם את אמצעי הזהירות לפני שאתה קובע את מיקום הטלוויזיה. V.B Europe Vision TP. אינה נושאת באחריות להתקנה לא תקינה או לכל התקנה שתוצאתה תאונה או פציעה.

# 2.3

# **עצות בנושא הצבה**

<span id="page-5-3"></span><span id="page-5-1"></span>• הצב את הטלוויזיה היכן שהאור אינו משתקף ישירות בתוך המסך.

• עמעם את התאורה בחדר, להשגת האפקט המיטבי של Ambilight. • המרחק האידאלי לצפייה הוא 2-5 פעמים הגודל האלכסוני של המסך. כשאתה יושב, העיניים שלך צריכות להיות בגובה מרכז המסך.

<span id="page-5-2"></span>• בעת התקנה על הקיר, הצב את הטלוויזיה במרחק של עד 15 ס& quot;מ מהקיר.

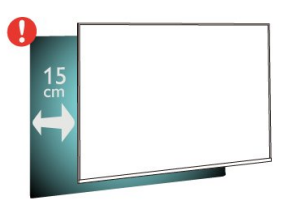

#### **הערה**:

<span id="page-5-4"></span>יש להרחיק את הטלוויזיה ממקורות מייצרי אבק כגון תנורים. מומלץ לנקות את האבק באופן סדיר כדי למנוע את כניסתו לטלוויזיה.

# $\overline{24}$ **כבל החשמל**

• הכנס את כבל החשמל למחבר **&** quot **;**POWER **&**quot **;**שבגב הטלוויזיה.

- ודא שכבל החשמל מחובר באופן בטיחותי בתוך המחבר.
- ודא שתקע החשמל המחובר לשקע בקיר נגיש בכל עת.
- בעת ניתוק כבל החשמל, משוך תמיד מהתקע לעולם לא מהכבל.

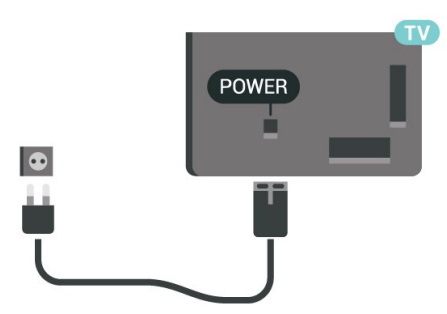

על אף שצריכת חשמל של טלוויזיה זו נמוכה מאוד במצב המתנה, כבה את הטלוויזיה באמצעות מתג ההפעלה /כיבוי כדי לחסוך באנרגיה אם אינך משתמש בטלוויזיה במשך פרק זמן ממושך.

<span id="page-5-5"></span>למידע נוסף, ב**&** quot**;עזרה&** quot**;**, לחץ על המקש הצבעוני **&** quot**;מילות מפתח&** quot **;**וחפש את **&** quot**;הפעלה&** quot **;**לקבלת מידע נוסף על הפעלה וכיבוי של הטלוויזיה.

# $\frac{1}{2.5}$ **כבל האנטנה**

הכנס את תקע האנטנה ביציבות בתוך שקע

ה**&** quot**;אנטנה&** quot **;**שעל גב הטלוויזיה.

תוכל לחבר אנטנה פרטית שלך או אות אנטנה ממערכת חלוקת אנטנות. השתמש במחבר אנטנה מסוג RF Ohm 75 Coax IEC.

> השתמש בחיבור אנטנה זה לצורך אותות נכנסים .DVB-C -ו DVB-T

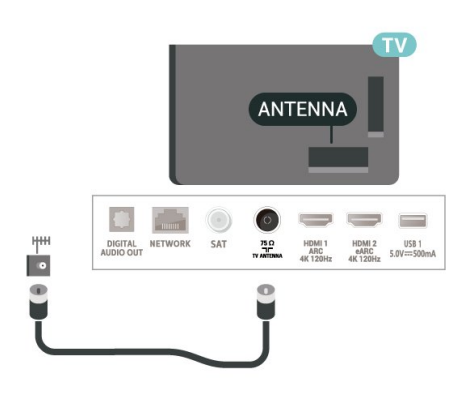

# 2.6 **צלחת לוויין**

חבר את מחבר הלוויין מסוג F לחיבור הלוויין SAT שבגב מקלט הטלוויזיה.

<span id="page-6-0"></span>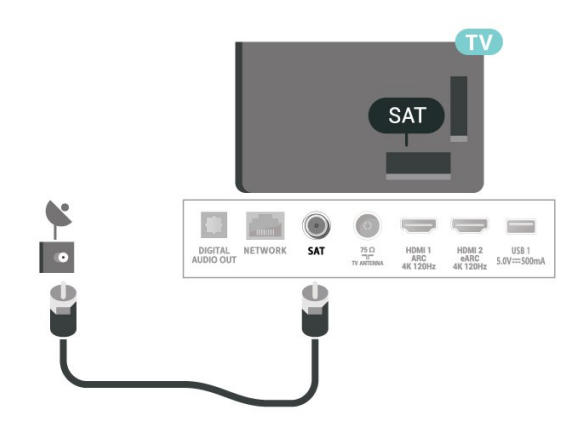

7

# **שלט רחוק**

#### 3.1

# **סקירה כללית של המקשים**

### **למעלה**

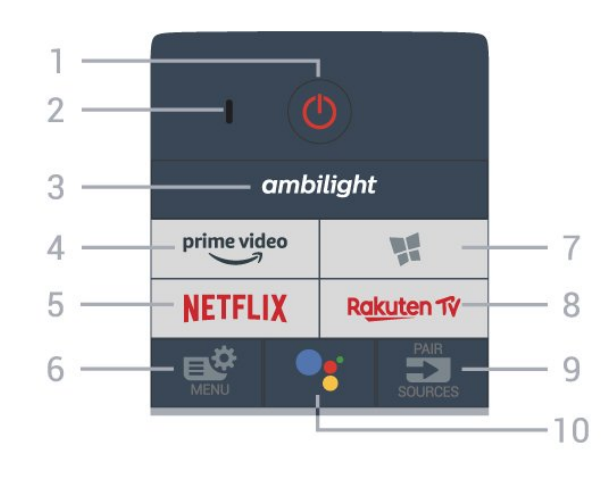

# **;**quot **&הפעלה** / **המתנה;**quot **&** - **1**

העברת הטלוויזיה למצב המתנה והוצאתה ממנו.

- **2** VOICE מיקרופון
	- ambilight -3
- כדי לבחור סגנון Ambilight.
	- $\mu$  prime video<sub>-4</sub>

כדי להפעיל את יישום Amazon video prime.

#### NETFLIX 5

כדי לפתוח באופן ישיר את היישום Netflix. כאשר הטלוויזיה מופעלת או במצב המתנה.

• אם יש לך מינוי ב- Netflix, ניתן ליהנות מ-Netflix בטלוויזיה זו. הטלוויזיה חייבת להיות מחוברת לאינטרנט.

• כדי לפתוח את Netflix, לחץ על NETFLIX כדי לפתוח את היישום של Netflix. ניתן לפתוח מיד את Netflix מטלוויזיה במצב המתנה. www.netflix.com

#### **;**quot **&מהיר תפריט;**quot **&** - **6**

כדי לפתוח & quot;תפריט מהיר& quot ;עם פונקציות טלוויזיה טיפוסיות.

> **7** - **האוסף של** Philips כדי להפעיל את היישום **האוסף של** Philips.

Rakuten TV - **8** כדי להפעיל את היישום TV Rakuten.

# / PAIR SOURCES - **9**

• כדי לפתוח או לסגור את התפריט & quot;מקורות& quot.; • כדי לקשר את השלט רחוק לטלוויזיה.

#### **<sup>™</sup>Google Assistant <sup>•</sup> ·· 10**

כדי להפעיל את Assistant Google.™

# **למעלה (עבור דגמי הממלכה המאוחדת)**

<span id="page-7-1"></span><span id="page-7-0"></span>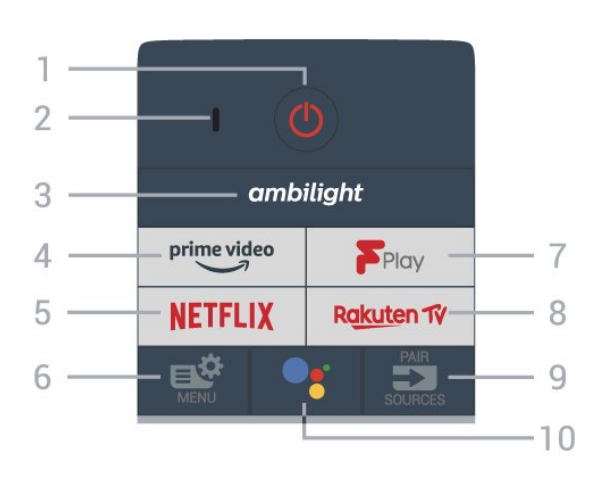

#### **;**quot **&הפעלה** / **המתנה;**quot **&** - **1**

העברת הטלוויזיה למצב המתנה והוצאתה ממנו.

- **2** VOICE מיקרופון
	- -**3**
- כדי לבחור סגנון Ambilight.
	- prime video\_A

כדי להפעיל את יישום Amazon video prime.

#### **NETFLIX-5**

כדי לפתוח באופן ישיר את היישום Netflix. כאשר הטלוויזיה מופעלת או במצב המתנה.

• אם יש לך מינוי ב- Netflix, ניתן ליהנות מ-Netflix בטלוויזיה זו. הטלוויזיה חייבת להיות מחוברת לאינטרנט.

• כדי לפתוח את Netflix, לחץ על NETFLIX בדי לפתוח את היישום של Netflix. ניתן לפתוח מיד את Netflix מטלוויזיה במצב המתנה. www.netflix.com

### **;**quot **&מהיר תפריט;**quot **&** - **6**

כדי לפתוח & quot;תפריט מהיר& quot ;עם פונקציות טלוויזיה טיפוסיות.

> Freeview Play - **7** כדי להפעיל את Play Freeview.

#### Rakuten TV - 8

כדי להפעיל את היישום TV Rakuten.

# / PAIR SOURCES - **9**

• כדי לפתוח או לסגור את התפריט & quot;מקורות& quot.; • כדי לקשר את השלט רחוק לטלוויזיה.

> **<sup>™</sup>Google Assistant • • 10** כדי להפעיל את Assistant Google.™

### **באמצע**

8

#### 3

#### **5** - **מקשי חצים** / **ניווט**

ניווט מעלה, מטה, שמאלה או ימינה.

#### $HOME \nightharpoonup -6$

פתיחת תפריט & quot;בית& quot.;

#### **7** - **מדריך טלוויזיה** / **רשימת ערוצים**

פתיחה או סגירה של תפריט הכוונון. לחיצה ארוכה כדי לפתוח את רשימת הערוצים.

## **באמצע (עבור דגמי הממלכה המאוחדת)**

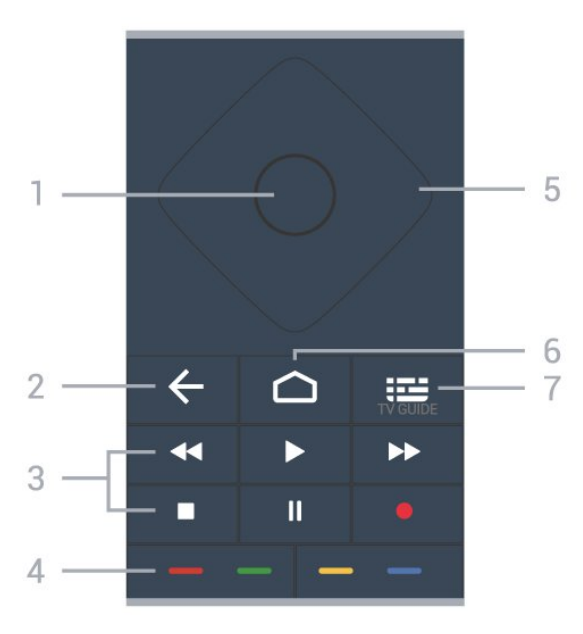

#### **1** - **מקש** OK

אישור הבחירה או ההגדרה. כדי לפתוח את רשימת הערוצים בעת צפייה בטלוויזיה.

#### -**2 חזרה**

מעבר חזרה לערוץ הקודם שבחרת. כדי לחזור לתפריט הקודם. חזרה לדף אינטרנט קודם של לאפליקציה /עמוד האינטרנט הקודם.

#### -**3 הפעלה והקלטה**

 $\cdot$ הקרנה  $\bullet$ . להתחלת ההקרנה.  $\cdot$ 

- $\cdot$ השהיה וו, להשהיית ההקרנה
- $\cdot$ הפסקה , להפסקת ההקרנה
- $\cdot$  החזרה לאחור  $\cdot$ , להחזרת ההקרנה לאחור
- $\cdot$  הרצה מהירה קדימה  $\bullet\,$ להרצה מהירה קדימה
	- $\cdot$ הקלטה  $\bullet$ , כדי להתחיל בהקלטה

### **צבעים מקשי** - **4**

בחירה ישירה של אפשרויות. מקש כחול , פותח **עזרה**.

#### **5** - **מקשי חצים** / **ניווט** ניווט מעלה, מטה, שמאלה או ימינה.

 $HOME \nightharpoonup -6$ פתיחת תפריט & quot;בית& quot.;

# **7** - **מדריך טלוויזיה**

פתיחה או סגירה של תפריט הכוונון.

#### **למטה**

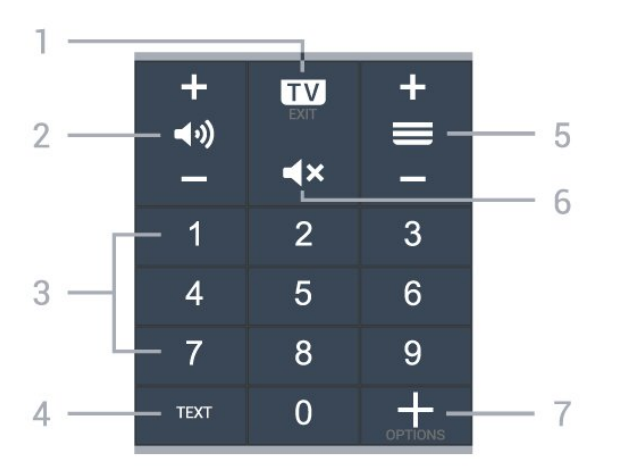

#### $FXIT - **iv** - 1$

כדי לחזור לצפות בטלוויזיה או לעצור יישום טלוויזיה אינטראקטיבי.

#### **2** -  **עוצמת קול**

לחץ על **+** או על **-** כדי לכוונן את עוצמת הקול.

#### **3** - מקשי ספרות בחירת ערוץ ישירות.

TEXT -**4** פתיחה או סגירה של טקסט / טלטקסט.

#### **5** - **ערוץ**

לחץ על **+** או על **-** עדי לעבור לערוץ הבא או הקודם ברשימת הערוצים. פתיחת העמוד הבא או הקודם בטקסט /טלטקסט.

#### **6** -**השתק**

השתקת הצליל או החזרתו.

#### OPTIONS +- 7

כדי לפתוח או לסגור את תפריט האפשרויות.

### **למטה (עבור דגמי הממלכה המאוחדת)**

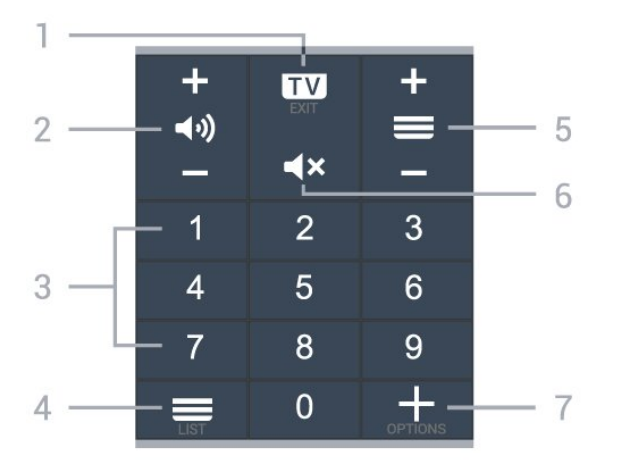

#### $EXIT - 1$

כדי לחזור לצפות בטלוויזיה או לעצור יישום טלוויזיה אינטראקטיבי.

#### **2** -  **עוצמת קול**

לחץ על **+** או על **-** כדי לכוונן את עוצמת הקול.

**3** - מקשי ספרות בחירת ערוץ ישירות.

# **4** - **רשימת ערוצים**

כדי לפתוח את רשימת הערוצים.

#### **5** - **ערוץ**

לחץ על **+** או על **-** עדי לעבור לערוץ הבא או הקודם ברשימת הערוצים. פתיחת העמוד הבא או הקודם בטקסט /טלטקסט.

#### **6** -**השתק**

השתקת הצליל או החזרתו.

OPTIONS +-7 כדי לפתוח או לסגור את תפריט האפשרויות.

#### $3.2$

# **קישור השלט רחוק לטלוויזיה**

שלט רחוק זה משתמש גם ב-Bluetooth וגם בא& quot;א (אינפרה אדום) כדי לשלוח פקודות לטלוויזיה.

• עבור רוב הפעולות ניתן להשתמש בשלט רחוק באמצעות

א& quot;א (אינפרה אדום).

• כדי להשתמש בפעולה מתקדמת כגון חיפוש קולי ושלט רחוק כמקלדת, יש לבצע קישור של הטלוויזיה לשלט רחוק.

כשהתחלת בהתקנה הראשונית של הטלוויזיה, הטלוויזיה הזמינה אותך ללחוץ לחיצה ארוכה על המקש PAIR ואם עשית כך, הקישור בוצע.

הערה:

 **- 1**לאחר שהשלט רחוק נכנס בהצלחה למצב קישור, טבעת החיווי עם ה-LED הכחול שמסביב למיקרופון בצד הקדמי של השלט רחוק תתחיל להבהב.

 **- 2**יש לשמור את השלט רחוק בקרבת הטלוויזיה (מרחק של כמטר אחד) במהלך הקישור. כדי לוודא הצלחה.

 **- 3**אם הטלוויזיה לא מפעילה את שדה החיפוש הקולי כשלוחצים על , הקישור לא הצליח.

 **- 4**מומלץ להמתין עד שהטלוויזיה פועלת לגמרי והפעילה את כל תהליכי הרקע לפני הכניסה למצב קישור מכיוון שהודעת הפתיחה המכילה הוראות נוספות עלולה להופיע מאוחר מדי ובכך לפגוע בתהליך הקישור.

#### **קישור או קישור מחדש**

אם הקישור לשלט רחוק אבד, ניתן לקשר שוב את הטלוויזיה לשלט רחוק.

ניתן ללחוץ לחיצה ארוכה על המקש PAIR) בערך 3 שניות) כדי לבצע קישור.

לחלופין, עבור אל **&** quot**;הגדרות&** quot< **; &** quot**;אלחוטי ורשתות&** quot< **; &** quot**;שלט רחוק&** quot< **; &** quot**;צימוד השלט רחוק&** quot**;**, ולאחר מכן עקוב אחר ההוראות שעל-גבי המסך.

תופיע הודעה שהקישור הצליח.

#### **תוכנת שלט רחוק**

**;**quot **&ורשתות אלחוטי;**quot **& ;** >quot **&הגדרות;**quot **&** > **&** quot**;שלט רחוק&** quot< **; &** quot**;פרטי שלט** 

**הרחוק&** quot**;**

לאחר קישור השלט רחוק, ניתן לבדוק את גרסת התוכנה הנוכחית

של השלט רחוק.

**;**quot **&ורשתות אלחוטי;**quot **& ;** >quot **&הגדרות;**quot **&** > **&** quot**;שלט רחוק&** quot< **; &** quot**;עדכון תוכנת שלט רחוק&** quot**;**

חפש עדכוני תוכנה זמינים עבור השלט רחוק.

#### 3.3

# **חיפוש קולי**

<span id="page-9-1"></span>ניתן לחפש סרטונים, מוזיקה או כל דבר אחר באינטרנט רק באמצעות הקול. ניתן לדבר אל המיקרופון שבשלט רחוק.

<span id="page-9-0"></span>יש לקשר את השלט רחוק לטלוויזיה לפני השימוש בחיפוש קולי.

כדי להשתמש בקול...

 **- 1**לחץ על בשלט רחוק, האור הכחול בשלט רחוק יידלק ושדה החיפוש ייפתח, המיקרופון פעיל.

 **- 2**אמור בקול ברור את מה שאתה מחפש. תוכל לדבר במשך 10 שניות לפני שהמיקרופון ייכבה. ייתכן שייקח זמן להופעת התוצאות.  **- 3**ברשימת תוצאות החיפוש ניתן לבחור את הפריט שאתה רוצה.

# **חיישן אינפרא-אדום (IR(**

<span id="page-9-2"></span>-הטלוויזיה יכולה לקבל פקודות משלט רחוק המשתמש באינפרה אדום ( IR (לשליחת הפקודות. אם אתה משתמש בשלט רחוק מסוג זה, ודא תמיד שאתה מכוון את השלט אל החיישן האינפרא-אדום שבחזית הטלוויזיה.

#### **אזהרה**

<span id="page-9-3"></span>אין להניח עצמים לפני חיישן הא& quot;א של הטלוויזיה, הדבר עלול לחסום את אות הא& quot;א.

3.5

3.4

# **סוללות**

אם הטלוויזיה אינה מגיבה ללחיצה על מקשי השלט הרחוק, ייתכן שהסוללות ריקות.

כדי להחליף סוללות, פתח את תא הסוללות בחלק האחורי התחתון של השלט הרחוק.

 **- 1**החלק את מכסה תא הסוללות לכיוון המצוין על ידי החץ.

 **- 2**החלף את הסוללות הישנות בשתי סוללות אלקליין 03LR-AAA 1.5**וולט**. ודא שהקוטב החיובי והקוטב השלילי של הסוללות מיושרים כראוי.

 **- 3**החזר את מכסה תא הסוללות למקומו והחלק אותו חזרה, עד שייסגר בנקישה.

# $\frac{1}{3.6}$

# **ניקוי**

השלט הרחוק מצופה בציפוי עמיד בפני שריטות.

<span id="page-10-0"></span>כדי לנקות את השלט הרחוק, השתמש במטלית לחה. לעולם אל תשתמש בחומרים כגון אלכוהול, כימיקלים או חומרי ניקוי לבית, לניקוי השלט הרחוק.

# 4 **הפעלה וכיבוי**

#### $4.1$

# **מופעלים או במצב המתנה**

וגא שהטלוויזיה מחוברת לשקע החשמל. חבר את כבל המתח המסופק למחבר in AC שבגב הטלוויזיה. נורית החיווי שבתחתית הטלוויזיה תאיר.

#### **הפעלה**

לחץ על <mark>0</mark> בשלט רחוק כדי להפעיל את הטלוויזיה. לחלופין, לחץ על HOMF  $\bigcap$ על הקטן שבגב. ניתן גם ללחוץ על מקש הג'ויסטיק הקטן שבגב הטלוויזיה על-מנת להפעיל את הטלוויזיה אם אינך מוצר את השלט רחוק או שהסוללות שלו ריקות.

#### **מעבר להמתנה**

כדי להעביר את הטלוויזיה למצב המתנה, לחץ על <mark>0</mark> בשלט הרחוק. ניתן גם ללחוץ על מקש הג'ויסטיק הקטן שבגב הטלוויזיה.

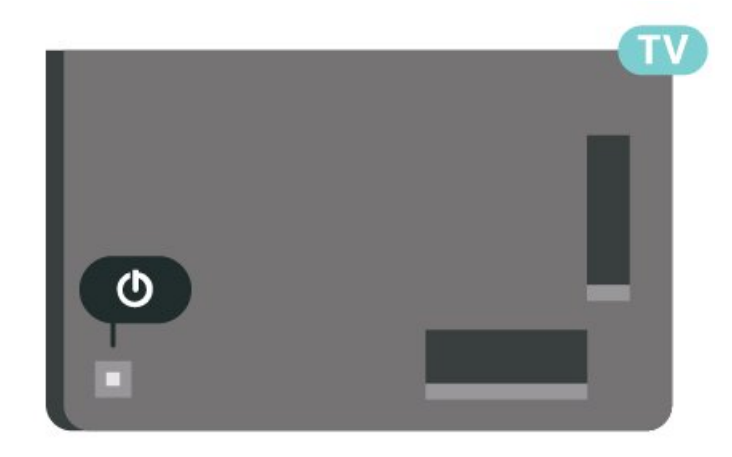

במצב המתנה, הטלוויזיה עדיין מחוברת לרשת החשמל, אך צורכת כמות קטנה מאוד של חשמל.

<span id="page-11-2"></span>כדי לכבות לגמרי את הטלוויזיה, נתק את התקע משקע החשמל. לצורך הניתוק, יש למשוך תמיד בתקע – לעולם לא בכבל. יש לוודא שיש תמיד גישה מלאה לתקע החשמל, לכבל החשמל ולשקע שבקיר.

### $4.2$

## **תפריט בסיסי**

אם איבדת את השלט הרחוק או אם הסוללות ריקות, תוכל עדיין לבצע כמה פעולות בסיסיות בטלוויזיה.

פתיחת התפריט הבסיסי...

 **- 1**כאשר הטלוויזיה מופעלת, לחץ על מקש הג'ויסטיק שבגב המקלט כדי להעלות את התפריט הבסיסי.

 **- 2**לחץ שמאלה או ימינה כדי לבחור **&**quot**;עוצמת**

או**;** quot **&ערוץ;**quot **&** ,**;**quot **&קול**

, **;**quot **&הדגמה;**quot **&** בחר .**;**quot **&מקורות;**quot **&** כדי להתחיל סרט לדוגמה.

 **- 3**לחץ מעלה או מטה כדי לכוונן את עוצמת הקול או כדי להתכוונן לערוץ הבא או הקודם. לחץ מעלה או מטה כדי לעבור על רשימת המקורות, כולל בחירת הטיונר. לחץ על מקש הג'ויסטיק כדי התחיל

את סרט ההדגמה.  **- 4**התפריט ייעלם באופן אוטומטי.

<span id="page-11-0"></span>כדי להפעיל את הטלוויזיה למצב המתנה, בחר ולחץ על מקש הג'ויסטיק.

<span id="page-11-1"></span>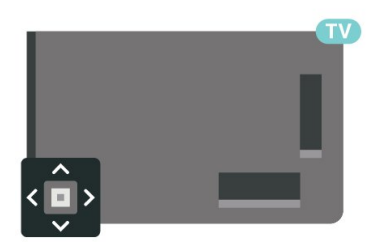

# **ערוצים**

#### 5.1

# **התקן ערוצים**

למידע נוסף, ב**&** quot**;עזרה&** quot**;**, לחץ על המקש הצבעוני **&**quot**;מילות מפתח&** quot **;**וחפש את **&** quot**;ערוץ, התקנת אנטנה&** quot **;**או **&** quot**;ערוץ, התקנה&** quot **;**.

### 5.2

# **רשימת ערוצים**

# **על אודות רשימת הערוצים**

לאחר התקנת ערוץ, כל הערוצים יופיעו ברשימה & quot;כל הערוצים& quot;. הערוצים המוצגים ברשימה & quot;כל הערוצים& quot ;מבוססים על ז'אנר\*. לדוגמה: ;, quot &פרימיום חדשות;quot ;, &quot &פרימיום;quot &

;, quot &ילדים;quot ;, &quot &מקומי פרימיום;quot & & quot;ספורט& quot ;וכו'. הז'אנר & quot;פרימיום& quot ;הוא ערוצים משודרים מובילים בעלי נתח שוק מעל .3% הערוצים מוצגים עם השם והלוגו אם מידע זה זמין.

כאשר רשימת ערוצים בחורה, לחץ על החיצים  $\blacktriangle$  (למעלה) או $\bullet$  (למטה) כדי לבחור ערוץ, ולאחר מכן לחץ על OK כדי לצפות בערוץ שנבחר. כיוון לערוצים ברשימה זו יתבצע רק על-ידי שימוש . או במקשים

\* הערה: פונקציית התצוגה לפי ז'אנר חלה רק על גרמניה.

### **סמלי הערוצים**

לאחר & quot;עדכון ערוצים אוטומטי& quot ;של רשימת הערוצים, ערוצים חדשים יסומנו בסימן ) כוכבית). אם תנעל ערוץ, הוא יסומן ב-**⊕** (מנעול).

#### **תחנות רדיו**

אם זמין שידור דיגיטלי, תחנות רדיו דיגיטליות יותקנו במהלך ההתקנה. עבור לערוץ רדיו כפי שהייתה עובר לערוץ טלוויזיה.

טלוויזיה זו יכולה לקבל DVB בתקן טלוויזיה דיגיטלית. ייתכן והטלוויזיה לא תפעל כהלכה עם מפעילים מסוימים של טלוויזיה דיגיטלית שאינם תואמים לתקן באופן מלא.

# **פתיחת רשימת ערוצים**

ליד הרשימה הכוללת את כל הערוצים, ניתן לבחור רשימה מסוננת או שניתן לבחור את אחת מרשימות המועדפים שיצרת.

כדי לפתוח את רשימת הערוצים הנוכחית...

 **- 1**לחץ על , כדי לעבור לטלוויזיה.

 כדי לפתוח את רשימת הערוצים הנוכחית. **- 2**לחץ על OK  **- 3**לחץ על **&** quot**;חזרה&** quot **;**כדי לסגור את רשימת הערוצים.

כדי לבחור את אחת מרשימות הערוצים...

 **- 1**כאשר יש רשימת ערוצים פתוחה על המסך, לחץ

.OPTIONS על

<span id="page-12-1"></span><span id="page-12-0"></span>. **- 2**בחר **&** quot**;בחר רשימת ערוצים&** quot **;**ולחץ על OK  **- 3**בתפריט הרשימות, בחר אחת מרשימות הערוצים הזמינות ולחץ על OK.

לחלופין, ניתן לבחור את שם הרשימה בראש רשימת הערוצים וללחוץ על OK כדי לפתוח את תפריט הרשימות.

# **חפש ערוץ**

ניתן לחפש ערוץ ברשימה ארוכה של ערוצים.

<span id="page-12-2"></span>הטלוויזיה יכולה לחפש ערוץ בתוך אחת משתי רשימות הערוצים העיקריות - רשימת ערוצי האנטנה או הכבלים.

חיפוש ערוץ...

- **1**לחץ על .
- כדי לפתוח את רשימת הערוצים הנוכחית. **2**לחץ על OK
	- . **3**לחץ על OPTIONS
- . **4**בחר **&** quot**;בחר רשימת ערוצים&** quot **;**ולחץ על OK
- **5**בחר **&** quot**;סינון ערוצי אנטנה&** quot**;** או **&** quot**;סינון** 
	- **ערוצי כבלים&** quot **;**ולחץ על OK.

 כדי לפתוח שדה **- 6**בחר **&** quot**;חפש ערוץ&** quot **;**ולחץ על OK טקסט. ניתן להשתמש במקלדת שלט רחוק (אם זמינה) או במקלדת שעל-גבי המסך כדי להזין טקסט.

. הטלוויזיה **- 7**הזן מספר, שם או חלק משם ובחר **החל** ולחץ על OK תחפש שמות ערוצים תואמים ברשימה שבחרת.

תוצאות החיפוש מוצגות כרשימת ערוצים - ראה שם רשימה בראש. החיפוש יחזיר את שם הערוץ התואם כאשר התוצאה מסודרת לפי סדר האלף-בית. תוצאות החיפוש ייעלמו לאחר שתבחר רשימת ערוצים אחרת או תסגור את הרשימה עם תוצאות החיפוש.

### 5.3

# **מיון רשימת ערוצים**

<span id="page-12-3"></span>ניתן למיין רישמת ערוצים עם כל הערוצים.. ניתן להגדיר שרשימת הערוצים תציג רק ערוצי טלוויזיה או רק ערוצי רדיו. עבור ערוצי אנטנה /כבלים ניתן להגדיר שהרשימה תציג רק ערוצי חינם או את הערוצים המעורבלים.

כדי להגדיר מסנן על רשימה עם כל הערוצים...

- **1**לחץ על .
- כדי לפתוח את רשימת הערוצים הנוכחית. **2**לחץ על OK
	- . **3**לחץ על OPTIONS
- . **4**בחר **&** quot**;בחר רשימת ערוצים&** quot **;**ולחץ על OK
- **5**בחר **&** quot**;סינון ערוצי אנטנה&** quot **;**או **&** quot**;סינון**

**ערוצי כבלים&** quot**;** בהתאם לרשימה שאתה רוצה לסנן, ולחץ על OK .

 **- 6**בתפריט **&** quot**;אפשרויות&** quot**;**, בחר את המסנן שאתה רוצה ולחץ על OK כדי להפעילו. שם המסנן מופיע החלק משם רשימת הערוצים בראש רשימת הערוצים.

<span id="page-12-4"></span> **- 7**לחץ על ) שמאל) כדי לחזור שלב אחד אחורה או לחץ על כדי לסגור את התפריט.

#### 5.4

# **צפייה בערוצים**

# **כיוון לערוץ**

כדי לצפות בערוצי טלוויזיה, לחץ על . הטלוויזיה מתכוונת אל ערוץ הטלוויזיה שבו צפית לאחרונה.

#### **החלפת ערוצים**

כדי להחליף ערוצים, לחץ או . אם ידוע לך מספר הערוץ, הקלד את המספר באמצעות מקשי הספרות. לאחר הזנת המספר, לחץ על OK כדי להחליף ערוץ.

אם המידע זמין מהאינטרנט, הטלוויזיה מציגה את השם ואת הפרטים של התוכנית הנוכחית ואחריה את השם ואת הפרטים של התוכנית הבאה.

#### **ערוץ קודם**

למעבר חזרה לערוץ הקודם, לחץ על **&** quot**;חזרה&** quot**;**.

ניתן גם לכוון לערוצים מ**&** quot**;רשימת ערוצים&** quot**;**.

# **נעילת ערוץ**

#### **נעילה או פתיחה של ערוץ**

כדי למנוע מילדים לצפות בערוץ מסוים, תוכל לנעול אותו. כדי לצפות בערוץ נעול, עליך להזין תחילה את קוד PIN בן 4 ספרות **&** quot**;נעילת ילדים&** quot**;**. לא ניתן לחסום תוכניות ממכשירים שחוברו לטלוויזיה.

נעילת ערוץ...

 **- 1**לחץ על .

 כדי לפתוח את רשימת הערוצים. במקרה הצורך **- 2**לחץ על OK שנה את רשימת הערוצים.

 **- 3**בחר את ההודעה שברצונך לנעול.

 ובחר **&** quot**;נעל ערוץ&** quot **;**ולחץ **- 4**לחץ על OPTIONS על OK.

 **- 5**הזן קוד PIN בן 4 ספרות אם הטלוויזיה תבקש אותו. ערוץ נעול מסומן ב-**⊕** (מנעול).

 **- 6**לחץ על ) שמאל) כדי לחזור שלב אחד אחורה או לחץ על **&** quot**;חזרה&** quot **;**כדי לסגור את התפריט.

כדי לבטל נעילה של ערוץ...

 **- 1**לחץ על .

 כדי לפתוח את רשימת הערוצים. במקרה הצורך **- 2**לחץ על OK שנה את רשימת הערוצים.

 **- 3**בחר את הערוץ שברצונך לבטל את נעילתו.

ובחר **&** quot**;בטל נעילת - 4**לחץ על OPTIONS

**ערוץ&** quot **;**ולחץ על OK.

 **- 5**הזן קוד PIN בן 4 ספרות אם הטלוויזיה תבקש אותו.

 **- 6**לחץ על ) שמאל) כדי לחזור שלב אחד אחורה או לחץ

על **&** quot**;חזרה&** quot **;**כדי לסגור את התפריט.

אם תנעל או תבטל נעילת ערוצים ברשימת ערוצים, יש להזין את קוד ה-PIN רק פעם אחת עד לסגירת רשימת הערוצים.

> למידע נוסף, ב**&** quot**;עזרה&** quot**;**, לחץ על המקש הצבעוני **&**quot**;מילות מפתח&** quot **;**וחפש

את **&** quot**;נעילת ילדים&** quot**;**.

#### **דירוג לפי גיל**

כדי למנוע מילדים לצפות בתוכנית שאינה מתאימה לגילם, תוכל להשתמש בדירוג לפי גיל.

בערוצים דיגיטליים ניתן לדרג את התוכניות שלהם לפי גיל. כאשר הדירוג לפי גיל של תוכנית שווה לדירוג שהגדרת לפי גיל הילד שלך או גבוה יותר, התוכנית תיחסם. כדי לצפות בתוכנית נעולה, עליך להזין תחילה את קוד **דירוג הורים** (זמין רק בארצות מסוימות).

הגדרת דירוג לפי גיל...

 **- 1**בחר **&**quot**;הגדרות&** quot**< ; &** quot**;נעילת**

**ילדים&** quot< **; &** quot**;דירוג הורים&** quot **;**ולחץ על OK.  **- 2**הזן קד בן 4 ספרות לנעילת ילדים. אם לא הגדרת עדיין קוד,

בחר **&** quot**;הגדר קוד&** quot **;**ב**&** quot**;נעילת ילדים&** quot **;**. הזן קוד נעילת ילדים בן 4 ספרות ואשר. כעת, תוכל להגדיר דירוג לפי גיל.

 **- 3**חזור אל **&** quot**;דירוג הורים&** quot**;**, בחר את הגיל ולחץ על OK.

 **- 4**לחץ על ) שמאל) מספר פעמים אם צריך, כדי לסגור את התפריט.

לביטול הדירוג לפי גיל שהוגדר על ידי ההורים, בחר **&** quot**;אף אחד&** quot**;**. יחד עם זאת, במדינות מסוימות אתה חייב להגדיר דירוג לפי גיל.

אצל מספר מפעילים / תחנות שידור, הטלוויזיה חוסמת רק תוכניות בעלות דירוג גבוה יותר. הדירוג לפי גיל שקבעו ההורים מוגדר לכל הערוצים.

(זמין רק בארצות מסוימות)

### **אפשרויות ערוץ**

#### **פתיחת אפשרויות**

תוך כדי צפייה בערוץ, באפשרותך להגדיר כמה אפשרויות.

בהתאם לסוג הערוץ (אנלוגי או דיגיטלי) שאתה צופה בו או בהתאם להגדרות הטלוויזיה שהגדרת, כמה אפשרויות פתוחות לפניך. לדוגמה, האפשרות **כיבוי מסך** זמינה רק עבור ערוצי רדיו. מומלץ לכבות את מסך הטלוויזיה כדי לחסוך אנרגיה ולהגן על המסך.

כדי לפתוח את תפריט האפשרויות...

- . **1**תוך כדי צפייה בטלוויזיה, לחץ על OPTIONS
	- **2**לחץ על OPTIONS שוב כדי לסגור.

#### **כתוביות**

#### **הפעלה**

לשידורים דיגיטליים יכולות להיות כתוביות לתוכניות.

כדי להציג כתוביות...

לחץ על OPTIONS ובחר **&** quot**;כתוביות&** quot**;**.

#### ניתן להעביר כתוביות

למצב **&** quot**;מופעל&** quot **;**או **&** quot**;כבוי&** quot**;**. לחלופין, ניתן לבחור **&** quot**;אוטומטי&** quot**;**.

#### **אוטומטי**

אם מידע על השפה הוא חלק מהשידור הדיגיטלי והתוכנית המשודרת לא בשפה שלך (הדפה המוגדרת בטלוויזיה), הטלוויזיה יכולה באופן אוטומטי להציג כתוביות באחת משפות הכתוביות המועדפות. אחת משפות הכתוביות האלה צריכה להיות חלק מהשידור.

> ניתן לבחור את שפת הכתוביות המועדפת ב**&** quot**;שפת הכתוביות&** quot**;**.

#### **כתוביות מטקסט**

אם תתכוון לערוץ אנלוגי, תצטרך להפוך ידנית את הכתוביות לזמינות לגבי כל ערוץ בנפרד.

- כדי לפתוח את **1**עבור לערוץ מסוים ולחץ על TEXT
	- ה& quot;טקסט& quot.;
	- **2**הזן את מספר העמוד לכתוביות.
	- . **3**לסגירת הטקסט, לחץ שוב על TEXT

אם בחרת **&** quot**;מופעל&** quot **;**בתפריט

& quot;כתוביות& quot ;בשעה שאתה צופה בערוץ אנלוגי זה, הכתוביות יוצגו, אם הן זמינות.

כדי לדעת אם ערוץ הוא אנלוגי או דיגיטלי, עבור לערוץ ופתח את . OPTIONS בתפריט**;** quot **&פרטים;**quot **&** האפשרות

#### **שפת הכתוביות**

#### **שפת כתוביות מועדפת**

תחנת שידור דיגיטלית יכולה להציע מספר שפות כתוביות עבור תוכניות. תוכל להגדיר שפת כתוביות ראשית ושפת כתוביות משנית כמועדפות. אם זמינות כתוביות באחת השפות האלה, הטלוויזיה תציג את הכתוביות שבחרת.

הגדרת שפת כתוביות ראשית ושפת כתוביות משנית...

 **- 1**עבור אל & quot;הגדרות& quot< ; **&** quot**;אזור ושפה&** quot **;**ולחץ על OK.

 **- 2**בחר **&** quot**;שפות&** quot< **; &** quot**;כתוביות**

#### **ראשיות&** quot **;**או **&** quot**;כתוביות משניות&** quot**;**.

. **- 3**בחר בשפה הנחוצה ולחץ על OK

- **4**לחץ על ) שמאל) כדי לחזור שלב אחד אחורה או לחץ
	- על **&** quot**;חזרה&** quot **;**כדי לסגור את התפריט.

#### **בחירה של שפת כתוביות**

אם אף אחת מהשפות המועדפות של כתוביות אינה זמינה, תוכל לבחור שפת כתוביות אחרת אם זמינה. אם אין שפות כתוביות זמינות, לא ניתן לבחור אפשרות זו.

בחירת שפת כתוביות כשאף שפה מהשפות המועדפות שלך אינה זמינה.

. **- 1**לחץ על OPTIONS

 **- 2**בחר **&** quot**;שפת הכתוביות&** quot **;**ובחר באופן זמני את את מהשפות ככתוביות.

#### **שפה, שמע**

#### **שפת השמע המועדפת**

תחנת שידור דיגיטלית יכולה להציע מספר שפות שמע (שפות מדוברות) עבור תוכנית. תוכל להגדיר שפת שמע ראשית ושפת שמע משנית כמועדפות. אם השמע באחת השפות הללו זמין, הטלוויזיה תעבור לשפת השמע.

הגדרת שפת שמע ראשית ושפת שמע משנית...

 **- 1**עבור אל & quot;הגדרות& quot< ; **&** quot**;אזור** 

**ושפה&** quot **;**ולחץ על OK.

 **- 2**בחר **&** quot**;שפות&** quot< **; &** quot**;שמע**

**ראשי&** quot **;**או **&** quot**;שמע משני&** quot**;**.

. **- 3**בחר בשפה הנחוצה ולחץ על OK

 **- 4**לחץ על ) שמאל) כדי לחזור שלב אחד אחורה או לחץ

על **&** quot**;חזרה&** quot **;**כדי לסגור את התפריט.

#### **בחר שפת שמע**

אם אף אחת משפות השמע המועדפות אינה זמינה, תוכל לבחור שפת שמע אחרת אם היא זמינה. אם אין שפות שמע זמינות, לא ניתן לבחור אפשרות זו.

כדי לבחור שפת שמע כשאף שפה מהשפות המועדפות שלך אינה זמינה...

. **- 1**לחץ על OPTIONS

 **- 2**בחר **&** quot**;שפת השמע&** quot **;**ובחר באופן זמני את אחת השפות כשמע.

#### **ממשק משותף**

אם התקנת CAM באחד מחריתי & quot;ממשק משותף& quot ,; ניתן להציג את ה-CAM ומידע על המפעיל או לבצע הגדרות הקשורות ל- CAM .

כדי להציג מידע CAM…

- . **1**לחץ על SOURCES
- **2**בחר את הערוץ שעבורו אתה משתמש ב-
- CAM עבור **&** quot**;צפה בטלוויזיה&** quot**;**.
- ובחר **&** quot**;המשק המשותף&** quot**;**. **3**לחץ על OPTIONS
- **4**בחר את חריץ הממשק המשותף המתאים ולחץ על ) ימין).

. המסכים **- 5**בחר את מפעיל הטלוויזיה של ה-CAM ולחץ על OK הבאים מתקבלים ממפעיל שידורי הטלוויזיה.

#### **זה בערוץ HbbTV**

אן תרצה למנוע גישה לעמודי HbbTV בערוץ מסוים, תוכל לחסום את עמודי ה-HbbTV באותו ערוץ בלבד.

#### **הפעלת** HbbTV

בחר **&**quot**;הגדרות&** quot< **; &** quot**;הגדרות כלליות&** quot< **; &** quot**;מתקדם&** quot< **; &** quot**;הגדרות**  HbbTV >**;**quot **&**HbbTV .**;**quot **&מופעל;**quot **&** >

#### **מידע על התוכנית**

#### **הצגת פרטי התוכנית**

כדי להעלות פרטים של התוכנית שנבחרה...

 **- 1**התכוונן לערוץ.

, בחר **&** quot**;מידע על - 2**לחץ על OPTIONS

**תוכניות&** quot **;**ולחץ על OK.

. **- 3**כדי לסגור מסך זה, לחץ על OK

ב**&** quot**;מידע על תוכניות&** quot**;**, לחץ על המקש הצבעוני SCHEDULED **כדי להיכנס אל רשימת ההקלטות המתוזמנות, או לחץ על המקש הצבעוני**  OVERVIEW **כדי לקבל את פרטי הסקירה הכללית של הערוץ.**

#### **הצג פרטי תוכנית מרשימת הערוצים**

כדי להביא את פרטי התוכנית מרשימתה ערוצים...

 או על **&** quot**;רשימת - 1**התכוונן לערוץ, לחץ על OK **ערוצים&** quot **;**כדי לפתוח את רשימת הערוצים. , בחר **&** quot**;מידע&** quot **;**ולחץ **- 2**לחץ על OPTIONS

על OK כדי להציג מידע כללי על התוכנית.

 **- 3**כדי לסגור מסך זה, לחץ על **&**quot**;חזרה&** quot **;**כדי לחזור אל רשימת הערוצים.

#### **מונו/סטריאו**

ניתן להעביר את הצליל של ערוץ אנלוגי למונו או לסטריאו.

כדי לעבור למונו או לסטריאו...

 **- 1**התכוונן לערוץ אנלוגי.

, **- 2**לחץ על OPTIONS

בחר **&** quot**;מונו** /**סטריאו&** quot **;**ולחץ על ) ימין).

 **- 3**בחר **&** quot**;מונו&** quot **;**או **&** quot**;סטריאו&** quot **;**ולחץ על OK.

 **- 4**לחץ על ) שמאל) כדי לחזור שלב אחד אחורה או לחץ

על **&** quot**;חזרה&** quot **;**כדי לסגור את התפריט.

#### **שינוי סדר ערוצים**

ניתן לשנות את רצף הערוצים רק ב**&** quot**;רשימת מועדפים&** quot) **;**סידור מחדש).

כדי לשנות את רצף הערוצים...

 **- 1**פתח את **&** quot**;רשימת המועדפים&** quot **;**שאת הסדר שלה אתה רוצה לשנות.

> , בחר **&** quot**;סדר מחדש את - 2**לחץ על OPTIONS **הערוצים&** quot **;**ולחץ על OK.

 **- 3**ב& quot;**רשימת מועדפים&** quot**;**, בחר את הערוץ שאתה רוצה לשנות את סדרו ולחץ על OK.

 **- 4**באמצעות המקשים ) למעלה) או ) למטה) העבר את הערוץ למקום שבו אתה רוצה שהוא יהיה.

כדי לאשר את המיקום החדש. **- 5**לחץ על OK

 **- 6**ניתן לסדר מחדש את הערוצים באותה שיטה עד לסגירת **&**

quot**;רשימת המועדפים&** quot **;**באמצעות

.**;**quot **&חזרה;**quot **&** המקש

### 5.5 **ערוצים מועדפים**

### **על אודות ערוצים מועדפים**

ברשימת ערוצים מועדפים ניתן לאסוף את הערוצים שאתה אוהב..

ניתן ליצור ארבע רשימות של ערוצים מועדפים למעבר קל בין ערוצים. ניתן לתת שם נפרד לכל & quot;רשימת מועדפים& quot .; ניתן לסדר מחדש ערוצים רק ב& quot;רשימת מועדפים& quot.;

כאשר & quot;רשימת מועדפים& quot;בחורה, לחץ על החיצים  $\lambda$ (למעלה) או  $\triangledown$  (למטה) כדי לבחור ערוץ, ולאחר מכן לחץ על OK כדי לצפות בערוץ שנבחר. מכוונים לערוצים שברשימה **. – ז**ו רק כאשר משתמשים במקשים **שו** + או **ש** 

\* הערה: רשימת ערוצים מועדפים לא זמינה כאשר ארץ ההתקנה היא הממלכה המאוחדת או איטליה.

### **יצירה של רשימת ערוצים מועדפים**

כדי ליצור רשימת ערוצים מועדפים...

- **1**לחץ על , כדי לעבור לטלוויזיה.
- כדי לפתוח את רשימת הערוצים הנוכחית. **2**לחץ על OK
	- . **3**לחץ על OPTIONS
- . **4**בחר **&** quot**;צור רשימת מועדפים&** quot **;**ולחץ על OK

 . **- 5**ברשימה משמאל, בחר ערוץ שאתה רוצה כמועדף ולחץ על OK הערוצים יופיעו ברשימה מימין בסדר שתוסיף אותם. כדי לבטל, בחר את הערוץ שברשימה משמאל ולחץ שוב על OK .

 **- 6**אם יש צורך, ניתן להמשיך בבחירת ערוצים והוספתם כמועדפים.  **- 7**כי לסיים את הוספת הערוצים, לחץ

.**;**quot **&חזרה;**quot **&** על

הטלוויזיה תבקש לשנות את השם של **&** quot**;רשימת המועדפים&** quot**;**. ניתן להשתמש במקלדת שעל-גבי המסך.

 **- 1**השתמש במקלדת שעל-גבי המסך כדי למחוק את השם הנוכחי ולהזין אחד חדש.

. **- 2**לסיום, בחר **&** quot**;סגור&** quot **;**ולחץ על OK

הטלוויזיה תעבור ל**&** quot**;רשימת המועדפים&** quot **;**החדשה שנוצרה.

ניתן להוסיף טווח ערוצים בבת-אחת או להתחיל **&** quot**;רשימת מועדפים&** quot **;**על-ידי שכפול של רשימת הערוצים עם כל הערוצים והסרה של הערוצים שאינך רוצה.

הערוצים ב**&** quot**;רשימת המועדפים&** quot **;**ימוספרו מחדש.

#### **הוספת טווח ערוצים**

כדדי להוסיף בבת-אחת טווח ערוצים רצוף ל**&** quot**;רשימת מועדפים&** quot **;**, ניתן להשתמש ב**&** quot**;בחר טווח&** quot**;**.

כדי להוסיף טווח ערוצים...

 **- 1**פתח את **&** quot**;רשימת מועדפים&** quot **;**במקום שבו אתה רוצה להוסיף טווח ערוצים.

, בחר **&** quot**;בחר טווח&** quot **;**ולחץ **- 2**לחץ על OPTIONS על OK.

<span id="page-15-0"></span> **- 3**ברשימה שמשמאל בחר את הערוץ הראשון של הטווח שאתה

רוצה להוסיף ולחץ על OK.  **- 4**לחץ על ) למטה) כדי לבחור את הערוץ האחרון של הטווח שאתה רוצה להוסיף. הערוצים יסומנו משמאל. כדי להוסיף טווח ערוצים זה ואשר. **- 5**לחץ OK

ניתן גם להתחיל ביצירת **&** quot**;רשימת מועדפים&** quot**;** מ**&** quot**;בחר טווח&** quot**;**.

# **ערוך מועדפים**

כדדי להוסיף בבת-אחת טווח ערוצים רצוף ל**&** quot**;רשימת מועדפים&** quot**;**, ניתן להשתמש ב**&** quot**;ערוך מועדפים&** quot**;**.

כדי להוסיף טווח ערוצים...

 **- 1**פתח את **&** quot**;רשימת מועדפים&** quot **;**במקום שבו אתה רוצה להוסיף טווח ערוצים.

, בחר **&** quot**;ערוך - 2**לחץ על OPTIONS

**מועדפים&** quot **;**ולחץ על OK.  **- 3**ברשימה שמשמאל בחר את הערוץ הראשון של הטווח שאתה

רוצה להוסיף ולחץ על OK.  **- 4**לחץ על ) למטה) כדי לבחור את הערוץ האחרון של הטווח שאתה רוצה להוסיף. הערוצים יסומנו משמאל.

כדי להוסיף טווח ערוצים זה ואשר. **- 5**לחץ OK

ניתן גם להתחיל ביצירת **&** quot**;רשימת מועדפים&** quot**;** מ**&** quot**;ערוך מועדפים&** quot**;**.

### **שינוי שם של רשימת מועדפים**

כדי לשנות שם של **&** quot**;רשימת מועדפים&** quot…**;**

 **- 1**פתח את **&** quot**;רשימת המועדפים&** quot **;**שאת שמה אתה רוצה לשנות.

> , בחר **&** quot**;שנה שם רשימת - 2**לחץ על OPTIONS **מועדפים&** quot **;**ולחץ על OK.

 **- 3**השתמש במקלדת שעל-גבי המסך כדי למחוק את השם הנוכחי ולהזין אחד חדש.

. **- 4**לסיום, בחר **&** quot**;סגור&** quot **;**ולחץ על OK

 **- 5**לחץ על **&** quot**;חזרה&** quot **;**כדי לסגור את רשימת הערוצים.

## **הסרה של רשימת מועדפים**

כדי להסיר **&** quot**;רשימת מועדפים&** quot…**;**

 **- 1**פתח את **&** quot**;רשימת המועדפים&** quot **;**שאתה רוצה להסיר.

> , בחר **&** quot**;הסר רשימת - 2**לחץ על OPTIONS **מועדפים&** quot **;**ולחץ על OK.

 **- 3**אשר כדי להסיר את הרשימה.

 **- 4**לחץ על **&** quot**;חזרה&** quot **;**כדי לסגור את רשימת הערוצים.

### **שינוי סדר ערוצים**

ניתן לשנות את רצף הערוצים רק ב**&** quot**;רשימת מועדפים&** quot) **;**סידור מחדש).

כדי לשנות את רצף הערוצים...

 **- 1**פתח את **&** quot**;רשימת המועדפים&** quot **;**שאת הסדר שלה אתה רוצה לשנות.

, בחר **&** quot**;סדר מחדש את - 2**לחץ על OPTIONS

**הערוצים&** quot **;**ולחץ על OK.

 **- 3**ב**&** quot**;רשימת מועדפים&** quot**;**, בחר את הערוץ שאתה רוצה לשנות את סדרו ולחץ על OK.

**- 4**באמצעות המקשים ∧ (למעלה) או ∨ (למטה) העבר את הערוץ למקום שבו אתה רוצה שהוא יהיה.

כדי לאשר את המיקום החדש. **- 5**לחץ על OK

 **- 6**ניתן לסדר מחדש את הערוצים באותה שיטה עד לסגירת **&** quot**;רשימת המועדפים&** quot **;**באמצעות

.**;**quot **&חזרה;**quot **&** המקש

# **רשימת מועדפים במדריך הטלוויזיה**

ניתן לקשר את & quot;מדריך טלוויזיה& quot ;ל& quot;רשימת המועדפים& quot ;שלך.

- **1**בעת צפייה בערוץ טלוויזיה, לחץ לחיצה ארוכה על **<**
	- **&** quot**;בחר רשימת ערוצים&** quot**;**.
- . **2**בחר **&** quot**;רשימת מועדפים&** quot **;**ולחץ על OK
- **3**לחץ על **&**quot**;מדריך טלוויזיה&** quot **;**כדי לפתוח אותו.

במדריך הטלוויזיה, תוכל לראות רשימה של תוכניות טלוויזיה שוטפות או מתוכננות בערוצים המועדפים שלך. שלושת הערוצים הנפוצים ביותר מרשימת ברירת המחדל של שירות השידורים יצורפו לסוף רשימת הערוצים המועדפים שלך כדי שתוכל לבדוק אותם. עליך להוסיף את הערוצים האלה לרשימת המועדפים כדי לאפשר את פעולתה (ראה פרק & quot;מדריך הטלוויזיה& quot.;)

<span id="page-16-0"></span>בכל דף של & quot;מדריך הטלוויזיה& quot ;יש רשת & quot;הידעת& quot ;שמוכנסת לרשימת הערוצים המועדפים. הערוץ & quot;הידעת& quot ;מספק טיפים שימושיים לאופן שהשימוש בטלוויזיה.

5.6

# **טקסט / טלטקסט**

#### **דפי טקסט**

כדי לפתוח טקסט /טלטקסט תוך כדי צפייה בערוצי הטלוויזיה, לחץ על TEXT.

לסגירת הטקסט, לחץ שוב על TEXT.

#### **בחירת עמוד טקסט**

בחירת עמוד . . .

- **1**הזן את מספר העמוד בעזרת מקשי הספרות.
	- **2**השתמש במקשי החצים לצורך ניווט.
- **3**לחץ על מקש צבעוני כדי לבחור נושא מקודד בצבע, בתחתית המסך.

#### **עמודי טקסט משניים**

מספר של עמוד טקסט יכול להכיל כמה עמודי משנה. מספרי עמודי המשנה מופיעים על פס, צמוד למספר העמוד הראשי. כדי לבחור דף משנה, לחץ על או .

#### **טקסט עמודי .**T.O.P

תחנות שידור אחדות המציעות P.O.T. טקסט. כדי לפתוח P.O.T. עמודי טקסט בתוך & quot;טקסט& quot;, לחץ .**;**quot **&כללית סקירה;**quot **. &**T.O.P. ובחר OPTIONS על

#### **חיפוש טקסט**

תוכל לבחור מילה ולסרוק טקסט למציאת כל הפעמים שהמילה מופיעה.

. **- 1**פתח עמוד טקסט ולחץ על OK

 **- 2**בחר מילה או מספר בעזרת מקשי הניווט.

 כדי לדלג מיד למופע הבא של אותה מילה או **- 3**לחץ שוב על OK של אותו מספר.

כדי לדלג למופע הבא וכך הלאה. **- 4**לחץ שוב על OK

 **- 5**לעצירת החיפוש, לחץ על ) למעלה) עד ששום דבר לא בחור יותר.

#### **טקסט ממכשיר מחובר**

מכשירים אחדים, הקולטים ערוצי טלוויזיה, יכולים גם הם להציע טקסט.

פתיחת טקסט ממכשיר מחובר . . .

. בחר את ההתקן ולחץ על OK **- 1**לחץ על SOURCES , **- 2**תוך כדי צפייה בערוץ על המכשיר, לחץ על OPTIONS

בחר **&** quot**;הצג מקשי התקן&** quot **;**ובחר את המקש ולחץ על OK.

 **- 3**לחץ על **&** quot**;חזרה&** quot **;**כדי להסתיר את מקשי ההתקן.

 **- 4**לסגירת הטקסט, לחץ שוב על **&** quot**;חזרה&** quot**;**.

#### **טקסט דיגיטלי (בריטניה בלבד)**

תחנות טלוויזיה אחדות, המשדרות בשיטה דיגיטלית, מציעות טקסט דיגיטלי ייעודי או שירותים אינטראקטיביים בערוצי הטלוויזיה הדיגיטליים שלהן. שירותים אלו כוללים טקסט רגיל, תוך שימוש במקשי הספרות, הצבע והניווט, לצורך בחירה וניווט.

לסיגרה של .& quot;טקסט דיגיטלי& quot;, לחץ

על **&** quot**;חזרה&** quot**;**.

\* ניתן להגיע לטלטקסט רק כאשר הערוצים מותקנים ישירות בטיונר הפנימי של הטלוויזיה והמכשיר במצב טלוויזיה. אם נעשה שימוש בממיר, הטלטקסט לא יהיה זמין בטלוויזיה. במקרה כזה ניתן להשתמש בטלטקסט של הממיר.

#### **אפשרויות טקסט**

במצב טקסט /טלטקסט, לחץ על OPTIONS כדי לבחור את...

• הקפא דף / בטל **הקפאת דף** כדי להתחיל או להפסיק סיבוב אוטומטי של עמודי משנה.

• **מסך כפול** / **מסך מלא** הצגת ערוץ טלוויזיה וטקסט זה לצד זה. • **סקירה כללית של** P.O.T**.** כדי לפתוח P.O.T. טקסט. • **הצגה רגילה** / **הגדלה**

הגדלת עמוד הטקסט לנוחות הקריאה.

• **חשיפה**

חשיפת מידע נסתר בעמוד.

Language ·

החלפת קבוצת התווים שנעשה בהם שימוש לצורך תצוגה נכונה. • **טקסט 2.5**

הפעלת 2.5 Text לקבלת צבעים רבים יותר וגרפיקה טובה יותר.

### **הגדרת תצורת הטקסט**

#### **שפת הטקסט**

תחנות טלוויזיה אחדות, המשדרות בשיטה דיגיטלית, מציעות טקסט בכמה שפות.

הגדרת שפת טקסט ראשית ומשנית . . .

#### **- 1**בחר **&** quot**;הגדרות&** quot< **; &** quot**;אזור**

**ושפה&** quot **;**ולחץ על ) ימין) כדי להיכנס לתפריט.

 **- 2**בחר **&** quot**;שפה&** quot< **; &** quot**;טקסט**

**ראשוני&** quot **;**או **&** quot**;טקסט משני&** quot**;** ולחץ על OK.

 **- 3**בחר את שפות ה& quot;טקסט& quot ;המועדפות.

 **- 4**לחץ על ) שמאל) מספר פעמים אם צריך, כדי לסגור את התפריט.

#### **טקסט 2.5**

אם הוא זמין, טקסט 2.5 מציע יותר צבעים וגרפיקה טובה יותר. טקסט 2.5 מופעל כהגדרה סטנדרטית של המפעל. כיבוי 2.5 Text…

. **- 1**לחץ על TEXT

. **- 2**כאשר טקסט /טלטקסט פתוח על המסך, לחץ על OPTIONS  **- 3**בחר **&** quot**;טקסט 2.5&** quot< **; &** quot**;כבוי&** quot **;**ולחץ

על OK.

<span id="page-17-0"></span> **- 4**לחץ על ) שמאל) מספר פעמים אם צריך, כדי לסגור את התפריט.

5.7

# **טלוויזיה אינטראקטיבית**

# **על אודות iTV**

בעזרת טלוויזיה אינטראקטיבית, תחנות שידור דיגיטלי אחדות משלבות את תוכנית הטלוויזיה הרגילה שלהן עם עמודי מידע ובידור. בעמודים מסוימים, תוכל להגיב לתוכנית או להצביע, לבצע קניות מקוונות או לשלם בגין תוכנית & quot;וידיאו לפי דרישה& quot; ).VOD (

**, . . .**MHEG **,**HbbTV

תחנות שידור משתמשות במספר מערכות טלוויזיה אינטראקטיביות: ) או Hybrid Broadcast Broadband TV ( HbbTV ). טלוויזיה אינטראקטיבית מכונה Interactive TV - MHEG ( iTV לפעמים & quot;טקסט דיגיטלי& quot ;או & quot;לחצן אדום& quot;. אך כל מערכת שונה.

בקר באתר האינטרנט של תחנת השידור לקבלת מידע נוסף.

# **למה תזדקק**

טלוויזיה אינטראקטיבית זמינה רק בערוצי טלוויזיה דיגיטליים. כדי ליהנות מכל היתרונות של טלוויזיה אינטראקטיבית, הטלוויזיה צריכה להיות מחוברת לאינטרנט בחיבור במהירות גבוהה (פס רחב).

#### **HhhTV**

אם ערוץ טלוויזיה מציע עמודי HbbTV, עליך להפעיל תחילה את HbbTV בהגדרות הטלוויזיה, על מנת לראות את העמודים.

הגדרות;quot  $\dot{\mathbf{s}}$  is guot &  $\dot{\mathbf{z}}$ ; הגדרות; כלליות& quot< ; & quot;מתקדם& quot< ; & quot;הגדרות ;.quot & s<sup>i</sup>< HbbTV <;quot &HbbTV

#### **השימוש בטלוויזיה אינטראקטיבית**

#### **פתיחת עמודי** iTV

מרבית הערוצים, המציעים HbbTV או iTV, מציעים לך ללחוץ על המקש הצבעוני— (אדום) או OK כדי לפתוח את התוכנית האינטראקטיבית שלהם.

#### **ניווט בעמודי** iTV

לניווט בעמודי iTV, תוכל להשתמש במקשי החצים ובמקשים הצבעוניים, במקשי הספרות ובמקש **חזרה**. תוכל להשתמש במקשים ◀ (הקרנה), וו (השהיה) ו-■ (עצירה) כדי לצפות בסרטים בעמודי iTV.

#### **טקסט דיגיטלי (בריטניה בלבד)**

כדי לפתוח טקסט דיגיטלי, לחץ על TEXT. כדי לסגור, לחץ .**;**quot **&חזרה;**quot **&** על

#### **סגירת עמודי** iTV

במרבית עמודי ה-iTV יש מידע על המקש שעליו יש ללחוץ כדי לסגור את העמוד. כדי לכפות סגירה על עמוד iTV, עבור לערוץ הטלוויזיה הבא ולחץ על **חזרה** .

#### 6

# **התקנת ערוץ**

6.1

# **ערוץ, התקנת ערוצי לוויין**

## **על אודות התקנת ערוצי לוויין**

#### **עד 4 לוויינים**

תוכל להתקין עד 4 לוויינים (4 יחידות LNB (לטלוויזיה זאת. בחר כבר בתחילת ההתקנה את המספר המדויק של לוויינים שברצונך להתקין. זה יאיץ את ההתקנה.

#### Unicable

תוכל להשתמש במערכת Unicable \*לחיבור צלחת הלוויין לטלוויזיה. בתחילת ההתקנה, באפשרותך לבחור Unicable עבור עד 4 לוויינים.

\* הערה: תומך ב- 1 Unicable ( 50494EN (וב- 2 Unicable ).EN50607/JESS (

#### OpApp **+**HD

 $+\dot{ }$ + OpApp מבית יישום הוא $+$  HD מגרמניה משתמשים עבור  $+$ HD שמאפשר להפעיל ממיר וירטואלי על הטלוויזיה. היישום כולל את היישומים והתכונות שכדי לגשת אליהם בעבר היה צורך בממיר.

נדרש חיבור לאינטרנט ולאשר את תנאי השימוש של Philips, את מדיניות הפרטיות ואת תנאי השימוש של TV Smart כדי להתקין את HD+ OpApp. תוכל להתקין את היישום באמצעות & quot;מסך היישומים& quot ;או האפשרות **&** quot**;חפש לוויינים&** quot **;**בתפריט **&** quot**;הגדרות&** quot**;**.

אם לא ניתן להוריד או להתקין את HD+ OpApp, תוכל לנסות להוריד אותו שוב מאוחר יותר. אם הבעיה ממשיכה, צור קשר עם  $+$ .HD

לאחר התקנת HD+ OpApp בהצלחה, תוכל להתחיל את תקופת החינם. העבר את המקור ל**&** quot**;צפה בלוויין&** quot **;**לאחר ההתקנה. אם השתמשת בעבר במודול CAM עבור HD תוכל ,+ להסיר אותו כעת. אם יוכנס CICAM לטלוויזיה, הוא לא ישמש לפענוח ערבול האות כאשר אתה צופה בערוץ לוויין.

 $\dot{+}$  הערה: OpApp +HD זמין רק עבור מנוי HD הגדרת וכאשר + הארץ היא & quot;גרמניה& quot.;

## **התחלת ההתקנה**

לפני שתתחיל בהתקנה, ודא שצלחת הלוויין מחוברת בצורה נכונה ושהיא מיושרת באופן מושלם.

התחלת ההתקנה של ערוצי לוויין...

quot **& ;** >quot **&הגדרות;**quot **&** בחר**1 - ;ערוצים&** quot< **; &** quot**;התקנת לוויין&** quot **;**ולחץ על OK. הזן קוד PIN במקרה הצורך.

. **- 2**בחר **&** quot**;חיפוש לוויין&** quot **;**ולחץ על OK

<span id="page-19-0"></span>. הטלוויזיה תחפש **- 3**בחר **&** quot**;חפש&** quot **;**ולחץ על OK לוויינים.

<span id="page-19-1"></span>. הטלוויזיה מציגה את **- 4**בחר **&** quot**;התקן&** quot **;**ולחץ על OK הגדרת ההתקנה הנוכחית של ערוצי הלוויין. אם ברצונך לשנות את ההגדרה הזאת,

בחר **&** quot**;הגדרות&** quot**;**.

אם אינך רוצה לשנות את ההגדרה, בחר **&** quot**;חפש&** quot**;**. עבור לשלב .**5**

 **- 5**ב**&** quot**;מערכת ההתקנה&** quot**;**, בחר את מספר הלוויינים שברצונך להתקין או בחר באחת ממערכות ה- Unicable. אם בחרת Unicable, תוכל לבחור את & quot;מספרי תחום

המשתמש& quot ;ולהזין את & quot;תחום תדר המשתמש& quot; של כל טיונר. במדינות אחדות, ב**&** quot**;הגדרות נוספות&** quot**;** תוכל לבצע כמה הגדרות מומחה בעבור כל LNB.

 **- 6**הטלוויזיה תחפש לוויינים זמינים בהתאם לצלחת הלוויין שלך. זה עשוי לקחת כמה דקות. אם נמצא לוויין, שמו ועוצמת הקליטה שלו מופיעים במסך.

 **- 7**לאחר שהטלוויזיה איתרה את הלוויינים שאתה צריך,

בחר **&** quot**;התקן&** quot**;**.

 **- 8**אם לוויין מסוים מציע **&** quot**;חבילות ערוצים&** quot **;**, הטלוויזיה תציג את החבילות הזמינות של אותו לוויין. בחר את החבילה שאתה צריך. ישנן חבילות המציעות

התקנה **&** quot**;מהירה&** quot **;**או **&** quot**;מלאה&** quot **;**של הערוצים הזמינים שלהן; בחר אחת מהן. הטלוויזיה תתקין את ערוצי הלוויין ואת תחנות הרדיו.

 **- 9**כדי לשמור את ההתקנה של הלוויין ושל הערוצים ותחנות הרדיו המותקנים, בחר **&** quot**;סיום&** quot**;**.

## **הגדרות התקנת לוויין**

הגדרות התקנת לוויין מוגדרות מראש בהתאם למדינה. הגדרות אלה קובעות כיצד הטלוויזיה מחפשת לוויינים ואת הערוצים שלהם ומתקינה אותם. תמיד ניתן לשנות הגדרות אלה.

כדי לשנות את הגדרות התקנת הלוויין...

- **1**התחל את התקנת הלוויין.
- **2**במסך שבו ניתן להתחיל בחיפוש לוויינים,

בחר **&** quot**;הגדרות&** quot **;**ולחץ על OK.  **- 3**בחר את מספר הלוויינים שברצונך להתקין או בחר באחת ממערכות ה- Unicable. אם בחרת Unicable, תוכל לבחור את & quot;מספרי תחום המשתמש& quot ;ולהזין את & quot;תחום

תדר המשתמש& quot ;של כל טיונר.

- . **4**לסיום, בחר **&** quot**;הבא&** quot **;**ולחץ על OK
- **5**בתפריט & quot;הגדרות& quot;, לחץ על המקש

הצבעוני **&**quot**;סיום&** quot **;**כדי לחזור אל המסך לחיפוש לוויינים.

#### **משדר-משיב (טרנספונדר) ביתי ו-** LNB

במדינות מסוימות ניתן לכוונן את ההגדרות עבור משדר-משיב (טרנספונדר) ביתי וכל LNB. יש להשתמש בהגדרות אלה או לשנות אותם רק כאשר התקנה רגילה נכשלת. אם יש לך ציוד לוויינים לא סטנדרטי, ניתן להשתמש בהגדרות אלה לעקיפה של ההגדרות הסטנדרטיות. חלק מהספקים עשויים לתת לך מספר ערכי טרנספונדר או LNB שיש להזין ככאן.

# **רכיבי CAM של הלוויין**

אם אתה משתמש ברכיב CAM (& quot;רכיב גישה מותנית& quot ;עם כרטיס חכם) כדי לצפות בערוצי לוויין, אנו ממליצים לבצע את ההתקנה כאשר רכיב ה-CAM מוכנס כבר אל תוך הטלוויזיה.

מרבית רכיבי ה-CAM משמשים לפענוח ערוצים.

CAMs מהדור החדש ביותר יכולים להתקין בעצמם את ערוצי הלוויין בטלוויזיה שלך. רכיב ה-CAM יציע לך להתקין את הלוויין /ים שלו ואת הערוצים. רכיבי CAM אלא לא רק מתקינים ומפענחים את הערוצים, אלא מטפלים בעדכוני ערוצים באופן קבוע.

### **חבילות ערוצים**

מפעילי הלוויינים יכולים להציע חבילות ערוצים המאחדות ערוצים ללא תשלום (פתוחים) ובמגוון המתאים למדינה. לוויינים אחדים מציעים חבילות למנויים - אוסף של ערוצים בתשלום.

אם תבחר בחבילת למנויים, ייתכן שתתבקש לבחור בין התקנה מלאה להתקנה מהירה.

בחר **&** quot**;מהיר&** quot **;**כדי להתקין את ערוצי החבילה בלבד או בחר **&** quot**;מלא&** quot **;**כדי להתקין את החבילה ואת כל יתר הערוצים הזמינים. אנו ממליצים על התקנה מהירה של חבילות למנויים. אם יש לך לוויינים נוספים שאינם חלק מהחבילה למנויים, אנו ממליצים על התקנה מלאה. כל הערוצים המותקנים נכנסים לרשימת הערוצים & quot;הכול& quot.;

# **התקנת Unicable**

#### **מערכת Unicable**

תוכל להשתמש במערכת & quot;כבל יחיד& quot;, או במערכת Unicable\*, כדי לחבר את צלחת הלוויין לטלוויזיה. מערכת & quot;כבל יחיד& quot ;עושה שימוש בכבל אחד, כדי לחבר את צלחת הלוויין לכל הטיונרים של הלוויין במערכת שלה. מערכת & quot;כבל יחיד& quot ;משמשת בדרך כלל בבנייני מגורים. אם תשתמש במערכת Unicable, במהלך ההתקנה תתבקש להקצות מספר תחום משתמש ותחום תדר מתאים. תוכל להתקין עד 4 לווייניםעם Unicable לטלוויזיה זאת.

אם תבחין שחסרים כמה ערוצים לאחר התקנת Unicable, ייתכן שבוצעה התקנה אחרת באותו רגע, במערכת ה- Unicable. חזור על ההתקנה כדי להתקין את הערוצים החסרים.

\* הערה: תומך ב- 1 Unicable ( 50494EN (וב- 2 Unicable ).EN50607/JESS (

#### **מספר תחום משתמש**

במערכת Unicable, כל טיונר לוויין מחובר חייב לקבל מספר (כגון ,0 ,1 2 או 3 וכו').

תוכל למצוא את תחומי המשתמש הזמינים ואת מספריהם בלוח חיבורי ה- Unicable. תחום משתמש ידוע לעתים כקיצור & quot ;UB &quot;. ישנם לוחות חיבורי Unicable המציעים 4 או 8 תחומי משתמש. אם תבחר Unicable בהגדרות, תתבקש להקצות

מספר ייחודי לתחום המשתמש, בעבור כל אחד מהטיונרים המובנים של הלוויין. שני טיונרים של לוויין אינם יכולים לקבל אותו מספר תחום משתמש במערכת ה- Unicable.

#### **תדר תחום משתמש**

לצד המספר הייחודי של תחום המשתמש, מקלט הלוויין המובנה זקוק לתדר של אותו מספר תחום משתמש שנבחר. תדרים אלו מוצגים לרוב לצד מספר תחום המשתמש, בלוח חיבורי ה- Unicable.

### **עדכון ערוצים ידני**

תמיד תוכל להתחיל עדכון ערוצים בעצמך.

התחלת עדכון ערוצים באופן ידני...

- quot **& ;** >quot **&הגדרות;**quot **&** בחר**1**
- **;ערוצים&** quot< **; &** quot**;התקנת לוויין&** quot **;**ולחץ על OK. . **- 2**בחר **&** quot**;חפש ערוצים&** quot **;**ולחץ על OK
- . הטלוויזיה **3**בחר **&** quot**;עדכון ערוצים&** quot **;**לחץ על OK
- תתחיל להתעדכן. העדכון יכול להימשך מספר דקות.  **- 4**פעל על פי ההוראות שעל המסך. העדכון יכול להימשך מספר דקות.
	- . **5**בחר **&** quot**;סיום&** quot **;**ולחץ על OK

### **התקנה ידנית**

ההתקנה הידנית מיועדת למשתמשים מקצועיים.

תוכל להשתמש בהתקנה ידנית כדי להוסיף במהירות ערוצים חדשים ממשדר-משיב לווייני. תצטרך לדעת את התדר ואת הקוטביות של משיב. אם המשדר-משיב הותקן לפני כן, כל הערוצים, הן הקודמים-המשדר-משיב. הטלוויזיה תתקין את כל הערוצים של אות משדר והן החדשים, מועברים לסוף רשימת הערוצים

;.quot &הכול;quot &

אם תצטרך לשנות את מספר הלוויינים, לא תוכל להשתמש בהתקנה ידנית. אם זה נדרש, עליך לבצע התקנה מלאה של & quot;התקנת לוויינים& quot.;

התקנת משדר-משיב...

quot **& ;** >quot **&הגדרות;**quot **&** בחר**1 -** 

**;ערוצים&** quot< **; &** quot**;התקנת לוויין&** quot **;**ולחץ על OK.  **- 2**בחר **&** quot**;התקנה ידנית&** quot **;**ולחץ על ) ימין) כדי להיכנס לתפריט.

 שעבורו **- 3**אם יש לך יותר מלוויין אחד מותקן, בחר את ה- LNB אתה רוצה להוסיף ערוצים.

 **- 4**הגדר את **&** quot**;הקיטוב&** quot **;**הדרוש לך. אם אתה מגדיר את המצב **&** quot**;קצב סימנים&** quot **;**כ-**&** quot**;ידני&** quot **;**, תוכל להזין באופן ידני את קצב הסימנים בתפריט **&** quot**;קצב סימנים&** quot**;**.

 **- 5**לחץ על החיצים ) למעלה) or ) למטה) כדי לכוונן את התדר, ובחר **&** quot**;בוצע&** quot**;**.

. עוצמת האות מוצגת **- 6**בחר **&** quot**;חפש&** quot **;**ולחץ על OK על המסך.

 **- 7**אם אתה רוצה לאחסן את הערוצים של טרנספונדר חדש,

בחר **&** quot**;אחסן&** quot **;**ולחץ על OK.

 **- 8**לחץ על ) שמאל) מספר פעמים אם צריך, כדי לסגור את התפריט.

# **משדר-משיב (טרנספונדר) ביתי ו-LNB**

במדינות מסוימות ניתן לכוונן את ההגדרות עבור משדר-משיב (טרנספונדר) ביתי וכל LNB. יש להשתמש בהגדרות אלה או לשנות אותם רק כאשר התקנה רגילה נכשלת. אם יש לך ציוד לוויינים לא סטנדרטי, ניתן להשתמש בהגדרות אלה לעקיפה של ההגדרות הסטנדרטיות. חלק מהספקים עשויים לתת לך מספר ערכי טרנספונדר או LNB שניתן להזין כאן.

#### **הפעלת** LNB

כברירת המחדל, הפעלת LNB מוגדרת ל& quot;אוטומטי& quot.;

#### **22 קילו-הרץ טון**

כברירת המחדל, ה& quot;צליל& quot ;מוגדר ל& quot;אוטומטי& quot.;

#### **תדר** LO **נמוך** / **תדר** LO **גבוה**

התדרים של המתנד מוגדרים לערכים סטנדרטיים. שנה את הערכים רק במקרה של ציוד מיוחד, המצריך ערכים שונים.

#### **איתור ופתירת בעיות**

#### **הטלוויזיה אינה מצליחה למצוא את הלוויינים שאני רוצה או הטלוויזיה מתקינה פעמיים את אותו לוויין**

• ודא כבר בתחילת ההתקנה שב& quot;הגדרות& quot ;הוגדר המספר הנכון של לוויינים. תוכל להגדיר את הטלוויזיה לחפש לוויין אחד, שניים או /43 לוויינים.

#### **ראש** LNB **כפול אינו יכול למצוא לוויין נוסף**

• אם הטלוויזיה מצאה לוויין אחד אך אינה יכולה למצוא עוד אחד, סובב את הצלחת כמה מעלות. יישר את הצלחת כדי לקבל את האות החזק ביותר בלוויין הראשון. בדוק על המסך את מחוון עוצמת האות של הלוויין הראשון. כאשר הלוויין הראשון מוגדר לאות החזק ביותר, בחר שוב & quot;חיפוש& quot ;כדי למצוא לוויין נוסף. • ודא שההגדרות הוגדרו ל& quot;שני לוויינים& quot.;

#### **שינוי הגדרות ההתקנה לא פתר את הבעיה**

• כל ההגדרות, הלוויינים והערוצים נשמרים רק בסיום ההתקנה.

#### **כל ערוצי הלוויין נעלמו**

• אם אתה משתמש במערכת Unicable, ודא שבהגדרות ה-Unicable הקצית שני מספרים ייחודיים של תחום משתמש לשני הטיונרים המובנים. ייתכן שטיונר לוויין אחר, במערכת ה- Unicable שלך, משתמש באותו מספר תחום משתמש.

### **נדמה לי כי כמה ערוצי לוויין נעלמו מרשימת הערוצים**

• אם נדמה לך שכמה ערוצים נעלמו או שמיקומם שונה, ייתכן שתחנת השידור שינתה את מיקום המשדר-משיב של אותם ערוצים. כדי לשחזר את מיקום הערוצים ברשימת הערוצים, תוכל לנסות לעדכן את חבילת הערוצים.

#### **אני לא מצליח להסיר לוויין**

• חבילות למנויים אינן מאפשרות להסיר לוויין. כדי להסיר לוויין, עליך לבצע התקנה מלאה שוב ולבחור חבילה אחרת.

#### **לעתים הקליטה ירודה**

<span id="page-21-0"></span>• בדוק אם צלחת הלוויין יציבה. רוחות חזקות עלולות לטלטל את הצלחת.

• שלג וגשם עלולים לפגוע בקליטה.

#### 6.2

# **התקנת אנטנה**

### **עדכן ערוצים**

#### **עדכון ערוצים אוטומטי**

אם אתה קולט ערוצים דיגיטליים, תוכל להגדיר את הטלוויזיה לעדכן אוטומטית את הערוצים האלה.

פעם ביום, בשעה ,07:00 הטלוויזיה מעדכנת את הערוצים ושומרת ערוצים חדשים. ערוצים חדשים נשמרים ב& quot;רשימת הערוצים& quot ;ומסומנים באמצעות . ערוצים ללא אות מוסרים. על הטלוויזיה להיות במצב המתנה כדי לעדכן ערוצים באופן אוטומטי. באפשרותך לבטל את האפשרות של & quot;עדכון ערוצים אוטומטי& quot.;

ביטול עדכון ערוצים אוטומטי...

quot **& ;** >quot **&הגדרות;**quot **&** בחר**1 -** 

**;ערוצים&** quot< **; &** quot**;התקנת אנטנה** /**כבלים&** quot **;**או

- **&** quot**;התקנת אנטנה&** quot **;**ולחץ על OK.
	- **2**הזן קוד PIN במקרה הצורך.
- . **3**בחר **&** quot**;עדכון ערוצים אוטומטי&** quot **;**ולחץ על OK
	- . **4**בחר **&** quot**;כבוי&** quot **;**ולחץ על OK
	- **5**לחץ על ) שמאל) די לחזור שלב אחד אחורה או לחץ
	- על **&** quot**;חזרה&** quot **;**כדי לסגור את התפריט.

אם נמצאו ערוצים חדשים או אם עודכנו או הוסרו ערוצים, תופיע הודעה לאחר הפעלת הטלוויזיה. כדי למנוע את הופעת ההודעה הזאת לאחר כל עדכון של ערוץ, תוכל לנטרל את האפשרות הזאת.

נטרול ההודעה...

quot **& ;** >quot **&הגדרות;**quot **&** בחר**1 -** 

**;ערוצים&** quot< **; &** quot**;התקנת אנטנה** /**כבלים&** quot **;**או

- **&** quot**;התקנת אנטנה&** quot **;**ולחץ על OK.
	- **2**הזן קוד PIN במקרה הצורך.
- . **3**בחר **&** quot**;הודעת עדכון ערוץ&** quot **;**ולחץ על OK
	- . **4**בחר **&** quot**;כבוי&** quot **;**ולחץ על OK
	- **5**לחץ על ) שמאל) די לחזור שלב אחד אחורה או לחץ
	- על **&** quot**;חזרה&** quot **;**כדי לסגור את התפריט.

במדינות אחדות, & quot;עדכון ערוצים אוטומטי& quot ;נעשה תוך כדי צפייה בטלוויזיה או בכל רגע שהטלוויזיה במצב המתנה.

#### **עדכון ערוצים ידני**

תמיד תוכל להתחיל עדכון ערוצים בעצמך.

התחלת עדכון ערוצים באופן ידני...

quot **& ;** >quot **&הגדרות;**quot **&** בחר**1 -** 

**;ערוצים&** quot< **; &** quot**;התקנת אנטנה** /**כבלים&** quot **;**או

- **&** quot**;התקנת אנטנה&** quot **;**ולחץ על OK.
	- **2**הזן קוד PIN במקרה הצורך.
- . **3**בחר **&** quot**;חפש ערוצים&** quot **;**ולחץ על OK
	- **4**בחר **&** quot**;התחל&** quot **;**ולחץ על OK**.**

 **- 5**בחר **&** quot**;עדכן ערוצים דיגיטליים&** quot**;**, בחר **&** quot**;הבא&** quot **;**ולחץ על OK. כדי לעדכן את **- 6**בחר **&** quot**;התחל&** quot **;**ולחץ על OK הערוצים הדיגיטליים. זה עשוי לקחת מספר דקות.  **- 7**לחץ על ) שמאל) די לחזור שלב אחד אחורה או לחץ על **&** quot**;חזרה&** quot **;**כדי לסגור את התפריט.

### **התקן ערוצים מחדש**

#### **התקן ערוצים מחדש**

תוכל להתקין מחדש את כל הערוצים ולהשאיר את כל יתר הגדרות הטלוויזיה ללא שינוי.

אם הוגדר קוד PIN, תצטרך להזין קוד זה לפני שתוכל להתקין מחדש ערוצים.

התקנת ערוצים מחדש...

quot **& ;** >quot **&הגדרות;**quot **&** בחר**1 -** 

**;ערוצים&** quot< **; &** quot**;התקנת אנטנה** /**כבלים&** quot **;או** 

**&** quot**;התקנת אנטנה&** quot **;**ולחץ על OK.

 **- 2**הזן קוד PIN במקרה הצורך.

. **- 3**בחר **&** quot**;חפש ערוצים&** quot **;**ולחץ על OK

 **- 4**בחר **&** quot**;התחל&** quot **;**ולחץ על OK**.**

 **- 5**בחר **&** quot**;התקן ערוצים מחדש&** quot**;**,

בחר **&** quot**;הבא&** quot **;**ולחץ על OK.

. **- 6**בחר את המדינה שבה אתה נמצא ולחץ על OK

. **- 7**בחר **&** quot**;הבא&** quot **;**ולחץ על OK

 **- 8**בחר את סוג ההתקנה שאתה רוצה, **&** quot**;אנטנה** 

 ולחץ**;** quot **)&**DVB-C **) כבל;**quot **&** או**;** quot **)&**DVB-T **(** על OK.

. **- 7**בחר **&** quot**;הבא&** quot **;**ולחץ על OK

 **- 10**בחר את סוג הערוצים שאתה רוצה, **&** quot**;ערוצים דיגיטליים ואנלוגיים&** quot **;**או **&** quot**;רק ערוצים דיגיטליים&** quot **;**ולחץ על OK.

. **- 7**בחר **&** quot**;הבא&** quot **;**ולחץ על OK

 כדי לעדכן את **- 12**בחר **&** quot**;התחל&** quot **;**ולחץ על OK הערוצים הדיגיטליים. זה עשוי לקחת מספר דקות.  **- 13**לחץ על ) שמאל) די לחזור שלב אחד אחורה או לחץ

על **&** quot**;חזרה&** quot **;**כדי לסגור את התפריט.

#### **התקנת טלוויזיה**

תוכל לבצע התקנה חוזרת מלאה של ערוצי הטלוויזיה. כל ערוצי הטלוויזיה מותקנים לגמרי מחדש.

ביצוע חוזר של התקנה מלאה של הטלוויזיה...

 **- 1**בחר **&**quot**;הגדרות&** quot< **; &** quot**;הגדרות כלליות&** quot< **; &** quot**;התקן שוב טלוויזיה&** quot **;**ולחץ על OK.

 **- 2**הזן קוד PIN במקרה הצורך.

כדי לאשר. **- 3**בחר **&** quot**;כן&** quot **;**ולחץ על OK

 **- 4**הטלוויזיה תותקן מחדש לחלוטין. כל ההגדרות יאופסו וכל הערוצים יוחלפו. ההתקנה עשויה להימשך מספר דקות.  **- 5**לחץ על ) שמאל) די לחזור שלב אחד אחורה או לחץ על **&** quot**;חזרה&** quot **;**כדי לסגור את התפריט.

### **הגדרות DVB**

#### **C-DVB או T-DVB קליטת**

במהלך התקנת הערוצים, בדיוק לפני חיפוש ערוצים, בחרת כבלים;quot & או; quot )&DVB-T ) אנטנה;quot & אנטנה;quot & האפשרות .;quot )&DVB-C (

) 2T/T-DVB )&quot ;מחפשת ערוצים יבשתיים – הן אנלוגיים והן ; quot )&DVB-C ) כבלים;quot & האפשרות .דיגיטליים DVB-T מחפשת ערוצים אנלוגיים ודיגיטליים זמינים אצל מפעיל כבלים . DVB-C

#### **התקנת ערוץ** C-DVB

כדי לפשט את השימוש בטלוויזיה, כל הגדרות ה-C-DVB מוגדרות למצב אוטומטי.

אם ספק שידורי ה-C-DVB מסר לך ערכי C-DVB ספציפיים, מזהה הרשת או תדר הרשת, הזן ערכים אלה כאשר תתבקש במהלך ההתקנה.

#### **התנגשות של מספרי ערוצים**

במדינות מסוימות, ערוצי טלוויזיה שונים (תחנות שידור) עשויים לשאת אותו מספר ערוץ. בשעת ההתקנה, הטלוויזיה מציגה את רשימת מספרי הערוצים המתנגשים. תצטרך לבחור איזה ערוץ טלוויזיה ברצונך להתקין בתחת מספר ערוץ המציין ערוצי טלוויזיה רבים.

#### **מצב תדר רשת**

אם בכוונתך להשתמש בשיטה **&** quot**;סריקה מהירה&** quot **;**ב**סריקת תדרים** כדי לחפש ערוצים, בחר **&** quot**;אוטומטי&** quot**;**. הטלוויזיה תשתמש ב1- מבין תדרי הרשת המוגדרים מראש (או - HC ערוץ יעד) שבו משתמשים מרבית ספקי שידורי הכבלים במדינתך.

אם קיבלת ערך ספציפי ל& quot;תדר רשת& quot ;לצורך חיפוש ערוצים, בחר **&** quot**;ידני&** quot**;**.

#### **תדר רשת**

#### כאשר **&** quot**;מצב תדר רשת&** quot **;**מוגדר

להיות **&** quot**;ידני&** quot**;**, תוכל להזין את ערך תדר הרשת שקבילת ממפעיל הכבלים. כדי להזין את ערך קצב הסימנים, השתמש במקשי הספרות.

#### **סקירת תדרים**

בחר את שיטת חיפוש הערוצים. תוכל לבחור בשיטה **&** quot**;סריקה מהירה&** quot **;**ולהשתמש בהגדרות מוגדרות מראש, הנמצאות בשימושם של מרבית מפעילי הכבלים בארצך.

אם התוצאה תהיה שלא הותקנו כלל ערוצים או אם כמה ערוצים חסרים, תוכל לבחור בשיטה המורחבת **&** quot**;סריקה מלאה&** quot**;**. החיפוש וההתקנה של ערוצים בשיטה זו ייקחו יותר זמן.

#### **אורך תדר**

הטלוויזיה מחפשת ערוצים בצעדים של **&** quot**8 ;**MHz **&**quot**;**.

אם התוצאה תהיה שלא הותקנו כלל ערוצים או אם כמה ערוצים חסרים, תוכל לחפש בצעדים קטנים יותר של **&** quot **1 ;**MHz **&**quot**;**.- החיפוש וההתקנה של ערוצים בצעדים של 1 מגה- רץ ייקחו יותר זמן.

#### **ערוצים דיגיטליים**

אם ידוע לך שספק שירות הכבלים שלך אינו מספק ערוצים דיגיטליים, תוכל לדלג על החיפוש של ערוצים דיגיטליים.

#### **ערוצים אנלוגיים**

אם ידוע לך שספק שירות הכבלים שלך אינו מספק ערוצים אנלוגיים, תוכל לדלק על החיפוש של ערוצים דיגיטליים.

#### **חינם / מעורבל**

אם יש לך מנוי לשירותי טלוויזיה בתשלום ו-- CAM מודול גישה מותנית , בחר **&** quot**;חינם + מעורבל&** quot**;**. אם אין לך מינוי לשירות או לערוצים של טלוויזיה בתשלום, תוכל לבחור **&** quot**;ערוצי חינם בלבד&** quot**;**.

> למידע נוסף, ב**&** quot**;עזרה&** quot**;**, לחץ על המקש הצבעוני **&**quot**;מילות מפתח&** quot **;**וחפש את **&** quot **;**CAM**, מודול גישה מותנית&** quot**;**.

#### **איכות הקליטה**

תוכל לבדוק את האיכות ואת העוצמה של האות בערוץ דיגיטלי. אם אתה משתמש באנטנה פרטית שלך, תוכל לשנות את מיקום האנטנה כדי לנסות לשפר את הקליטה.

בדיקת איכות הקליטה של ערוץ דיגיטלי...

 **- 1**התכוונן לערוץ.

quot **& ;** >quot **&הגדרות;**quot **&** בחר**2 -** 

**;ערוצים&** quot< **; &** quot**;התקנת אנטנה** /**כבלים&** quot **;**או

**&** quot**;התקנת אנטנה&** quot **;**ולחץ על OK. הזן קוד PINבמקרה הצורך.

 **- 3**בחר **&** quot**;דיגיטלי&** quot **&: ;**quot**;בדיקת** 

**קליטה&** quot**;** ולחץ על OK.

. מוצג התדר הדיגיטלי **- 4**בחר **&** quot**;חפש&** quot **;**ולחץ על OK של ערוץ זה.

 כדי לבדוק את **- 5**בחר **&** quot**;חיפוש&** quot **;**שוב ולחץ על OK איכות האות של תדר זה. תוצאת הבדיקה תוצג על גבי המסך. ניתן למקם מחדש את האנטנה או לבדוק את החיבורים על-מנת לנסות לשפר את הקליטה.

 **- 6**תוכל גם לשנות את התדר בעצמך. בחר את ספרות התדר זו אחרי זו והשתמש במקשים  $\boldsymbol{\lambda}$  (למעלה) או  $\boldsymbol{\nu}$  (למטה) כדי לשנות את

הערך. בחר **&** quot**;חיפוש&** quot **;**ולחץ על OK כדי לבדוק שוב את הקליטה.

 **- 7**לחץ על ) שמאל) מספר פעמים אם צריך, כדי לסגור את התפריט.

#### **התקנה ידנית**

ניתן להתקין ערוצי טלוויזיה אנלוגיים באופן ידני - ערוץ אחרי ערוץ.

התקנה ידנית של ערוצים אנלוגיים...

quot **& ;** >quot **&הגדרות;**quot **&** בחר**1 -** 

**;ערוצים&** quot< **; &** quot**;התקנת אנטנה** /**כבלים&** quot **;**או

**&** quot**;התקנת אנטנה&** quot **;**ולחץ על OK. הזן קוד PINבמקרה הצורך.

 **- 2**בחר **&** quot**;אנלוגי&** quot **&: ;**quot**;התקנה**

**ידנית&** quot **;**ולחץ על OK.

#### •**מערכת**

להתקנת מערכת הטלוויזיה, בחר **&** quot**;מערכת&** quot**;**. בחר את המדינה שלך או את האזור בעולם שאתה נמצא בו כעת ולחץ על OK.

#### •**חיפוש ערוץ**

כדי למצוא ערוץ, בחר **&** quot**;חפש ערוץ&** quot **;**ולחץ על OK . תוכל להזין דר בעצמך על-מנת למצוא ערוץ, או לאפשר לטלוויזיה חפש ערוץ. לחץ על **<** (ימין) כדי

לבחור **&** quot**;חיפוש&** quot **;**ולחץ על OK כדי לחפש ערוץ באופן אוטומטי. הערוץ שנמצא יוצג על-גבי המסך ואם הקליטה חלשה, לחץ שוב על **&** quot**;חיפוש&** quot**;**. אם ברצונך לאחסן את הערוץ, בחר **&** quot**;בוצע&** quot **;**ולחץ על OK.

#### •**אחסון**

תוכל לשמור את הערוץ תחת מספר הערוץ הנוכחי או תחת מספר ערוץ חדש.

בחר **&** quot**;שמור ערוץ נוכחי&** quot **;**או **&** quot**;שמור כערוץ חדש&** quot **;**ולחץ על OK. מספר הערוץ יוצג לזמן קצר.

<span id="page-23-0"></span>תוכל לחזור על שלבים אלה עד שתמצא את כל ערוצי הטלוויזיה האנלוגיים הזמינים.

6.3

# **עותק רשימת ערוצים**

#### **מבוא**

עותק רשימת הערוצים מיועד לסוחרים ולמשתמשים מקצועיים.

בעזרת עותק רשימת הערוצים, תוכל להעתיק ערוצים המותקנים במקלט טלוויזיה אחד אל מקלט טלוויזיה פיליפס אחר, מאותו שנתון. בעזרת עותק רשימת הערוצים, תוכל לטעון רשימת ערוצים מוגדרת מראש וכך תמנע את בזבוז הזמן בחיפוש ערוצים. השתמש בכונן הבזק USB בקיבולת 1 גיגה-בייט לפחות.

#### **תנאים**

• שני מקלטי הטלוויזיה הם מאותו טווח של שנות ייצור.

• שני המקלטים כוללים אותו סוג של חומרה. בדוק את סוג החומרה

בלוח הסוג של הטלוויזיה, הממוקם בגב המקלט.

• בשני מקלטי הטלוויזיה מותקנות גרסאות תוכנה תואמות.

#### **גרסת ערוץ נוכחי**

כדי לבדוק את הגרסה הנוכחית של רשימת הערוצים

, **;**quot **&ערוצים;**quot **& ;** >quot **&הגדרות;**quot **&** בחר**1 -**  בחר **&** quot**;עותק רשימת ערוצים&** quot**;**, בחר **&** quot**;גרסה נוכחית&** quot **;**ולחץ על OK. כדי לסגור. **- 2**לחץ על OK

#### **הגרסה הנוכחית של התוכנה**

כדי לבדוק את הגרסה הנוכחית של תוכנת הטלוויזיה...

 **- 1**בחר **&**quot**;הגדרות&** quot< **; &** quot**;עדכן תוכנה&** quot **;**ולחץ על ) ימין) כדי להיכנס לתפריט. . **- 2**בחר **&** quot**;פרטי תוכנה קיימת&** quot**;** ולחץ על OK  **- 3**יוצגו הגרסה, הערות מוצר ותאריך הכנה. גם מספר ESN של Netflix מוצג אם הוא זמין.

 **- 4**לחץ על ) שמאל) מספר פעמים אם צריך, כדי לסגור את התפריט.

#### **העתקת רשימת ערוצים**

העתקת רשימת ערוצים...

 **- 1**הפעל את הטלוויזיה. יש צורך שערוצים יהיו מותקנים בטלוויזיה.

 **- 2**חיבור כונן הבזק USB.

**;**quot **&ערוצים;**quot **& ;** >quot **&הגדרות;**quot **&** בחר**3 -** 

> **&** quot**;עותק רשימת ערוצים&** quot **;**ולחץ על OK.

. ייתכן **- 4**בחר **&** quot**;העתק ל-** USB **&**quot **;**ולחץ על OK שתתבקש להזין את קוד ה-PIN ל& quot;נעילת ילדים& quot ;כדי להעתיק את רשימת הערוצים.

 **- 5**בסיום ההעתקה, שלוף את התקן הזיכרון USB.

 **- 6**לחץ על ) שמאל) מספר פעמים אם צריך, כדי לסגור את התפריט.

כעת תוכל לטעון את רשימת הערוצים המועתקת לטלוויזיית פיליפס אחרת.

### **גרסה של רשימת ערוצים**

בדוק את הגרסה הנוכחית של רשימת הערוצים....

quot **& ;** >quot **&הגדרות;**quot **&** בחר**1 -** 

**;ערוצים&** quot**;** ולחץ על ) ימין) כדי להיכנס לתפריט.

 **- 2**בחר **&** quot**;עותק רשימת** 

**ערוצים&** quot **;**ובחר **&** quot**;גרסה קיימת&** quot**;**, ולאחר מכן לחץ על OK.

 **- 3**לחץ על ) שמאל) מספר פעמים אם צריך, כדי לסגור את התפריט.

# **העלה רשימת ערוצים לטלוויזיה**

#### **טעינה לטלוויזיות שערוציהן לא הותקנו**

תצטרך לבצע את הטעינה של רשימת הערוצים בצורה שונה, בהתאם למצב הטלוויזיה, כלומר אם היא מותקנת כבר או לא.

#### **טעינה לטלוויזיה שלא הותקנה עדיין**

 **- 1**חבר את שקע החשמל כדי להתחיל בהתקנה ובחר שפה ומדינה. תוכל לדלג על שלב חיפוש הערוצים. סיים את ההתקנה.

 **- 2**חבר את התקן הזיכרון USB שבו רשימת הערוצים מהטלוויזיה הקודמת.

 **- 3**כדי להתחיל את העלאת רשימת הערוצים,

**;**quot **&ערוצים;**quot **& ;** >quot **&הגדרות;**quot **&** בחר

> **&** quot**;עותק רשימת ערוצים&** quot< **; &** quot**;העתק** 

**לטלוויזיה&** quot **;**ולחץ על OK. הזן קוד PIN במקרה הצורך.  **- 4**הטלוויזיה תיידע אותך אם רשימת הערוצים הועתקה בהצלחה. שלוף את התקן הזיכרון USB.

#### **טעינה לטלוויזיות שערוציהן הותקנו**

תצטרך לבצע את הטעינה של רשימת הערוצים בצורה שונה, בהתאם למצב הטלוויזיה, כלומר אם היא מותקנת כבר או לא.

#### **טעינה לטלוויזיה שהותקנה כבר**

 **- 1**בדוק את הגדרת המדינה של הטלוויזיה. (כדי לאמת הגרה זו, ראה פרק & quot;התקן ערוצים מחדש& quot;. התחל תהליך זה עד שתגיע להגדרת המדינה. לחץ על **חזרה** כדי לבטל את ההתקנה). אם המדינה נכונה, עבור לשלב .2

אם המדינה לא נכונה, תצטרך להתחיל התקנה מחדש. ראה פרק & quot;התקן ערוצים מחדש& quot ;והתחל את ההתקנה. בחר את המדינה הנכונה ודלג על חיפש ערוצים. סיים את ההתקנה. בסיום, עבור לשלב .2

 **- 2**חבר את התקן הזיכרון USB שבו רשימת הערוצים מהטלוויזיה הקודמת.

 **- 3**כדי להתחיל את העלאת רשימת הערוצים,

בחר **&**quot**;הגדרות&** quot< **; &** quot**;ערוצים&** quot< **; &** quot**;עותק רשימת ערוצים&** quot< **; &** quot**;העתק** 

**לטלוויזיה&** quot **;**ולחץ על OK. הזן קוד PIN במקרה הצורך.  **- 4**הטלוויזיה תיידע אותך אם רשימת הערוצים הועתקה בהצלחה. שלוף את התקן הזיכרון USB.

# **חיבור מכשירים**

 $\overline{71}$ 

# **על אודות חיבורים**

# **מדריך קישרויות**

חבר תמיד את המכשיר לטלוויזיה באמצעות החיבור בעל האיכות הגבוהה ביותר הזמין. כמו כן, השתמש בכבלים באיכות טובה כדי להבטיח העברה טובה של תמונה וצליל.

כאשר תחבר מכשיר, הטלוויזיה תזהה את הסוג שלו ותקצה לכל מכשיר שם סוג נכון. תוכל לשנות את שם הסוג, אם תרצה בכך. אם נקבע שם סוג נכון למכשיר מסוים, הטלוויזיה תעבור אוטומטית להגדרות הטלוויזיה האידיאליות, ברגע שתפעיל את המכשיר בתפריט & quot;מקורות& quot.;

### **יציאת אנטנה**

אם יש לך ממיר (דיגיטלי) או מקליט, חבר את כבלי האנטנה באופן שיעבירו את & quot;האות מהאנטנה& quot ;דרך הממיר ו /או המקליט תחילה, לפני שייכנס לטלוויזיה. בדרך זו, האנטנה והממיר יכולים לשלוח למקליט ערוצים אפשריים נוספים להקלטה.

## **יציאות HDMI**

#### **איכות HDMI**

לחיבור HDMI יש איכות התמונה והשמע הטובה ביותר. כבל HDMI אחד משלב אותות וידיאו ושמע. השתמש בכבל HDMI לקבלת אותות טלוויזיה בהבחנה גבוהה ( HD.)

להעברת אותות באיכות מיטבית, השתמש בכבל HDMI במהירות גבוהה ואל תשתמש בכבל HDMI שאורכו יותר מ5- מ'.

אם התקן המחובר באמצעות HDMI לא פועל כהלכה, בדוק אם הגדרת HD Ultra HDMI אחרת יכולה לפתור את הבעיה. ב& quot;עזרה& quot ;לחץ על המקש הצבעוני **&**quot**;מילות**  .HDMI Ultra HD את וחפש**;** quot **&מפתח**

#### **הגנה מפני העתקה**

יציאות HDMI תומכות ב2.2- HDCP) הגנה על תוכן דיגיטלי ברוחב פס גבוה). HDCP הוא אות הגנה מפני העתקה, המונע העתקת תוכן מתקליטור DVD או ray-Blu. נקרא גם DRM) ניהול זכויות דיגיטלי).

#### **HDMI ARC ו-eARC**

כל חיבורי ה-HDMI בטלוויזיה כוללים ARC HDMI) ערוץ אודיו חוזר).

אם המכשיר, בדרך כלל מערכת קולנוע ביתי ( HTS(, soundbar או מקלט AV, מצויד גם הוא בחיבור ARC HDMI, חבר אותו לחיבור HDMI כלשהו במקלט טלוויזיה. אם יש לך חיבור ARC HDMI, אינך זקוק לכבל שמע נוסף, שישלח את הצליל של תמונת הטלוויזיה לקולנוע הביתי. החיבור ARC HDMI משלב את

<span id="page-25-0"></span>כדי לחבר את הקולנוע הביתי, תוכל להשתמש בכל חיבור HDMI שהוא בטלוויזיה, אך ARC זמין רק למכשיר /חיבור אחד בכל פעם

<span id="page-25-1"></span> eARC HDMI) ערוץ שמע חוזר משופר) הוא שיפור יחסית ל- ARC שלפניו. הוא מכסה את כל התכונות של ARC אבל עם רוחב פס ומהירות גבוהים יותר. eARC תומך בשידור שמע איכותי עד 192 קילו-הרץ, 24 סיביות, 5.1 ו7.1- לא דחוס, ושמע לא דחוס ב32- ערוצים.

. השתמש בכבל הערה: eARC HDMI זמין רק ב 2 HDMI HDMI עם Ethernet עבור eARC. רק התקן eARC אחד זמין בכל רגע נתון.

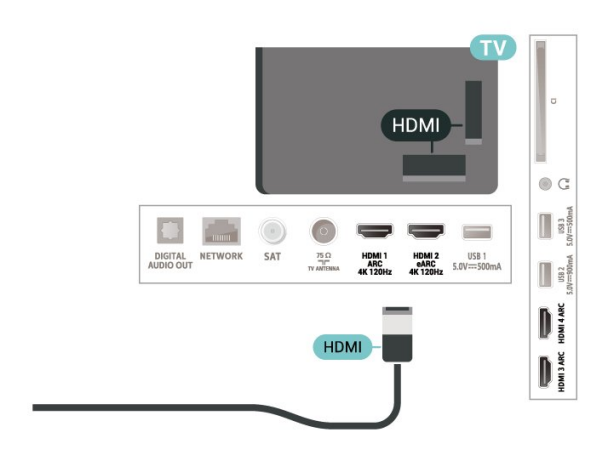

#### **HDMI CEC - EasyLink**

חבר לטלוויזיה מכשירים תואמי CEC HDMI, תוכל להפעיל אותם עם השלט הרחוק של הטלוויזיה. יש צורך להפעיל את EasyLink CEC HDMIבטלוויזיה ובמכשיר המחובר.

#### **הפעלת** EasyLink

 הגדרות;quot & **;** >quot **&הגדרות;**quot **&** כלליות& quot< ; EasyLink > EasyLink< & quot ;מופעל& quot.;

### **הפעלת מכשירים תואמי** HDMI CEC **עם השלט הרחוק של הטלוויזיה**

 הגדרות;quot & **;** >quot **&הגדרות;**quot **&** כלליות& quot< ; EasyLink > & quot;שלט רחוק ;.quot &מופעל;quot & ; >quot &EasyLink

#### **הערה**:

• ייתכן ש-EasyLink לא יעבוד עם מכשירים ממותגים אחרים. • פונקצית ה-CEC HDMI מכונה בשמות שונים במותגים שונים. Bravia Theatre ,Aquos Link ,Anynet :דוגמאות מספר להלן המותגים כל לא .Viera Link -ו Simplink ,Kuro Link ,Sync תואמים במלואם ל- EasyLink. שמות מותגי ה-HDMI

CECשבדוגמה הם קניינם של בעליהם בהתאמה.

# 7.2 **+CI - חכם כרטיס עם CAM**

# **CI+**

מקלט טלוויזיה זה מוכן ל& quot;גישה **מותנית** CI&+ quot.;

בעזרת CI,+ תוכל לצפות בתוכניות HD מיוחדות, כגון סרטים וספורט, המוצעות על ידי מפעילי שידורי טלוויזיה באזורך, המשדרות בשיטה דיגיטלית. תוכניות אלו מעורבלות על ידי מפעיל שידורי הטלוויזיה ומפוענחות באמצעות רכיב CI+ ששולם מראש. מפעילי שידורי טלוויזיה, המשדרים בשיטה דיגיטלית, מספקים רכיב CI+ זה (רכיב גישה מותנית - CAM (וכרטיס חכם נלווה, כאשר אתה נרשם כמנוי לתוכניות המיוחדות שלהם. תוכניות אלו כוללות רמה גבוהה של הגנה מפני העתקה.

עם התמיכה של CI+ ,2.0 טלוויזיה זו יכולה לקבל את ה-CAM גם בתצורת PCMCIA וגם בתצורת USB) עבור כל יציאות ה- USB.)

למידע נוסף על תנאים ותניות, פנה למפעיל שידורי טלוויזיה דיגיטליים.

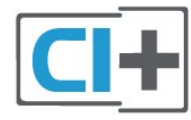

# **כרטיס חכם**

מפעילי שידורי טלוויזיה, המשדרים בשיטה דיגיטלית, מספקים רכיב CI+ זה (רכיב גישה מותנית - CAM (וכרטיס חכם נלווה, כאשר אתה נרשם כמנוי לתוכניות המיוחדות שלהם.

הכנס את הכרטיס החכם אל תוך מודול ה- CAM. עיין בהוראות שקיבלת מהמפעיל.

הכנסת ה-CAM אל תוך הטלוויזיה...

 **- 1**לשיטת ההכנסה הנכונה, הסתכל על ה- CAM. הכנסה לא נכונה עלולה לגרום נזק ל-CAM ולטלוויזיה.

> **- 2**כאשר אתה מביט על גב הטלוויזיה והחלק הקדמי של ה- CAM פונה אליך, הכנס את ה-CAM בעדינות אל תוך החריץ **ממשק משותף**.

 **- 3**דחף את ה-CAM פנימה עד כמה שניתן. השאר אותו בתוך החריץ באופן קבוע.

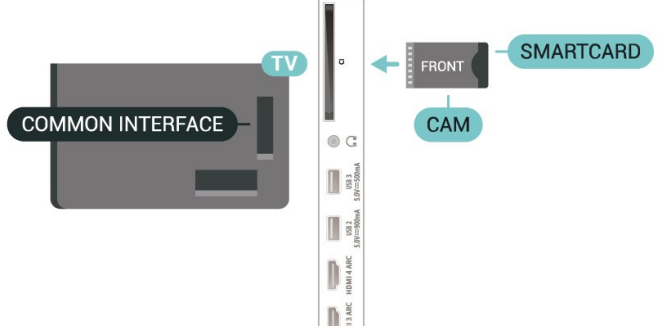

יופעל. אם הוכנס CAM ודמי המינויישולמו, (שיטות המינוי עשויות CAM

להיות שונות), תוכל לצפות בערוצים מעורבלים הנתמכים על ידי הכרטיס החכם CAM.

<span id="page-26-0"></span>ה-CAM והכרטיס החכם הם בלעדיים למקלט הטלוויזיה שלך. אם תסיר את ה- CAM, לא תוכל עוד לצפות בערוצים מעורבלים הנתמכים על ידי ה- CAM.

# **סיסמאות וקודי PIN**

לגבי מודולי CAM אחדים, עליך להזין קוד PIN כדי לצפות בערוצים שלו. כאשר אתה מגדיר קוד PIN למודול ה- CAM, אנו ממליצים שתשתמש באותו קוד שהגדרת לביטול נעילת הטלוויזיה.

הגדרת קוד PIN למודול ה- ..CAM.

- . **1**לחץ על SOURCES
- **2**בחר את הערוץ שעבורו אתה משתמש ב-CAM עבור
	- **&** quot**;צפה בטלוויזיה&** quot**;**.
- ובחר **&** quot**;המשק המשותף&** quot**;**. **3**לחץ על OPTIONS

<span id="page-26-1"></span> **- 4**בחר את מפעיל הטלוויזיה של ה- CAM. המסכים הבאים מתקבלים ממפעיל שידורי הטלוויזיה. עקוב אחר ההוראות שבמסך כדי לחפש את ההגדרה של קוד ה- PIN.

7.3

# **מערכת קולנוע ביתי - HTS**

# **eARC/ARC HDMI עם התחברות**

השתמש בכבל HDMI כדי לחבר מערכת קולנוע ביתי ( HTS) לטלוויזיה. תוכל לחבר Soundbar של פיליפס או קולנוע ביתי עם נגן תקליטורים מובנה.

#### HDMI ARC

כל חיבורי ה-HDMI של מקלט הטלוויזיה יכולים לספק אות ערוץ אודיו חוזר ( ARC(. אך ברגע שחיברת את הקולנוע הביתי, הטלוויזיה תשלח אות ARC לחיבור HDMI זה. אם מערכת הקולנוע הביתי שלך מצוידת בחיבור ARC HDMI , תוכל להתחבר לכל חיבור HDMI של מקלט הטלוויזיה. אם ישARC HDMI , אין צורך לחבר כבל אודיו נוסף. החיבור HDMI  $ARC$ משלר את שני האותות

### HDMI eARC

eARC HDMI) ערוץ שמע חוזר משופר) הוא שיפור יחסית ל- ARC שלפניו. הוא מכסה את כל תבניות השמע העדכניות עם קצבי הסיביות הגבוהים עד 192 קילו-הרץ, 24 סיביות, 5.1 ו7.1- לא דחוס, ושמע לא דחוס ב32- ערוצים. eARC HDMI זמין רק ב- 2 HDMI.

#### **סנכרון שמע - וידיאו**

אם הצליל אינו תואם לווידיאו שמוצג במסך, באפשרותך להגדיר השהייה במרבית מערכות הקולנוע הביתיות עם נגן תקליטורים, כדי שתהיה התאמה בין הצליל לווידיאו.

# **התחברות עם HDMI**

השתמש בכבל HDMI כדי לחבר מערכת קולנוע ביתי ( HTS) לטלוויזיה. תוכל לחבר Soundbar של פיליפס או קולנוע ביתי עם נגן תקליטורים מובנה.

אם אין חיבור ARC HDMI במערכת הקולנוע הביתי, הוסף כבל שמע ( Toslink (אופטי כדי לשלוח את הצליל של תמונת הטלוויזיה למערכת הקולנוע הביתי.

#### **סנכרון שמע - וידיאו**

אם הצליל אינו תואם לווידיאו שמוצג במסך, באפשרותך להגדיר השהייה במרבית מערכות הקולנוע הביתיות עם נגן תקליטורים, כדי שתהיה התאמה בין הצליל לווידיאו.

## **בעיות קול בקולנוע הביתי**

#### **צליל עם רעש חזק**

אם אתה צופה בסרטון מכונן הבזק USB שהוכנס למערכת הקולנוע הביתי או ממחשב מחובר, הקול מהקולנוע הביתי עלול להישמע מעוות. רעש זה קורה כאשר קובץ השמע או הווידיאו כולל קול DTS אך מערכת הקולנוע הביתי אינה כוללת עיבוד קול DTS . תוכל לתקן זאת על ידי הגדרת **&** quot**;פורמט יציאה דיגיטלית&** quot **;**של הטלוויזיה ל**&** quot**;סטריאו&** quot**;**.

> **;**quot **&הגדרות;**quot **&** בחר > **&** quot**;צליל&** quot< **; &** quot**;מתקדם&** quot< **; &** quot**;פורמט יציאה דיגיטלית&** quot**;**.

#### **אין צליל**

אם אינך שומע את הקול מהטלוויזיה במערכת הקולנוע הביתי שלך, בדוק אם חיברת את כבל ה-HDMI לכניסת HDMI eARC/ARCבמערכת הקולנוע הביתי. כל מחברי ה- HDMI בטלוויזיה הם מחברים מסוג HDMI .ARC HDMI eARCזמין רק ב- 2 HDMI.

#### 7.4

# **סמארטפונים וטאבלטים**

כדי לחבר טלפון חכם או טאבלט לטלוויזיה ניתן להשתמש בחיבור אלחוט. עבור חיבור אלחוטי, יש להוריד לסמארטפון את היישום .המועדפת היישומים מחנות Philips TV Remote App

#### 7.5

# **נגן תקליטורי Blu-ray**

השתמש בכבל HDMI **במהירות גבוהה** כדי לחבר נגן תקליטורי ray-Blu למקלט הטלוויזיה.

אם נגן תקליטורי ה-ray-Blu כולל CEC HDMI EasyLink, תוכל להפעיל את הנגן באמצעות השלט הרחוק של הטלוויזיה.

כדי לקבל מידע נוסף, ב**&** quot**;עזרה&** quot**;**, לחץ על המקש הצבעוני **&**quot**;מילות מפתח&** quot **;**וחפש את EasyLink HDMI CEC .

### 7.6 **בלוטות'**

# **קישור התקן**

הצב את הרמקול האלחוטי במרחק של 5 מטרים מהטלוויזיה. קרא את המדריך למשתמש של המכשיר כדי לקבל מידע ספציפי בנושא הקישור והטווח האלחוטי. ודא שההגדרה Bluetooth בטלוויזיה מופעלת.

לאחר קישור שלט משחקים ניתן להשתמש בו. כאשר רמקול אלחוטי מקושר, ניתן לבחור אותו כדי להשמיע את צליל הטלוויזיה. כאשר התקן מקושר, אין צורך לקשר אותו שוב אלא אם הסרת אותו.

קישור מכשיר Bluetooth לטלוויזיה...

 **- 1**הפעל את מכשיר ה-Bluetooth ומקם אותו בטווח של הטלוויזיה.

 **- 2**בחר **&**quot**;הגדרות&** quot< **;&** quot**;אלחוטי** 

**ורשתות&** quot **;**ולחץ על ) ימין) כדי להיכנס לתפריט.

 > **&** quot**;חפש התקן** Bluetooth **&**quot **;**, **- 3**בחר Bluetooth ולחץ על OK.

 **- 4**בחר **&** quot**;חיפוש&** quot **;**ולחץ על OK. פעל על פי ההוראות שעל המסך. באופן זה, תקשר את המכשיר עם הטלוויזיה והטלוויזיה תשמור את החיבור. ייתכן שקודם יהיה עליך לבטל קישור של התקן אם הגעת למקסימים ההתקנים המקושרים.

. **- 5**בחר את סוג ההתקן ולחץ על OK

 **- 6**לחץ על ) שמאל) מספר פעמים אם צריך, כדי לסגור את התפריט.

### **בחר התקן**

כדי לבחור התקן אלחוטי...

 **- 1**בחר **&**quot**;הגדרות&** quot< **; &** quot**;אלחוטי** 

**ורשתות&** quot **;**ולחץ על OK.

- <span id="page-27-0"></span>ולחץ על OK. **- 2**בחר Bluetooth> Device Bluetooth Search
	- . **3**ברשימה, בחר את ההתקן האלחוטי ולחץ על OK
	- **4**לחץ על ) שמאל) מספר פעמים אם צריך, כדי לסגור את התפריט.

### **הסר התקן**

<span id="page-27-1"></span>ניתן לחבר או לנתק התקן Bluetooth. ניתן גם להסיר התקן Bluetooth. אם תסיר התקן Bluetooth, קישור ההתקן יבוטל.

כדי להסיר או לנתק התקן אלחוטי...

- **1**בחר **&**quot**;הגדרות&** quot< **; &** quot**;אלחוטי ורשתות&** quot **;**ולחץ על OK.
- > **&** quot**;הסר התקן** Bluetooth **&**quot **;**, **2**בחר Bluetooth ולחץ על OK.
	- . **3**ברשימה, בחר את ההתקן האלחוטי ולחץ על OK
	- **4**בחר **&** quot**;נתק&** quot **;**או **&** quot**;הסר&** quot **;**ולחץ על OK.
		- לאישור. ולחץ על OK **5**בחר OK

<span id="page-27-3"></span><span id="page-27-2"></span> **- 6**לחץ על ) שמאל) מספר פעמים אם צריך, כדי לסגור את התפריט.

# 7.7 **אוזניות**

תוכל לחבר ערכת אוזניות לחיבור שבגב מקלט הטלוויזיה. החיבור הוא מיני שקע 3.5 מ& quot;מ. תוכל לכוונן את עוצמת האוזניות בנפרד.

כוונן עוצמת הקול...

 **- 1**לחץ על  **עוצמת קול**, בחר את סמל האוזניות בעזרת החצים  $\zeta$  (שמאל) או  $\zeta$  (ימין).

 **- 2**לחץ על החצים ) למעלה) או ) למטה) כדי לכוונן את עוצמת הקול.

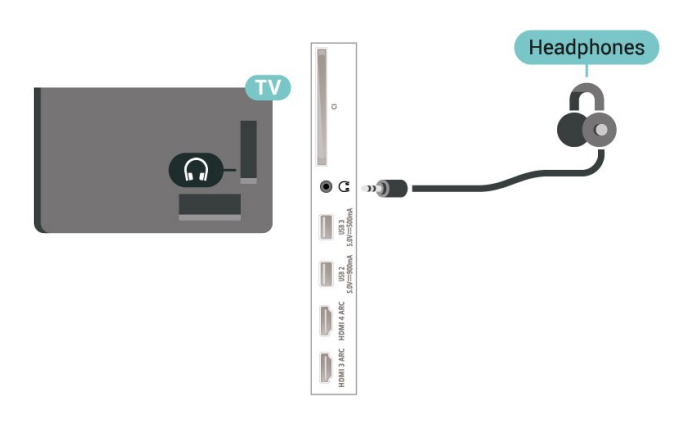

# 7.8 **קונסולת משחק**

# **HDMI**

לקבלת איכות מיטבית, חבר את קונסולת המשחק לטלוויזיה באמצעות HDMI במהירות גבוהה.

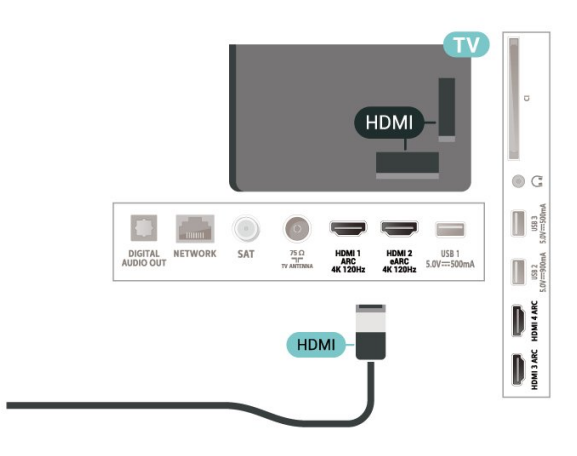

# **כונן קשיח USB**

7.9

# **למה תזדקק**

אם תחבר כונן קשיח USB, תוכל להשהות או להקליט שידורי טלוויזיה דיגיטלית (שידורי DVB וכדומה).

#### **מינימום שטח דיסק**

• השהיה

כדי להשהות שידור, תזדקק לכונן קשיח תואם 2.0 USB, בעל שטח דיסק מינימלי פנוי של 4 גיגה-בייט.

• הקלטה

-כדי להשהות ולהקליט שידור, תזדקק לשטח דיסק פנוי של 250 גיגה בייט לפחות.

למידע נוסף על אופן ההתקנה של כונן קשיח USB,

ב**&** quot**;עזרה&** quot**;**, לחץ על המקש

הצבעוני **&**quot**;מילות מפתח&** quot **;**וחפש את **&** quot**;כונן**  .**;**quot **&**USB **קשיח**

### **התקנה**

לפני שתוכל להשהות או להקליט שידורים, עליך לחבר ולפרמט כונן קשיח USB. הפרמוט מוחק את כל הקבצים שהיו בכונן הקשיח .USB

<span id="page-28-0"></span> שבמקלט **- 1**חבר את הכונן הקשיח USB לאחד מחיבורי ה- USB הטלוויזיה. בזמן הפרמוט, אל תחבר התקן USB נוסף ליציאות ה-USB האחרות של הטלוויזיה.

 **- 2**הפעל את הכונן הקשיח USB ואת הטלוויזיה.

 **- 3**כאשר הטלוויזיה מכוונת לערוץ טלוויזיה דיגיטלי, לחץ על ) השהיה). הניסיון להשהות יגרום להתחלת הפרמוט.

פעל על פי ההוראות שעל המסך.

לאחר פרמוט הכונן הקשיח, השאר אותו מחובר לצמיתות.

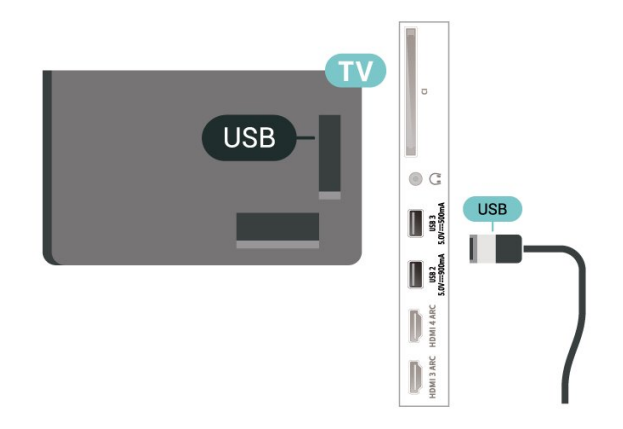

#### **אזהרה**

<span id="page-28-1"></span>הכונן הקשיח USB מפורמט באופן בלעדי לטלוויזיה זאת; לא תוכל להשתמש בהקלטות השמורות בו בטלוויזיה אחרת או במחשב אחר. אל תשתמש ביישום מחשב כלשהו, כדי להעתיק או לשנות קבצים מוקלטים בכונן הקשיח USB. הדבר ישחית את ההקלטות. כאשר תפרמט כונן קשיח USB נוסף, תאבד את התוכן של הכונן הקודם. תצטרך לפרמט מחדש את כונן הקשיח USB, המחובר לטלוויזיה שלך, אם תרצה להשתמש בו עם מחשב אחר.

### **פרמוט**

לפני שתוכל להשהות או להקליט שידורים או יישומי חנות, עליך לחבר כונן קשיח USB ולפרמט אותו. הפרמוט מוחק את כל הקבצים שהיו בכונן הקשיח USB.

#### **אזהרה**

הכונן הקשיח USB מפורמט באופן בלעדי לטלוויזיה זאת; לא תוכל להשתמש בהקלטות השמורות בו בטלוויזיה אחרת או במחשב אחר. אל תשתמש ביישום מחשב כלשהו, כדי להעתיק או לשנות קבצים מוקלטים בכונן הקשיח USB. הדבר ישחית את ההקלטות. כאשר תפרמט כונן קשיח USB נוסף, תאבד את התוכן של הכונן הקודם. תצטרך לפרמט מחדש את כונן הקשיח USB, המחובר לטלוויזיה שלך, אם תרצה להשתמש בו עם מחשב אחר.

\* חבר כונן קשיח USB עם פחות מ2- טרה-ביית.

כדי לפרמט כונן קשיח USB…

 שבמקלט **- 1**חבר את הכונן הקשיח USB לאחד מחיבורי ה- USB הטלוויזיה. בזמן הפרמוט, אל תחבר התקן USB נוסף ליציאות ה-USB האחרות של הטלוויזיה.

 **- 2**הפעל את הכונן הקשיח USB ואת הטלוויזיה.

 **- 3**בחר **&** quot**;הקלטות&** quot **;**אם אתה רוצה לבצע השהיית טלוויזיה והקלטות, אחרת בחר **&** quot**;יישומים&** quot **;**כדי לאחסן יישומים. פעל על פי ההוראות שעל המסך.

 **- 4**כל הקבצים והנתונים יוסרו לאחר הפרמוט.

 **- 5**לאחר פרמוט הכונן הקשיח, השאר אותו מחובר לצמיתות.

למידע נוסף, ב**&** quot**;עזרה&** quot**;**, לחץ על המקש הצבעוני **&** quot**;מילות מפתח&** quot **;**וחפש

את **&** quot**;השהה טלוויזיה&** quot**;**, **&** quot**;הקלטה&** quot**;**, או .**;**quot **&יישומים;**quot **&**

7.10

# **מקלדת USB**

# **חיבור**

חבר מקלדת USB) מסוג HID-USB (כדי הזין טקסט בטלוויזיה שלך.

השתמש באחד מחיבורי ה- USB לצורך החיבור.

### **הגדרת תצורה**

#### **התקנת המקלדת**

כדי להתקין מקלדת USB, הפעל את הטלוויזיה וחבר את מקלדת ה-USB לאחד מחיבורי ה- USB שבמקלט הטלוויזיה. כאשר המקלט מאתר לראשונה את המקלדת ,תוכל לבחור את פריסת מקשי המקלדת שלך ולבדוק את בחירתך. אם בחרת בפריסת מקשים קירילית או יוונית כפריסה הראשונית, תוכל לבחור בפריסת מקשים לטינית כפריסה המשנית.

שינוי ההגדרה של פריסת מקשי המקלדת לאחר בחירת פריסה מסוימת...

 **- 1**בחר **&**quot**;הגדרות&** quot**< ; &** quot**;הגדרות**

**כלליות&** quot **;**ולחץ על ) ימין) כדי להיכנס לתפריט.

 כדי **- 2**בחר **&** quot**;הגדרות מקלדת** USB **&**quot**;**, ולחץ על OK להתחיל בהגדרת המקלדת.

### **מקשים מיוחדים**

#### **מקשים להזנת טקסט**

- OK = Enter מקש•
- Backspace = מחיקת התו שלפני הסמן
	- מקשי חצים = ניווט בשדה הטקסט

• כדי לעבור בין פריסות מקשי המקלדת, אם הוגדרה פריסת מקשים משנית, לחץ על **&** quot**;**Ctrl **+ מקש רווח&** quot **;**בעת ובעונה אחת.

#### **מקשים עבור יישומים ודפי אינטרנט**

- Tab ו- Shift+Tab = הבא / הקודם
	- Home = גלול לתחילת העמוד
		- End = גלול לסוף העמוד
- Up Page = קפוץ עמוד אחד מעלה
- Down Page = קפוץ עמוד אחד מטה
- \* = התאם את עמוד האינטרנט לרוחב המסך

 $7.11$ 

# **כונן הבזק USB**

<span id="page-29-1"></span>תוכל להציג תמונות או להקרין סרטים ולהשמיע מוזיקה מכונן הבזק מסוג USB.

כאשר הטלוויזיה מופעלת, הכנס כונן הבזק USB לחיבור ה- USB שבמקלט הטלוויזיה.

<span id="page-29-0"></span>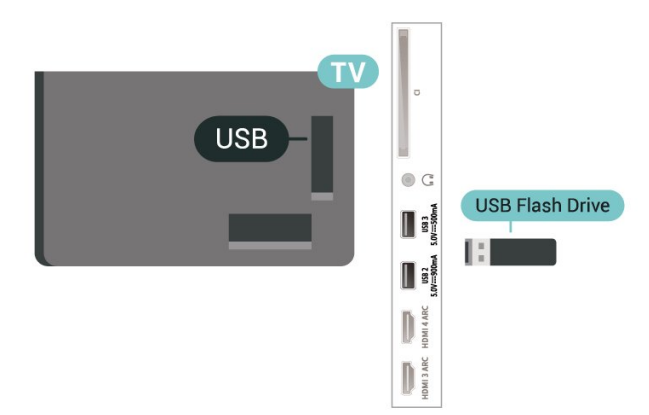

הטלוויזיה מאתרת את כונן ההבזק ופותחת רשימה המציגה את תוכנו.

אם רשימת התוכן אינה מופיעה באופן אוטומטי, לחץ

USB ובחר SOURCES על .

כדי להפסיק את הצפייה בתוכן שבכונן ההבזק USB, לחץ על EXIT או בחר פעילות אחרת.

כדי להסיר בבטחה את כונן הבזק USB…

- . 1לחץ על HOME +
- . **2**בחר את הסמל **הודעות** בפינה השמאלית העליונה ולחץ על OK
	- . **3**בחר את כונן ההבזק שלך ולחץ על OK
	- . **4**בחר **&** quot**;שלוף&** quot **;**ולחץ על OK
	- **5**המתן עד לסיום פעולת השליפה ואז משוך החוצה את כונן ההבזק.

#### USB **-ב** Ultra HD

תוכל לצפות בתמונות ברזולוציית HD Ultra ממכשיר USB מחובר או מכונן הבזק USB. הטלוויזיה תוריד את רמת הרזולוציה ל- HD Ultra, אם רזולוציית התמונה גבוהה יותר.

למידע נוסף על צפייה בתוכן או הפעלתו מכונן הבזק USB,

ב**&** quot**;עזרה&** quot**;**, לחץ על המקש

הצבעוני **&**quot**;מילות מפתח&** quot **;**וחפש את **&** quot**;תמונות, סרטונים ומוזיקה&** quot**;**.

## 7.12 **מצלמה**

כדי לצפות בתמונות שנשמרו במצלמה הדיגיטלית שלך, תוכל לחבר את המצלמה ישירות לטלוויזיה.

לצורך החיבור, השתמש באחד מחיבורי ה- USB שבטלוויזיה. לאחר שחיברת את המצלמה, הפעל אותה.

אם רשימת התוכן אינה מופיעה באופן אוטומטי, לחץ

USB ובחר ,SOURCES על . ייתכן שיהיה צורך להגדיר את המצלמה להעביר את תוכנה באמצעות PTP) פרוטוקול העברת תמונות). עיין במדריך למשתמש של המצלמה הדיגיטלית.

#### USB **-ב** Ultra HD

תוכל לצפות בתמונות ברזולוציית HD Ultra ממכשיר USB מחובר או מכונן הבזק USB. הטלוויזיה תוריד את רמת הרזולוציה ל- HD Ultra, אם רזולוציית התמונה גבוהה יותר. לא ניתן להפעיל סרטון בעל רזולוציה טבעית הגבוהה מ-HD Ultra על אף אחד מחיבורי ה- USB.

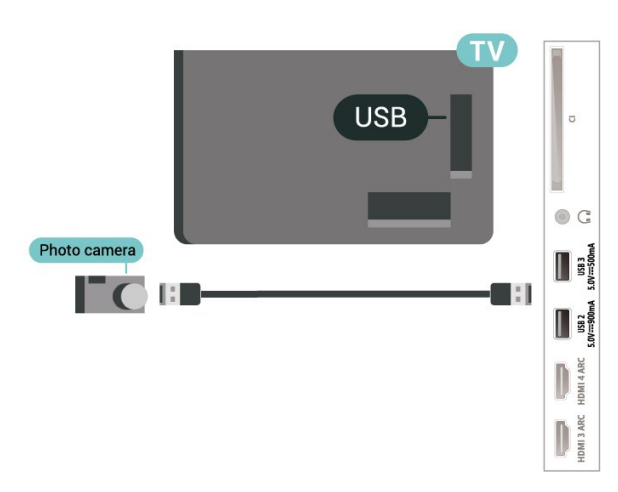

למידע נוסף על צפייה בתמונות, ב**&** quot**;עזרה&** quot**;**, לחץ על המקש הצבעוני **&**quot**;מילות מפתח&** quot **;**וחפש את **&** quot**;תמונות, סרטונים ומוזיקה&** quot**;**.

# $\frac{1}{7.13}$ **מצלמת וידיאו**

לקבלת איכות מיטבית, השתמש בכבל HDMI כדי לחבר את מצלמת הווידיאו לטלוויזיה.

<span id="page-30-0"></span>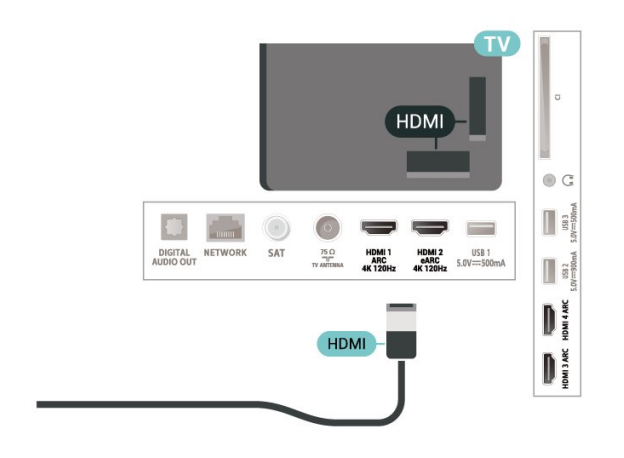

# 7.14

# **מחשב**

<span id="page-30-2"></span>תוכל לחבר את המחשב לטלוויזיה באמצעות כבל HDMI באיכות גבוהה ולהשתמש בטלוויזיה כמסך PC.

\* הערה למשתמשים בכרטיס גרפי של Nvidia:

אם תחבר את המחשב לטלוויזיה דרך כבל HDMI, הכרטיס של Nvidia עשוי להוציא באופן אוטומטי וידאו מסוג Variable HDMI Ultra הגדרת כאשר הטלוויזיה אל) VRR (Refresh Rate של הטלוויזיה הוגדרה למצב **אופטימלי (משחק אוטומטי)** . HD הקפד תמיד לכבות את התכונה VRR בכרטיס הגרפי לפני שאתה מחליף את הגדרת HD Ultra HDMI של הטלוויזיה למצב **אופטימלי** או **סטנדרטי**, בחירת מצב **אופטימלי** או **סטנדרטי** בממשק המשתמש של הטלוויזיה תכבה את התמיכה ב- VRR בטלוויזיה.

\* הערה למשתמשים בכרטיס גרפי של AMD:

אם אתה מתחבר למחשב באמצעות כבל HDMI, הקפד להשתמש בהגדרות הבאות בכרטיס הגרפי כדי לאפשר ביצועים טובים. - אם יציאת הווידאו של הכרטיס הגרפי היא 4096 p2160 x או 3840 p2160 x ופורמט הפיקסלים הוא RGB, אז בכרטיס הגרפי של המחשב יוגדר פורמט פיקסלים 4 RGB4:4: סטודיו ( RGBמוגבל).

<span id="page-30-1"></span> - אם יציאת הווידאו של הכרטיס הגרפי היא 2560 p1440 x Hz120ופורמט הפיקסלים הוא RGB, אז בכרטיס הגרפי של המחשב יוגדר פורמט פיקסלים 4 RGB:4:4 PC סטנדרטי ( RGBמלא).

# **חיבור ה-Android TV**

#### 8.1

# **רשת ואינטרנט**

### **רשת ביתית**

כדי ליהנות מהיכולות המלאות של TV Android Philips, על הטלוויזיה להיות מחוברת לאינטרנט.

חבר את הטלוויזיה לרשת ביתית באמצעות חיבור אינטרנט מהיר. ניתן לחבר את הטלוויזיה באופן אלחוטי או קווי לנתב הרשת.

### **התחבר לרשת**

#### **חיבור אלחוטי**

#### **למה תזדקק**

כדי לחבר את הטלוויזיה באופן אלחוטי לאינטרנט, תזדקק לנתב Fi-Wi עם חיבור לאינטרנט.

השתמש בחיבור מהיר) פס רחב) לאינטרנט.

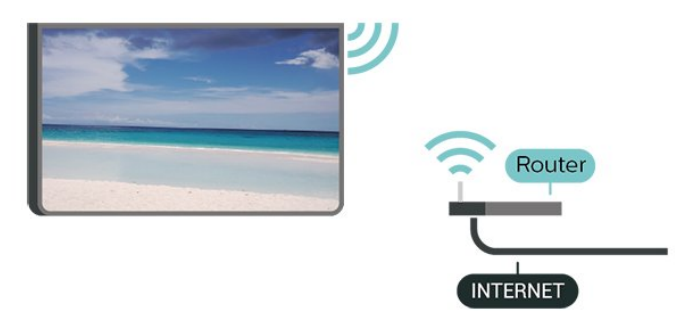

#### **הפעל או כבה** Fi-Wi

 $\sim$  ;quot & x ;quot;קהגדרות& ;quot; x ;quot; x ;quot & ; >quot &Wi-Fi או קווי;quot & ;.quot &כופעל /כבוי

#### **ביצוע החיבור**

אלחוטי;quot  $\stackrel{\cdot}{\ast}$  s ;quot &  $\stackrel{\cdot}{\ast}$ quot & ; >quot &Wi-Fi או קווי;quot & ; >quot &ורשתות ;התחבר לרשת& quot< ; & quot;אלחוטי& quot.;

 **- 1**ברשימת הרשתות שנמצאו, בחר את הרשת האלחוטית שלך. אם הרשת שלך אינה מופיעה ברשימה מכיוון ששמה נסתר (ביטלת את השידור SSID של הנתב), בחר & quot;הוסף רשת חדשה& quot ;כדי להזין בעצמך את שם הרשת.  **- 2**בהתאם לסוג הנתב, הזן את מפתח ההצפנה שלך - 2WPA או

 3WPA. אם הזנת כבר את מפתח ההצפנה של רשת זאת, תוכל לבחור OK כדי לבצע מיד את ההתחברות.

 **- 3**תופיע הודעה כאשר החיבור הצליח.

#### **איתור ופתירת בעיות**

#### **הרשת האלחוטית מעוותת או לא נמצאה**

<span id="page-31-1"></span><span id="page-31-0"></span>• תנורי מיקרוגל, טלפונים אלחוטיים או מכשירי Fi-Wi ac/n/g/b802.11אחרים, הנמצאים בקרבתך, עלולים להפריע לרשת האלחוטית.

• ודא שחומות האש ברשת שלך מאפשרות גישה לחיבור האלחוטי של הטלוויזיה.

• אם הרשת האלחוטית אינה פועלת כהלכה בביתך, נסה התקנה של רשת קווית.

#### **האינטרנט אינו עובד**

• אם החיבור לנתב תקין, בדוק את חיבור הנתב לאינטרנט.

#### **החיבור בין המחשב לאינטרנט איטי**

• עיין במדרך למשתמש של הנתב האלחוטי שלך למידע על הטווח

- בתוך מבנה, על שיעור ההעברה ועל גורמים אחרים של איכות האות.
	- השתמש בנתב בעל חיבור מהיר לאינטרנט (פס רחב).

#### D<sub>HC</sub>P

• אם החיבור נכשל, תוכל לבדוק את הגדרת ה-DHCP) פרוטוקול תצורה למחשב-מארח דינמי) של הנתב. DHCP צריך להיות ;.quot &מופעל;quot &

> לקבלת מידע נוסף, ב& quot;עזרה& quot;, לחץ על המקש הצבעוני **&**quot**;מילות מפתח&** quot **;**וחפש את **&** quot**;פתרון בעיות&** quot**;**.

#### **חיבור קווי**

#### **למה תזדקק**

כדי לחבר את הטלוויזיה לאינטרנט, תזדקק לנתב רשת עם חיבור לאינטרנט. השתמש בחיבור מהיר) פס רחב) לאינטרנט.

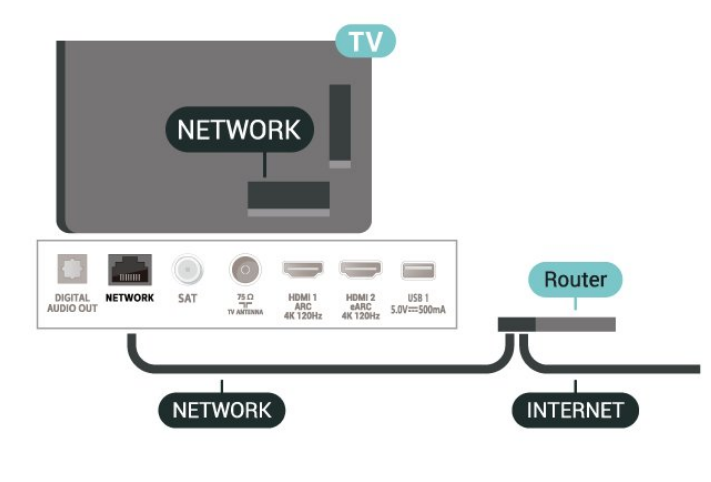

#### **ביצוע החיבור**

 אלחוטי;quot & **;** >quot **&הגדרות;**quot **&** quot & ; >quot &Wi-Fi או קווי;quot & ; >quot &ורשתות ;התחבר לרשת& quot< ; & quot;קווי& quot.;

- **1**חבר את הנתב לטלוויזיה באמצעות כבל רשת (כבל אתרנט\*\*).
	- **2**ודא שהנתב הופעל.
	- **3**הטלוויזיה מחפשת באופן רציף את החיבור לרשת.
		- **4**תופיע הודעה כאשר החיבור הצליח.

אם החיבור נכשל, תוכל לבדוק את הגדרת ה-DHCP של הנתב. DHCP צריך להיות & quot;מופעל& quot.;

\*\*כדי לעמוד בתקנות EMC, השתמש ב-Cat FTP ממוגן. כבל אתרנט 5 E.

#### **הגדרות רשת**

#### **הצג הגדרות רשת**

 **&** quot**;הגדרות&** quot< **;** & quot;אלחוטי ורשתות& quot< ; & quot;קווי או Fi-Wi &quot< ; & quot;הצג הגדרות רשת& quot.;

כאן תוכל לראות את כל הגדרות הרשת הנוכחיות. כתובת IP וכתובת MAC, עוצמת אות, מהירות, שיטת הצפנה, כתובת /מסכת רשת /שערDNS/ של 4IPv או של 6IPv וכו'.

#### **תצורת רשת - כתובת** IP **סטטית**

 **&** quot**;הגדרות&** quot< **;** & quot;אלחוטי ורשתות& quot< ; תצורת;quot & ; >quot &Wi-Fi או קווי;quot & ;.quot &סטטי IP;quot & ; >quot &רשת

אם אתה משתמש מתקדם ומעוניין להתקין את הרשת בכתובת IP סטטית, הגדר את הטלוויזיה ל-IP סטטי.

#### **תצורת רשת - תצורת כתובת** IP **סטטית**

 **&** quot**;הגדרות&** quot< **;** & quot;אלחוטי ורשתות& quot< ; תצורת;quot & ; >quot &Wi-Fi או קווי;quot & רשת& quot< ; & quot;תצורת IP סטטי& quot.;

 **- 1**בחר & quot;תצורת IP סטטי& quot ;והגדר את תצורת החיבור.

 **- 2**ניתן להגדיר את המספר עבור & quot;כתובת

מסכת;quot ;, &quot &IP

.DNS 2 ו-DNS 1 ;, quot &שער; quot ;, &quot &

#### **)**WoWLAN **(** Wi-Fi **עם הפעל**

 **&** quot**;הגדרות&** quot< **;** & quot;אלחוטי ורשתות& quot< ; & quot;קווי או Fi-Wi &quot< ; & quot;הפעל באמצעות ;.quot )&WoWLAN ) Wi-Fi

תוכל להפעיל את הטלוויזיה הזאת מהסמארטפון או מהטאבלט שלך, אם היא במצב המתנה. ההגדרה & quot;הפעלה עם .מופעלת להיות חייבת) WoWLAN ;(quot & Wi-Fi

#### **הפעלה באמצעות** Chromecast

 **&** quot**;הגדרות&** quot< **;** & quot;אלחוטי ורשתות& quot< ; & quot;קווי או Fi-Wi &quot< ; & quot;הפעל באמצעות ;.quot &Chromecst

העבר למצב **&** quot**;פועל&** quot **;**כדי לאפשר הפעלה של טלוויזיה זו מיישום Chromecast בהתקן הנייד שלך. צריכת החשמל של הטלוויזיה בסטטוס המתנה תהיה גבוהה יותר במצב פועל. ראשית יש להפעיל את ההגדרה & quot;Fi-Wi ( WoWLAN )&quot ;לפני שניתן לשנות את ההגדרה של **&** quot**;הפעל באמצעות** .**;**quot **&**Chromecast

#### **מעבד מדיה דיגיטלית -** DMR

 **&** quot**;הגדרות&** quot< **;** & quot;אלחוטי ורשתות& quot< ; & quot;קווי או Fi-Wi &quot< ; & quot;מעבד מדיה דיגיטלית - ;.quot &DMR

אם קובצי המדיה שלך אינם נפתחים בטלוויזיה, ודא ש& quot;מעבד המדיה הדיגיטלית& quot ;מופעל. הגדרת המפעל של DMR היא ;.quot &מופעל;quot &

#### **הפעלת חיבור** Fi-Wi

 **&** quot**;הגדרות&** quot< **;** & quot;אלחוטי ורשתות& quot< ; ;quot & ; >quot &Wi-Fi או קווי;quot & ;.quot &כופעל /כבוי

ניתן להפעיל או לכבות את חיבור ה-Fi-Wi בטלוויזיה.

#### **מחק זיכרון אינטרנט**

 **&** quot**;הגדרות&** quot< **;** & quot;אלחוטי ורשתות& quot< ; & quot;קווי או Fi-Wi &quot< ; & quot;מחק זיכרון אינטרנט& quot.;

באמצעות & quot;מחק זיכרון אינטרנט& quot ;ניתן למחוק את הגדרות רישום השרת ואת דירוג ההורים ב- Philips, את הכניסות של היישום לחנות הווידאו, את כל המועדפים של האוסף של Philips ואת הסימניות וההיסטוריה של האינטרנט. יישומי MHEG אינטראקטיביים יכולים גם הם לשמור בטלוויזיה שלך את מה שמכונה & quot;עוגיות& quot ; (cookies(. גם קבצים אלו יימחקו.

8.2

# **חשבון Google**

#### **היכנס**

<span id="page-32-0"></span>כדי ליהנות מהיכולות המלאות של TV Android Philips, ניתן להירשם ל-Google באמצעות חשבון Google.

כניסה תאפשר לשחק את המשחקים המועדפים בטלפון, המחשב הלוח ובטלוויזיה. תקבל גם המלצות מותאמות אישית לווידאו ולמוזיקה במסך הבית של הטלוויזיה וכן גישה ל- YouTube, Play Google ויישומים אחרים.

#### **היכנס**

השתמש ב**חשבון** Google הקיים כדי להיכנס ל- Googleבטלוויזיה. חשבון Google מורכב מכתובת דוא& quot;ל ומסיסמה. אם אין לך עדיין חשבון Google, השתמש במחשב או מחשב לוח כדי ליצור אחד ( accounts.google.com). כדי לשחק  $\dotplus$  Google . ל- Google Play , יש צורך בפרופיל  $\dotplus$ אם לא נכנסת במהלך התקנת הטלוויזיה הראשונית, תמיד תוכל להיכנס מאוחר יותר.

כדי להיכנס אחרי ביצוע התקנת הטלוויזיה...

 **- 1**בחר **&**quot**;הגדרות&** quot< **;&** quot**;הגדרות** 

OK על ולחץ**;** quot **&**Android .

- . **2**בחר **&** quot**;חשבון וכניסה&** quot **;**ולחץ על OK
	- . **3**בחר **&** quot**;התחל&** quot **;**ולחץ על OK

. **- 4**בחר **&** quot**;השתמש בשלט&** quot **;**ולחץ על OK  **- 5**באמצעות המקלדת שעל-גבי המסך, הזן את כתובת

הדוא& quot;ל ולחץ על OK.

 כדי להיכנס. **- 6**הזן את הסיסמה ולחץ על OK  **- 7**לחץ על ) שמאל) מספר פעמים אם צריך, כדי לסגור את התפריט.

### **הגדרות אנדרואיד**

ניתן להגדיר מספר הגדרות ספציפיות ל-Android או להציג מידע. ניתן למצוא את רשימת היישומים המותקנים על הטלוויזיה ואת מקום האחסון לו הם זקוקים. ניתן להגדיר את השפה לשימוש ה'חיפוש הקולי'. ניתן להגדיר את תצורת המקלדת שעל0גבי המסך או לאפשר ליישומים להשתמש במיקום שלך. עיון בהגדרות השונות של Android. למידע נוסף על הגדרות אלה, ניתן לעבור .[www.support.google.com/androidtv](http://www.support.google.com/androidtv) אל

כדי לפתוח הגדרות אלה...

 **- 1**בחר **&**quot**;הגדרות&** quot< **; &** quot**;הגדרות** 

OK על ולחץ ,**;**quot **&**Android .

 **- 2**עיון בהגדרות השונות של Android.

 **- 3**אם יש צורך, לחץ על **&** quot**;חזרה&** quot **;**כדי לסגור את התפריט.

#### 8.3

# **היישום האוסף של Philips**

#### **הדף יישומים מומלצים**

כל יישומי הפרימיום שלך זמינים בתוך היישום & quot;האוסף של Philips &quot ;תחת המקטע & quot;יישומים מומלצים& quot .; הפעל אותו עכשיו מהכרזה בשורה **&** quot**;יישומים&** quot**;**.

היישומים של & quot;האוסף של Philips &quot ;הוכנו במיוחד עבור טלוויזיות. ההורדה של יישומי & quot;האוסף של quot &Philips; והתקנתם היא ללא תשלום. היישומים של & quot;האוסף של Philips &quot ;עשויים להשתנות בהתאם לארץ או לאזור. & quot;האוסף של Philips &quot ;יכלול גם המלצות על יישומים חדשים ועוד.

חלק מיישומי & quot;האוסף של Philips &quot ;מותקנים מראש בטלוויזיה. כדי להתקין יישומים אחרים מ& quot;האוסף של Philips &quot ;תתבקש לאשר את & quot;תנאי השימוש& quot .; ניתן להגדיר את & quot;הגדרות הפרטיות& quot ;בהתאם להעדפות.

כדי להתקין יישום מ& quot;האוסף של Philips &quot...;

#### . **- 1**לחץ על HOME

 **- 2**בחר **&**quot**;האוסף של** Philips **&**quot **;**ולחץ על OK. הוא יפתח את המקטע & quot;יישומים מומלצים& quot.;

. הוא **- 3**בחר את הכרטיסייה & quot;הכל& quot;, ולחץ על OK יציג את כל היישומים הזמינים למשתמש, לרבות אלה המותקנים.  **- 4**דפדף בין היישומים, בחר את סמל היישום שאתה רוצה להתקין ולחץ על OK. הוא יפתח את הדף & quot;מידע על היישומים& quot.;

 **- 5**בחר את הלחצן **&** quot**;התקן&** quot **;**ולחץ על OK כדי להתקין את היישום.

היישום המותקן בדף & quot;יישומים& quot;, שאותו ניתן לפתוח מ& quot;מסך הבית& quot ;של Android על-ידי לחיצה על הסמל & quot;יישומים& quot ;שבקצה הימני של השורה

.**;**quot **&יישומים;**quot **&**

#### **תנאי שימוש**

כדי להתקין את & quot;היישומים של Philips &quot ;יש לאשר את & quot;תנאי השימוש& quot;. אם לא אישרת תנאים אלה במהלך ההתקנה הראשונית של הטלוויזיה, ניתן לשר אותם מאוחר יותר. לאחר אישור & quot;תנאי השימוש& quot;, חלק מהיישומים יהיו זמינים באופן מיידי וניתן יהיה לעיין ב& quot;יישומים של auot &Philips: בדי להתקיו יישומים אחרים.

> כדי לאשר את & quot;תנאי השימוש& quot ;לאחר התקנת הטלוויזיה...

 **- 1**לחץ על HOME **,**בחר **&** quot**;האו &** quot **;**ולחץ

על OK. לחץ על המקש **&** quot**;אפשרויות&** quot **;**כדי לפתוח את התפריט & quot;אפשרויות& quot.;

 **- 2**ניתן לבחור **&** quot**;תנאי שימוש&** quot**;**, ולאחר מכן לחץ על OK כדי לקרוא אותם.

. לא ניתן לבטל אישור **- 3**בחר **&** quot**;קבל&** quot **;**ולחץ על OK זה.

<span id="page-33-0"></span> **- 4**לחץ על **&** quot**;חזרה&** quot **;**כדי לסגור את התפריט.

### **הגדרות פרטיות**

ניתן להגדיר מספר הגדרות פרטיות עור היישומים של & quot;אוסף היישומים של Philips &quot .;

- ניתן לאפשר שליחת סטטיסטיקות טכניות ל- Philips.
	- ניתן לאפשר המלצות אישיות.
		- ניתן לאפשר קובצי cookie.

• ניתן להפעיל & quot;נעילת ילדים& quot ;עבור יישומים בעלי דירוג .18+

כדי להגדיר את הגדרות הפרטיות של & quot;אוסף היישומים של ;...quot &Philips

 **- 1**לחץ על HOME **,**בחר **&** quot**;האו &** quot **;**ולחץ

על OK. לחץ על המקש **&** quot**;אפשרויות&** quot **;**כדי לפתוח את התפריט & quot;אפשרויות& quot.;

 **- 2**ניתן לבחור **&** quot**;הגדרת פרטיות&** quot**;**, ולאחר מכן ללחוץ על OK.

 כדי לאפשר או להשבית. ניתן **- 3**בחר כל הגדרה ולחת על OK לקרוא פרטים על כל הגדרה.

 **- 4**לחץ על **&** quot**;חזרה&** quot **;**כדי לסגור את התפריט.

# 9 **אפליקציות**

9.1

# **על אודות אפליקציות**

ניתן למצוא את היישומים המועדפים בשורה **&** quot **;יישומים&** quot **;**בתפריט & quot;בית& quot.;

כמו היישום שבטלפון החכם או במחשב הלוח שלך, כך גם היישומים שבטלוויזיה מציעים פונקציות ספציפיות להשגת חוויה טלוויזיונית מועשרת. יישומים כגון YouTube, משחקים, חנויות וידאו או תחזיות מזג אוויר (בין היתר). ניתן להשתמש ביישום & quot;דפדפן אינטרנט& quot ;לגלישה באינטרנט.

היישומים יכולים להגיע מ**&** quot**;האוסף של** Philips **&**quot **;**או מ& quot;חנות Play Google& ™quot;. כדי שתוכל להתחיל, מספר יישומים שימושיים מותקנים מראש בטלוויזיה.

כדי להתקין יישומים מ**&** quot**;האוסף של** Philips **&**quot **;**או מ& quot;חנות Play Google& ™quot;, על הטלוויזיה להיות מחוברת לאינטרנט. עליך להסכים ל& quot;תנאי השימוש& quot; כדי להשתמש ביישומים מ **&** quot**;האוסף של** Philips **&**quot **;**. עליך להיכנס באמצעות & quot;חשבון Google &quot ;כדי להשתמש ביישומים של Play Google וב& quot;חנות Google ;.quot ™&Play

# 9.2 **Google Play**

# **סרטים וטלוויזיה**

TV **;**amp **&** Movies Play Google באמצעות או לשכור ניתן , לקנות סרטים ותוכניות לצפייה בטלוויזיה.

#### **למה תזדקק**

- הטלוויזיה חייבת להיות מחוברת לאינטרנט
- יש להיכנס לטלוויזיה באמצעות חשבון Google
- יש להוסיף כרטיס אשראי לחשבון Google כדי לרכוש סרטים ותוכניות טלוויזיה

כדי לשכור או לקנות סרט או תוכנית טלוויזיה...

- . **1**לחץ על HOME
- TV **;**amp **&** Google Play Movies בחר**2** .
- . **3**בחר סרט או תוכנית טלוויזיה ולחץ על OK
- . תונחה בתהליך הרכישה. **4**בחר את הרכישה הרצויה ולחץ על OK

כדי לצפות בסרט או סדרת טלוויזיה שנקנו...

- . HOME **△ כלחץ על**
- TV **;**amp **&** Google Play Movies בחר**2** .  **- 3**בחר את הסרט או את תוכנית הטלוויזיה מבספרייה שביישום, בחר את הכותר ולחץ על OK.
	- (811;), quot &טיתן להשתמש במקשים ■& ;) (all;), quot ( ;)quot &אחורה גלגל אחורה גלגל;quot (3) quot (;
		- או (&quot;קדימה מהר& quot (;בשלט רחוק.
- **5**כדי לעצור את היישום & quot;סרטים ומוזיקה& quot;, לחץ

על **&** quot**;חזרה&** quot **;**מספר פעמים או לחץ על EXIT .

<span id="page-34-1"></span><span id="page-34-0"></span>אם היישום לא נמצא ב& quot;מסך הבית& quot;, ניתן להוסיף אותו באמצעות הדף & quot;יישומים& quot ;או באמצעות הפריט **&** quot**;הוסף יישום למועדפים&** quot **;**בשורה **&** quot**;יישומים&** quot**;**. חלק מהמוצרים והתכונות של Google Playאינם זמינים בכל המדינות.

> ניתן למצוא מידע נוסף בכתובת www.support.google.com/androidtv

### **מוזיקה**

עם Music YouTube, תוכל להשמיע את המוזיקה המועדפת עליך בטלוויזיה.

#### **למה תזדקק**

- הטלוויזיה חייבת להיות מחוברת לאינטרנט
- יש להיכנס לטלוויזיה באמצעות חשבון Google

כדי להתחיל את Music YouTube…

- . **1**לחץ על HOME
- YouTube Music בחר**2** .
- . **3**בחר המוזיקה הרצויה ולחץ על OK
- **4**כדי לעצור את היישום :& quot;מוזיקה& quot;, לחץ
- על **&** quot**;חזרה&** quot **;**מספר פעמים או לחץ על .EXIT

<span id="page-34-2"></span>אם היישום לא נמצא ב& quot;מסך הבית& quot;, ניתן להוסיף אותו באמצעות הדף & quot;יישומים& quot ;או באמצעות

הפריט **&** quot**;הוסף יישום למועדפים&** quot **;**בשורה

**&** quot**;יישומים&** quot**;**. חלק מהמוצרים והתכונות של Google Playאינם זמינים בכל המדינות.

> ניתן למצוא מידע נוסף www.support.google.com/androidtv בכתובת

### **משחקים**

עם & quot;משחקים של Play Google &quot;, ניתן לשחק משחקים בטלוויזיה. מקוון או לא מקוון.

תוכל לראות מה החברים שלך משחקים כרגע או להצטרף למשחק ולהתחרות בהם. תוכל לעקוב אחר ההישגים שלך או להתחיל היכן שהפסקת.

#### **למה תזדקק**

- הטלוויזיה חייבת להיות מחוברת לאינטרנט
- יש להיכנס לטלוויזיה באמצעות חשבון Google
- יש להוסיף כרטיס אשראי לחשבון Google כדי לרכוש מחשקים חדשים

התחל את היישום & quot;משחקים של Play Google &quot ;כדי לבחור יישומים של משחקים חדשים ולהתקין אותם בטלוויזיה. חלק מהמשחקים הם חינם. תופיע הודעה אם יש צורך בשלט משחקים עבור משחק ספציפי.

> כדי להתחיל או להפסיק & quot;משחק של Google ;…quot &Play

> > . **- 1**לחץ על HOME

Google Play Games בחר**2 -** .

. **- 3**בחר משחק כדי לשחק בו או משחק חדש להתקנה ולחץ על OK  **- 4**לסיום, לחץ על **&** quot**;חזרה&** quot **;**מספר פעמים או לחץ על EXIT או עצור את היישום באמצעות לחצן היציאה /עצירה הייעודי שלו.

אם היישום לא נמצא ב& quot;מסך הבית& quot;, ניתן להוסיף אותו באמצעות הדף & quot;יישומים& quot ;או באמצעות הפריט **&** quot**;הוסף יישום למועדפים&** quot **;**בשורה

**&** quot**;יישומים&** quot**;**. חלק מהמוצרים והתכונות של Google Playאינם זמינים בכל המדינות.

> ניתן למצוא מידע נוסף www.support.google.com/androidtv בכתובת

# **Play Google החנות**

מהחנות Play Google ניתן להוריד יישומים חדשים ולהתקין אותם. חלק מהיישומים הם חינם.

#### **למה תזדקק**

• הטלוויזיה חייבת להיות מחוברת לאינטרנט

• יש להיכנס לטלוויזיה באמצעות חשבון Google

• הוסף כרטיס אשראי לחשבון Google כדי לרכוש יישומים

כדי להתקין יישום חדש...

. **- 1**לחץ על HOME

. ולחץ על OK **- 2**בחר **החנות של** Play Google

. **- 3**בחר את הפריט שאתה רוצה להתקין ולחץ על OK

 **- 4**כדי לסגור את **&** quot**;החנות** Play Google **&**quot**;**, לחץ על **&** quot**;חזרה&** quot **;**מספר פעמים או לחץ על EXIT .

#### **בקרת הורים**

ב& quot;חנות של Play Google &quot;, ניתן להסתיר יישומים בהתאם לגיל המשתמש /הקונה. יש להזין קוד PIN כדי לבחור את רמת הגיל או לשנות אותה.

כדי להגדיר בקרת הורים...

- . **1**לחץ על HOME
- . ולחץ על OK **2**בחר **החנות של** Play Google
- **3**בחר **&** quot**;הגדרות&** quot< **; &** quot**;בקרת הורים&** quot**;**.
	- **4**בחר את רמת הגיל שאתה רוצה.
	- **5**אם תתבקש, הזן את קוד ה- PIN.
	- **6**כדי לסגור את **&** quot**;החנות** Play Google **&**quot**;**, לחץ

על **&** quot**;חזרה&** quot **;**מספר פעמים או לחץ על EXIT .

אם היישום לא נמצא ב& quot;מסך הבית& quot;, ניתן להוסיף אותו באמצעות הדף & quot;יישומים& quot ;או באמצעות הפריט

**&** quot**;הוסף יישום למועדפים&** quot **;**בשורה

**&** quot**;יישומים&** quot**;**. חלק מהמוצרים והתכונות של Google Playאינם זמינים בכל המדינות.

ניתן למצוא מידע נוסף

www.support.google.com/androidtv בכתובת

# **תשלומים**

כדי לבצע תשלום ב-Play Google מהטלוויזיה, יש להוסיף לחשבון Google אמצעי תשלום - כרטיס אשראי (מחוץ לארצו הברית) . כשתרכוש סרט או תוכנית טלוויזיה, תחויב בכרטיס זה.

כדי להוסיף כרטיס אשראי...

 **- 1**במחשב, עבור אל com.google.accounts והיכנס באמצעות חשבון Google שבו תשתמש עם Play Google בטלוויזיה.

 **- 2**עבור אל com.google.wallet כדי להוסיף כרטיס לחשבון .Google

<span id="page-35-0"></span> **- 3**הזן את פרטי כרטיס האשראי וקבל את התנאים וההתניות.

### 9.3 **התחלת יישום או עצירתו**

תוכל להתחיל יישום ממסך הבית.

כדי להתחיל יישום...

. **- 1**לחץ על HOME

 **- 2**עבור אל השורה **&** quot**;יישומים&** quot**;**, בחר את היישום שאתה רוצה ולחץ על OK.

 **- 3**כדי לעצור יישום, לחץ על **&** quot**;חזרה&** quot **;**או לחץ על EXIT או עצור את היישום באמצעות לחצן היציאה /עצירה הייעודי שלו.

<span id="page-35-1"></span>בעת פתיחה של & quot;מסך הבית& quot;, ההפעלה של היישום /התוכן ברקע תעצור. יש לבחור את היישום או את התוכן מ& quot;מסך הבית& quot ;כדי להמשיך.

9.4

# **נעילת יישומים**

# **על אודות נעילת יישומים**

ניתן לנעול יישומים שאינם מתאימים לילדים. ניתן לנעול יישומים בעלי דירוג 18+ או להגדיר פרופיל מוגבל בתפריט ;.quot &בית;quot &

#### **18+**

נעילת יישומים של 18+ תבקש קוד PIN כשתנסה להתחיל יישום  $+$ נעילה זו בתוקף רק כבור יישומים בעלי דירוג 18 $+$ ;.quot &Philips יישומי;quot &מ

#### **פרופיל מוגבל**

ניתן להגדיר פרופיל מוגבל עור & quot;תפריט הבית& quot ;שבו יהיו זמינים רק היישומים שאתה מאפשר. תצטרך להזין קוד PINעל-מנת להגדיר את הפרופיל המוגבל ולהפעיל אותו.

#### **החנות של** - Play Google **גיל**

ב& quot;חנות של Play Google &quot;, ניתן להסתיר יישומים בהתאם לגיל המשתמש /הקונה. יש להזין קוד PIN כדי לבחור את רמת הגיל או לשנות אותה. רמת הגיל תקבע אילו יישומים זמינים להתקנה.
# **נעילת יישומים המדורגים 18+**

ניתן לנעול יישומים המדורגים 18+ מיישומי Philips. הגדרה זו שולטת על ההגדרה 18∔ ב& quot;הגדרות הפרטיות& quot; של יישומי Philips.

כדי לנעול יישומים בדירוג 18+…

# **- 1**בחר **&**quot**;הגדרות&** quot< **; &** quot**;נעילת**

**ילדים&** quot**;**, בחר & quot;נעילת יישומים& quot ;ולחץ על OK. . **- 2**בחר **&** quot**;הפעלה&** quot **;**ולחץ על OK  **- 3**לחץ על ) שמאל) מספר פעמים אם צריך, כדי לסגור את התפריט.

למידע נוסף, ב**&** quot**;עזרה&** quot**;**, לחץ על המקש הצבעוני **&**quot**;מילות מפתח&** quot **;**וחפש **&** quot**;נעילת ילדים, נעילת יישום&** quot**;**.

### **פרופיל מוגבל**

#### **על אודות פרופיל מוגבל**

ניתן להגביל את השימוש ביישומים מסוימים על-ידי העברת הטלוויזיה לפרופיל מוגבל. & quot;תפריט הבית& quot ;יציג רק את היישומים שאפשרת. יש צורך בקוד PIN כדי לצאת מפרופיל מוגבל.

כאשר הטלוויזיה במצב פרופיל מוגבל לא ניתן...

- למצוא או לפתוח יישומים המסומנים כ& quot;אסורים& quot;
	- לגשת ל& quot;חנות של Play Google &quot;
	- לרכוש באמצעות & quot;סרטים וטלוויזיה של Google
- ;quot &Google Play של משחקים;quot & או ,;quot &Play • להשתמש ביישומי צד שלישי שאינם משתמשים בכניסה של
	- Google

כאשר הטלוויזיה בפרופיל מוגבל ניתן...

- לצפות בתוכן שכבר הוזכר או נרכש מ& quot;סרטים וטלוויזיה של ;quot &Google Play
	- לשחק משחקים שכבר נרכשו והותקנו מ& quot;משחקים של ;quot &Google Play
		- לגשת להגדרות הבאות: רשת Fi-Wi, דיבור וגישה
			- להוסיף אביזרי Bluetooth

חשבון Google בטלוויזיה יישאר מחובר. שימוש בפרופיל מוגבל אינו משנה את חשבון Google.

#### **הגדרה**

כדי להגדיר את הפרופיל המוגבל...

### **- 1**בחר **&**quot**;הגדרות&** quot< **; &** quot**;הגדרות**

OK על ולחץ**;** quot **&**Android .

 **- 2**לחץ על ) למטה) ובחר **&** quot**;העדפות התקן&** quot< **; &** . quot**;אבטחה ומגבלות&** quot **;**ולחץ על OK

- . **3**בחר **&** quot**;פרופיל מוגבל&** quot **;**ולחץ על OK
	- **4**בחר **&** quot**;הגדרות&** quot **;**ולחץ על OK**.**
		- **5**הזן קוד PIN באמצעות השלט רחוק.

. **- 6**בחר **&** quot**;יישומים מותרים&** quot **;**ולחץ על OK

 כדי **- 7**ברשימת היישומים הזמינים, בחר יישום ולחץ על OK לאפשר יישום זה או לא.

 **- 8**לחץ על **&** quot**;חזרה&** quot **;**כדי לחזור שלב אחד אחורה או לחץ על EXIT כדי לסגור את התפריט.

עכשיו ניתן להיכנס לפרופיל המוגבל.

באמצעות קוד ה-PIN ניתן תמיד לשנות את קוד ה-PIN או לערוך את רשימות היישומים המותרים או האסורים.

#### **הזן**

כדי להיכנס (לעבור אל) הפרופיל המוגבל...

- **1**בחר **&**quot**;הגדרות&** quot< **; &** quot**;הגדרות**  OK על ולחץ**;** quot **&**Android .
- **2**לחץ על ) למטה) ובחר **&** quot**;העדפות התקן&** quot**;**
	- > **&** quot**;אבטחה והגבלות&** quot **;**ולחץ על OK.
- . **3**בחר **&** quot**;היכנס לפרופיל מוגבל&** quot **;**ולחץ על OK  **- 4**הזן קוד PIN באמצעות השלט רחוק.
- **5**לחץ על **&** quot**;חזרה&** quot **;**כדי לחזור שלב אחד אחורה או לחץ על **עם** EXIT כדי לסגור את התפריט.

ניתן לראות אם נמצאים בפרופיל מוגבל באמצעות הסמל המופיע במסך הבית. גלול למטה אל **&**quot**;הגדרות&** quot **;**וגלול הרחק לשמאל.

#### **מחק**

כדי למחוק את הפרופיל המוגבל...

- **1**בחר **&**quot**;הגדרות&** quot< **; &** quot**;הגדרות**  OK על ולחץ**;** quot **&**Android .
- **2**לחץ על ) למטה) ובחר **&** quot**;העדפות התקן&** quot**;**
	- > **&** quot**;אבטחה והגבלות&** quot **;**ולחץ על OK
	- . **3**בחר**&** quot**;מחק רופיל מוגבל&** quot **;**ולחץ על OK
- **4**הזן את קוד ה- PIN. הטלוויזיה תמחק את הפרופיל המוגבל.

 $\overline{\circ}$ 

# **שיטות הפעלה של המקלדת**

אם תעצור יישום ותחזור אל & quot;תפריט הבית& quot;, היישום לא באמת עצר. היישום עדיין רץ ברקע וזמין לשימוש ברגע שתתחיל אותו שוב. כדי לרוץ כהלכה, רום היישומים צריכים לשמור נתונים כלשהם זיכרון המטמון של הטלוויזיה. ייתכן וכדאי לעצור יישום לחלוטין או לנקות את נתוני המטמון של יישום מסוים על-מנת למטב את הביצועים של כלל היישומים ולשמור על שימוש נמוך בזיכרון של TV Android. כמו כן מומלץ להסיר את ההתקנה של יישומים שכבר אינם בשימוש.

9.6

# **אחסון**

ניתן לראות בכמה שטח אחסון - הזיכרון הפנימי של הטלוויזיה - אתה משתמש עבור היישומים, הסרטונים, המוזיקה וכו'. ניתן לראות כמה שטח פנוי זמין להתקנה של יישומים חדשים. אם היישום מתחיל לרוץ לאט או במקרה של בעיה ביישום, בדוק את האחסון.

כדי לראות בכמה שטח אחסון אתה משתמש...

- **1**בחר **&**quot**;הגדרות&** quot< **; &** quot**;הגדרות**  OK על ולחץ**;** quot **&**Android .
- **2**בחר **&** quot**;העדפות התקן&** quot< **; &** quot**;אחסון&** quot**;**

ולחץ על OK .  **- 3**צפה השימוש באחסון של זיכרון הטלוויזיה.  **- 4**לחץ על **&** quot**;חזרה&** quot **;**כדי לחזור שלב אחד אחורה או לחץ על EXIT כדי לסגור את התפריט.

#### **כונן קשיח** USB

אם תחבר כונן קשיח USB, תוכל להשתמש בכונן לצורך הרחבת זיכרון הטלוויזיה לאחסון יותר יישומים. אפשר את השימוש בכונן קשיח USB כזיכרון טלוויזיה נוסף במהלך תהליך הפרמוט. הטלוויזיה תנסה קודם כל לשמור את היישומים החדשים על כונן קשיח USB. חלק מהיישומים אינם מאפשרים שמירה על כונן קשיח .USB

> ככד להעביר את הנתונים הקיימים, עבור אל **&**quot**;הגדרות&** quot< **; &** quot**;הגדרות** Android **&**quot< **; &** quot**;העדפות התקן&** quot< **; &** . quot**;אחסון&** quot **;**ובחר את **&** quot**;כונן קשיח** USB

# **אינטרנט**

 $\frac{1}{10.1}$ 

# **התחלת האינטרנט**

ניתן לעיין באינטרנט בטלוויזיה. תוכל לראות כל אתר אינטרנט, אך מרביתם אינם מותאמים למסך טלוויזיה.

• תוספים ( ins-plug (אחדים (לדוגמה, להצגת עמודים או סרטוני וידיאו), אינם זמינים בטלוויזיה שלך.

• לא ניתן לשלוח קבצים או להוריד אותם.

• עמודי אינטרנט מוצגים כעמוד אחד בכל פעם ובמסך מלא.

כדי להתחיל את דפדפן האינטרנט...

. **- 1**לחץ על HOME

 **- 2**בחר **&** quot**;יישומים&** quot< **; &** quot**;דפדפן**

**אינטרנט&** quot **;**ולחץ על OK.

 **- 3**הזן כתובת אינטרנט ובחר כדי לאשר.

 או על  **- 4**כדי לסגור את האינטרנט לחץ על HOME EXIT .

\* הערה: אם **&** quot**;דפדפן אינטרנט&** quot **;**לא נמצא בשורה **&** quot**;יישומים&** quot**;**, ניתן ללחוץ על הסמל **+** שבסוף השורה כדי להוסיף את היישום.

 $10.2$ 

# **אפשרויות באינטרנט**

ישנן מספר תוספות זמינות לאינטרנט.

כדי לפתוח את התוספות...

. **- 1**כאשר האתר פתוח, לחץ על OPTIONS

. **- 2**בחר את אחד הפריטים ולחץ על OK

- הוסף לחיוג מהיר: כדי להזין כתובת אינטרנט חדשה.
	- הוסף לסימניות: הוסף את הדף כסימנייה
- אבטחת הדף: כדי להציג את רמת האבטחה של הדף הנוכחי.

• כרטיסייה פרטית חדשה: פתח כרטיסייה פרטית חדשה לגלישה פרטית

• הגדרות: הגדרות לזום, גודל טקסט, מצב נגישות, הצג תמיד את שורת התפריטים, ומחק היסטוריה (גלישה)

• אודות: פרטי דפדפן אינטרנט

• צא מדפדפן האינטרנט: סגור את דפדפן האינטרנט

# **תפריט מהיר**

ניתן להשתמש ב**&** quot**;תפריט מהיר&** quot **;**כתפריט & quot;בית& quot;. ב& quot;תפריט מהיר& quot;, תמצא דרך

מהירה לגשת לפונקציות הטלוויזיה.

כדי לפתוח את & quot;תפריט מהיר& quot ;ולפתוח פריט...

- **1**לחץ על כדי לפתוח את & quot;תפריט מהיר& quot.;
	- כדי לפתוח או להתחיל אותו. **2**בחר פריט ולחץ על OK
		- **3**לחץ על **&** quot**;חזרה&** quot **;**כדי לסגור את
		- & quot;תפריט מהיר& quot ;מבלי להתחיל שום דבר.

# 12 **סמל המכשיר**

12.1

# **מעבר למכשיר**

מהרשימה & quot;מקורות& quot;, ניתן לעבור לכל אחד מההתקנים המחוברים. ניתן להעביר טיונר לצפייה בטלוויזיה, לפתוח תוכן של התקן הבזק USB מחובר או לראות את ההלטות שביצעת על כונן קשיח USB מחובר. ניתן לעבור אל ההתקנים המחוברים כדי לצפות בתוכנית שלהם, למקלט דיגיטלי או לנגן . Blu-ray תקליטורי

מעבר למכשיר מחובר...

 **- 1**לחץ על SOURCES כדי לפתוח את התפריט

;.quot &מקורות;quot &

 **- 2**בחר אחד מהפריטים ברשימת המקורות ולחץ על OK. הטלוויזיה תציג את התוכנית או התוכן של המכשיר.

#### **הקרנה בנגיעה אחת**

כאשר הטלוויזיה במצב המתנה, ניתן לעבור לנגן תקליטורים בעזרת השלט הרחוק של הטלוויזיה.

כדי להפעיל גם את נגן התקליטורים וגם את הטלוויזיה ממצב המתנה ולהתחיל להשמיע או להקרין את התקליטור מיידית, לחץ  $\bullet$  על  $\blacklozenge$  הקרנה) בשלט רחוק של הטלוויזיה. המכשיר צריך להיות מחבור בכבל HDMI ו-CEC HDMI חייב להיות מופעל גם בטלוויזיה וגם במכשיר.

#### 12.2

# **אפשרויות לקלט טלוויזיה**

התקני כניסה מסוימים מציעים הדרות ספציפיות.

כדי להגדיר את האפשרויות של כניסת טלוויזיה ספציפית...

. **- 1**לחץ על SOURCES

. **- 2**בחר את כניסת הטלוויזיה ברשימה ולחץ על OK

. כאן ניתן להדיר את האפשרויות עבור **- 3**לחץ על OPTIONS

כניסת הטלוויזיה שנבחרה.

 **- 4**לחץ שוב על OPTIONS כדי לסגור את התפריט ;.quot &אפשרויות;quot &

אפשרויות...

### **בקרות**

באמצעות אפשרות זו ניתן להפעיל את ההתקן המחובר דרך השלט הרחוק של הטלוויזיה. המכשיר צריך להיות מחבור בכבל HDMI ו-CEC HDMI חייב להיות מופעל גם בטלוויזיה וגם במכשיר.

### **כיבוי מסך**

בחר **&** quot**;כיבוי מסך&** quot **;**כדי לכבות את מסך הטלוויזיה. כדי להפעיל חזרה את מסך הטלוויזיה, לחץ על מקש כלשהו בשלט הרחוק.

### **פרטי ההתקן**

פתח אפשרות זו כדי לצפות במידע על ההתקן המחובר.

# $12.3$

# **שם וסוג התקן**

כאשר אתה מחבר התקן חדש לטלוויזיה והטלוויזיה מזהה את ההתקן, ניתן להקצות סמל המתאים לסוג ההתקן. אם תחבר התקן באמצעות כבל HDMI ו- CEC HDMI, הטלוויזיה תזהה את סוג ההתקן באופן אוטומטי וההתקן יקבל סמל מתאים.

סוג המכשיר קובע את סגנון התמונה והקול, את ערכי הרזולוציה, הגדרות ספציפיות או המיקום בתפריט & quot;מקור& quot;. אין צורך לדאוג להגדרות האידאליות.

#### **החלפת שם או שינוי סוג**

תמיד ניתן לשנות את השם או הסוג של התקן מחובר. חפש את הסמל משמאל לשם ההתקן בתפריט & quot;מקורות& quot .; חלק ממקורות הכניסה לטלוויזיה אינם מאפשרים שינוי שם.

כדי לשנות את סוג ההתקן...

 **- 1**בחר את ההתקן בתפריט & quot;מקורות& quot ;ולחץ על OPTIONS .

 **- 2**לחץ על **&** quot**;חזרה&** quot **;**כדי להסתיר את המקלדת שעל-גבי המסך.

 **- 3**לחץ על ) למטה) כדי למצוא את כל סוכי ההתקנים הזמינים. בחר בסוג הרצוי ולחץ על OK.

 **- 4**אם אתה רוצה לאפס את סוג ההתקן לסוג החיבור המקורי,

בחר **&** quot**;אפס&** quot **;**ולחץ על OK.

 כדי לסגור את **- 5**בחר **&** quot**;סגור&** quot **;**ולחץ על OK התפריט.

החלפת שם ההתקן...

 **- 1**בחר את ההתקן בתפריט & quot;מקורות& quot ;ולחץ על OPTIONS .

 **- 2**השתמש במקלדת שעל-גבי המסך כדי למחוק את השם הנוכחי ולהזיו אחד חדש. לחץ על  $\boldsymbol\vee$  בדי לאשר.

 **- 3**לחץ על **&** quot**;חזרה&** quot **;**כדי להסתיר את המקלדת שעל-גבי המסך.

 **- 4**אם אתה רוצה לאפס את שם ההתקן לשם החיבור המקורי,

בחר **&** quot**;אפס&** quot **;**ולחץ על OK.

 כדי לסגור את **- 5**בחר **&** quot**;סגור&** quot **;**ולחץ על OK התפריט.

12.4

# **סריקה מחדש של החיבורים**

ניתן לסרוק מחדש את כל חיבורי הטלוויזיה כדי לעדכן את התפריט & quot;מקורות& quot ;בהתקנים האחרונים שחוברו.

לסריקה מחדש של החיבורים...

- **1**לחץ על SOURCES כדי לפתוח את התפריט
	- ;.quot &מקורות;quot &
- **2**לחץ על ) למעלה) כדי לבחור את הסמל בראש התפריט ;.quot &מקורות;quot &

 כדי להתחיל בסריקת החיבורים. התקנים חדשים **- 3**לחץ על OK שחוברו יתווספו לתפריט & quot;מקורות& quot.;

# **רשתות**

 $\overline{13.1}$ 

 $\overline{13}$ 

# **רשת**

למידע נוסף, ב**&** quot**;עזרה&** quot**;**, לחץ על המקש הצבעוני **&**quot**;מילות מפתח&** quot **;**וחפש את **&** quot**;רשת&** quot**;**, לקבלת מידע נוסף על חיבור טלוויזיה לרשת.

# $\frac{13.2}{ }$ **בלוטות'**

# **קישור התקן**

למידע נוסף, ב**&** quot**;עזרה&** quot**;**, לחץ על המקש הצבעוני **&**quot**;מילות מפתח&** quot **;**וחפש את **&** quot **;**Bluetooth**, קישור&** quot **;**למידע נוסף על קישור התקנים אלחוטיים.

# **בחר התקן**

למידע נוסף, ב**&** quot**;עזרה&** quot**;**, לחץ על המקש הצבעוני **&**quot**;מילות מפתח&** quot **;**וחפש את **&** quot **;**Bluetooth**, בחר התקן&** quot **;**למידע נוסף על בחירה של התקן אלחוטי.

# **הסר התקן**

למידע נוסף, ב**&** quot**;עזרה&** quot**;**, לחץ על המקש הצבעוני **&**quot**;מילות מפתח&** quot **;**וחפש את **&** quot **;**Bluetooth**, הסר התקן&** quot **;**למידע נוסף על ביטול קישור (הסרה) של התקן Bluetooth אלחוטי.

# **הגדרות**

 $14.1$ 

14

# **(תמונה) Picture**

# **הגדרות תמונה**

#### **סכנון תמונה AI**

### **בחירת סגנון**

 & quot;תפריט מהיר& quot< ; & quot;הגדרות נפוצות& quot; > guot &AI (סגנון התמונה של auot &AI ;

לשינוי התמונה בקלות, תוכל לבחור סגנון תמונה קבוע מראש.

• איישי – העדפות התמונה שהגדרת במהלך ההפעלה הראשונה.

& • quot;חי& quot ;- אידיאלית לצפייה באור יום

& • quot;קולנוע ביתי& quot ;- אידאלי לחוויית בידור יומיומית של צפייה בסרטים.

• & quot;רגיל& quot ;- –ההגדרה החסכונית ביותר - Factory Setting

• Mode Filmmaker - אידאלי לצפייה בסרטים עם אפקט הסטודיו המקורי

• משחק\* - אידאלי למשחקים

• מסך\*\* - אידאלי לתצוגת מחשב

ניתן ,;quot &ISF cיום -;quot &usr (- עבור -;quot & ללחוץ על המקש הצבעוני **&**quot**;החל הכל&** quot **;**כדי להעתיק את ההגדרות המכוילות לכל המקורות.

 ניתן ,;quot &ISF כיול;quot & עבור -; quot &לילה;quot & • ללחוץ על המקש הצבעוני **&**quot**;החל הכל&** quot **;**די להעתיק את ההגדרות המכוילות לכל המקורות.

• - Calman עבור כיול צבע Calman

& \* quot;סגנון התמונה& quot &- ; quot;משחק& quot ;זמין רק בעת שימוש בווידאו HDMI ויישומי הזרמת וידאו.

& \*\* quot;סגנון תמונה& quot &- ; quot;מסך& quot ;זמין רק כאשר מקור וידאו מסוג HDMI רלוונטי לשימוש במחשב אישי.

כאשר הטלוויזיה מקבלת אות HDR ( Gamma Log Hybrid,  $\dot{+}$ ), ו- HDR10:להלן תמונה סגנון בחר HDR10

- HDR אישי
- HDR צבעים חיים
- קולנוע ביתי HDR
- HDR Filmmaker Mode
	- HDR משחק
	- מסך HDR
- ISF לכיול -; auot &usa ·
- ISF לכיול -; quot &לילה;quot &
- - Calman HDR עבור כיול צבע Calman

כאשר הטלוויזיה מקבלת אות HDR Vision Dolby, בחר סגנון תמונה להלן:

- HDR אישי
- HDR צבעים חיים
- בהיר Dolby Vision •
- כהה Dolby Vision •
- Dolby Vision משחק•

#### **שחזור סגנון**

 **- 1**בחר את סגנון התמונה שתרצה לשחזר.

 **- 2**לחץ על המקש הצבעוני &quot;שחזר סגנון& quot;, ולחץ על OK. הסגנון משוחזר.

#### **התאם אישית סגנון**

כל הגדרת תמונה שתכוונן, כגון & quot;צבע& quot ;או & quot;ניגודיות& quot;, תישמר ב**&** quot**;סגנון התמונה&** quot**;** הבחור כרגע. היא מאפשרת התאמה אישית של כל סגנון. רק הסגנון **&** quot**;אישי&** quot **;**יכול לשמור את ההגדרות שלו עבור כל מקור בתפריט & quot;מקורות& quot.;

#### **צבע, ניגודיות, חדות, בהירות**

#### **שינוי צבע התמונה**

 **;** >quot **&הגדרות;**quot **&** ;.quot &צבע;quot & ; >quot &תמונה;quot &

לחץ על החצים  $\boldsymbol{\lambda}$  (למעלה) או  $\boldsymbol{\nu}$  (למעלה) לחץ על החצים ה הצבע של התמונה.

#### **שינוי ניגודיות התמונה**

 ; >quot &תמונה;quot &**; >**quot **&הגרות;**quot **&** & quot;ניגודיות תאורה אחורית& quot ;או .**;**quot **&ניגודיות;**quot **&**OLED

לחץ על החצים  $\boldsymbol{\lambda}$  (למעלה) או  $\boldsymbol{\nu}$  (למטה) כדי לכוונן את ערך הניגודיות של התמונה.

אפשר להקטין את ערך הניגודיות כדי להפחית צריכת חשמל.

### **שינוי חדות התמונה**

### **;**quot **&הגדרות;**quot **&**

**>**& quot;תמונה& quot< ; & quot;חדות& quot.;

לחץ על החצים  $\boldsymbol{\lambda}$  (למעלה) או  $\boldsymbol{\nu}$  (למטה) כדי לכוונן את ערך החדות של התמונה.

### **כוונון בהירות**

#### **;**quot **&הגדרות;**quot **&**

**>**& quot;תמונה& quot< ; & quot;בהירות& quot.;

לחץ על החצים  $\boldsymbol{\lambda}$  (למעלה) או  $\boldsymbol{\nu}$  (למטה) כדי לכוונן את ערך הבהירות של אות התמונה.

**הערה**: בחירת בהירות שונה במידה רבה מערך הייחוס (50) עלולה לגרום לירידה בניגודיות.

## **הגדרות תמונה מתקדמות**

# **תמונה נקייה**

### **הפחתת רעש**

 $\sim$ ; guot & הגדרות; quot &  $\bigstar$ 

& quot;תמונה& quot< ; & quot;מתקדם& quot< ; & quot;ניקוי תמונה& quot< ; & quot;הפחתת רעש& quot.;

;, quot & cy;בינוני;quot ;, &quot & בחר & auot;מקסימום; או & quot;מינימום& quot ;כדי לקבוע את הרמה להסרת רעשים בתוכן וידאו. הרעש נראה בעיקר כנקודות נעות קטנות בתמונה על המסך.

#### MPEG Artefact **הפחתת**

#### $\sim$  ;quot &הגדרות ;

& quot;תמונה& quot< ; & quot;מתקדם& quot< ; & quot;ניקוי ;.quot &MPEG Artefact הפחתת;quot & ; >quot &תמונה

;, quot &;; בחר & quot;מקסימום ;, " בחר & a או & quot;מינימום& quot ;כדי לקבל רמות שונות של החלקת ארטיפקטים בתוכן וידאו דיגיטלי.

לרוב, ארטיפקטים ב-MPEG נראים בתמונות על המסך כגושים קטנים או כקצוות משוננים.

#### **הגדרות חדות מתקמות**

#### **רזולוציית אולטרה**

 $\sim$ ;quot & הגדרות;quot &  $\Omega$ 

quot & ; >quot &מתקדם;quot & ; >quot &תמונה;quot & ;.quot &Ultra Resolution ;quot & ; >quot &חדות;

בחר & quot;פועל& quot ;כדי לאפשר חדות מעולה בקצוות ובפרטים.

#### **הגדרות צבע**

#### **הגדרות צבע מתקדמות**

**; >**quot **&הגדרות;**quot **& &** quot**;תמונה&** quot**< ; &** quot**;מתקדם&** quot**< ; & ;.**quot **&צבע;**quot

#### **כוונון שיפור הצבע**

; quot &ההגדרות כל;quot & ; >quot &הגדרות;quot &  $\sim$  s  $<$  ; auot & quot &  $<$  ; quot &  $<$ quot;צבע& quot< ; & quot;שיפור צבע& quot.;

**;,**quot **&בינוני;**quot **;, &**quot **&מקסימום;**quot **&** בחר או **&** quot**;מינימום&** quot **;**כדי לקבוע את רמת עוצמת הצבע ואת הפרטים בצבעים בהירים.

הערה: לא זמיו כאשר מתגלה אות Dolby Vision.

#### **כוונון כל טווח הצבעים**

כל;quot & ; >quot &הגדרות;quot & ההגדרות& quot< ; & quot;תמונה& quot< ; & quot ;מתקדם& quot< ; & quot;צבע& quot< ; & quot;כל טווח הצבעים& quot;

בחר **&** quot**;רגיל&** quot **;**או **&** quot**;רחב&** quot **;**כדי להגדיר את הסוג של כל טווח הצבעים.

הערה: לא זמין כאשר מתגלה אות כל טווח הצבעים רחב.

#### **בחר טמפרטורת צבע קבועה מראש**

 $\sim$ ; quot & קהגדרות;quot &  $\clubsuit$ quot & ; >quot &מתקדם;quot & ; >quot &תמונה;quot & ;צבע& quot< ; & quot;טמפרטורת צבע& quot.;

בחר **&** quot**;רגיל&** quot **&, ;**quot**;חמים&** quot **,;**או**&**  quot**;קריר&** quot **;**כדי לקבוע את טמפרטורת הצבע המועדפת.

#### **יישור נקודה לבנה**

 $\sim$ ; quot & קגדרות;quot &  $\clubsuit$ quot & ; >quot &מתקדם;quot & ; >quot &תמונה;quot & ;צבע& quot< ; & quot;יישור נקודה לבנה& quot.;

התאם אישית את כוונון הנקודה הלבנה בטמפרטורת הצבע שנבחרה עבור התמונה. לחץ על החצים  $\boldsymbol{\lambda}$  (למעלה) או  $\boldsymbol{\nu}$  (למטה) כדי לכוונן את הערך.

#### **בקרת צבעים (גוון, רווייה ועוצמה)**

 $\sim$ ; quot & קגדרות;quot &  $\clubsuit$ quot & ; >quot &מתקדם;quot & ; >quot &תמונה;quot & ;צבע& quot< ; & quot;בקרת צבע& quot.;

לחץ על החיצים  $\blacktriangleright$  (למעלה) או  $\blacktriangleright$  (למטה) כדי לכוונן את הערך של **;**quot **&רוויה;**quot **&** ,**;**quot **&גוון;**quot **&**ה

ו**&** quot**;עוצמה&** quot **;**עבור הצבע **&** quot**;אדום&** quot**;**

**;**quot **&ירוק;**quot **&** ,**;**quot **&צהוב;**quot **&**,

**;**quot **&כחול;**quot **&** ,**;**quot **&ציאן;**quot **&**,

ו**&** quot**;ורד-סגול&** quot**;**. לחץ על המקש הצבעוני  **&** quot**;אפס&** quot **;**כדי לאפס את סגנון התמונה. אם ברצונך לאפס את הערך לברירת המחדל, בחר **&** quot**;אפס הכל&** quot**;**.

הערה: זמין רק כאשר סגנון התמונה הוא ISF **יום** או ISF **לילה**.

**מצב** RGB **בלבד**

**;**quot **&הגדרות;**quot **&**

**> &** quot**;תמונה&** quot**< ; &** quot**;מתקדם&** quot**< ; &** .**;**quot **&בלבד** RGB **מצב;**quot **& ; >**quot **&צבע;**quot

**;**quot **&ירוק;**quot **&**, **;**quot **&אדום;**quot **&** בחר או **&** quot**;כחול&** quot **;**כדי להחליף את התמונה כצבע נבחר בלבד, או בחר **&** quot**;כבוי&** quot **;**כדי לכבות את & quot;מצב ;.quot &בלבד RGB

הערה:זמין רק כאשר סגנון התמונה הוא ISF **יום** או ISF **לילה**.

#### **הגדרות ניגודיות מתקדמות**

#### **ניגודיות מקומית**

הגדרות"> "תמונה" $\cdot$  "מתקדם" $\cdot$  "ניגודיות"  $\cdot$  " $\bullet$ מקומית".

בחר **"כבוי"**, **"מינימום"**, **"בינוני"** או **"מקסימום"** כדי להגדיר את הטלוויזיה להפחתה אוטומטית של הניגודיות, כדי להגיע לצריכת חשמל מיטבית או חוויית תמונה מיטבית.

#### **הגדרות HDR**

אם אתה צופה בתוכניות - HDR תוכניות שהוקלטו ב-- HDR אין צורך לשדרג ל-HDR ו& quot;בקרת שדרוג HDR &quot ;לא זמינה. הטלוויזיה תעבור באופן אוטומטי למצב HDR עם חיווי.

הטלוויזיה תומכת בתבניות HDR הבאות: Gamma Log Hybrid, היא אבל Dolby Vision-ו ADAPTIVE+, HDR10 ,HDR10 כפופה לזמינות של תבניות HDR שכאלה אצל ספקי התוכן.

#### **מציאות טבעית מושלמת**

 $\sim$ ; guot & הגדרות; quot &  $\bigstar$ 

quot & ; >quot &מתקדם;quot & ; >quot &תונה;quot & ;ניגודיות& quot< ; & quot;מציאות טבעית מושלמת& quot.;

& quot;מציאות טבעית מושלמת& quot ;משפרת את תחושת הניגודיות והבהירות כדי ליצור אפקט HDR למקורות סטנדרטיים. לא זמין כאשר תוכן הווידאו הוא מסוג HDR) טווח דינמי גבוה) נתמך.

#### HDR **מושלם**

 $\sim$ ;quot & הגדרות;quot &  $\Omega$ 

quot & ; >quot &מתקדם;quot & ; >quot &תמונה;quot & ;.quot &HDR Perfect ;quot & ; >quot &ניגודיות;

/HGiG **;**quot **&כבוי;**quot **&** למצב HDR Perfect את הגדר **;**quot **&בינוני;**quot **&** ,**;**quot **&מינימום;**quot **&**,

,**&** quot**;מקסימום&** quot **;**או **&** quot**;אדפטיבי&** quot **;**כדי להגדיר את הרמה שבה הטלוויזיה מציגה באופן אוטומטי אפקט ניגודיות ובהירות מעולים עבור תוכן HDR

/HGiG **;**quot **&כבוי;**quot **&**. מוגדר לעיבוד HDR פנימי בטלוויזיה על בסיס עיקרון HGiG ( Interest Gaming HDR Group (כדי להתאים להתקן משחק HDMI. עבור תוכן 10HDR + ADAPTIVE את להגדיר מאוד מומלץ , Perfect HDR למצב **&** quot**;אדפטיבי&** quot **;**כדי לקבל את אפקט ה-HDR הטוב ביותר.

**הערה**: אפשרות זו זמינה כאשר מזוהה אות HDR) טווח דינמי .Dolby Vision HDR למעט) גבוה

#### **ניגודיות דינמית**

#### $\sim$ ;quot & הגדרות;quot &  $\star$

quot & ; >quot &מתקדם;quot & ; >quot &תמונה;quot & ;ניגודיות& quot< ; & quot;ניגודיות דינמית& quot.;

בחר & quot;מקסימום& quot &, ;quot;בינוני& quot;, או & quot;מינימום& quot ;כדי להגדיר את הרמה שבה הטלוויזיה משפרת באופן אוטומטי את הפרטים באזורים הכהים, באזורי הביניים ובאזורים הבהירים של התמונה.

הערה: לא זמין כאשר מתגלה אות HDR. לא זמין במצב **&** . **;**quot **&מסך;**quot

#### **ניגודיות וידאו, גמא**

#### **ניגודיות וידיאו**

 $\sim$ ;quot & הגדרות;quot &  $\bigstar$ 

quot & ; >quot &מתקדם;quot & ; >quot &תמונה;quot & ;ניגודיות& quot< ; & quot;ניגודיות וידאו& quot.;

לחץ על החצים  $\blacktriangleright$  (למעלה) או  $\blacktriangleright$  (למטה) כדי לכוונן את ערך ניגודיות הווידאו.

#### **גמא**

 $\sim$ ;quot & הגדרות;quot &  $\star$ quot & ; >quot &מתקדם;quot & ; >quot &תמונה;quot & ;ניגודיות& quot< ; & quot;גמא& quot.;

לחץ על החצים  $\blacktriangleright$  (למעלה) או  $\blacktriangleright$  (למעלה) למטה) לחץ על החצים לינארית לזוהר ולניגודיות תמונה.

#### **חיישן אור**

 $\sim$ ;quot & הגדרות;quot &  $\star$ 

quot & ; >quot &מתקדם;quot & ; >quot &תמונה;quot & ;ניגודיות& quot< ; & quot;חיישן אור& quot.;

בחר & quot;פועל& quot ;כדי לכוונן את הגדרות התמונה באופן אוטומטי לתנאי התאורה בחדר.

#### **הגדרות תנועה**

#### **סגנונות תנועה**

#### **סגנונות תנועה**

 $\sim$ icuot & הגדרות;quot &  $\dot{\mathbf{\Omega}}$ 

quot & ; >quot &מתקדם;quot & ; >quot &תמונה;quot & ;תנועה& quot< ; & quot;סגנונות תנועה& quot.;

סגנונות תנועה מאפשרים אופטימיזציה של הגדרות התנועה לסוגים שונים של תוכן וידאו.

בחר אחד מסגנונות התנועה כדי לקבל חוויית צפייה שונה בווידאו תנועה. (**&** quot**;כבוי&** quot**;**, **&** quot**;קולנוע טהור&** quot**; ;**quot **&סרט;**quot **&**,

> quot **&**, **;**quot **&חלק;**quot **&**, **;**quot **&רגיל;**quot **&**, **;אישי&** quot)**;**

לא זמין במצבים הבאים:

- $\sim$ ;quot &  $\sim$ ;quot &  $<$ ;guot &  $\sim$  +  $\sim$ 
	- & quot;סגנון תמונה& quot;מסך; cuot;
		- $\sim$ ;quot & ג $\sim$ ;quot &  $\bullet$
		- & quot;תמונה& quot< ; & quot;סגנון

התמונה& quot< ; & quot;משחק& quot;

#### **Motion Natural Perfect ,תנועה**

#### Perfect Natural Motion **,תנועה**

;quot &הגדרות;quot & > & quot;תמונה& quot< ; & quot;מתקדם& quot< ; & .Perfect Natural Motion < : quot &תנועה;quot

Perfect Natural Motion הופך כל תנועה לחדה וברורה.

בחר בין **&** quot**&0 ;**quot **;**ל**&** quot**&10 ;**quot **;**כדי לקבל רמות שונות של הפחתת רעידות בתמונה, כפי שניתן לראות בסרטים בטלוויזיה. בחר **&** quot**&0 ;**quot **;**כאשר נראה רעש בהקרנת תמונות נעות על המסך.

הערה: זמין רק כאשר & quot;סגנונות תנועה& quot ;מוגדר למצב & quot;אישי& quot.;

#### **תנועה נקייה מושלמת**

;quot &הגדרות;quot &

> & quot;תמונה& quot< ; & quot;מתקדם& quot< ; & .Perfect Clear Motion < ; quot &תנועה;quot

עם & quot;תנועה חלקה מושלמת& quot;, ניתן לחוות סופר חדות תנועה ורמת שחור טובה יותר של התמונה.

בחר בין **&** quot**&0 ;**quot **;**ל**&** quot**&10 ;**quot **;**כדי לקבל רמות שונות של הפחתת רעידות בתמונה, כפי שניתן לראות בסרטים בטלוויזיה. בחר **&** quot**&0 ;**quot **;**כאשר נראה רעש בהקרנת תמונות נעות על המסך.

הערה: זמין רק כאשר & quot;סגנונות תנועה& quot ;מוגדר למצב & quot;אישי& quot.;

#### Fast Motion Clarity

;quot &הגדרות;quot &

 $\sim$  ; במונה& quot;quot;  $\approx$  s  $<$  quot;  $\approx$  s  $<$ .Fast Motion Clarity < ; quot & agricult

**;**quot **&מינימום;**quot **&** ,**;**quot **&כבוי;**quot **&** הגדר

Fast עבור**;** quot **&מקסימום;**quot **&** או**;** quot **&בינוני;**quot **&**, Clarity Motion. הפעל או בחר את הרמה של Motion Fast Clarityכדי להפחית טשטוש כתוצאה מתנועה בסצנות מהירות. התמונה עשויה להיות כהה יותר.

הערה:

• זמין כאשר לא מזוהה מקור וידאו עם קצב רענון משתנה.

• לא זמין כאשר מקור הקלט הנוכחי הוא HDMI וערך Ultra HDMI מוגדר להיות **אופטימלי (משחק אוטומטי)**. HD

• לא זמין כאשר קצב מסגרות מקור הווידאו מזוהה כ60-Hz אך לא interlaced ו**&** quot**;סגנון התמונה&** quot **;**הנוכחי שנבחר הוא

**משחק** /**משחק** /HDR**משחק** Vision Dolby.

#### **פורמט התמונה**

אם התמונה אינה ממלאה את כל המסך, אם יש פסים שחורים למעלה, למטה או משני הצדדים, תוכל לסדר את התמונה כדי שתמלא לגמרי את המסך.

בחירת אחת מההגדרות הבסיסיות הממלאות את המסך...

 **- 1**לחץ על **&** quot**;תפריט מהיר&** quot< **; &** quot**;הגדרות נפוצות&** quot< **; &** quot**;פורמט**

**התמונה&** quot< **; &** quot**;מילוי מסך&** quot **;**, **&**quot**;התאמה למסך&** quot**, & ;**quot**;מסך רחב&** quot**;**

ו**&** quot**;מקורי&** quot**;**, ולחץ על OK.  **- 2**לחץ על ) שמאל) מספר פעמים אם צריך, כדי לסגור את התפריט.

• **&** quot**;מילוי מסך&** quot **;**- הגדרה זו מרחיבה את התמונה אוטומטית כדי שתמלא את המסך. עיוות התמונה מינימלי, הכתוביות נשארות ברורות. לא מתאים לקלט מחשב. תוכן חריג של תמונה עדיין עלול להציג פסים שחורים. יחס גובה רוחב של תוכן התמונה עשוי להשתנות.

• **&** quot**;התאמה למסך&** quot **;**- הגדרה זו מגדילה את התמונה אוטומטית כדי שתמלא את המסך, ללא עיוותים. ייתכן שייראו פסים שחורים. לא מתאים לקלט מחשב.

• **&** quot**;מסך רחב&** quot **;**- מבצע באופן אוטומטי זום של התמונה למסך מלא .16:9 יחס גובה רוחב של תוכן התמונה עשוי להשתנות.

• **&** quot**;מקורי&** quot **;**- מבצע זום אוטומטי של התמונה כדי להתאים למסך עם יחס הגובה רוחב המקורי. לא נראה תוכן אבוד.

עיצוב פורמט התמונה...

 **- 1**לחץ על **&** quot**;תפריט מהיר&** quot< **; &** quot**;הגדרות נפוצות&** quot< **; &** quot**;פורמט התמונה&** quot< **; &** . quot**;מתקדם&** quot **;**ולחץ על OK

 **- 2**השתמש ב**&** quot**;הזזה&** quot **;**, **&**quot**;זום&** quot **;**,

ו **&** quot**;מתיחה&** quot **;**כדי לסדר את התמונה.

 **- 3**או בחר **&** quot**;בטל פעולה&** quot **;**כדי לחזור להגדרת

התמונה כפי שהייתה כשפתחת את **&** quot**;פורמט**

**התמונה&** quot**;**.

• **הזזה** - השתמש בחצים כדי להזיז את התמונה. אתה יכול להזיז את התמונה רק כאשר היא מוגדלת ( in zoomed.)

• **הגדלה** - השתמש בחצים כדי להגדיל את התמונה.

• **מתיחה** - השתמש בחצים כדי למתוח את התמונה אנכית או אופקית.

• **ביטול פעולה** - בחר כדי לחזור לפורמט התמונה שממנו התחלת.

חלק מאפשרויות הבחירה להגדרת & quot;פורמט התמונה& quot; עשויות שלא להיות זמינות בתנאים מסוימים. לדוגמה, בהזרמת וידאו, שימוש ביישום Android, מצב משחקים וכו'.

# **Vision Dolby התראת**

 $\sim$ ;quot &  $\sim$ מונה:quot &  $\approx$  and t &  $\Omega$ ;.quot &Dolby Vision התראת;quot &

**הפעל** או **כבה** את ההתראה של Vision Dolby כאשר תוכן של Vision Dolby מתחיל להיות מופעל בטלוויזיה.

## **הגדרת קול מהירה**

במהלך ההתקנה הראשונה, הגדרת כמה הגדרות תמונה בכמה שלבים קלים. תוכל לבצע שוב את השלבים האלו באמצעות **&** quot**;הגדרת תמונה מהירה&** quot**;**.

הגדרת התמונה בכמה שלבים קלים...

#### **1**

 **-**בחר **&**quot**;הגדרות&** quot< **; &** quot**;תמונה&** quot **;**ולחץ על ) ימין) כדי להיכנס לתפריט.

. **- 2**בחר **&** quot**;הגדרת תמונה מהירה&** quot **;**ולחץ על OK  **- 3**השתמש במקשי הניווט כדי לבחור את הגדרות הבהירות,

הניגודיות, הצבע והחדות הרצויות.

 **- 4**בחר **&** quot**;סיים&** quot **;**או לחץ על ) שמאל) מספר פעמים אם צריך, כדי לסגור את התפריט.

# 14.2 **צליל**

### **סגנון הצליל**

#### **בחירת סגנון**

 & quot;תפריט מהיר& quot< ; & quot;הגדרות נפוצות& quot; > & quot;סגנון הצליל& quot.;

לכוונון קל של הצליל ניתן לבחור הגדרה שהוכנה מראש באמצעות & quot;סגנון צליל& quot.;

& • quot;מצב AI &quot ;- ישנם סגנונות אידאליים לצפייה בסרטים, האזנה למוזיקה או הפעלת משחקים. בחר מצב AI להעברה אינטליגנטית של סגנון הצליל על בסיס תוכן השמע. • מקורי – הגדרת הקול הניטרלית ביותר

- קולנוע אידיאלית לצפייה בסרטים
- מוזיקה אידיאלי להאזנה למוזיקה
	- משחקים אידיאלי למשחקים
		- דו-שיח אידאלי לדיבור

& • quot;מצב אישי& quot ;- גישה להגדרות צליל עמוקות יותר.

#### **שחזור מצב אישי**

 **- 1**הגדר את & quot;סגנון הצליל ל& quot;מצב אישי& quot.;

 **- 2**לחץ על המקש הצבעוני **&** quot**;שחזר סגנון&** quot**;**, ולחץ

על OK. הסגנון משוחזר.

#### **התאמה אישית של &** quot**;מצב אישי&** quot**;**

 **- 1**הגדר את & quot;סגנון הצליל ל& quot;מצב אישי& quot.;

 **- 2**לחץ על המקש הצבעוני **&** quot**;מותאם&** quot**;**, ולחץ על OK כדי לשנות את ההגדרות של & quot;מצב אישי& quot.;

#### **הגדרות מצב אישי**

#### **וירטואליזציה של רמקולים**

; >quot &צליל;quot & ; >quot &הגדרות;quot & & quot;הגדרות מצב אישי& quot< ; & quot;וירטואליזציה של רמקולים& quot.;

בחר **&** quot**;מופעל&** quot **;**או **&** quot**;אוטומטי (** Dolby Atmos **)&**quot **;**כדי להפעיל את Atmos Dolby שיכול להוסיף ממד גובה בצליל. עם ממד גובה, ניתן למקם מדויק את הצליל ולהזיזו במרחב התלת-ממדי.

Clear Dialogue

;quot &הגדרות;quot &

> & quot;צליל& quot< ; & quot;הגדרות מצב אישי& quot; ;.quot &מופעל;quot & >Clear dialogue >

בחר **&** quot**;מופעל&** quot **;**כדי לקבל איכות צליל משופרת עבור תוכניות דיבור.

#### **אקולייזר** AI

quot & < ;quot &z;quot & ≤ ;quot & ;quot &  $\bigstar$ ;הגדרות מצב אישי& quot< ; & quot;אקולייזר AI &quot.;

בחר**&** quot**;מופעל&** quot **;**כדי להפעיל כוונון אינטליגנטי של האקולייזר על בסיס תוכן השמע והגדרות מותאמות אישית.

#### **אקולייזר** AI **מותאם אישית**

quot & < ;quot &z;quot & ≤ ;quot & ;quot &  $\bigstar$ ;הגדרות מצב אישי& quot< ; & quot;אקולייזר AI מותאם אישית& quot.;

לחץ על החצים  $\boldsymbol{\lambda}$  (למעלה) או  $\boldsymbol{\nu}$  (למטה) כדי לכוונן את רמת האקולייזר AI.

## **מיקום הטלוויזיה**

#### **הצבת הטלוויזיה**

; >quot &צליל;quot & ; >quot &הגדרות;quot & & quot;מיקום הטלוויזיה& quot.;

בחר **&** quot**;על מעמד לטלוויזיה&** quot **;**או **&** quot**;על הקיר&** quot **;**כדי להתאים את הפקת הצליל למיקום הטלוויזיה.

# **DTS Play-Fi**

DTS Play-Fi

-DTS Play- < ;quot & xic ;quot & < ;quot & cuot &  $\bigstar$ .i

עם Fi-Play DTS בטלוויזיית Philips, ניתן להתחבר לרמקולים תואמים על-מנת להזרים שמע באופן אלחוטי לחדרים אחרים בבית.

הערה: הגדרות עבור Audio TV Multiroom לא זמינות בעת חיבור ליישום Headphones Fi-Play DTS או השמעת מוזיקה מהיישום .DTS Play-Fi

כדי להזרים שמע באופן אלחוטי לרמקולים, תצטרך...

DTS Play-Fi -ב שתומכת Philips Android Smart TV • DTS Play-Fi תואם התקן•

- את היישום Fi-Play DTS בטלוויזיה של Philips
	- התקן נייד כגון טלפון או מחשב לוח

 DTS Play-Fi היישום את או DTS Play-Fi היישום את• Headphonesמותקנים בטלפון או בטאבלט

Wi-Fi רשת•

#### **הגדרה לחיבור התקן תואם** Fi-Play DTS

 **- 1**הורד אתה יישום Fi-Play DTS או את היישום Fi-Play DTS Headphonesוהתקן אותו בטלפון או בטאבלט. DTS Play-Fi ביישום או DTS Play-Fi ביישום השתמש**2 -**  Headphonesכדי לחפש התקן תואם Fi-Play DTS ולהגדיר אותו. ודא שההתקן Fi-Play DTS מחובר לאותה רשת Fi-Wi כמו הטלוויזיה.

 **- 3**בטלוויזיית Philips, פתח את היישום המותקן מראש DTS Fi-Playובחר **&** quot**;חבר רמקולים&** quot **;**כדי לחפש התקנים . DTS Play-Fi תואמי

 **- 4**כאשר התקני Fi-Play DTS מתחברים בהצלחה לטלוויזיה, ניתן לבחור אותם מרשימת ההתקנים ולכוונן את עוצמת הקול.  **- 5**עכשיו ניתן להזרים שמע מהטלוויזיה למספר התקני -Play DTS- .i

#### **אלחוטי** DTS Play-Fi Surround

עם יישום Fi-Play בטלוויזיה, תוכל להגדיר צליל Surround עם רמקולי הטלוויזיה, מקרן קול ו- subwoofer.

 **- 1**הפעל את יישום Fi-Play DTS בטלוויזיה

 **- 2**עבור אל הכרטיסייה Surround Fi-Play DTS **אלחוטי** ובחר

**&** quot**;התחל הגדרה...&** quot**;**.

 **- 3**פעל על פי ההוראות שעל המסך כדי להגדיר את רמקולי הטלוויזיה והתקנים תואמי Fi-Play DTS כמערכת צליל .surround

# **Personalization Sound Mimi הגדרות**

#### Mimi Sound Personalization **הגדרות**

; >quot &צליל;quot & ; >quot &הגדרות;quot & ;.quot &Mimi Sound Personalization הגדרות;quot &

#### Mimi Sound Personalization

Personalization Sound Mimi היא טכנולוגיה שמתאימה את אות השמע של הטלוויזיה בזמן אמת ליכולות השמיעה של המשתמש. היא משחזרת פרטים באות השמע שאולי לא היו נשמעים אחרת על-ידי המשתמשים שהשמיעה שלהם אינה מושלמת, כדי שהם יוכלו לשמוע יותר ולחוות צליל טוב יותר, ובכך משפרת את חוויית הצפייה בטלוויזיה.

#### **כיצד אוכל לבדוק את השמיעה שלי ולהגדיר את פרופיל השמיעה שלי?**

#### פתח את Sound Mimi

;guot & cuot 8;הגדרות;quot & *x* Mimi Sound הגדרות;quot & ; >quot &צליל;quot & > Personalization &quot< ; & quot;הגדרת תצורה& quot;. צור את & quot;מזהה השמיעה& quot ;שלך באמצעות בדיקת שמיעה קצרה עם יישום בדיקת השמיעה של Mimi, או צור פרופיל על סמך שנת הלידה שלך. אפשר להוסיף את & quot;מזהה השמיעה& quot; לטלוויזיה בעזרת קוד QR, אשר יסנכרן בין יישום בדיקת השמיעה לבין הטלוויזיה.

### **כיול חדר**

#### **כיול חדר**

 כיול;quot & ; >quot &צליל;quot & ; >quot &הגדרות;quot & חדר& quot.;

כיול זה יאפשר לטלוויזיה לקבוע את האקוסטיקה בחדר שלך ולספק איכות צליל ממוטבת ברמקולי הטלוויזיה להתאמה מיטבית לאקוסטיקה.

עליך לבצע התאמה לשלט רחוק עם הטלוויזיה לפני שתתחיל את ההגדרות ולוודא שהגדרת **&** quot**;יציאת שמע&** quot **;**של הטלוויזיה מוגדרת ל**&** quot**;רמקולי הטלוויזיה&** quot**;**. לתוצאה מדויקת יותר, הקפד על שקט בחדר.

כדי להתחיל את כיול החדר...

 **- 1**החזק את השלט רחוק במיקום ההאזנה וכוון אותו אל הטלוויזיה במהלך תהליך הכוונון.

 **- 2**בחר **&** quot**;כייל עכשיו&** quot **;**או **&** quot**;כייל שוב&** quot**;** כדי להתחיל בכיול.

 **- 3**צליל בדיקה יושמע ויימדד דרך השלט רחוק. החזק את השלט רחוק וכוון אותו אל עבר הטלוויזיה, פעולה זו עשויה לארוך מספר שניות.

 **- 4**לאחר כיול רמקולי הטלוויזיה בהצלחה, בחר

**&** quot**;בדוק&** quot **;**כדי להאזין לצליל לפני ואחרי כיול רמקולי הטלוויזיה. בחר **&** quot**;החל&** quot **;**כדי לאשר את ההגדרה או בחר **&** quot**;נסה שוב&** quot **;**כדי לחזור על הכיול.

 **- 5**לאחר הצלחת כיול החדר והחלת ההגדרות, הטלוויזיה תחזור לתפריט & quot;הגדרות& quot;. עבור

 $\sim$  ; squot & x ;quot & < ;quot & x ;quot &  $\star$  x & quot;כיול חדר& quot ;ובחר **&** quot**;החל כיול&** quot **;**כדי לכוונן את יציאת השמע מרמקולי הטלוויזיה.

### **הגדרות צליל מתקדמות**

#### **בקרת עוצמת קול**

#### **עוצמת קול אוטומטית**

;quot &הגדרות;quot &

> & quot;צליל& quot< ; & quot;מתקדם& quot< ; & quot ;עוצמת קול אוטומטית& quot.;

בחר **&** quot**;מופעל&** quot **;או &** quot**;כבוי&** quot **;**כדי להפעיל או לכבות את עוצמת קול אוטומטית.

בחר **&** quot**;מצב לילה&** quot **;**כדי לקבל חוויית האזנה שקטה ונוחה יותר.

#### **הפרש עוצמת קול**

;quot &הגדרות;quot &

> & quot;צליל& quot< ; & quot;מתקדם& quot< ; & quot;הפרש עוצמת קול& quot.;

ניתן להשתמש בהגדרה & quot;עוצמת דלתא& quot ;כדי לכוונן את הפרשת רמת הצליל בין ערוץ הטלווזיה לכניסות מקור ה- HDMI. לחץ על החצים  $\boldsymbol{\lambda}$  (למעלה) או  $\boldsymbol{\nu}$  (למטה) כדי לכוונן את ערך ההפרש לעוצמת הקול של הרמקולים בטלוויזיה.

\* הערה: & quot;הפרש עוצמת קול& quot ;זמין כשמקור הקלט מוגדר למקור HDMI או & quot;אנלוגי& quot ;ו& quot;יציאת שמע& quot ;מוגדר ל**&** quot**;רמקולי טלוויזיה&** quot **;**או ל**&** quot**;מערכת שמע** HDMI **&**quot**;**.

#### **עוצמת קול של הרמקול המרכזי**

;quot &הגדרות;quot &

> & quot;צליל& quot< ; & quot;מתקדם& quot< ; & quot;עוצמת קול של הרמקול המרכזי& quot.;

מכוונן את רמת העוצמה של הרמקול המרכזי של הטלוויזיה אן הרמקול המרכזי זמין בטלוויזיה.

#### **עוצמת קול של הרמקול הגבוה**

;quot &הגדרות;quot &

> & quot;צליל& quot< ; & quot;מתקדם& quot< ; & quot;עוצמת קול של הרמקול הגבוה& quot.;

מכוונן את רמת העוצמה של הרמקול הגבוה של הטלוויזיה אן הרמקול הגבוה זמין בטלוויזיה.

#### **הגדרות יציאת אודיו**

#### **יציאת שמע**

" תפריט מהיר" > "הגדרות נפוצות" > "יציאת שמע".

הגדר את הטלוויזיה כך שתשמיע צליל בטלוויזיה או במערכת שמע מחוברת.

אתה בוחר היכן לשמוע את קול הטלוויזיה וכיצד תרצה לפקח עליו. • אם תבחר **"רמקולי טלוויזיה כבויים"**, תכבה באופן קבוע את רמקולי הטלוויזיה.

• אם תבחר **"רמקולי טלוויזיה"**, רמקולי הטלוויזיה יהיו מופעלים תמיד.

כאשר מחובר התקן שמע באמצעות CEC HDMI, בחר **"מערכת קול** HDMI**"**. כאשר המכשיר משמיע את הקול, הטלוויזיה תכבה את הרמקולים שלה.

אם יש רמקול Bluetooth שכבר מותאם עם הטלוויזיה, הוא יהיה זמין ברשימת התקני יציאת השמע ויוצג עם שם ההתקן שלו.

.eARC `< "מתקדם" > ֿ"צליל" > "£

הגדר את מצב eARC להיות **"אוטומטי"** או **"כבוי"**.

#### **הגדרות יציאה דיגיטלית**

הגדרות יציאה דיגיטלית זמינות לאותות צליל אופטיים ו- HDMI .ARC

#### **פורמט יציאה דיגיטלית**

quot & < ;quot & xicuot & <;quot & xaicuot &  $\star$ ;מתקדם& quot< ; & quot;פורמט יציאה דיגיטלית& quot.;

בחר את אות יציאת השמע של הטלוויזיה כך שיתאים ליכולות הקול של מערכת הקולנוע הביתי המחוברת.

• **סטריאו (לא דחוס)**:- אם אין להתקני הפעלת השמע עיבוד צליל רב ערוצי, בחר להוציא רק תוכן סטריאו להתקני הפעלת השמע. • **ריבוי ערוצים**: בחר להוציא רק תוכן שמע grumh-rc) אות שמע רב-ערוצי דחוס) או תוכן שמע סטריאו להתקני הפעלת השמע. • **ריבוי ערוצים (מעקף**): בחר להוציא תוכן Digital Dolby Plusאו DTS להתקני הפעלת שמע או למערכת קולנוע ביתי.

- ודא שהתקני הפעלת השמע תומכים בתכונה Atmos Dolby.

- פלט SPDIF ( OUT AUDIO DIGITAL (יושבת בעת הזרמת .Dolby Digital Plus תוכן

#### **איזון יציאה דיגיטלית**

quot & < ;quot &z';quot & < ;quot & ;quot & סוף;הגדרות; ;מתקדם& quot< ; & quot;איזון יציאה דיגיטלית& quot..;

שנה את רמת עוצמת הקול ממכשיר המחובר ליציאת שמע דיגיטלית .HDMI או) SPDIF (

- בחר & quot;עוד& quot ;להגברת עוצמת הקול.
- בחר & quot;פחות& quot ;להחלשת עוצמת הקול.

#### **השהיית יציאה דיגיטלית**

quot & < ;quot & xic ;quot & < ;quot &  $\star$ ;מתקדם& quot< ; & quot;השהיית יציאה דיגיטלית& quot.;

במערכות קולנוע ביתי אחדות, ייתכן שכדי לסנכרן את האודיו לווידיאו, תצטרך לכוונן את ההשהיה של סנכרון האודיו. בחר & quot;כבוי& quot ;אם מוגדרת השהיית צליל במערכת הקולנוע הביתי.

#### **פיצוי יציאה דיגיטלית (זמין רק אם מופעלת השהיית יציאה דיגיטלית)**

quot & < ;quot &z;cquot & < ;quot & ;quot &  $\bigstar$ ;מתקדם& quot< ; פיצוי יציאה דיגיטלית.

אם אינך יכול להגדיר השהיה במערכת הקולנוע הביתי, תוכל להגדיר את הטלוויזיה לסנכרון הקול. תוכל להגדיר פיצוי, שיפצה על הזמן הדרוש למערכת הקולנוע הביתי לעבד את הקול של תמונת הטלוויזיה. תוכל להגדיר ערכים בשלבים של 5 מילי-שניות. ההגדרה המקסימלית היא 60 מילי-שניות.

# **Atmos Dolby התראת**

 $\sim$ ;quot & x $\sim$ ;quot &  $\approx$  ;quot &  $\Omega$ ;.quot &Dolby Atmos התראת;quot &

**הפעל** או **כבה** את ההתראה של Atmos Dolby כאשר תוכן של Atmos Dolby מתחיל להיות מופעל בטלוויזיה.

#### 14.3

# **הגדרות Ambilight**

# **הפעלה או כיבוי Ambilight**

**כיבוי** Ambilight

לחץ על ובחר & quot;כבוי& quot;, או שתוכל לכבות על-ידי  $\sim$ < Ambilight < ;quot & ;nux;הגדרות;quot &  $\approx$ ;.quot &כבוי;quot & ; >quot &Ambilight סגנון;quot

# **כיבוי או הפעלה ,Ambilight**

תוכל לבחור את כיוון המעקב של Ambilight.

 & quot;תפריט מהיר& quot< ; & quot;הגדרות נפוצות& quot; ;.quot &Ambilight סגנון;quot & >

#### **עקוב אחר הווידאו**

 & quot;תפריט מהיר& quot< ; & quot;הגדרות נפוצות& quot; > & quot;סגנון Ambilight &quot< ; & quot;עקוב אחר הווידאו& quot.;

בחר אחד מהסגנונות העוקבים אחרי דינמיקת התמונה על מסך הטלוויזיה.

& • quot;סטנדרטי& quot ;- אידאלי לצפייה יומיומית בטלוויזיה & • quot;טבעי& quot ;- עוקב אח התמונה או הצליל באופן המדויק ביותר האפשרי

- & quot;ספורט& quot ;- אידאלי לתוכניות ספורט
	- & quot;חי& quot ;- אידאלי לתנאי באור יום
		- משחקים אידיאלי למשחקים

#### **עקוב אחר השמע**

:קוסט;תפריט מהיר& quot;αבמיט auot;לαuot; > & quot;סגנון Ambilight &quot< ; & quot;עקוב אחר השמע& quot.;

בחר אחד מהסגנונות העוקבים אחרי דינמיקת הצליל.

- & quot;חללי& quot ;- מערבב דינמיקת שמע עם צבעי וידאו
	- & quot;רטרו& quot ;- מבוסס על דינמיקת שמע
	- & quot;מקצב& quot ;- מבוסס על דינמיקת שמע

#### **תאורת טרקלין**

& quot;תפריט מהיר& quot< ; & quot;הגדרות נפוצות& quot;

> & quot;סגנון Ambilight &quot< ; & quot;תאורת טרקלין& quot.;

בחר אחד מסגנונות הצבע הקבועים מראש.

- & quot;לבה חמה& quot ;- וריאציות על צבע אדום
- & quot;מים עמוקים& quot ;- וריאציות על צבע כחול
	- & quot;טבע טרי& quot ;- וריאציות על צבע ירוק
		- לבן חם ISF / צבע סטטי

& • quot;צבע מותאם אישית& quot ;- צבע סטטי לבחירתך. כדי לקבוע את הצבע עבור צבע סטטי Ambilight, עבור

אל **&** quot**;הגדרות&** quot< **;** Ambilight< **&** quot**;צבע מותאם אישית&** quot **;**ובחר צבע שאתה אוהב.

#### **מעקב אחרי הדגל**

 & quot;תפריט מהיר& quot< ; & quot;הגדרות נפוצות& quot; > & quot;סגנון Ambilight &quot< ; & quot;מעקב אחרי הדגל& quot.;

אפשר ל-Ambilight לעקוב אחרי דגל הארץ שתבחר.

#### **עקוב אחר היישום**

 & quot;תפריט מהיר& quot< ; & quot;הגדרות נפוצות& quot; > & quot;סגנון Ambilight &quot< ; & quot;עקוב אחר היישום& quot.;

פונקציה זו זמינה כאשר אתה שולט על Ambilight באמצעות יישום.

### **צבע מותאם אישית**

#### **צבע מותאם אישית**

 & quot;הגדרות& quot< ; Ambilight > צבע מותאם אישית& quot.;

כדי להגדיר צבע לבחירתך עבור אור סטטי של Ambilight. ניתן לבחור צבע שאתה אוהב מפלטת הצבעים.

# **הגדרות Ambilight מתקדמות**

#### **בהירות**

;quot &הגדרות;quot & > Ambilight > & quot;מתקדם& quot< ; ;.quot &בהירות;quot & לחץ על החצים  $\blacktriangleright$  (למעלה) או  $\blacktriangleright$  (למטה) כדי לכוונן את ערך

#### **רוויה**

הבהירות של Ambilight.

 >Ambilight ; >quot &הגדרות;quot & ;.quot &רוויה;quot & ; >quot &מתקדם;quot &

לחץ על החצים  $\blacktriangleright$  (למעלה) או  $\blacktriangleright$  (למטה) כדי לכוונן את ערך הרוויה של Ambilight.

#### Ambilight **צד תחתון**

 >Ambilight ; >quot &הגדרות;quot & ;.quot &תחתון צד Ambilight;quot & ; >quot &מתקדם;quot &

הפעל או כבה את Ambilight צד תחתון.

#### **בהירות צד תחתון**

 $\sim$  Ambilight  $\sim$ ;quot & הגדרות;quot &  $\star$ & quot;מתקדם& quot< ; & quot;בהירות צד תחתון& quot.;

אם **&** quot**;**Ambilight **צד תחתון&** quot **;**מופעל, לחץ על החיצים  $($  למעלה) או  $\vee$  (למטה) כדי לכוונן את רמת הבהירות של ;.quot &תחתון צד Ambilight;quot &

#### **ניטרול ההשפעה של קיר צבעוני על צבעי** Ambilight

;quot &הגדרות;quot &

> Ambilight< & quot;מתקדם& quot< ; & quot;צבע קיר& quot.;

בחר את הצבע של הקיר שמאחורי הטלוויזיה והטלוויזיה תתאים את צבעי Ambilight כך שיופיעו כפי שהם אמורים להופיע.

#### **הגדר את** Ambilight **שייכבה מיד או יימוג לאט כשמכבים את הטלוויזיה**

;quot &הגדרות;quot &

> Ambilight< & quot;מתקדם& quot< ; & quot;כיבוי הטלוויזיה& quot< ; & quot;כיבוי הדרגתי& quot ;/ &quot;כיבוי מיידי& quot.;

#### ISF **כוונון**

;quot &הגדרות;quot &

> Ambilight< & quot;מתקדם& quot< ; &quot;כוונון ;.quot &ISF

המומחה לכיול ה-ISF מכוון את הצבע המועדף עבור Ambilight ונועל אותו. אחרי ביצוע כיול ISF, בחר **&** > **&** quot**;סגנון** quot**;הגדרות&** quot< **;** Ambilight Ambilight **&**quot< **; &** quot**;עקוב אחר הצבע&** quot< **; &** quot**;לבן חם** ISF / **&**quot **;**כדי להשתמש בכיול ISF עבור .Ambilight

#### 14.4

# **הגדרות סביבה**

#### **בחר השתקת וידאו כדי לחסוך בצריכת אנרגיה**

 & quot;תפריט מהיר& quot< ; & quot;הגדרות נפוצות& quot; > & quot;כיבוי מסך& quot.;

בחר & quot;השתקת וידאו& quot;, מסך הטלוויזיה יכבה, כדי להדליק שוב את מסך הטלוויזיה, לחץ על מקש כלשהו בשלט הרחוק.

#### **הפעלת חיישן מובנה של תאורת סביבה**

 הגדרות;quot & ; >quot &הגדרות;quot & סביבה& quot< ; & quot;חיישן אור& quot.;

בחר & quot;חיישן אור& quot;, החיישן המובנה של תאורה הסביבה מפחית את הבהירות של מסך הטלוויזיה כאשר הסביבה חשוכה. חיישן האור המובנה מכוונן באופן אוטומטי את התמונה לתנאי התאורה של החדר.

#### **הגדרת טיימר לכיבוי הטלוויזיה**

 הגדרות;quot & ;>quot &הגדרות;quot & סביבה& quot< ; & quot;כיבוי טיימר& quot.;

לחץ על החצים  $\boldsymbol{\lambda}$  (למעלה) או  $\boldsymbol{\nu}$  (למעלה) לחץ על החצים הערך. הערך 0 (& quot;כבוי& quot (;מנטרל את הכיבוי האוטומטי.

בחר & quot;טיימר כיבוי& quot;, הטלוויזיה כובה באופן אוטומטי כדי לחסוך באנרגיה.

\* הטלוויזיה כובה אם מתקבל אות טלוויזיה אך אין לחיצה על מקש כלשהו בשלט הרחוק במשך 4 שעות.

\* הטלוויזיה כובה אם לא מתקבלים אות טלוויזיה או פקודה כלשהי מהשלט הרחוק למשך 10 דקות.

\* אם אתה משתמש בטלוויזיה בתור צג או שאתה משתמש במקלט הדיגיטלי לצורך צפייה בטלוויזיה (ממיר) ואינך משתמש בשלט הרחוק של הטלוויזיה, מומלץ לבטל את הכיבוי האוטומטי. לשם כך, בחר ערך של .**0**

 $14.5$ 

# **הגדרות כלליות**

### **כונן קשיח USB**

עליך להגדיר ולפרמט כונן USB קשיח לפני שתוכל להקליט ערוץ.

 הגדרות;quot & ;>quot &הגדרות;quot & כלליות& quot< ; & quot;כונן קשיח USB &quot.;

לפני שתוכל להשהות או להקליט שידורים או יישומי חנות, עליך לחבר כונן קשיח USB ולפרמט אותו. הפרמוט מוחק את כל הקבצים שהיו בכונן הקשיח USB.

#### **אזהרה**

הכונן הקשיח USB מפורמט באופן בלעדי לטלוויזיה זאת; לא תוכל להשתמש בהקלטות השמורות בו בטלוויזיה אחרת או במחשב אחר. אל תשתמש ביישום מחשב כלשהו, כדי להעתיק או לשנות קבצים מוקלטים בכונן הקשיח USB. הדבר ישחית את ההקלטות. כאשר תפרמט כונן קשיח USB נוסף, תאבד את התוכן של הכונן הקודם. תצטרך לפרמט מחדש את כונן הקשיח USB, המחובר לטלוויזיה שלך, אם תרצה להשתמש בו עם מחשב אחר.

\* חבר כונן קשיח USB עם פחות מ2- טרה-ביית.

כדי לפרמט כונן קשיח USB…

 שבמקלט **- 1**חבר את הכונן הקשיח USB לאחד מחיבורי ה- USB הטלוויזיה. בזמן הפרמוט, אל תחבר התקן USB נוסף ליציאות

ה-USB האחרות של הטלוויזיה.

 **- 2**הפעל את הכונן הקשיח USB ואת הטלוויזיה.

 **- 3**בחר **&** quot**;הקלטות&** quot **;**אם אתה רוצה לבצע השהיית טלוויזיה והקלטות, אחרת, בחר **&** quot**;יישומים&** quot **;**כדי לאחסן יישומים. פעל על פי ההוראות שעל המסך.  **- 4**כל הקבצים והנתונים יוסרו לאחר הפרמוט.

 **- 5**לאחר פרמוט הכונן הקשיח, השאר אותו מחובר לצמיתות.

# **הגדרות מקלדת USB**

#### **קביעת פריסת המקלדת למקלדת** USB **מותקנת**

 הגדרות;quot & ;>quot &הגדרות;quot & כלליות& quot< ; & quot;הגדרות מקלדת USB &quot.;

חבר את מקלדת USB לאחד מחיבורי ה-USB שבמקלט הטלוויזיה. כאשר המקלט מאתר לראשונה את המקלדת ,תוכל לבחור את פריסת מקשי המקלדת שלך ולבדוק את בחירתך.

#### **בבית או בחנות**

#### **בחירת המיקום של הטלוויזיה**

 הגדרות;quot & ;>quot &הגדרות;quot & כלליות& quot< ; & quot;מיקום& quot.;

בחר & quot;חנות& quot;, סגנון התמונה יתחלף בחזרה ל & quot;צבעים חיים& quot;, ואפשר לכוונן את הגדרות החנות. מצב & quot;חנות& quot ;נועד לפרסומות בתוך חנות.

#### **תצורת חנות**

#### **כוונון הגדרות חנות**

 הגדרות;quot & ;>quot &הגדרות;quot & כלליות& quot< ; & quot;תצורת חנות& quot.;

אם הטלוויזיה מוגדרת לחנות, ניתן להגדיר את הזמינות של הדגמה ספציפית לשימוש בחנות.

#### **כוונון תמונה ושמע**

 הגדרות;quot & ;>quot &הגדרות;quot & כלליות& quot< ; & quot;תצורת חנות& quot< ; & quot;הגדרות תמונה ושמע& quot.;

בחר**&** quot**;ממוטב עבור חנות&** quot **;**או **&** quot**;מותאם אישית&** quot **;**עבור הגדרות תמונה ושמע.

#### **התחל אוטומטית של** Me Demo

 הגדרות;quot & ; >quot &הגדרות;quot & כלליות& quot< ; & quot;תצורת חנות& quot< ; & quot;התחל ;.quot &Demo Me של אוטומטית

> הפעל /כבה את & quot;התחלה אוטומטית של Demo ;.quot &Me

#### **תהליך רענון** OLED

 הגדרות;quot & ;>quot &הגדרות;quot & כלליות& quot< ; & quot;תצורת חנות& quot< ; & quot;תהליך ;.quot &OLED רענון

בחר **&** quot**;רענן** OLED**) כל 4 שעות)&** quot **;**כדי לרענן מסך של טלוויזיית OLED כל 4 שעות. בחר **&** quot**;כבוי&** quot **;**כדי לכבות את תהליך הרענון של ה- OLED. כיבוי תהליך זה עלול לגרום לתמונה שיורית ולהוביל לביטול האחריות.

#### **התחלה אוטומטית של הדגמת תמונת** AI

 הגדרות;quot & ;>quot &הגדרות;quot & כלליות& quot< ; & quot;תצורת חנות& quot< ; & quot;התחלה אוטומטית של הדגמת תמונת AI &quot.;

הפעל /כבה את & quot;התחלה אוטומטית של הדגמת תמונת ;.quot &AI

במצב & quot;הדגמת תמונת AI &quot ;ניתן לראות כיצד מצב & quot;תמונת AI &quot ;משפר את איכות התמונה. מצב ההדגמה כולל את החלקים הבאים.

 **- 1**מסך מפוצל כדי להציג אפקטים חזותיים בזמן אמת, חצי מסך שמאל עם פונקציות תמונת AI כבויות וחצי מסך ימני עם החלה של כל הגדרות תמונת AI. ניתן לראות את ההבדלים אחרי

& quot;שיפור ניגודיות& quot &, ;quot;שיפור צבע& quot ,; & quot;שיפור חדות& quot &, ;quot;צמצום

רעשים /ארטיפקטים& quot ;ו& quot;פיצוי תנועה& quot.;  **- 2**מסך קטן במישור גרפיקה FHD כדי להציג דגימת משנה של וידאו חי. תמונת דגימת משנה, מפת דלתא של חדות, מפת חום של

קוונטיזציה, וידאו חי עם הדגשות PNR יוצגו בלולאה רציפה.  **- 3**מד ניגודיות: תרשים היסטוגרמה יעודכן ארבע פעמים בשנייה.

 **- 4**מדים בצורת חצי סהר להצגת סטטוס החדות, רעשים, תנועה וצבע.

 **- 5**סיווג סצנות: קטגוריית סיווג סצנות של & quot;יציאה חיה& quot) ;0 עד 100% כדי לציין רמת ביטחון עבור כל קטגוריה), כל פריט יעודכן שלוש פעמים בשנייה.

# **EasyLink - HDMI CEC**

חבר לטלוויזיה מכשירים תואמי CEC HDMI, **תוכל להפעיל אותם עם השלט הרחוק של הטלוויזיה.**

יש צורך להפעיל את CEC HDMI EasyLink בטלוויזיה ובמכשיר המחובר.

#### **הפעלת** EasyLink

הגדרות;quot  $\dot{\sim}$  :quot & הגדרות;quot &  $\dot{\mathbf{\Omega}}$ כלליות& quot< ; EasyLink > EasyLink< & quot ;מופעל& quot.;

#### **הפעלת מכשירים תואמי** HDMI CEC **עם השלט הרחוק של הטלוויזיה**

 הגדרות;quot & ; >quot &הגדרות;quot & כלליות& quot< ; EasyLink< & quot;שלט רחוק

;.quot &מופעל;quot & ; >quot &EasyLink

#### **הערה**:

• ייתכן ש-EasyLink לא יעבוד עם מכשירים ממותגים אחרים. • פונקצית ה-CEC HDMI מכונה בשמות שונים במותגים שונים. Bravia Theatre ,Aquos Link ,Anynet :דוגמאות מספר להלן המותגים כל לא .Viera Link -ו Simplink ,Kuro Link ,Sync תואמים במלואם ל- EasyLink. שמות מותגי ה-HDMI CECשבדוגמה הם קניינם של בעליהם בהתאמה.

# **HDMI Ultra HD**

טלוויזיה זו יכולה להציג אותות HD Ultra. התקנים מסוימים - שמחוברים באמצעות - HDMI לא מזהים טלוויזיה עם Ultra HDוייתכן שהם לא יפעלו כהלכה או יציגו תמונה או צליל מעוותים.

כדי להימנע מתקלה בהתקן שכזה, ניתן לכוונן את ההגדרה של HD Ultra HDMI כאשר הטלוויזיה במקור ה- HDMI. ההגדרה המומלצת עבור התקן ישן היא **&** quot**;רגיל&** quot**;**.

#### **קביעת איכות השידור לכל מחבר** HDMI

 הגדרות;quot & ; >quot &הגדרות;quot &  $\sim$  is (יציאה) HDMI < HDMI Ultra HD < : auot & יציאה) און; quot & גי; quot sy; או: quot sy; או; & quot;אופטימלי (משחק אוטומטי)& quot.;

כדי לשנות את ההגדרות, ראשית עבור למקור ה- HDMI. בחר **&** quot**;אופטימלי&** quot **;**כדי לאפשר את אות ה-HDMI האיכותי ביותר עבור 4HD Ultra K ותוכן HDR (4 4 120K,4:4: 4 120K, HDR 10 או 12 סיביות).

• ההגדרה **&** quot**;אופטימלי&** quot **;**מאפשרת לכל היותר אותות HD Ultra) 100 הרץ או 120 הרץ) 4 RGB4:4: או YCbCr :2:0./4 :2:2/4 :4:44

• ההגדרה **&** quot**;רגיל&** quot **;**מאפשרת לכל היותר אותות Ultra HD)50 הרץ או 60 הרץ) 4 YCbCr:2:0.

פורמט תזמון טלוויזיה מקסימלי עבור אפשרויות HD Ultra HDMI:

x 2160 3840 :רזולוציה•

• קצב מסגרות (הרץ): 50 Hz, 59.94 Hz, 60 Hz, 100 Hz ,# #Hz 120

• דגימת משנה של נתוני וידאו (עומק סיביות)

YCbCr 4 :2:2\*,YCbCr 4 :2:0,YCbCr 4 :סיביות 8 -

:4:4\*RGB 4 :4:4\*,

:2:2\*YCbCr 4 :2:0\*,YCbCr 4 :סיביות 10 -

:2:2\*YCbCr 4 :2:0\*,YCbCr 4 :סיביות 12 -

\* נתמך רק כאשר HD Ultra HDMI מוגדר

להיות **&** quot**;אופטימלי&** quot**;**.

HDMI Ultra HD כאשר רק נתמך x 2160p 100Hz # 3840 מוגדר למצב **&** quot**;אופטימלי&** quot **;**ב1-HDMI ו.2- 3840 x Hz120 p2160נתמך רק כאשר HD Ultra HDMI מוגדר למצב **&** quot**;אופטימלי&** quot **;**או **&** quot**;אופטימלי (משחק אוטומטי)&** quot **;**ב1-HDMI ו.2-

בחר**&** quot**;רגיל&** quot **;**אם התמונה או הצליל מעוותים.

• הגדר **&** quot**;אופטימלי (משחק אוטומטי)&** quot **;**כדי לאפשר

לטלוויזיה לתמוך בווידאו & quot;קצב רענון משתנה בלבד מהדגמים בחלק;\* (quot &HDMI/Freesync Premium וההגדרה **&** quot**;סגנון תמונה&** quot **;**אינה **&** quot **;מסך&** quot(**;**. אפשרות זו מאפשרת לטלוויזיה להגדיר באופן אוטומטי את & quot;סגנון התמונה /הצליל& quot ;להיות & quot;משחק& quot ;בכל פעם שהיא תיודע על-ידי התקן ה-HDMI שמחובר לטלוויזיה.

\* עם תמיכה ב& quot;קצב רענון משתנה HDMI \Freesync Premium &quot;, הטלוויזיה תשנה את קצב הרענון שלה בזמן אמת בהתאם לאות קצב המסגרות כדי להסתנכרן עם כל תמונה. זה מוחל על הפיגור, הרעידות וקריעת המסגרות לחוויית משחק טובה יותר.

#### הערה:

כדי לצפות בתוכן 10HDR או +Vision Dolby ממקור HDMI , ייתכן שיהיה עליך לכבות את הנגן ולהפעילו שוב כאשר הנגן המחובר  $+$  HDR10 לטלוויזיה מפעיל תוכן שכזה בפעם הראשונה. תוכן נתמך רק כאשר HD Ultra HDMI מוגדר למצב**&** quot**;אופטימלי&** quot**;**. תוכן Vision Dolby נתמך רק **;**quot **&אופטימלי;**quot **&**למצב מוגדר HDMI Ultra HD כאשר או **&** quot**;אופטימלי (משחק אוטומטי)&** quot**;**.

#### **מצב סרט אוטומטי**

#### **היכנס להגדרות של &** quot**;מצב סרט אוטומטי&** quot**;**

 $\sim$ ; quot & x ; קהגדרות& quot; $\sim$  ; quot &  $\clubsuit$ ; & quot;מצב סרט אוטומטי& quot.;

#### **בחר את שיטת הגילוי**

 $\sim$ : auot &  $\star$  auot & cauot &  $\star$ ; auot &  $\star$ & quot;מצב סרט אוטומטי& quot< ; & quot;גילוי סרט& quot.;

בחר **&** quot**;כבוי&** quot**;**, **&** quot**;מתוכן&** quot **;**או **&** quot**;מגילוי** AI **&**quot **;**כדי להגדיר כיצד לגלות את תוכן הסרט ואז להגדיר את **&** quot**;סגנונות תמונה&** quot **;**באופן אוטומטי.

#### **הגדר סגנון תמונה מועדף**

 $\sim$ ;guot & x $\sim$ ;guot &  $\sim$ ;guot &  $\star$ ;guot &  $\star$ & quot;מצב סרט אוטומטי& quot< ; & quot;סגנון תמונה מועדף& quot.;

בחר Mode Filmmaker או **&** quot**;קולנוע ביתי&** quot **;**עבור **&** quot**;סגנון התמונה&** quot **;**שיוגדר באופן אוטומטי כאשר מתגלה תוכן של סרט.

#### **מתקדם**

### **TV Broadband Broadcast Hybrid - HbbTV הגדרות**

#### **הפעלת** HbbTV

הגדרות;quot  $\dot{\sim}$  :quot & הגדרות;quot &  $\dot{\mathbf{\Omega}}$ כלליות& quot< ; & quot;מתקדם& quot< ; & quot;הגדרות ;quot &HbbTV ;quot & <; quot &HbbTV

#### **כיבוי מעקב היסטוריה של** HbbTV

 הגדרות;quot & ; >quot &הגדרות;quot & כלליות& quot< ; & quot;מתקדם& quot< ; & quot;הגדרות quot & <;quot &HbbTV מעקב;quot & <;quot &HbbTV ;כבוי& quot.;

#### **הסרת קובצי**cookie **של** HbbTV

הגדרות $:$ auot  $\dot{\times}$ :guot & הגדרות;auot &  $\dot{\varpi}$ כלליות& quot< ; & quot;מתקדם& quot< ; & quot;הגדרות ; quot &HbbTV של cookie קובצי;quot & ; >quot &HbbTV > & quot;מופעל& quot.;

#### **מחק את רשימת היישומים המורשים**

 הגדרות;quot & ; >quot &הגדרות;quot & כלליות& quot< ; & quot;מתקדם& quot< ; & quot;הגדרות auot & <;quot &HbbTV;מחק את רשימת היישומים המורשים& quot.; לניקוי כל יישומי HbbTV שאושרו על-ידי המשתמש.

#### **איפוס מזהה התקן** HbbTV

 הגדרות;quot & ; >quot &הגדרות;quot & כלליות& quot< ; & quot;מתקדם& quot< ; & quot;הגדרות ;.quot &HbbTV התקן מזהה איפוס;quot & ; >quot &HbbTV תוכל לאפס את מזהה ההתקן הייחודי של הטלוויזיה שלך. ייווצר מזהה חדש. הוא יחליף את & quot;מזהה ההתקן& quot ;במזהה חדש.

## **שם פרופיל AM "ממשק CAM**

**קבע שם פרופיל עבור** CI**+**CAM/ **מותקן**

" הגדרות" > "הגדרות כלליות" > "שם פרופיל CAM."

#### **בחר את סוג ה-** CI**+** CAM/

" הגדרות" > "הגדרות כלליות" > "ממשק CAM."

בחר USB כדי להפעיל את CAM USB, ולאחר מכן PCMCIA CAMיושבת בחר PCMCIA כדי להפעיל את CAM PCMCIA , ולאחר מכן CAM USB יושבת

# **איפוס הגדרות הטלוויזיה והתקנה מחדש של הטלוויזיה**

#### **איפוס כל ערכי ההגדרות להגדרות המקוריות של הטלוויזיה**

 הגדרות;quot & ;>quot &הגדרות;quot & כלליות& quot< ; & quot;הגדרות יצרן& quot.;

#### **התקנה חדשה מלאה של הטלוויזיה והחזרת הטלוויזיה למצב הראשוני**

 הגדרות;quot & ;>quot &הגדרות;quot & כלליות& quot< ; & quot;התקן שוב טלוויזיה& quot.;

הזן קוד PIN ובחר & quot;כן& quot;, הטלוויזיה תותקן מחדש באופן מלא.

כל ההגדרות יאופסו וכל הערוצים יוחלפו.

ההתקנה עשויה להימשך מספר דקות

#### 14.6

# **הגדרות שעון, אזור ושפה**

### **Language**

אזור;quot & ; >quot &הגדרות;quot & ושפה& quot< ; & quot;שפה& quot.;

#### **החלפת השפה בתפריטי טלוויזיה ובהודעות**

הגדרות $\mathbf x$  ;quot & quot  $\mathbf x$  הגדרות $\mathbf x$ ושפה& quot< ; & quot;שפה& quot< ; & quot;שפת התפריט& quot.;

#### **בחר שפת שמע מועדפת**

אזור;quot & < ;quot &רגדרות;quot &  $\bigstar$ ושפה& quot< ; & quot;שפה& quot< ; & quot;שמע ראשוני& quot &, ;quot;שמע משני& quot.;

ערוצי טלוויזיה דיגיטליים יכולים לשדר שמע עם מספר שפות דיבור בתוכניות. תוכל להגדיר שפת שמע ראשית ושפת שמע משנית כמועדפות. אם השמע באחת השפות הללו זמין, הטלוויזיה תעבור אליו.

#### **בחר שפת כתוביות מועדפת**

אזור;quot  $\approx$  ;quot  $\approx$  and  $\approx$  and  $\approx$ ושפה& quot< ; & quot;שפה& quot< ; & quot;כתוביות ראשוניות& quot &, ;quot;כתוביות משניות& quot.;

הערוצים הדיגיטליים יכולים להציע כמה שפות לכתוביות של התוכניות. תוכל להגדיר שפת כתוביות ראשית ושפת כתוביות משנית כמועדפות. אם זמינות כתוביות באחת השפות האלה, הטלוויזיה תציג את הכתוביות שבחרת.

#### **בחר שפת טלטקסט מועדפת**

הגדרות $\sec$ ;quot  $\sin$ ; אזור; quot &  $\sin$ ושפה& quot< ; & quot;שפה& quot< ; & quot;טקסט ראשוני& quot &, ;quot;טקסט משני& quot.;

תחנות טלוויזיה אחדות, המשדרות בשיטה דיגיטלית, מציעות טקסט בכמה שפות.

## **שעון**

אזור;;quot  $\sim$  :quot & cauot &  $\bigstar$ ושפה& quot< ; & quot;שעון& quot.;

#### **תיקון שעון אוטומטי**

אזור;quot & ; >quot &הגדרות;quot & ושפה& quot< ; & quot;שעון& quot< ; & quot;מצב שעון אוטומטי& quot.;

• ההגדרה הסטנדרטית עבור שעון הטלוויזיה היא **&** quot**;אוטומטית&** quot**;**. מידע הזמן מגיע משידורי - UTC .Coordinated Universal Time • אם השעון שגוי, ניתן לכוון את שעון הטלוויזיה ל**&** quot**;תלוי** 

**במדינה&** quot**;**.

#### **תיקון שעון ידני**

הגדרות $\sin\theta$ ; אזור;quot &  $\sin\theta$ ושפה& quot< ; & quot;שעון& quot< ; & quot;מצב שעון אוטומטי& quot< ; & quot;ידני& quot.;

אזור;quot & ; >quot &הגדרות;quot & ושפה& quot< ; & quot;שעון& quot< ; & quot;תאריך& ;.quot &שעה;quot ;, &quot

חזור לתפריט הקודם, ובחר & quot;תאריך ושעה& quot ;כדי לשנות את הערך.

#### **הערה** :

• אם אף אחת מההגדרות האוטומטיות לא מציגה נכון את השעה, ניתן להגדיר את השעה באופן ידני.

• אם אתה מתזמן הקלטות מ& quot;מדריך הטלוויזיה& quot; מומלץ לא לשנות באופן ידני את השעה והתאריך.

#### **הגדר אזור זמן או הסט זמן עבור האזור שלך (זמין רק בארצות מסוימות)**

הגדרות $\sin$ ;quot &  $\sin$ ; הגדרות;quot &  $\sin$ ושפה& quot< ; & quot;שעון& quot< ; & quot;אזור זמן& quot.;

> ההגדרה של **&** quot**;אזור זמן&** quot **;**זמינה רק כאשר **&** quot**;מצב שעון אוטומטי&** quot **;**מוגדר

ל**&** quot**;אוטומטי&** quot **;**או **&** quot**;תלוי מדינה&** quot**;**.

#### **הגדר את הטלוויזיה לעבור למצב המתנה באופן אוטומטי לאחר פרק זמן שנקבע מראש**

 & quot;תפריט מהיר& quot< ; & quot;הגדרות נפוצות& quot; > & quot;טיימר שינה& quot.;

# $\overline{14.7}$ **הגדרות אנדרואיד**

;.quot &Android הגדרות;quot & ; >quot &הגדרות;quot &

הצג את רשימת היישומים המותקנים, בדוק אם יש מקום להוריד יישומים נוספים או הסר את ההתקנה של יישום.

#### 14.8

# **הגדרות גישה אוניברסלית**

;.quot &אוניברסלית גישה;quot & ; >quot &הגדרות;quot &

כאשר הפונקציה & quot;גישה אוניברסלית& quot ;מופעלת, הטלוויזיה מוכנה לשימוש על ידי חרשים, קשי שמיעה, עיוורים או מוגבלי ראייה.

#### **הפעלת הגדרות גישה אוניברסלית**

הגדרות $\ddot{\text{c}}$  ;quot & ;quot & הגדרות;quot &  $\dot{\text{c}}$ אוניברסלית& quot< ; & quot;גישה אוניברסלית& quot< ; & quot;מופעלת& quot.;

#### **גישה אוניברסלית למוגבלי שמיעה**

הגדרות $a$  ;quot &  $<$  ;quot & הגדרות;quot &  $\bigstar$ אוניברסלית& quot< ; & quot;גישה אוניברסלית& quot< ; & quot;מופעלת& quot.;

• מספר ערוצי טלוויזיה דיגיטליים משדרים אודיו וכתוביות מיוחדים המותאמים למוגבלי שמיעה או לחרשים. • כאשר אפשרות זו מופעלת, הטלוויזיה עוברת באופן אוטומטי לשמע ולכתוביות מותאמים, אם הם זמינים.

#### **גישה אוניברסלית לעיוורים או לקויי ראייה**

הגדרות $\ddot{\text{a}}$  ;quot &  $\ddot{\text{c}}$  ;quot &  $\ddot{\text{c}}$ אוניברסלית& quot< ; & quot;תיאור שמע& quot< ; & quot;מופעל& quot.;

ערוצי טלוויזיה דיגיטליים יכולים לשדר פרשנות אודיו מיוחדת, המתארת את הקורה על המסך.

> הגדרות $\ddot{\text{c}}$  ;quot & ;quot & הגדרות;quot &  $\dot{\text{c}}$ אוניברסלית& quot< ; & quot;תיאור שמע& quot< ; & quot;עוצמת קול מעורבת& quot,; ;.quot &דיבור;quot ;, &quot &שמע אפקטי;quot &

• בחר & quot;עוצמת קול מעורבת& quot;, תוכל למזג את עוצמת השמע הרגיל עם זו של פרשנות השמע. לחץ על החצים  $\blacktriangle$  (למעלה) או  $\blacktriangleright$  (למטה) כדי לכוונו את הערר.

• הפעל & quot;אפקט שמע& quot;, לאפקטים נוספים בפרשנות השמע, כמו סטריאו או צליל דועך.

• בחר& quot;דיבור& quot;, כדי לקבוע העדפות

דיבור, & quot;תיאור& quot ;או & quot;כתוביות& quot. ;

#### **שיפור דו-שיח**

 $\sim$ ;guot & x);הגדרות& ;guot;  $\approx$  &  $\sim$ ;guot &  $\star$ ; ;guot &  $\star$ & quot;שיפור דו-שיח& quot.;

הגדלת המובנות של הדו-שיח והפרשנות, אם זמינה. זמין רק כאשר הגדרת הצליל dialogue Clear במצב **&** quot**;מופעל&** quot**;** וזרם השמע הוא -4AC.

### 14.9

# **נעילת הגדרות**

### **הגדר קוד והחלף קוד**

#### **הגדר קוד חדש או אפס את קוד ההחלפה**

נעילת;quot &  $\zeta$  ;quot & הגדרות;quot &  $\spadesuit$ ילדים& quot< ; & quot;הגדר קוד& quot ;/ &quot;החלף קוד& quot.;

הקוד ל& quot;נעילת ילדים& quot ;משמש לנעילת ערוצים או תוכניות או לביטול נעילתם.

#### **הערה**:

אם שכחת את קוד ה- PIN, תוכל לעקוף את הקוד הנוכחי, על-ידי שימוש בקוד **8888** והזנת קוד חדש.

#### **נעילת תחנה**

#### **הגדר גיל מינימום לצפייה בתוכניות בעלות דירוג**

נעילת;quot & ; >quot &הגדרות;quot & ילדים& quot< ; & quot;דירוג הורים& quot.;

### **נעילת יישום**

#### **הגדרת נעילה על יישומי** Philips

נעילת;quot &  $\dot{\tilde{\mathbf{x}}}$  ;quot &  $\boldsymbol{\dot{\mathbf{x}}}$ ילדים& quot< ; & quot;נעילת יישומים& quot.;

ניתן לנעול יישומים שאינם מתאימים לילדים. ניתן לנעול יישומים בעלי דירוג 18+ מ& quot;יישומי Philips &quot ;או להגדיר פרופיל מוגבל ב& quot;תפריט הבית& quot.;

#### **18+**

נעילת יישומים של 18+ תבקש קוד PIN כשתנסה להתחיל יישום  $+1$ המדורג 18 $+1$ . נעילה זו בתוקף רק כבור יישומים בעלי דירוג 18 $+$ ;.quot &Philips יישומי;quot &מ

#### **פרופיל מוגבל**

ניתן להגדיר פרופיל מוגבל עור & quot;תפריט הבית& quot ;שבו יהיו זמינים רק היישומים שאתה מאפשר. תצטרך להזין קוד PINעל-מנת להגדיר את הפרופיל המוגבל ולהפעיל אותו.

#### **החנות של** - Play Google **גיל**

ב& quot;חנות של Play Google &quot;, ניתן להסתיר יישומים בהתאם לגיל המשתמש /הקונה. יש להזין קוד PIN כדי לבחור את רמת הגיל או לשנות אותה. רמת הגיל תקבע אילו יישומים זמינים להתקנה.

# **נעילה ל-CAM**

**הגדר** PIN CAM **להקלטה**

נעילת;quot & ; >quot &הגדרות;quot & .CAM PIN < ; quot &ילדים

# **סרטונים, תמונות או מוזיקה**

### 15.1

# **ממחשב או מכונן אחסון ברשת (NAS)**

באפשרותך להציג תמונות, להשמיע מוזיקה או להקרין סרטונים ממחשב ברשת הביתית שלך או מכונן NAS) אחסון ברשת).

הטלוויזיה והמחשב או כונן ה-NAS חייבים להיות על אותה רשת ביתית. במחשב או בכונן ה- NAS, עליך להתקין & quot;תוכנת שרת מדיה& quot;. שרת המדיה שלך צריך להיות מוגדר לשיתוף הקבצים שלך עם הטלוויזיה. הטלוויזיה מציגה את הקבצים ואת התיקיות כפי שאורגנו על ידי שרת המדיה או כפי שהם מובנים במחשב שלך או בכונן ה- NAS .

הטלוויזיה אינה תומכת בכתוביות בהזרמת וידאו ממחשב או NAS.

אם שרת המדיה תומך בחיפוש קבצים, יהיה זמין שדה חיפוש.

כדי לעיין בקבצים במחשב ולהפעיל אותם...

### , **- 1**לחץ על SOURCES

בחר **&**quot**;רשת&** quot **;**ולחץ על OK. ולחץ**;** quot **&**SimplyShare **התקני;**quot **&** בחר**2 -**  על < (ימין) כדי לבחור את ההתקן שאתה צריך.

 **- 3**לאחר חיבור התקן SimplyShare, הפריט **&** quot**;התקני** 

SimplyShare **&**quot **;**יוחלף בשם ההתקן המחובר.

 **- 4**ניתן לעיין בקבצים ולהפעיל אותם.

 **- 5**כדי להפסיק הפעלה של סרטונים, תמונות ומוזיקה, לחץ

על **מם EXIT**.

### 15.2

# **תפריט מועדפים**

**הוסף תיקייה או קובץ לתפריט מועדפים**

. ולחץ על OK , בחר USB **- 1**לחץ על SOURCES  **- 2**בחר **&**quot**;התקני** USB **&**quot **;**ובחר תיקייה או קובץ.  **- 3**לחץ על **&** quot**;סמן כמועדף&** quot) **;**ירוק) כדי להוסיף

את התיקייה או הקובץ שבחרת לתפריט המועדפים.

#### **הצגת קבצים מועדפים**

. ולחץ על OK , בחר USB **- 1**לחץ על SOURCES

.**;**quot **&מועדפים;**quot **&** בחר**2 -** 

 **- 3**ניתן להציג את כל הקבצים במועדפים ברשימה.

15.3

# **תפריט פופולריים ביותר ותפריט אחרונים שהופעלו**

### **הצגת הקבצים הפופולריים ביותר או ניקוי הרשימה**

. ולחץ על OK , בחר USB **- 1**לחץ על SOURCES **התקני;**quot **&**USB Devices בחר**2 -** 

.**;**quot **&ביותר הפופולריים;**quot **&** ובחר**;** quot **&**USB  **- 3**בחר אחד מהקבצים ולחץ על OK כדי להציג את הקבצים או לחץ על **&** quot**;נקה הכל&** quot **;**כדי לנקות את הרשימה.

## **הצגת הקבצים האחרונים שהופעלו**

. ולחץ על OK , בחר USB **- 1**לחץ על SOURCES  **- 2**בחר **&**quot**;התקני**

.**;**quot **&שהופעלו האחרונים;**quot **&** ובחר**;** quot **&**USB  **- 3**בחר אחד מהקבצים ולחץ על OK כדי להציג את הקבצים או לחץ על **&** quot**;נקה הכל&** quot **;**כדי לנקות את הרשימה.

### 15.4

# **מחיבור USB**

תוכל להציג תמונות או להקרין סרטים ולהשמיע מוזיקה מכונן הבזק מסוג USB או מכונן קשיח USB.

כאשר הטלוויזיה מופעלת, חבר כונן הבזק USB או כונן קשיח USB לאחת מכניסות ה- USB. הטלוויזיה מזהה את המכשיר ותציג רשימה של קובצי המדיה שלך.

אם רשימתה קבצים אינה מופיעה באופן אוטומטי...

. ולחץ על OK , בחר USB **- 1**לחץ על SOURCES  **- 2**בחר **&**quot**;התקני** USB **&**quot **;**ולחץ על ) ימין) כדי לבחור את התקן ה-USB שאתה צריך.

 **- 3**ניתן לעיין בקבצים במבנה התיקיות שסידרת בכונן.

 **- 4**לחץ על **&** quot**;הפעל הכל&** quot **;**כדי להפעיל את כל הקבצים בתיקיית ה-USB או לחץ על **&** quot**;סמן**

**כמועדף&** quot **;**כדי להוסיף את התיקייה שנבחרה לתפריט

**;.**quot **&מועדפים;**quot **&** - המועדפים

 **- 5**כדי להפסיק הפעלה של סרטונים, תמונות ומוזיקה, לחץ

על EXIT.

**אזהרה**

אם תנסה להשהות או להקליט תוכנית כאשר מחובר כונן קשיח USB, הטלוויזיה תבקש לפרמט את הכונן הקשיח USB. פרמוט זה ימחק את הקבצים הקיימים בכונן הקשיח USB.

15.5

# **הקרנת סרטוני וידאו**

# **הקרנת סרטוני וידיאו**

## **פתיחת תיקיית וידאו**

. ולחץ על OK , בחר USB **- 1**לחץ על SOURCES

 **- 2**בחר **&**quot**;התקני** USB **&**quot **;**ולחץ על ) ימין) כדי לבחור את התקן ה-USB שאתה צריך.

 **- 3**בחר **&** quot**;וידאו&** quot**;**, ניתן ללחוץ על **&** quot**;סמן** 

**כמועדף&** quot **;**כדי להוסיף את תיקיית הווידאו לתפריט

.**;**quot **&מועדפים;**quot **&** - המועדפים

## **הפעלת וידאו**

. ולחץ על OK , בחר USB **- 1**לחץ על SOURCES

 **- 2**בחר **&**quot**;התקני** USB **&**quot **;**ולחץ על ) ימין) כדי

לבחור את התקן ה-USB שאתה צריך.

 **- 3**בחר **וידאו** ובחר אחד מקובצי הווידאו, ניתן ללחוץ

על **&** quot**;הפעל הכל&** quot **;**כדי להפעיל את כל הקבצים בתיקייה או לחץ על **&** quot**;סמן כמועדף&** quot **;**כדי להוסיף את הווידאו שנבחר לתפריט המועדפים

**;.**quot **&מועדפים;**quot **&** -

#### **סרגל בקרה**

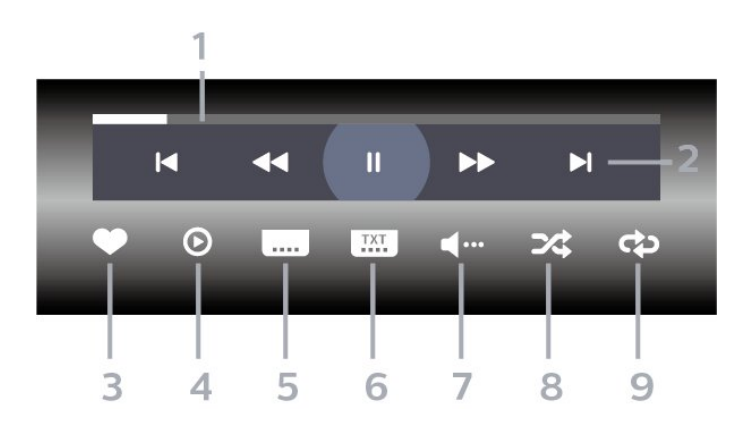

- **1**מד התקדמות
- **2**סרגל בקרת ההפעלה
- -: עבור לסרטון הקודם בתיקייה
	- -: עבור לסרטון הבא בתיקייה
		- : גלגל לאחור
		- : מהר קדימה
		- : השהה את ההפעלה
			- **3**סמן כמועדפים
		- **4**הקרן את כל הסרטונים
- **5**כתוביות:,הצגת כתוביות או הסתרתן או הפעלה במצב השתקה.
	- **6**שפת הכתוביות: בחר שפת כתוביות
		- **7**שפת השמע: בחר שפת שמע
	- **8**ערבוב הפעל את הקבצים בסדר אקראי.

 **- 9**ביצוע חוזר: מקרין את כל הסרטונים בתיקייה זאת פעם אחת או ללא הפסקה.

#### **אפשרויות וידיאו**

עיון בקובצי וידאו...

• **&** quot**;רשימה** /**תמונות ממוזערות&** quot – **;**תצוגת רשימה או תמונות ממוזערות

• **&** quot**;ערבוב&** quot – **;**הפעל את הקבצים בסדר אקראי

• **&** quot**;חזרה&** quot **;**- הקרן את כל הסרטונים בתיקייה זאת פעם אחת או ללא הפסקה

- **&** quot**;מידע&** quot **;** הצג את פרטי הסרטון
- **&** quot**;כל ההגדרות&** quot **;** הפעלת התפריט **&** quot **;הגדרות&** quot**;**

הפעלת קובצי וידאו...

• **&** quot**;סימון מועדפים&** quot – **;**סמן את הסרטון כמועדף

• **&** quot**;הגדרת כתוביות&** quot **;**- הגדרת גודל גופן, צבע, מיקום וכו' של הכתוביות.

• & quot;מידע& quot – ;הצג את פרטי הסרטון

### 15.6

# **הצגת תמונות**

### **הצגת תמונות**

#### **פתיחת תיקיית תמונות**

- . ולחץ על OK , בחר USB **1**לחץ על SOURCES
- **2**בחר **&**quot**;התקני** USB **&**quot **;**ולחץ על ) ימין) כדי לבחור את התקן ה-USB שאתה צריך.

 **- 3**בחר **&** quot**;תמונות&** quot**;**, תוכל ללחוץ על **&** quot**;סמן מועדף&** quot **;**כדי להוסיף את תיקיית התמונות לתפריט המועדפים.

#### **צפייה בתמונה**

- . ולחץ על OK , בחר USB **1**לחץ על SOURCES  **- 2**בחר **&**quot**;התקני** USB **&**quot **;**ולחץ על ) ימין) כדי לבחור את התקן ה-USB שאתה צריך.
	- **3**בחר **&** quot**;תמונות&** quot **;**ובחר אחת מהתמונות,
- ניתן ללחוץ על **&** quot**;מצגת שקופיות&** quot **;**כדי להפעיל את כל הקבצים בתיקייה או לחץ על **&** quot**;סמן**
	- **כמועדף&** quot **;**כדי להוסיף את התמונה שנבחרה לתפריט
		- **;.**quot **&מועדפים;**quot **&** - המועדפים

#### **סרגל בקרה**

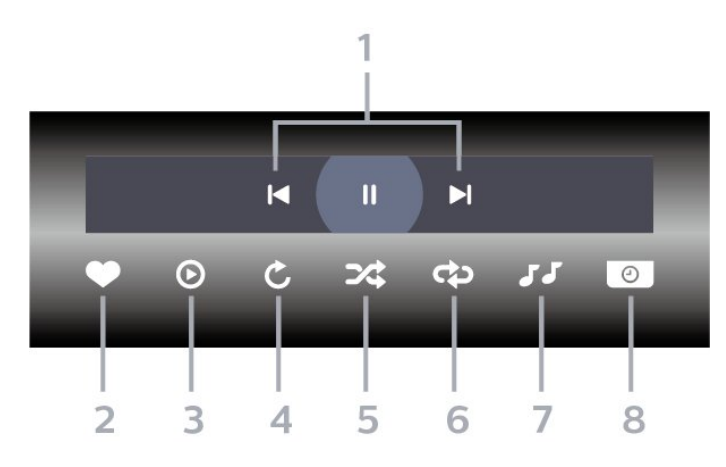

- **1**סרגל בקרת ההפעלה
- -: עבור לתצלום הקודם בתיקייה
	- -: עבור לתצלום הבא בתיקייה
- : השהה את הפעלת מצגת השקופיות
	- **2**סמן כמועדפים
	- **3**התחל מצגת שקופיות
		- **4**סובב את התצלום
- **5**ערבוב הפעל את הקבצים בסדר אקראי.
- **6**ביצוע חוזר הקרן את כל התמונות בתיקייה זאת פעם אחת או ללא הפסקה
	- **7**הפסק את המוזיקה המושמעת ברקע
		- **8**הגדר את מהירות מצגת השקופיות

### **אפשרויות תמונה**

עיון בקובצי תמונות...

• **&** quot**;רשימה** /**תמונות ממוזערות&** quot – **;**תצוגת רשימה או תמונות ממוזערות

• **&** quot**;ערבוב&** quot – **;**הפעל את הקבצים בסדר אקראי

• **&** quot**;חזרה&** quot – **;**הצג את מצגת השקופיות פעם אחת או ללא הפסקה

• **&** quot**;הפסק מוזיקה&** quot **;**- הפסק את ההשמעה של מוזיקת הרקע

• **מהירות מצגת השקופיות** - הגדר את מהירות מצגת השקופיות

- **&** quot**;מידע&** quot **;** הצג את פרטי התמונה
- **&** quot**;כל ההגדרות&** quot **;** הפעלת התפריט

;quot &הגדרות;quot &

הפעלת קובצי תמונות...

• **&** quot**;סמן כמועדף&** quot **;**- סמן את התמונה כמועדת

• **&** quot**;מידע&** quot **;**- הצג את פרטי התמונה

#### **הצגת תמונות 360**

#### **פתיחת תיקיית תמונות 360**

. ולחץ על OK , בחר USB **- 1**לחץ על SOURCES  **- 2**בחר **&**quot**;התקני** USB **&**quot **;**ולחץ על ) ימין) כדי לבחור את התקן ה-USB שאתה צריך.

 **- 3**בחר **&** quot**;תמונות 360&** quot**;**, תוכל ללחוץ על **&** quot**;סמן מועדף&** quot **;**כדי להוסיף את התיקייה של תמונות 360 לתפריט המועדפים.

#### **הצגה של תמונת 360**

. ולחץ על OK , בחר USB **- 1**לחץ על SOURCES  **- 2**בחר **&**quot**;התקני** USB **&**quot **;**ולחץ על ) ימין) כדי לבחור את התקן ה-USB שאתה צריך.

 **- 3**בחר **&** quot**;תמונות 360&** quot **;**ובחר אחת מהתמונות, ניתן ללחוץ על **&** quot**;הפעל הכל&** quot **;**כדי להפעיל את כל הקבצים בתיקייה או לחץ על **&** quot**;סמן כמועדף&** quot **;**כדי להוסיף את התמונה שנבחרה לתפריט המועדפים

**;.**quot **&מועדפים;**quot **&** -

**סרגל בקרה**

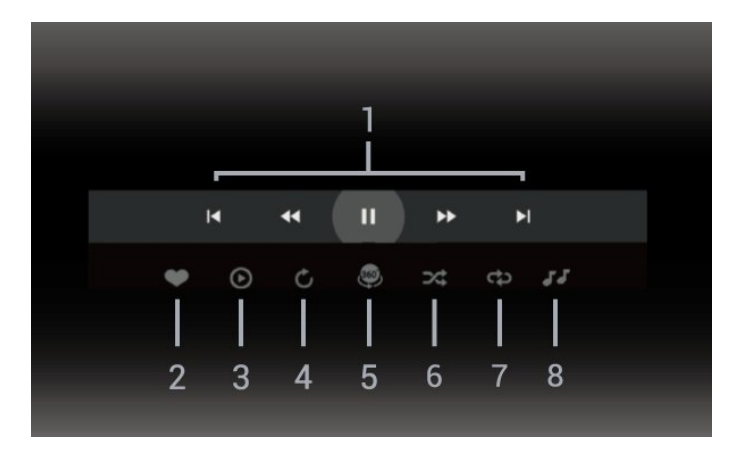

- **1**סרגל בקרת ההפעלה
- -**⊧**: עבור לתצלום הקודם בתיקייה
	- -: עבור לתצלום הבא בתיקייה
- : גלגל לאחור הפעלה במהירות 2 x, 4 x, 32 x
	- : גלגל הפעלה במהירות 2 x, 4 x, 32 x
		- : השהה את ההפעלה
			- **2**סמן כמועדפים

 **- 3**הפעל אחד /הפעל הכל: הקרן תמונה אחת או את כל התמונות בתיקייה זו.

 **- 4**מצב ידני /מצב אוטומטי: בהפעלה של נגן ,360 הוא יבצע צידוד על תמונת 360 משמאל לימין (0 עד 360 מעלות) בתצוגת .360 במעבר למצב ידני, נגן 360 יפסיד את הצידוד /סיבוב כדי לאפשר צידוד /סיבוב ידני באמצעות מקשי השלט רחוק.

 **- 5**תצוגת Planet Little: Planet Little היא תצוגה חלופית וכיפית של תמונת .360 בעת הפעלה של תצוגת Little Planetתמונת 360 תופק בתצוגת עטיפה כמו כוכב לכת.

 **- 6**ערבוב הקרן את הקבצים בסדר אקראי.

 **- 7**חזרה - הקרן את כל התמונות בתיקייה זאת פעם אחת או ללא הפסקה

 **- 8**הפסק את המוזיקה המושמעת ברקע.

\* הערה: בעת עיון בקובץ תמונת 360 או צפייה בו במציג תמונות רגיל, הוא יוצג כתמונה מלבנית רגילה (& quot;שטוחה& quot.;)

### **אפשרויות של תמונות 360**

עיון בקובצי תמונות ...360

- **&** quot**;רשימה** /**תמונות ממוזערות&** quot **;**תצוגת רשימה או תמונות ממוזערות
	- **&** quot**;ערבוב&** quot **;**הפעל את הקבצים בסדר אקראי
	- **&** quot**;חזרה&** quot **;** יקרין את הקבצים פעם אחת או ברצף
- **&** quot**;הפסק מוזיקה&** quot **;** הפסק את ההשמעה של מוזיקת הרקע

• **&** quot**;כל ההגדרות&** quot **;**- הפעלת התפריט **&** quot **;הגדרות&** quot**;**

הפעלת קובצי תמונות ...360

- **&** quot**;אפס תצוגה&** quot **;** אפס את זווית התצוגה
	- **&** quot**;מידע&** quot **;** הצג פרטי תמונות 360

# 15.7

# **השמעת מוזיקה**

#### **השמעת מוזיקה**

#### **פתח תיקיית מוזיקה**

. ולחץ על OK , בחר USB **- 1**לחץ על SOURCES  **- 2**בחר **&**quot**;התקני** USB **&**quot **;**ולחץ על ) ימין) כדי לבחור את התקן ה-USB שאתה צריך.  **- 3**בחר **&** quot**;מוזיקה&** quot**;**, ניתן ללחוץ על **&** quot**;סמן כמועדף&** quot **;**כדי להוסיף את תיקיית המוזיקה לתפריט .**;**quot **&מועדפים;**quot **&** - המועדפים  **- 4**ניתן למצוא במהירות מוזיקה באמצעות סיווג quot **&**, **;**quot **&אמנים;**quot **&**, **;**quot **&אנרים'ז;**quot **&**- .**;**quot **&רצועות;**quot **&**, **;**quot **&אלבומים;**

# **אפשרויות מוזיקה**

עיון בקובצי מוזיקה...

• **ערבוב** – הפעל את הקבצים בסדר אקראי.

• **ביצוע חוזר** – השמע את כל השירים בתיקייה זאת פעם אחת או ללא הפסקה.

• **&** quot**;כל ההגדרות&** quot **;**- הפעלת התפריט **&** quot **;הגדרות&** quot**;**

הפעלת קובצי מוזיקה...

• **&** quot**;סמן כמועדף&** quot **;**- סמן את המוזיקה כמועדפת

#### **השמעת מוזיקה**

. ולחץ על OK , בחר USB **- 1**לחץ על SOURCES  **- 2**בחר **&**quot**;התקני** USB **&**quot **;**ולחץ על ) ימין) כדי לבחור את התקן ה-USB שאתה צריך.

 **- 3**בחר **&** quot**;מוזיקה&** quot **;**ובחר את אחד הסיווגים כדי לצפות בקובצי מוזיקה.

 **- 4**בחר מוזיקה ותוכל ללחוץ על **&** quot**;הפעל**

**הכל&** quot **;**כדי להפעיל את כל הקבצים בתיקייה או לחץ על **&** quot**;סמן כמועדף&** quot **;**כדי להוסיף את המוזיקה

שנבחרה לתפריט המועדפים - **&** quot**;מועדפים&** quot**.;**

#### **סרגל בקרה**

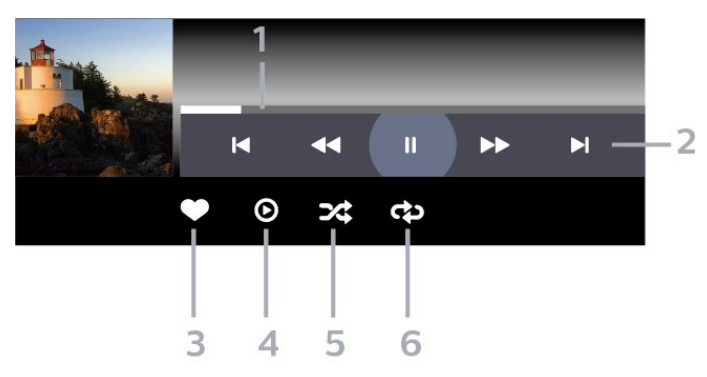

 **- 1**מד התקדמות

 **- 2**סרגל בקרת ההפעלה

-: עבור למוזיקה הקודמת בתיקייה

-: עבור למוזיקה הבאה בתיקייה

: גלגל לאחור

: מהר קדימה

: השהה את ההפעלה

 **- 3**סמן כמועדפים

 **- 4**הקרן את כל המוזיקה

 **- 5**ערבוב הפעל את הקבצים בסדר אקראי.

 **- 6**ביצוע חוזר – השמע את כל המוזיקה בתיקייה זאת פעם אחת או ללא הפסקה.

# **מדריך טלוויזיה**

#### $16.1$

16

# **למה תזדקק**

במדריך הטלוויזיה, תוכל לראות רשימה של תוכניות טלוויזיה שוטפות או מתוכננות בערוצים שלך. יוצגו ערוצים אנלוגיים ודיגיטליים, או דיגיטליים בלבד, בהתאם למקור המידע (הנתונים) במדריך הטלוויזיה. לא כל הערוצים מציעים מידע על מדריך הטלוויזיה.

מקלט הטלוויזיה יכול לאסוף מידע על מדריך הטלוויזיה לגבי ערוצים המותקנים בטלוויזיה. מקלט הטלוויזיה אינו יכול לאסוף את המידע מ& quot;מדריך הטלוויזיה& quot ;לגבי ערוצים שנצפים באמצעות מקלט דיגיטלי או ממפענח.

#### 16.2

# **נתוני מדריך טלוויזיה**

מדריך הטלוויזיה מקבל מידע (נתונים) מתחנות השידור. באזורים אחדים או לגבי ערוצים מסוימים, ייתכן שהמידע שבמדריך הטלוויזיה לא יהיה זמין. מקלט הטלוויזיה יכול לאסוף מידע על מדריך הטלוויזיה לגבי ערוצים המותקנים בטלוויזיה. מקלט הטלוויזיה אינו יכול לאסוף מידע על מדריך הטלוויזיה מערוצים שנצפים באמצעות מקלט דיגיטלי או ממפענח.

#### 16.3

# **שימוש במדריך הטלוויזיה**

### **פתיחת מדריך הטלוויזיה**

לפתיחת מדריך הטלוויזיה, לחץ על 5:5 GUIDE ו־4TV GUIDE;מדריך הטלוויזיה& quot ;מציג את הערוצים של הטיונר שנבחר.

לחץ שוב על TV GUIDE ...

בפעם הראשונה שאתה פותח את מדריך התוכניות, מקלט הטלוויזיה יסרוק את כל הערוצים לאיתור מידע על התוכניות. זה עשוי לקחת כמה דקות. הנתונים של & quot;מדריך טלוויזיה& quot ;נשמרים בטלוויזיה.

### **מעבר לתוכנית**

מ& quot;מדריך הטלוויזיה& quot;, ניתן לעבור לתוכנית שוטפת.

כדי לעבור לתוכנית (ערוץ), בחר את התוכנית ולחץ על OK.

#### **הצגת פרטי התוכנית**

כדי להעלות פרטים של התוכנית שנבחרה...

, בחר **&** quot**;מידע על - 1**לחץ על OPTIONS **תוכניות&** quot **;**ולחץ על OK.  **- 2**לחץ על **&** quot**;חזרה&** quot **;**כדי לסגור.

#### **שנה יום**

מדריך הטלוויזיה יכול להציג תוכניות מתוכננות לימים הבאים (עד 8 ימים מקסימום).

לחץ על המקש הצבעוני **&** quot**;יום&** quot **;**ובחר את היום הרצוי לך.

#### **קביעת תזכורת**

ניתן להגדיר תזכורת לתוכנית. תקבל הודעת התראה על תחילת התוכנית. ניתן לעבור מיד לתוכנית זו.

ב& quot;מדריך הטלוויזיה& quot;, תוגנית עם תזכורת מסומנת ב-© (שעוו).

כדי להגדיר תזכורת...

- ובחר תוכנית. **1**לחת על GUIDE TV
- **2**לחץ על OPTIONS **ובחר &** quot**;הגדר תזכורת&** quot**;** או לחץ על המקש הצבעוני **&**quot**;הגדר תזכורת&** quot**;**.
	- **3**לחץ על **&** quot**;חזרה&** quot **;**כדי לסגור את התפריט.

כדי למחוק תזכורת...

- ובחר תוכנית עם תזכורת. **1**לחת על GUIDE TV
- **2**לחץ על OPTIONS **ובחר &** quot**;נקה תזכורת&** quot**;** או
	- לחץ על המקש הצבעוני **&**quot**;נקה תזכורת&** quot**;**.
	- **3**לחץ על **&** quot**;חזרה&** quot **;**כדי לסגור את התפריט.

### **חפש לפי סוגה**

אם המידע זמין, תוכל לחפש תוכניות מתוכננות לפי סוגה, כגון סרטים, ספורט וכד'.

כדי לחפש תוכניות לפי סוגה...

- TV GUIDE על לחת**1** .
	- . **2**לחץ על OPTIONS
- . **3**בחר **&** quot**;חפש לפי סוגה&** quot **;**ולחץ על OK
- . תופיע רשימה של תוכניות **4**בחר בסוגה הרצויה ולחץ על OK שנמצאו.
- **5**ניתן להגדיר תזכורות או לתזמן הקלטה עבור תוכנית שנבחרה.
	- **6**לחץ על **&** quot**;חזרה&** quot **;**כדי לסגור את התפריט.

לקבלת מידע נוסף על & quot;הקלטה& quot;, לחץ על המקש הצבעוני **&**quot**;מילות**

**מפתח&** quot **;**וחפש **&** quot**;הקלטה&** quot**;**.

\* הערה: הפונקציה & quot;חיפוש לפי ז'אנר& quot ;זמינה רק בארצות מסוימות.

#### **רשימת תזכורות**

ניתן להציג רשימה של התזכורות שהוגדרו.

#### **רשימת תזכורות**

כדי לפתוח את רשימת התזכורות...

- TV GUIDE על לחת**1** .
- **2**לחץ על המקש הצבעוני **&**quot**;מתוזמנות&** quot**;**.
- **3**בראש המסך, בחר **&**quot**;מתוזמנות&** quot **;**ולחת

על OK.

 **- 4**ברשימת ההקלטות והתזכורות המתוזמנות, בחר את

הכרטיסייה **&** quot**;תזכורות&** quot **;**ולחת על OK כדי להציג רק את התזכורות.

 **- 5**לחץ על המקש הצבעוני **&**quot**;הסר&** quot **;**כדי להסיר את התזכורת שנבחרה. לחץ על המקש

הצבעוני **&**quot**;הקלט&** quot **;**כדי להקליט את התוכנית שנבחרה.

 **- 6**לחץ על **&** quot**;חזרה&** quot **;**כדי לסגור את התפריט.

## **הגדרת הקלטה**

ניתן להגדיר הקלטה ב& quot;מדריך טלוויזיה& quot.;\*

כדי לראות את רשימת ההקלטה, לחץ

על **&**quot**;הקלטות&** quot**;**, תוכנית להקלטה מסומנת

ב-) נקודה אדומה) בתחילת שם התוכנית.

כדי להקליט תוכנית...

ובחר תוכנית עתידית או נוכחית. **- 1**לץ על GUIDE TV

 **- 2**לחץ על המקש הצבעוני **&**quot**;הקלט&** quot**;**.

 **- 3**לחץ על **&** quot**;חזרה&** quot **;**כדי לסגור את התפריט.

כדי לבטל הקלטה...

ובחר את התוכנית המודרת להקלטה. **- 1**לחץ על GUIDE TV

 **- 2**לחץ על המקש הצבעוני **&**quot**;מחק הקלטה&** quot**;**.

 **- 3**לחץ על **&** quot**;חזרה&** quot **;**כדי לסגור את התפריט.

\* כדי להקליט תוכנית טלוויזיה, תזדקק לדברים הבאים...

• כונן קשיח USB מפורמט בטלוויזיה זאת

• ערוצי טלוויזיה דיגיטליים המותקנים בטלוויזיה זאת

• קבלת מידע על ערוצים לגבי מדריך הטלוויזיה על המסך

• הגדרה אמינה של שעון הטלוויזיה. אם תאפס את שעון הטלוויזיה

באופן ידני, ההקלטות עלולות להיכשל.

# 17 **הקלטה והשהיית הטלוויזיה**

### 17.1

# **הקלטה**

# **למה תזדקק**

תוכל להקליט שידור טלוויזיה דיגיטלי ולצפות בו מאוחר יותר.

כדי להקליט תוכנית טלוויזיה, תזדקק לדברים הבאים...

• כונן קשיח USB מפורמט בטלוויזיה זאת

• ערוצי טלוויזיה דיגיטליים המותקנים בטלוויזיה זאת

• קבלת מידע על ערוצים לגבי מדריך הטלוויזיה על המסך

• הגדרה אמינה של שעון הטלוויזיה. אם תאפס את שעון הטלוויזיה באופן ידני, ההקלטות עלולות להיכשל.

אינך יכול להקליט בזמן השימוש ב- TV Pause.

במונחים של חוקי זכויות יוצרים, חלק מספקי ה-DVB יכולים להחיל מגבלות שונות באמצעות טכנולוגיית DRM) ניהול זכויות דיגיטלי). במקרה של שידור ערוצים מוגנים, עלולה להיות הגבלה על הקלטה, תוקף הקלטה או מספר צפיות. ייתכן שהקלטה תהיה אסורה לחלוטין. במקרה של ניסיון להקליט שידור מוגן או להפעיל הקלטה שפג תוקפה, עשויה להופיע הודעת שגיאה.

למידע נוסף על התקנת כונן קשיח USB, ב**&** quot**;עזרה&** quot **;**, לחץ על המקש הצבעוני **&**quot**;מילות מפתח&** quot **;**וחפש את **&** quot**;כונן קשיח** USB **&**quot**;**.

הערה:

פונקציית ההקלטה זמינה רק עבור שידורי טלוויזיה דיגיטליים. לא ניתן להקליט תוכן מהתקנים חיצוניים (למשל HDMI.)

# **הקלטת תוכנית**

#### **הקלטה מיידית**

כדי להקליט תוכנית שאתה צופה בה ברגע זה, לחץ על ● (הקלטה) בשלט הרחוק. ההקלטה תחל מייד.

כדי להפסיק הקלטה, לחץ על ■ (עצור).

כאשר נתוני & quot;מדריך טלוויזיה& quot ;זמינים, התוכנית שאתה צופה בה תוקלט מהרגע שבו לחצת על מקש ההקלטה ועד לסיום התוכנית. אם נתוני מדריך הטלוויזיה אינם זמינים, ההקלטה תימשך 30 דקות בלבד. ניתן לשנות את שעת הסיום של הקלטה

ב**&** quot**;רשימת ההקלטות&** quot**;**.

#### **תזמון הקלטה**

תוכל לתזמן הקלטה של תוכנית שתוקרן במשך היום או בעוד מספר ימים מהיום (מקסימום 8 ימים מאוחר יותר). הטלוויזיה תשתמש בנתונים מ& quot;מדריך הטלוויזיה& quot ;כדי להתחיל ולסיים את ההקלטה.

כדי להקליט תוכנית...

TV GUIDE על לחת**1 -** .

 **- 2**ב& quot;מדריך הטלוויזיה& quot;, בחר את הערוץ ואת התוכנית שברצונך להקליט. לחץ על **>** (ימין) או  $\cdot$  (שמאל) כדי ללול בין התוכניות של ערוץ. השתמש במקש

הצבעוני **&**quot**;יום&** quot **;**כדי לבחור את היום שאתה צריך.  **- 3**כאשר התוכנית מסומנת בהדגשה, לחץ על המקש

הצבעוני **&**quot**;הקלטה&** quot**;**. התוכנית מתוזמנת להקלטה. אזהרה תופיע אוטומטית אם תוזמנו הקלטות חופפות זו לזו. אם בכוונתך להקליט תוכנית בהיעדרותך, זכור להשאיר את הטלוויזיה דלוקה במצב & quot;המתנה& quot ;ואת הכונן הקשיח USB מופעל.

 **- 4**הטלוויזיה תוסיף מרווח זמן נוסף בסוף התוכנית. ניתן לכוונן מרווח זה באמצעות **&** quot**;מרווח זמן אוטומטי לסוף&** quot**;**.  **- 5**לחץ על **&** quot**;חזרה&** quot **;**כדי לסגור את התפריט.

ניתן גם להציג רשימה של התזכורות שהוגדרו.

כדי לפתוח את רשימת התזכורות...

- **1**לחת על <del>⊑</del> : ⊥TV GUIDE
- **2**לחץ על המקש הצבעוני **&**quot**;מתוזמנות&** quot**;**.
- **3**בראש המסך, בחר **&**quot**;מתוזמנות&** quot **;**ולחת על OK.
	- **4**ברשימת ההקלטות והתזכורות המתוזמנות, בחר את

הכרטיסייה **&** quot**;תזכורות&** quot **;**ולחת על OK כדי להציג רק את התזכורות.

 **- 5**לחץ על המקש הצבעוני **&**quot**;הסר&** quot **;**כדי להסיר את התזכורת שנבחרה. לחץ על המקש

הצבעוני **&**quot**;הקלט&** quot **;**כדי להקליט את התוכנית שנבחרה.

 **- 6**לחץ על **&** quot**;חזרה&** quot **;**כדי לסגור את התפריט.

#### **רשימת הקלטות**

ניתן להציג את ההקלטות ולנהל אותן ברשימת ההקלטות. ליד רשימת ההקלטות ישנה רשימה נפרדת עבור הקלטות מתוזמנות ותזכורות.

כדי לפתוח את רשימת ההקלטות...

- TV GUIDE על לחת**1** .
- **2**לחץ על המקש הצבעוני **&**quot**;הקלטות&** quot**;**.
	- **3**ברשימת ההקלטות, בחר את

הכרטיסיות **&** quot**;חדש&** quot **;**, **&**quot**;נצפה&** quot **;**או **&** כדי לסנן. quot**;פג תוגף&** quot **;**ולחץ על OK

 **- 4**כאשר נבחרה הקלטה מהרשימה, ניתן להסירה באמצעות המקש הצבעוני **&**quot**;הסר&** quot **;**או לעצור הקלטה בביצוע באמצעות המקש הצבעוני **&**quot**;עצור הקלטה&** quot**;**. ניתן לתת שם להקלטה באמצעות המקש הצבעוני **&**quot**;החלף שם&** quot**;**.

 **- 5**לחץ על **&** quot**;חזרה&** quot **;**כדי לסגור את התפריט.

ספקי שידורי הטלוויזיה יכולים להגביל את מספר הימים שניתן לצפות בהקלטה. כאשר פרק זמן זה יפוג, ההקלטה תסומן כ& quot;פג תוקף& quot;. הקלטה ברשימה יכולה להציג את מספר הימים שנותרו לפני שהיא תפוג.

אם הקלטה מתוזמנת נמנעה על ידי ספק שידורי הטלוויזיה או אם השידור הופסק, ההקלטה מסומנת כ**&** quot**;נכשלה&** quot**;**.

#### **חפיפות זמני הקלטה**

כאשר שתי הקלטות מתוזמנות חופפות בזמן ישנה חפיפת זמני הקלטה. כדי לפתור חפיפת זמני הקלטה, ניתן לכוונן את שעת ההתחלה והסיום של אחת או שתי ההקלטות המתוזמנות.

כדי לכוונן את שעת ההקלטה או הסיום של הקלטה מתוזמנת...

TV GUIDE על לחת**1 -** .

 **- 2**לחץ על המקש הצבעוני **&**quot**;הקלטות&** quot**;**.

 **- 3**בראש המסך, בחר **&**quot**;מתוזמנות&** quot **;**ולחת על OK.

 **- 4**ברשימת ההקלטות והתזכורות המתוזמנות, בחר את

הכרטיסייה **&** quot**;תזכורות&** quot **;**ולחץ על OK כדי להציג רק את ההקלטות המתוזמנות.

 **- 5**בחר את ההקלטה המתוזמנת שמתנגשת בהקלטה מתוזמנת אחרת ולחץ על המקש הצבעוני **&**quot**;כיוון שעה&** quot**;**.  **- 6**בחר את שעת ההתחלה או הסיום באמצעות המקשים  $\sim$  (למעלה) או  $\sim$  (למטה).

בחר **&** quot**;החל&** quot **;**ולחץ על OK.

 **- 7**לחץ על **&** quot**;חזרה&** quot **;**כדי לסגור את התפריט.

#### **מרווח זמן אוטומטי לסוף**

ניתן להגדיר את מרווח הזמן שהטלוויזיה תוסיף באופן אוטומטי בסיום על הקלטה מתוזמנת.

כדי להגדיר את מרווח הזמן האוטומטי לסוף...

TV GUIDE על לחת**1 -** .

 **- 2**לחץ על המקש הצבעוני **&**quot**;הקלטות&** quot**;**.

ובחר **&** quot**;מרווח זמן אוטומטי - 3**לחץ על OPTIONS

**לסוף&** quot **;**ולחץ על OK.

 כדי להגדיר את **- 4**לחץ על ) למעלה) או ) למטה) ולחץ על OK מרווח הזמן שיתווסף להקלטה באופן אוטומטי. ניתן להוסיף להקלטה עד 45 דקות.

 **- 5**לחץ על **&** quot**;חזרה&** quot **;**כדי לסגור את התפריט.

#### **הקלטה ידנית**

ניתן לתזמן הקלטה שאינה מקושרת לתוכנית טלוויזיה. בוחרים באופן עצמאי את סוג הטיונר, הערוץ ושעת ההתחלה והסיום.

כדי לתזמן הקלטה באופן ידני...

- **1**לחת על ≕: TV GUIDE

 **- 2**לחץ על המקש הצבעוני **&**quot**;הקלטות&** quot**;**.

 **- 3**בראש המסך, בחר **&**quot**;מתוזמנות&** quot **;**ולחת על OK.

, בחר **&** quot**;סדר תזמן&** quot **;**ולחץ **- 4**לחץ על OPTIONS על OK.

. **- 5**בחר את הטיונר מהיכן שברצונך להקליט ולחץ על. OK

. **- 6**בחר את הערוץ שממנו תבוצע ההקלטה ולחץ על OK

. **- 7**בחר את יום ההקלטה ולחץ על OK

 **- 8**הגדר את ששעת ההתחלה והסיום של ההקלטה. בחר לחצן והשתמש במקשים  $\boldsymbol{\lambda}$  (למעלה) או  $\boldsymbol{\vee}$  (למטה) והשתמש במקשים והדקות.

 כדי לתזמן את **- 9**בחר **&** quot**;הקלט&** quot **;**ולחץ על OK ההקלטה הידנית.

ההקלטה תופיע ברשימת ההקלטות המתוזמנות והתזכורות.

#### **צפייה בהקלטה**

צפייה בהקלטה...

- TV GUIDE על לחת**1** .
- **2**לחץ על המקש הצבעוני **&**quot**;הקלטות&** quot**;**.
- **3**ברשימת ההקלטות, בחר את ההקלטה שאתה צריך ולחץ על OK כדי להתחיל בצפייה.

 **- 4**ניתן להשתמש במקשים ) השהה), ) הפעל), ) גלגל לאחור), ← (קדימה מהר) או ■ (עצור).

. **- 5**כדי לעבור חזרה לצפייה בטלוויזיה, לחץ על EXIT

 $\overline{17.2}$ 

# **השהה טלוויזיה**

### **למה תזדקק**

ניתן להשהות שידור טלוויזיה דיגיטלי ולשוב לצפות בו מעט מאוחר יותר.

להשהיית תוכנית טלוויזיה, תזדקק לדברים הבאים...

- כונן קשיח USB מפורמט בטלוויזיה זאת
- ערוצי טלוויזיה דיגיטליים המותקנים בטלוויזיה זאת
- קבלת מידע על ערוצים לגבי מדריך הטלוויזיה על המסך

לאחר שהכונן הקשיח חובר ופורמט, הטלוויזיה תשמור ברצף את שידור הטלוויזיה שאתה צופה בו. כאשר תעבור לערוץ אחר, השידור מהערוץ הקודם יימחק. כמו כן, הוא יימחק גם כאשר תעביר את הטלוויזיה למצב המתנה.

אינך יכול להשתמש ב& quot;השהיית טלוויזיה& quot ;בזמן הקלטה.

למידע נוסף, ב**&** quot**;עזרה&** quot**;**, לחץ על המקש

הצבעוני **&**quot**;מילות מפתח&** quot **;**וחפש את **&** quot**;כונן**  .**;**quot **&**USB **קשיח**

#### **השהה תוכנית**

השהיית שידור וחזרה אליו...

• להשהיית שידור, לחץ על ) השהיה). בתחתית המסך יופיע סרגל התקדמות לזמן קצר.

• כדי להעלות את מד ההתקדמות, לחץ שוב על ) השהיה).

 $\cdot$  כדי לחזור לצפייה. לחץ על  $\bullet$  (הפעל).

כאשר מד ההתקדמות על המסך, לחץ על א€ (החזרה אחורה) או על ➡ (הרצה קדימה) כדי לבחור מהיכן ברצונך להתחיל לצפות בשידור שהושהה. לחץ כמה פעמים על המקשים האלו כדי לשנות את המהירות.

תוכל להשהות שידור לפרק זמן מקסימלי של 90 דקות.

כדי לחזור לשידור הטלוויזיה החי, לחץ על ■ (עצירה).

#### **הצג שנית**

מכיוון שהטלוויזיה שומרת את השידור שאתה צופה בו, במרבית המקרים תוכל לשוב ולהקרין אותו למשך כמה שניות.

הקרנה חוזרת של השידור הנוכחי...

 **- 1**לחץ על ) השהיה).

 **- 2**לחץ על ) גלגול לאחור). ניתן ללחוץ על שוב ושוב על-מנת לבחור מהיכן להתחיל לצפות בשידור המושהה. לחץ כמה פעמים על המקשים האלו כדי לשנות את המהירות. בנקודה מסוימת תגיע לתחילת אחסון השידור או לפרק הזמן המקסימלי.

 **- 3**לחץ ) הפעל) כדי לצפות שוב בשידור.

 **- 4**לחץ על ) עצור) כדי לצפות בשידור החי.

# **סמארטפונים וטאבלטים**

#### 18.1

# **Remote TV אפליקציית**

היישום החדש Remote TV Philips בטלפון החכם או מחשב הלוח הוא החבר הדש של הטלוויזיה שלך.

באמצעות היישום App Remote, ניתן לשלוט על המדיה שמסביב. שלח תמונות, מוזיקה או סרטונים למסך הטלוויזיה הגדול. בחר מה אתה רוצה לראות מ& quot;מדריך הטלוויזיה& quot ;וצפה בטלוויזיה. באמצעות & quot;יישום Remote TV &quot ;ניתן להשתמש בטלפון כשלט רחוק, ניתן להפעיל או לכבות את הטלוויזיה באמצעות הטלפון.

הורד כבר היום את האפליקציה Remote TV של פיליפס מחנות האפליקציות שאתה מעדיף.

> -ו iOS עבור זמין Philips TV Remote App היישום Androidללא תשלום.

#### 18.2

# **Google Cast**

## **למה תזדקק**

אם ליישום בהתקן הנייד שלך יש Cast Google, תוכל לשדר את היישום לטלוויזיה. ביישום לנייד, חפש את הסמל של Cast Google. תוכל להשתמש בהתקן הנייד כדי לשלוט על מה שיש בטלוויזיה. Cast Google פועל על Android ועל iOS.

על ההתקן הנייד להיות מחובר לאותה רשת Fi-Wi ביתית כמו הטלוויזיה.

#### **יישומים עם** Cast Google

יישנם יישומי Cast Google חדשים זמינים מדי יום. תוכל לנסות זאת כבר עכשיו עם YouTube, Chrome, Netflix, גם ראה .Chromecast עבור Big Web Quiz או ... Photowall google.com/cast

חלק מהמוצרים והתכונות של Play Google אינם זמינים בכל המדינות.

> ניתן למצוא מידע נוסף בכתובת www.support.google.com/androidtv

### **שידור לטלוויזיה**

כדי לשדר יישום למסך הטלוויזיה...

 **- 1**בטלפון החכם או במחשב הלוח, פתח יישום שתומך ב- Google .Cast

 **- 2**הקש על הסמל של Cast Google.

 **- 3**בחר את הטלוויזיה שאליה אתה רוצה לשדר.

 **- 4**לחץ על הפעלה בטלפון החכם או במחשב הלוח. מה שבחרת יתחיל להיות מוצג בטלוויזיה.

# **משחקים**

19.1

# **למה תזדקק**

בטלוויזיה זו ניתן לשחק משחקים...

• מ& quot;האוסף של Philips &quot ;בתפריט

- ;quot &בית;quot &
- מ& quot;החנות של Play Google &quot ;בתפריט הבית
	- מקונסולת משחק מחוברת

משחקים מ& quot;האוסף של Philips &quot ;או ה& quot;חנות של Play Google &quot ;צריך להוריד ולהתקין בטלוויזיה לפני שניתן לשחק בהם. יש צורך בשלט משחקים כדי לשחק בחלקם מהמשחקים.

כדי להתקין יישומים מ& quot;האוסף של Philips &quot ;או מ& quot;חנות Play Google &quot;, הטלוויזיה חייבת להיות מחוברת לאינטרנט. עליך להסכים ל& quot;תנאי השימוש& quot; כדי להשתמש ביישומים מ& quot;האוסף של Philips &quot;. עליך להיכנס באמצעות חשבון Google כדי להשתמש ביישומים של .Google Play של ובחנות Google Play

# 19.2 **שלטי משחקים**

כדי לשחק משחקים מהאינטרנט בטלוויזיה זאת, תוכל לחבר מגוון נבחר של שלטי משחקים אלחוטיים. הטלוויזיה יכולה לתמוך בשני שלטי משחקים המחוברים בו-זמנית. לאחר חיבור שלט המשחקים, תוכל להשתמש בו מיידית.

# 19.3

# **כדי להתחיל משחק מקונסולת משחק**

כדי להתחיל משחק מ& quot;קונסולת משחק& quot;…

 **- 1**הפעל את קונסולת המשק.

 ובחר קונסולת משחק או את שם **- 2**לחץ על SOURCES החיבור.

 **- 3**התחל במשחק.

 **- 4**לחץ על **&** quot**;חזרה&** quot **;**מספר פעמים או לחץ על EXIT או עצור את היישום באמצעות לחצן היציאה /עצירה

הייעודי שלו.

למידע נוסף על חיבור של קונסולת משחק, ב**&** quot**;עזרה&** quot **;**, לחץ על המקש הצבעוני **&**quot**;מילות מפתח&** quot **;**וחפש **&** quot**;קונסולת משחק, התחבר&** quot**;**.

# $20$ **Ambilight**

 $20.1$ 

# **כיבוי או הפעלה ,Ambilight**

# **עקוב אחר הווידאו**

ניתן להגדיר ל-Ambilight לעקוב אחר הדינמיקה של הווידאו או השמע של תוכנית טלוויזיה. לחליפין ניתן להגדיר ל- Ambilight להציג סגנון צבע מוגדר מראש או לכבות את .Ambilight

אם תבחר **&** quot**;עקוב אחר הווידאו&** quot**;**, תוכל לבחור את אחד הסגנונות העוקבים אחרי דינמיקת התמונה במסך הטלוויזיה.

הגדרת סגנון ..Ambilight.

 **- 1**לחץ על .

- . **2**בחר **&** quot**;עקוב אחר הווידאו&** quot **;**ולחץ על OK
	- . **3**בחר את הסגנון הרצוי ולחץ על OK

 **- 4**לחץ על ) שמאל) די לחזור שלב אחד אחורה או לחץ

על **&** quot**;חזרה&** quot **;**כדי לסגור את התפריט.

סגנונות **&** quot**;עקוב אחר הווידאו&** quot **;**הזמינים הם...

• **&** quot**;רגיל&** quot **;**- אידאלי לצפייה יומיומית בטלוויזיה

• **&** quot**;טבעי&** quot **;**- עוקב אח התמונה או הצליל באופן המדויק ביותר האפשרי

- **&** quot**;ספורט&** quot **;** אידאלי לתוכניות ספורט
	- **&** quot**;חי&** quot **;** אידאלי לתנאי באור יום
	- **&** quot**;משחק&** quot **;** אידאלי למשחקים

## **עקוב אחר השמע**

ניתן להגדיר ל-Ambilight לעקוב אחר הדינמיקה של הווידאו או השמע של תוכנית טלוויזיה. לחליפין ניתן להגדיר ל- Ambilight להציג סגנון צבע מוגדר מראש או לכבות את .Ambilight

אם תבחר **&** quot**;עקוב אחר השמע&** quot**;**, תוכל לבחור את אחד הסגנונות העוקבים אחרי דינמיקת הצליל.

הגדרת סגנון ..Ambilight.

- **1**לחץ על .
- . **2**בחר **&** quot**;עקוב אחר השמע&** quot **;**ולחץ על OK
	- . **3**בחר את הסגנון הרצוי ולחץ על OK
	- **4**לחץ על ) שמאל) די לחזור שלב אחד אחורה או לחץ
	- על **&** quot**;חזרה&** quot **;**כדי לסגור את התפריט.

סגנונות **&** quot**;עקוב אחר השמע&** quot **;**הזמינים הם...

- **&** quot**;חללי&** quot **;** אידאלי לצפייה בסרטוני מוזיקה
- **&** quot**;רטרו&** quot **;** אידאלי להאזנה למוזיקת רטרו חזקה
	- **&** quot**;קצב&** quot **;** אידאלי להאזנה למוזיקה קצבית

# **תאורת טרקלין**

ניתן להגדיר ל-Ambilight לעקוב אחר הדינמיקה של הווידאו או השמע של תוכנית טלוויזיה. לחליפין ניתן להגדיר ל- Ambilight להציג סגנון צבע מוגדר מראש או לכבות את .Ambilight

אם תבחר **&** quot**;תאורת טרקלין&** quot**;**, ניתן לבחור את אחת מסכמות הצבעים המוגדרות מראש.

הגדרת סגנון ..Ambilight.

- **1**לחץ על .
- . **2**בחר **&** quot**;תאורת טרקלין&** quot **;**ולחץ על OK
	- . **3**בחר את הסגנון הרצוי ולחץ על OK
- **4**לחץ על ) שמאל) די לחזור שלב אחד אחורה או לחץ
- על **&** quot**;חזרה&** quot **;**כדי לסגור את התפריט.

סגנונות **&** quot**;תאורת טרקלין&** quot **;**הזמינים הם...

- **&** quot**;לבה חמה&** quot **;** וריאציות על צבע אדום
- **&** quot**;מים עמוקים&** quot **;** וריאציות על צבע כחול
- **&** quot**;טבע טרי&** quot **;** וריאציות על צבע ירוק
- ;quot &סטטי צבע;quot & ISF / **;**quot **&חם לבן;**quot **&** •
- **&** quot**;צבע מותאם אישית&** quot **;** צבע סטטי לבחירתך. כדי

לקבוע את הצבע עבור צבע סטטי Ambilight, עבור

אל **&** quot**;הגדרות&** quot< **;** Ambilight< **&** quot**;צבע מותאם אישית&** quot **;**ובחר צבע שאתה אוהב.

## **מעקב אחרי הדגל**

ניתן להגדיר ל-Ambilight לעקוב אחרי דגל הארץ שתבחר.

#### **עקוב אחר היישום**

**&** quot**;עקוב אחר היישום&** quot**;** ההגדרה זמינה כששולטים על Ambilight באמצעות יישום

20.2

# **כבוי Ambilight**

כדי לכבות את Ambilight…

- **1**לחץ על .
- . **2**בחר **&** quot**;כבוי&** quot **;**ולחץ על OK
- **3**לחץ על ) שמאל) די לחזור שלב אחד אחורה או לחץ
- על **&** quot**;חזרה&** quot **;**כדי לסגור את התפריט.

#### 20.3

# **הגדרות Ambilight**

למידע נוסף, ב**&** quot**;עזרה&** quot**;**, לחץ על המקש הצבעוני **&**quot**;מילות מפתח&** quot **;**וחפש .**;**quot **&**Ambilight **הגדרות;**quot **&** את

# **מצב תאורת טרקלין**

מצב תאורת טרקלין של הטלוויזיה מאפשר שימוש ב- Ambilight כאשר הטלוויזיה במצב המתנה. כדי שתוכל להאיר את החדר עם Ambilight.

אחרי שהעברת את הטלוויזיה למצב המתנה ואתה מעוניין להפעיל את תאורת הטרקלין של Ambilight, בצע את השלבים הבאים:

 **- 1**לחץ על .

 **- 2**אחרי שתלחץ על , תאורת הטרקלין של

Ambilight תופעל.

 **- 3**לחץ שוב על אם אתה רוצה להחליף לאפקט תאורה אחר.  **- 4**כדי לכבות את תאורת הטרקלין של Ambilight, לחץ על עד שהתאורה תכבה. ייתכן שיהיה עליך ללחוץ על ambilight מספר פעמים.

#### 20.5

# **שעון מעורר עם הזריחה**

& quot;שעון מעורר עם הזריחה& quot ;משתמש ב- Ambilight , במוזיקה ובמידע אודות מזג האוויר להשגת חוויית התעוררות חדשה.

• הטלוויזיה תתעורר בשעה וביום שתגדיר.

• מאירה את Ambilight עם מסך צבעוני מעומעם ועם מוזיקה.

• מעבר איטי לתחזית מזג האוויר עם רקע מתאים.

כדי להיכנס לתפריט ההגדרה של & quot;שעון מעורר עם הזריחה& quot...;

 **- 1**לחץ על כדי לפתוח את **&** quot**;תפריט מהיר&** quot**;**.

 **- 2**בחר **&** quot**;שעון מעורר עם הזריחה&** quot **;**ולחץ על OK כדי לפתוח אותו.

- **&** quot**;שעון מעורר&** quot**;**: הגדר מספר שעונים מעוררים, עד ,5 לחזרה /בחירת ימים, הגדרות הפעלה /כיבוי.

- **&** quot**;ערכת נושא לרקע&** quot**;**: לפי מזג האוויר או בחירה מקטגוריות תמונות.

- **&** quot**;מוזיקה&** quot**;**: רצועת מוזיקה להשמעה בהשכמה.

- **&** quot**;הפעל עוצמת קול&** quot**;**: עוצמת הקול של המוזיקה בעת ההשכמה.

- **&** quot**;מזג אוויר&** quot**;**: הגדרות לתחזית מזג אוויר מקומית. - **&** quot**;תצוגה מקדימה&** quot**;**: אפשר להציג מראש את אפקט

ההשכמה.

אם הטלוויזיה במצב המתנה והגיע זמן השעון המעורר, הטלוויזיה תתעורר ממצב המתנה. הפעלה הדרגתית של מסך השקמה, Ambilight מופעל, הפעלה הדרגתית של מוזיקה ואז הצגת מידע על מזג האוויר עם ערכת נושא לרקע.

כדי לצאת מ& quot;שעון מעורר לזריחה& quot;, לחץ על מקש

 **&**, **;**quot **&פועל;**quot **&** / **;**quot **&המתנה;**quot **&** בשלט רחוק. quot**;חזרה&** quot **;**או HOME

 גורם :**;**quot **&פועל;**quot **&** / **;**quot **&המתנה;**quot **&** - ליציאה מיישום Sunrise והעברת הטלוויזיה למצב המתנה. - **&**quot**;חזרה&** quot**;**: גורם ליציאה מיישום Sunrise ומעבר למקור הטלוויזיה האחרון שנצפה.

- HOME: גורם ליציאה מיישום Sunrise ומעבר למפעיל.

- אם לא יוצאים מ& quot;שעון מעורר לזריחה& quot ;אל יישום אחר לאחר 30 דקות מההשכמה, הטלוויזיה תעבור באופן אוטומטי למצב המתנה.

#### הערה:

שמור על חיבור הרשת כדי שהשעון המעורר של Sunrise יפעל כהלכה. & quot;שעון מעורר עם הזריחה& quot ;לא יכול לפעול כשמצב שעון הטלוויזיה מוגדר לידני. עבור אל תפריט ההגדרות ושנמה את מצב השעון לאוטומטי. השעון המעורר לא יפעל אם & quot;מיקום& quot ;מוגדר לערך & quot;חנות& quot.;

#### 20.6

# **Ambisleep**

Ambisleep מדמה שקיעה כדי לעזור לך להירגע לפני השינה. בסיום ההדמייה, הטלוויזיה תעבור באופן אוטומטי להמתנה.

.Ambisleep < Ambilight < ; quot & הגדרות;quot &  $\clubsuit$ 

#### Ambisleep **מופעל**

 & quot;תפריט מהיר& quot< ; & quot;הגדרות נפוצות& quot; ;.quot & מופעל Ambisleep;quot & <

בחר כדי להפעיל את Ambisleep.

#### **משך זמן**

 & quot;הגדרות& quot< ; Ambilight > Ambisleep > ;.quot &משך;quot &

הגדר את המשך (בדקות) שלה- Ambisleep.

#### **בהירות**

 & quot;הגדרות& quot< ; Ambilight > Ambisleep< ;.quot &בהירות;quot &

הגדר את הבהירות ההתחלתית של ה- Ambisleep.

#### **צבע**

 $\sim$  Ambisleep < Ambilight < ; quot & xx; הגדרות (quot &  $\star$ ;.quot &צבע;quot &

בחר את הצבע המועדף

#### **צליל**

 $\sim$  Ambisleep < Ambilight  $\sim$  ; quot &  $\star$  ; quot &  $\star$ ;.quot &צליל;quot &

בחר את סוג הצליל שתרצה להשתמש בו סמהלחך ה- Ambisleep. צלילי הטבע הזמינים הם...

- מדורה
- **רוח מייללת**
	- **גשם**

• **יער גשם**

• **ליל קיץ** • **חוף טרופי**

• **מפל מים**

• **שקט**

20.7

# **הרחבת Ambilight**

# **Ambilight+Hue**

#### **הגדרת תצורה**

 הרחבת;quot & >Ambilight ;>quot &הגדרות;quot & הגדרת;quot & >hue +Ambilight ; >quot &Ambilight תצורה& quot.;

הגדר את נורות ה-Hue של Philips כדי שיעקבו אחר צבעי .Ambilight

\* הערה: התכונה Ambilight+Hue תעבוד עם נורת Hue של & quot;אור צבעוני& quot ;ו& quot;או צבעוני מורחב& quot.;

**הפעלה** /**כיבוי של** Ambilight**+** hue

 הרחבת;quot & >Ambilight ; >quot &הגדרות;quot & / הפעל;quot & >hue +Ambilight ; >quot &Ambilight כבה& quot.;

#### Immersion

 הרחבת;quot & >Ambilight ; >quot &הגדרות;quot & .Immersion  $\leq$  hue +Ambilight  $\leq$ ; quot &Ambilight

לחץ על החצים  $\boldsymbol{\lambda}$  (למעלה) או  $\boldsymbol{\nu}$  (למטה) כדי לכוונו עד כמה במדויק הנורות של Hue עוקבות אחר Ambilight.

#### **תאורת טרקלין +** hue

אם התקנת Ambilight+ hue, תוכל לאפשר לנורות הצבעוניות מסוג hue לפעול על פי & quot;תאורת הטרקלין& quot; מ- Ambilight. הנורות הצבעוניות ( hue (של פיליפס ירחיבו את אפקט & quot;תאורת טרקלין& quot ;על פני כל החדר.

#### **הפעלה** /**כיבוי נורות** Hue**.**

 הרחבת;quot & >Ambilight ; >quot &הגדרות;quot & .hue +Lounge light  $\leq$  hue +Ambilight  $\leq$  ; quot &Ambilight

#### **הצגת התצורה או איפוס**

**הצגת התצורה הנוכחית של** Ambilight**+** hue**, רשת, גשר ונורות**

 הרחבת;quot & >Ambilight ; >quot &הגדרות;quot & הצגת;quot & >hue +Ambilight ; >quot &Ambilight תצורה& quot.;

**איפוס ההגדרה הנוכחית של** Ambilight**+** hue

הגדרות& s;quot & < Ambilight <;quot & הגדרות;quot & את אפס;quot & >hue +Ambilight ; >quot &Ambilight התצורה& quot.;

# **Ambilight+Philips Wireless Home Speakers**

 הרחבת;quot & >Ambilight ; >quot &הגדרות;quot & Philips Wireless Home +Ambilight  $\sim$ : quot &Ambilight .Speakers

הגדר את Speakers Home Wireless Philips כדי שיעקבו אחרי צבעי ה- Ambilight. כאשר הטלוויזיה בהמתנה. לפני התחלת ההגדרה, ודא שהטלוויזיה וה- Home Wireless Philips Speakersמחוברים לאותה רשת Fi-Wi.

#### **הגדרת תצורה**

הרחבת;quot & < Ambilight < ;quot & הגדרות;quot &  $\bigstar$ Philips Wireless Home  $+A$ mbilight  $\leq$ ; quot &Ambilight Speakers< & quot;הגדרת תצורה& quot.;

 Philips Wireless Home +Ambilight את הגדר Speakersעקוב אחר ההוראות שעל-גבי המסך כדי לקשר עד 10 & quot;נוריות רמקולים& quot ;לטלוויזיה. עבור כל & quot;נורית רמקול& quot ;מקושרת, ניתן להגדיר את אזור הצבע כדי שיעקוב אחר הטלוויזיה ויכוונן את בהירות האור. Philips +Ambilight ,מופעל hue+Ambilight כאשר **:הערה** Speakers Home Wirelessיהיה כבוי ולהיפך.

#### **הפעל** /**כבה**

הגדרות& auot & < Ambilight < :guot & בהגדרות;quot & Philips Wireless Home +Ambilight < ; quot &Ambilight Speakers< & quot;הפעל /כבה& quot.;

Philips Wireless Home +Ambilight את כבה/ הפעל .Speakers

Philips Wireless Home Speakers **+**Lounge light

 הרחבת;quot & >Ambilight ; >quot &הגדרות;quot & Philips Wireless Home +Ambilight  $\leq$ ; quot &Ambilight Philips Wireless Home +Lounge light <Speakers .Speakers

הפעל כדי לאפשר ל-Speakers Home Wireless Philips לעקוב אחרי הצבעים של Ambilight Light Lounge. ה- Philips Speakers Home Wirelessירחיב את האפקט של Lounge Lightלכל החדר.

#### **הצגת תצורה**

 הרחבת;quot & >Ambilight ; >quot &הגדרות;quot & Philips Wireless Home  $+A$ mbilight  $\leq$ ; quot &Ambilight Speakers< & quot;הצגת תצורה& quot.;

הצג את ההגדרה הנוכחית של Ambilight+ Wireless Philips Home Speakers, רשת ונורות ה-LED של הרמקול.

#### **איפוס תצורה**

 הרחבת;quot & >Ambilight ; >quot &הגדרות;quot & Philips Wireless Home +Ambilight < ; quot &Ambilight Speakers< & quot;אפס את התצורה& quot.;

אפס את ההגדרה הנוכחית של Ambilight+ Wireless Philips .Home Speakers

# **נבחרות**

#### $21.1$

 $\overline{21}$ 

# **על אודות נבחרות**

באמצעות **&** quot**;בחירות מובילות&** quot **;**הטלוויזיה שלך ממליצה על...

• תוכניות טלוויזיה נוכחיות ב**&** quot**;כעת בטלוויזיה&** quot**;**

• הסרטים האחרונים להשכרה בווידאו **&** quot**;וידאו לפי**

**דרישה&** quot**;**

• שירותי טלוויזיה מקוונים (& quot;טלוויזיה בשידור חוזר& quot;) **\***Freeview Play -ב Freeview מאת

כדי ליהנות מ& quot;נבחרות& quot;, חבר את הטלוויזיה לאינטרנט. ודא שאתה מסכים לתנאי השימוש. המידע והשירותים של & quot;נבחרות& quot ;זמינים רק בארצות נבחרות.

#### **תנאי שימוש**

כדי לאפשר לטלוויזיה לבצע המלצות אלה, יש להסכים ל& quot;תנאי השימוש& quot;. כדי לקבל המלצות אישיות על סמך הרגלי הצפייה, הקפד לסמן את תיבת הסימון **&** quot**;הצטרפות לשירות המלצות מותאמות אישית&** quot**;**.

כדי לפתוח את & quot;תנאי השימוש& quot;…

 **- 1**לחץ על כדי לפתוח את **&** quot**;תפריט מהיר&** quot**;**.

 **- 2**בחר **&** quot**;בחירות מובילות&** quot**;**.

, בחר **&** quot**;תנאי - 3**לחץ על OPTIONS **שימוש&** quot **;**ולחץ על OK.

. **- 4**בחר **&** quot**;הגדרות כלליות&** quot **;**ולחץ על OK

 **- 5**בחר **&** quot**;הצטרפות ששירות המלצות מותאמות**

**אישית&** quot **;**ולחץ על OK כדי לסמן את התיבה. לחץ שוב על OK כדי לבטל את הסימון.

 **- 6**לחץ על **&** quot**;חזרה&** quot **;**כדי לסגור את התפריט.

\* Play Freeview רק עבור דגמי טלוויזיה בממלכה המאוחדת.

#### 21.2

# **כעת בטלוויזיה**

# **על אודות כעת בטלוויזיה**

באמצעות **&**quot**;כעת בטלוויזיה&** quot**;**, הטלוויזיה ממליצה על 10 התוכניות הפופולריות ביותר שניתן לראות באותו רגע.

הטלוויזיה ממליצה על תוכניות המשודרות בטלוויזיה באותו זמן או על כאלו שיתחילו תוך 15 דקות. התוכניות המומלצות נבחרות מהערוצים שהתקנת. הבחירה נעשית מערוצים במדינתך. כמו כן, תוכל לאפשר ל**&** quot**;כעת בטלוויזיה&** quot **;**להציע לך כמה המלצות אישיות, על סמך תוכניות שבהן אתה צופה בקביעות.

הפיכת המידע על & quot;כעת בטלוויזיה& quot ;לזמין...

• המידע על & quot;כעת בטלוויזיה& quot ;חייב להיות זמין במדינתך.

• יש צורך שערוצים יהיו מותקנים בטלוויזיה.

• הטלוויזיה חייבת להיות מחוברת לאינטרנט.

• שעון הטלוויזיה צריך להיות מכוונן למצב & quot;אוטומטי& quot; או & quot;תלוי מדינה& quot.;

• עליך לקבל את & quot;תנאי השירות& quot) ;ייתכן שעשית זאת כבר כשהתחברת לאינטרנט).

> הסמל ◘ יופיע בראש המסר רק כאשר & αuot;כעת בטלוויזיה& quot ;זמין.

> > הטלוויזיה אינה שומרת המלצות קודמות.

### **השימוש ב כעת בטלוויזיה**

פתיחת & quot;כעת בטלוויזיה& quot...;

 **- 1**לחץ על כדי לפתוח את **&** quot**;תפריט מהיר&** quot**;**.

 **- 2**בחר **&** quot**;בחירות מובלות&** quot **;**כדי לפתוח את

התפריט & quot;בחירות מובילות& quot.;

 **- 3**בחר **&**quot**;כעת בטלוויזיה&** quot **;**בראש המסך ולחץ על OK.

 **- 4**לחץ על **&** quot**;חזרה&** quot **;**כדי לסגור.

עם פתיחת היישום **&** quot**;כעת בטלוויזיה&** quot**;**, ייתכן שיעברו כמה שניות כדי שהטלוויזיה תרענן את המידע בעמוד.

& quot;כעת בטלוויזיה& quot ;מאפשר לך...

• בחר ולחץ על OK או על סמל תוכנית כדי להתכוונן לתוכנית המשודרת.

• בחר ולחץ על OK או על סמל תוכנית מתוזמנת כדי להתכוונן לערוץ.

ניתן להשתמש במקשים הצבעוניים שבשלט רחוק כדי להתחיל, לעצור או למחוק הקלטה מתוזמנת. תוכל גם להגדיר או למחוק תזכורת, המזהירה אותך על תחילתה של תוכנית.

כדי לצאת מ& quot;כעת בטלוויזיה& quot ;ללא מעבר לערוץ אחר, לחץ על **&** quot**;חזרה&** quot**;**.

 $\frac{1}{21.3}$ 

# **וידיאו לפי דרישה**

## **על אודות וידיאו לפי דרישה**

באמצעות **&**quot**;וידיאו לפי דרישה&** quot**;**, ניתן לשכור סרטים מחנות מקוונת להשכרת וידאו.

תוכל לאפשר ל& quot;וידיאו לפי דרישה& quot ;להציע לך כמה סרטים בהמלצה אישית, על סמך המדינה שבה אתה חי, ההתקנה של הטלוויזיה והתוכניות שבהן אתה צופה בקביעות.

הסמל יופיע בסרגל העליון של המסך רק כאשר **&** quot**;וידיאו לפי דרישה&** quot **;**זמין.

#### **תשלום**

כשאתה זוכר או קונה סרט, ניתן לשלם לחנות הווידאו באמצעות כרטיס אשראי. רוב חנויות הווידאו יבקשו שתיצור חשבון בפעם הראשונה שתשכיר סרט.

#### **תעבורת אינטרנט**

הזרמה של סרטונים רבים עשויות לחרוג מגבול התעבורה החודשית שלך באינטרנט.
#### **שימוש בווידיאו לפי דרישה**

כדי לפתוח את & quot;וידיאו לפי דרישה& quot;…

 **- 1**לחץ על כדי לפתוח את **&** quot**;תפריט מהיר&** quot**;**.  **- 2**בחר **&** quot**;בחירות מובילות&** quot **;**כדי לפתוח את

התפריט & quot;בחירות מובילות& quot.;

 **- 3**בחר **&**quot**;וידיאו לפי דרישה&** quot **;**בראש המסך ולחץ על OK.

 **- 4**השתמש במקשי הניווט כדי לבחור פוסטר של סרט.

 **- 5**לחץ על **&** quot**;חזרה&** quot **;**כדי לסגור.

עם פתיחת היישום **&** quot**;וידיאו לפי דרישה&** quot**;**, ייתכן שיעברו כמה שניות כדי שהטלוויזיה תרענן את המידע בעמוד.

ניתן לבחור חנות וידיאו ספציפית אם יש יותר מאחת זמינה.

השכרת סרט...

 **- 1**עבור לכותרת בפוסטר של סרט. מידע מוגבל יוצג לאחר מספר שניות.

 כדי לפתוח את דף הסרט של חנות הווידאו ולקבל **- 2**לחץ על OK תקציר של הסרט.

 **- 3**אשר את הזמנתך.

 **- 4**בצע את התשלום בטלוויזיה.

 **- 5**התחל לצפות בווידיאו. תוכל להשתמש במקשי ) הקרנה) או ) השהיה).

## **Freeview Play**

 $\overline{22.1}$ 

 $22$ 

## **Play Freeview אודות**

<span id="page-73-0"></span>כדי ליהנות מ- Play Freeview**\***, ראשית יש לחבר את הטלוויזיה לאינטרנט.

:מציעה Freeview Play

• צפייה בתוכניות טלוויזיה שהחמצת בשבעת הימים האחרונים. • צפייה בטלוויזיה חיה ולפי דרישה, הכל במקום אחד מבלי להיכנס ליישום, ניתן לחפש בתוכניות של Play Freeview ב& quot;מדריך הטלוויזיה& quot.;

• צפייה ביותר מ70- ערוצים רגילים ועד 15 ערוצי HD.

• שימוש בשירותים לפי דרישה כגון iPlayer BBC, ה- Hub ITV,

.BBC SPORT -ו BBC NEWS ,Demand 5 ,All 4

• אין חוזים ואין עלויות חודשיות, אתה בשליטה.

//www.freeview.co.uk :https :כלפרטים, בקר בכתובת

\* Play Freeview רק עבור דגמי טלוויזיה בממלכה המאוחדת.

22.2

## **שימוש ב-Freeview Play**

כדי לפתוח את Play Freeview\*…

 **- 1**לחץ על כדי לפתוח את **&** quot**;תפריט מהיר&** quot**;**.

 **- 2**בחר **&** quot**;בחירות מובילות&** quot**;**.

 **- 3**בחר את הכרטיסייה **&** quot**;המלצות&** quot**;**

או**&** quot**;ממירים&** quot **;**בראש המסך.

 **- 4**בחר ז'אנר מהשורה השנייה ולחץ על OK כדי לסנן את התוכניות הרלוונטיות.

כדי להתחיל בצפייה. **- 5**בחר תוכנית ולחץ על OK

 **- 6**לחץ על **&** quot**;חזרה&** quot **;**כדי לסגור.

\* Play Freeview רק עבור דגמי טלוויזיה בממלכה המאוחדת.

## $\overline{23}$ **Netflix**

אם יש לך מינוי ב- Netflix, ניתן ליהנות מ-Netflix בטלוויזיה זו. הטלוויזיה חייבת להיות מחוברת לאינטרנט. באזורך, ייתכן ש- Netflix יגיע רק בעדכוני תוכנה עתידיים.

כדי לפתוח את Netflix, לחץ על NETFLIX כדי לפתוח את היישום של Netflix. ניתן לפתוח מיד את Netflix מטלוויזיה במצב המתנה.

www.netflix.com

## $24$ **Alexa**

#### $74.1$

## **אודות Alexa**

 $*$ Amazon Alexa הטלוויזיה שלך תומכת בפעולות בקרה קולית של

#### **אודות** Alexa

Alexa הוא שירות קולי מבוסס ענן שזמין בהתקני Alexa Echoמ-Amazon ומיצרני התקנים. כש-Alexa פועל בטלוויזיה, ניתן להפעיל את הטלוויזיה או לכבות אותה, להחליף ערוצים, לשנות את עוצמת הקול ועוד.

כדי לשלוט על הטלוויזיה באמצעות Alexa, תצטרך...

- Alexa -ב שתומך Philips Android Smart TV
	- Amazon Echo התקן•
		- חשבון Google
	- התקן נייד כגון טלפון או מחשב לוח
		- Wi-Fi רשת•

#### Alexa Skill **אודות**

Alexa משתמש ב-Skills Alexa כדי להרחיב את הפעולות השליטה קולית. Skills Alexa מוסיף יכולות חדשות היוצרות חווית יותר מותאמת אישית בטלוויזיה התומכת ב- Alexa. ניתן למצוא את המיומנות & quot;בקרת קול של TV Smart של Philips &quot; בחנות של Skills Alexa, היא מספקת מגוון פקודות קוליות שיעבדו .Philips של Android Smart TV-ה עם

> \* Alexa לא זמינה הכל השפות ובכל הארצות. Amazon, Alexa וכל הלוגואים הקשורים הם סימנים מסחריים של com.Amazon, Inc.לה המסונפות החברות או .

הערה: סגנונות Ambilight הנתמכים עשויים להיות תלויים בדגמי הטלוויזיה הספציפיים. כדי לדעת אילו סגנונות Ambilight נתמכים, יש לעיין במדריך למשתמש של הטלוויזיה.

#### $24.2$

### **שימוש ב-Alexa**

כדי להשתמש ב- Alexa, ראשית יש להגדיר את שירות הלקוח של Alexa ב- TV Smart Android Philips. התחל את ההגדרה על-ידי הרצה של היישום & quot &Amazon Alexa ;quot; מהמסך & quot;בית& quot ;של הטלוויזיה. פעל על פי ההוראות ובצע את השלבים הבאים:

- בחר שם עבור ה-TV Smart Android שלך לזיהוי בעזרת Alexa. - בחר חשבון Google והיכנס אליו.

- חזור למיומנות זו ביישום Alexa בטלפון כדי להפעיל, לקשר חשבונות ולגלות את ההתקנים שלך.

- חזור לטלוויזיה כדי להשלים את ההגדרה.

#### **הגדרה בטלוויזיה עבור** Alexa

ופתח את היישום Alexa Amazon. **- 1**לחץ על HOME

 **- 2**יש צורך בהתקן Echo Amazon וביישום הנלווה של

Alexa) בהתקן נייד או בגרסת האינטרנט) מוכנים כדי להתחיל את

#### ההגדרה.

<span id="page-75-0"></span> **- 3**עקוב אחר ההוראות על-גבי המסך כדי לקבל את תנאי & quot;מדיניות הפרטיות& quot;, לתת שם לטלוויזיה ולהיכנס לחשבון Google. יש צורך בחשבון Google כדי לבצע קישור להתקן Alexa.

 **- 4**בהתקן הנייד, התחבר באמצעות אותו חשבון Google שבו השתמשת עבור היישום הנלווה של Alexa Amazon.

 **- 5**השלם את השלבים הבאים ביישום הנלווה של Alexa Amazon. הראשון הוא להפעיל את המיומנות & quot;בקרת קול של Smart TVשל Philips &quot;. השני הוא לקשר את חשבון Googleוהאחרון הוא לגלות את ההתקנים.

 **- 6**בחר **&** quot**;הפעל&** quot **;**או **&** quot**;השבת&** quot **;**עבור ההגדרה & quot;הפעלת הטלוויזיה& quot;. ניתן להשתמש ב-Alexa להפעלה של הטלוויזיה או כיבויה באמצעות פקודה קולית.  **- 7**בסיום מסך ההתקנה, ניתן לבחור **&** quot**;בוצע&** quot **;**כדי

להתחיל את השימוש ב- Alexa. בחר **&** quot**;ניהול**

**טלוויזיות&** quot **;**כדי לבצע את הניהול של טלוויזיות המקושרות ל-Alexa או כדי לבטל את קישור הטלוויזיות ל- Alexa.

עבור אל com.amazon.alexa, לחץ על & quot;מיומנויות& quot;, וחפש את & quot;בקרת קול של TV Smart של Philips &quot;. המיומנות תופיע ברשימת התוצאות..

## **תוכנה**

 $\overline{25}$ 

## **עדכון תוכנה**

#### **עדכון מהאינטרנט**

אם הטלוויזיה מחוברת לאינטרנט, אתה עשוי לקבל הודעה שבה תתבקש לעדכן את תוכנת הטלוויזיה. לשם כך, תצטרך חיבור מהיר (בפס רחב) לאינטרנט. אם תקבל הודעה זו, מומלץ שתבצע את העדכון.

כאשר ההודעה על המסך, בחר **&** quot**;עדכון&** quot **;**ופעל על פי ההוראות שיופיעו על-גבי המסך.

תוכל גם לחפש עדכון תוכנה בעצמך.

במהלך עדכון התוכנה לא תופיע תמונה והטלוויזיה תכבה ותופעל שוב. זה עשוי להתרחש מספר פעמים. העדכון יכול להימשך מספר דקות. המתן עד שתמונת הטלוויזיה תחזור. אי ללחות על מתג ההפעלה בטלוויזיה או בשלט רחוק במהלך עדכון התוכנה.

חיפוש עצמי של עדכון תוכנה...

 **- 1**בחר **&**quot**;הגדרות&** quot< **; &** quot**;עדכן**

**תוכנה&** quot< **; &** quot**;חיפוש עדכונים&** quot **;**ולחץ על OK.

. **- 2**בחר **&** quot**;אינטרנט (מומלץ)&** quot **;**ולחץ על OK

 **- 3**הטלוויזיה תחפש עדכון באינטרנט.

 **- 4**אם ישנו עדכון זמין, ניתן לעדכן את התוכנה מיד.

 **- 5**עדכון תוכנה יכול להימשך מספר דקות. אין ללחוץ על

המקש <sup>0</sup>0 בטלוויזיה או בשלט רחוק.

 **- 6**לאחר סיום העדכון, הטלוויזיה תחזור לערוץ שבו צפית.

#### **עדכון מ-USB**

ייתכן שיהיה צורך לעדכן את תוכנת הטלוויזיה.

אתה זקוק למחשב בעל חיבור מהיר לאינטרנט וכונן הבזק USB כדי להעלות את התוכנה לטלוויזיה. השתמש בכונן הבזק USB בעל שטח פנוי של 2 גיגה-בייט לפחות. ודא שהגנת הצריבה מנותקת.

עדכון תוכנת הטלוויזיה...

#### **- 1**בחר **&**quot**;הגדרות&** quot< **; &** quot**;עדכן**

**תוכנה&** quot< **; &** quot**;חיפוש עדכונים&** quot **;**ולחץ על OK. . ולחץ על OK **- 2**בחר USB

#### **זיהוי הטלוויזיה**

 **- 1**הכנס את התקן זיכרון ה-USB אל אחת מכניסות ה-USB של הטלוויזיה.

. קובץ זיהוי **- 2**בחר **&** quot**;כתוב אל** USB **&**quot **;**ולחץ על OK נכתב בכונן ההבזק USB.

#### **הורדת התוכנה**

 **- 1**הכנס את כונן ההבזק USB למחשב שלך.

 ולחץ עליו **- 2**בהתקן הזיכרון USB, מצא את הקובץ htm.update לחיצה כפולה.

 **- 3**בחר **&** quot**;שליחת מזהה&** quot**;**.

 **- 4**אם תוכנה חדשה זמינה, הורד את הקובץ zip.

 **- 5**לאחר ההורדה, בטל את דחיסת הקובץzip והעתק את הקובץ autorun.upg אל תוך כונן ההבזק USB. אין לשמור את הקובץ

#### בתיקייה.

#### **עדכון תוכנת הטלוויזיה**

<span id="page-76-0"></span> **- 1**חבר שוב את כונן ההבזק USB לטלוויזיה. העדכון מתחיל באופן אוטומטי.

 **- 2**עדכון תוכנה יכול להימשך מספר דקות. אין ללחוץ על המקש בטלוויזיה או בשלט רחוק. אין להסיר את כונן הבזק ה- USB.

 **- 3**לאחר סיום העדכון, הטלוויזיה תחזור לערוץ שבו צפית.

אם מתרחשת הפסקת חשמל במהלך העדכון, אל תסיר את התקן הזיכרון USB מהטלוויזיה. כאשר זרם החשמל יחודש, העדכון יימשך.

כדי למנוע עדכון שלא במתכוון של תוכנת הטלוויזיה, מחק את הקובץ upg.autorun מזיכרון התקן ה- USB.

#### **חפש עדכוני OAD**

בצע סריקה עבור OAD) הורדה מהאוויר) כדי לחפש עדכון תוכנה.

כדי לחפש עדכוני ..OAD.

 **- 1**בחר **&**quot**;הגדרות&** quot< **; &** quot**;עדכן תוכנה&** quot< **; &** quot**;חיפוש עדכונים&** quot< **; &** .**;**quot **&**OAD **עדכוני חיפוש;**quot  **- 2**פעל על פי ההוראות שעל המסך.

\* הערה: עדכון תוכנה OAD זמין בארצות נבחרות.

#### 25.2

### **גרסת תוכנה**

צפייה בגרסה הנוכחית של תוכנת הטלוויזיה...

#### **- 1**בחר **&**quot**;הגדרות&** quot**< ; &** quot**;עדכן**

**תוכנה&** quot< **; &** quot**;פרטי תוכנה נוכחית&** quot **;**ולחץ על OK.

 **- 2**יוצגו הגרסה, הערות מוצר ותאריך הכנה. גם מספר ESN של Netflix מוצג אם הוא זמין.

 **- 3**לחץ על ) שמאל) מספר פעמים אם צריך, כדי לסגור את התפריט.

#### 25.3

### **עדכון תוכנה אוטומטי**

כדי להפעיל את & quot;עדכון תוכנה אוטומטי& quot ;לעדכון תוכנת הטלוויזיה באופן אוטומטי. השאר את הטלוויזיה במצב המתנה.

 **- 1**בחר **&**quot**;הגדרות&** quot< **; &** quot**;עדכן**

**תוכנה&** quot< **; &** quot**;עדכון תוכנה אוטומטי&** quot< **; &** . quot**;מופעל&** quot**;**, ולחץ על OK  **- 2**פעל על פי ההוראות שעל המסך.

 **- 3**לחץ על ) שמאל) מספר פעמים אם צריך, כדי לסגור את התפריט.

כאשר הגדרה זו מופעלת, השדרוג מורד כאשר הטלוויזיה מופעלת ומותקן 15 דקות לאחר שהטלוויזיה עברה למצב המתנה (כל עוד לא מתוזמנות הקלטות או התראות אחרות).

> כאשר ההגדרה מושבתת, יוצג ה-OSD & quot;שדרג עכשיו& quot ;/ & quot;אחר כך& quot.;

### **הצג היסטוריית עדכוני תוכנה**

<span id="page-77-0"></span>**תוכנה&** quot< **; &** quot**;הכרזות&** quot**;**, ולחץ על OK.  **- 2**אם ישנה הודעה, ניתן לקרוא אותה או לבחור אחת מההודעות הזמינות.

הצג את רשימת גרסאות התוכנה שעודכנו בהצלחה בטלוויזיה.

כדי להציג את היסטוריית עדכוני התוכנה...

#### **- 1**בחר **&**quot**;הגדרות&** quot< **; &** quot**;עדכן**

**תוכנה&** quot< **; &** quot**;הצגת היסטוריית עדכון התוכנה&** quot **;**ולחץ על OK.

 **- 2**היסטוריית עדכוני התוכנה בטלוויזיה תוצג.

25.5

### **תוכנת קוד פתוח**

טלוויזיה זאת כוללת תוכנה בעלת קוד-פתוח. Europe Vision TP V.B המלא המקור קוד של עותק ,בקשה לפי ,לספק בזאת מציעה . המתאים לחבילות התוכנה קוד-פתוח בעלות זכויות יוצרים, הנמצאות בשימוש במוצר זה ושבעבורן נדרשת הצעה זו על ידי הרישיונות המתאימים.

הצעה זו תקפה במשך שלוש שנים מרכישת המוצר, לכל מי שקיבל לרשותו מידע זה. כדי לקבל את קוד המקור, כתוב באנגלית אל . . .

[open.source@tpv-tech.com](mailto:open.source@tpv-tech.com) 

25.6

#### **רישיון קוד פתוח**

#### **על אודות רישיון קוד פתוח**

README של קוד המקור של חלקי תוכנת הטלוויזיה של TP V.B Netherlands Vision, הנכלל ברישיונות הקוד הפתוח.

זהו מסמך המתאר את חלוקת קוד המקור שנעשה בו שימוש הציבורי ברישיון הנכלל ,TP Vision Netherlands B.V בטלוויזיות הכללי של גנו ( GNU GPL (או ברישיון הציבורי הכללי המוקטן של גנו ( GNU LGPL(, או בכל רישיון אחר של קוד מקור פתוח. ההוראות להשגת עותקים של התוכנה ניתן למצוא ב& quot;הוראות שימוש& quot.;

. אינה מספקת כל אחריות בין TP Vision Netherlands B.V מפורשת או מרומזת, כולל אחריות לסחירות או התאמה למטרה . אינה TP Vision Netherlands B.V .זו לתוכנה בנוגע כלשהי מציעה כל תמיכה עבור תוכנה זו. האור לעיל אינו משפיע על האחריות וזכויותיך החוקיות בנוגע למוצרי Vision TP V.B Netherlands הזמין זה מקור קוד על רק חלה היא .שרכשת . לשימושך.

25.7

#### **הודעות מערכת**

באפשרותך לקבל הודעה על תוכנת טלוויזיה חדשה הזמינה להורדה, או על בעיות אחרות הקשורות לתוכנה.

כדי לקרוא הודעות אלה...

```
 - 1בחר  &quot;הגדרות& quot< ; & quot;עדכן
```
## **מפרטים**

26.1

#### **סביבתי**

#### **תווית אנרגיה אירופאית**

**תווית האנרגיה האירופאית** מיידעת אותך על סיווג היעילות האנרגטית של מוצר זה. ככל שסיווג נצילות האנרגיה של המוצר ירוק יותר, כך הוא צורך פחות אנרגיה.

בתווית, תוכל למצוא את סיווג יעילות האנרגיה, את צריכת החשמל הממוצעת של מוצר זה במהלך שימוש. את ערכי צריכת החשמל של המוצר תוכל למצוא גם באתר Philips בארץ שלך,

[www.philips.com/TVsupport](http://www.philips.com/TVsupport) בכתובת

#### **מספר רישום EPREL**

#### **מספר רישום** EPREL

: 597528PML9506 65 : 685565PML9506 75

#### **תום השימוש**

#### **השלכת המכשיר הישן והסוללות הישנות**

Your product is designed and manufactured with high which can be recycled ,quality materials and components .and reused

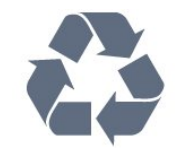

כאשר מצורף למוצר סמל של פח מחוק עם גלגלים, המשמעות היא שעל המוצר חלה הנחיית האיחוד האירופאי 2012 EU./19/

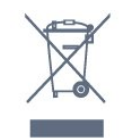

אנא ברר על מערכת האיסוף המקומית הנפרדת למוצרים אלקטרוניים וחשמליים.

אנא נהג בהתאם לתקנות המקומיות ואל תשליך את המוצרים הישנים שלך יחד עם האשפה הביתית. השלכה נאותה של המכשירים הישנים שלך עוזרת למניעת השפעות שליליות פוטנציאליות על הסביבה ועל בריאות האדם.

המוצר שלך מכיל סוללות שעליהן חלה הנחיית האיחוד האירופאי 2006 EC,/66/ קרי לא ניתן להשליכן ביחד עם האשפה הביתית הרגילה.

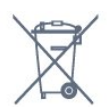

<span id="page-78-0"></span>אנא ברר בעצמך מהם הכללים המקומיים הנוגעים לאיסוף נפרד של סוללות, מכיוון שגריטה נכונה מסייעת למנוע השפעות שליליות פוטנציאליות על הסביבה ועל בריאות האדם.

#### **הצהרת התאימות של UK**

. מצהירה בזאת שטלוויזיה זו תואמת TP Vision Europe B.V לדרישות החיוניות ולתנאים רלוונטיים אחרים של Directives Ecodesign for ושלRadio Equipment Regulations 2017 Energy-Related Products and Energy Regulations )EU Exit ) (Amendment (Information 2019ולתקנות ההגבלה על שימוש בחומרים מסוכנים מסוימים בציוד חשמלי ואלקטרוני משנת .2012

## 26.2

## **חשמל**

מפרט המוצר כפוף לשינויים ללא הודעה מראש. לקבלת פרטים נוספים על המפרט של מוצר זה, ראה [www.philips.com/TVsupport](http://www.philips.com/TVsupport) 

#### **חשמל**

- מתח רשת החשמל: ז& quot;ח 220-240 וולט ±10%
	- טמפרטורת סביבה: 5°C עד 35° C
- מאפייני חיסכון בחשמל: מצב ידידותי לסביבה, השתקת תמונה
	- (לרדיו), טיימר כיבוי אוטומטי, תפריט הגדרות סביבה.

#### 26.3

### **מערכת הפעלה**

מערכת הפעלה Android:

Android 10

26.4

## **סוג מסך**

#### **גודל אלכסוני של המסך**

- 164 ס& quot;מ 65 / אינץ'
- 189 ס& quot;מ 75 / אינץ'

#### **רזולוציות תצוגה**

x 2160 • 3840

26.5

### **רזולוציות כניסה תצוגה:**

#### **רזולוציית מחשב** /**וידאו נתמכת**

רזולוציה – קצב רענון

כניסות וידאו - קצב מסגרות מרבי הוא 120Hz) הטלוויזיה יכולה להיות במצב וידאו /משחק /מחשב)

640 • - 480 x 60 הרץ 576 •p – 50 הרץ 720 • - p 50 הרץ, 60 הרץ 1920 • p1080 x - 24 הרץ, 25 הרץ, 30 הרץ, 50 הרץ, 60 הרץ, 100

הרץ, 120 הרץ 2560 • - 1440 x 60 הרץ, 120 הרץ 3840 • p2160 x - 24 הרץ, 25 הרץ, 30 הרץ, 50 הרץ, 60 הרץ, 100 הרץ, 120 הרץ 4096 • p2160 x - 24 הרץ, 25 הרץ, 30 הרץ, 50 הרץ, 60 הרץ, 100 הרץ, 120 הרץ

\* הערה: 100 הרץ, 120 הרץ רק ב1-HDMI ו- 2HDMI

#### **רזולוציה נתמכת לווידאו בלבד**

רזולוציה – קצב רענון

כניסות וידאו (הטלוויזיה יכולה להיות במצב וידאו או משחק)

)**רגיל** במצב HDMI Ultra HD כאשר (i - 60Hz• 480 )**רגיל** במצב HDMI Ultra HD כאשר (i - 50Hz• 576 1080 • - i 50 הרץ, 60 הרץ

• וידאו עם קצב רענון משתנה 1080 p, 1440 p, 2160p עם קצב מסגרות עד 48-120 הרץ כאשר HD Ultra HDMI במצב **אופטימלי (משחק אוטומטי)**

\* הערה:

• ייתכן שלא תהיה תמיכה בחלק מהרזולוציות וקצבי המסגרות בכל מקורות הקלט. • 100 הרץ, 120 הרץ רק ב1-HDMI ו- 2HDMI

#### 26.6

### **קישוריות**

#### **צד הטלוויזיה**

• חריץ לממשק משותף: CI+ CAM/ • אוזניות - מיני שקע סטריאו 3.5 מ& quot;מ

- USB 2.0 USB 3 •
- USB 3.0 USB 2 •
- Ultra HD HDR -ARC -HDMI 4 in •
- Ultra HD HDR -ARC -HDMI 3 in ·

#### **תחתית הטלוויזיה**

- יציאת שמע דיגיטלית Toslink Optical
	- )RJ45 ( LAN רשת•
	-
	-
	-
	- - טיונר לוויין
			- אנטנה (75 אוהם)
				-
				-
				-
				-
- כניסת 1 HDMI ARC HD Ultra קצב מסגרות גבוה HDR • כניסת 2 HDMI - -eARC /ARC HD Ultra קצב מסגרות גבוה - HDR
	- USB 2.0 USB 1 •

#### 26.7

## **צליל**

הספק חשמלי ( W ): 50RMS Dolby MS12 V2.5

- Dolby Atmos ·
- $MG (HD DTS -$ 
	- DTS Plav-Fi ·
- Height Virtualizer + Surround Virtualizer
	- Dolby Bass Enhancement •
- Dolby Dialogue Enhancement •
- (לילה מצבAVL/ ( Dolby Volume
	- AI Sound
		- AI  $FO.$
	- Mimi Health Hearing •

#### 26.8

#### **מולטי-מדיה**

#### **חיבורים**

- USB 2.0 / USB 3.0 •
- Ethernet LAN RJ-45 ·
- כפול פס ,Wi-Fi 802.11a/b/g/n/ac
	- BT 5.0 •

#### **מערכות קובצי** USB **נתמכות**

NTFS ,FAT 32 ,FAT 16 •

#### **שרתי מדיה, נתמכים**

- M4V ,MP4 ,AVCHD ,TTS ,M2TS ,TS ,PS :מיכלים•
	- Quicktime ,GP , 3AVI ,ASF ,MKV ,
- H.264/MPEG-4 AVC ,MKV ,AVI :וידאו Codec •
- AV1 ),H.265 ( HEVC ,VP9 ,MPEG4 ,MPEG2 ,MPEG1 ,
	- v9.2 עד v2( WMA ,AAC ,WAV ,MP3 :שמע Codec
		- )v10 -ו v9( WMA-PRO),
			- כתוביות :
			- תבניות: SRT, SUB, TXT, SMI
		- הצפנת תווים: -8UTF, מרכז אירופה ומזרח אירופה
		- ) -1250Windows(, קירילית ( -1251Windows(, יוונית
	- ) -1253Windows(, טורקית ( -1254Windows(, מערב אירופה
	- ), CP-1256 ) ערבית ,)CP-1255 ) עברית ,)Windows-1252 (
		- נלטית ( CP-1257), קוריאנית ( 949-Windows)
			- קצב נתונים מקסימלי נתמך:
	- High Profile @ L5.2 נתמך עד H.264 ( MPEG-4 AVC Mbps 80 L5.2
- High עד Main / Main 10 Profile עד נתמך) HEVC ( H.265 Mbps 80 Profile @ L5.1
	- , HEIF ,BMP ,PNG ,GIF ,JPEG :תמונות Codec Photo 360

#### **תוכנת שרת מדיה נתמכת**

- ניתן להשתמש בכל תוכנת שרת מדיה בעלת אישור 1.5V DLNA.
- ) Android -ו iOS) Philips TV Remote app -ב להשתמש ניתן• בהתקנים ניידים.

ביצועים עשויים להשתנות בהתאם ליכולות המכשיר הנייד ולתוכנה שבה משתמשים.

## **עזרה ותמיכה**

#### $\overline{271}$

 $27$ 

### **רישום הטלוויזיה**

רשום את מקלט הטלוויזיה שלך ותיהנה ממגוון הטבות, כולל תמיכה מלאה (וכולל הורדות), גישה מועדפת למידע על מוצרים חדשים, הצעות והנחות בלעדיות, הסיכוי לזכות בפרסים ואף להשתתף בסקרים מיוחדים על גרסאות חדשות.

[www.philips.com/TVsupport](http://www.philips.com/TVsupport) אל עבור

27.2

#### **שימוש בעזרה**

טלוויזיה זו מציעה עזרה במסך .

#### **פתיחת העזרה**

לחץ על המקש — (כחול) כדי לפתוח מיד את ה& quot;עזרה& quot;. ה& quot;עזרה& quot ;תיפתח בפרק הרלוונטי ביותר למה שאתה עושה באותו זמן או למה שנבחר בטלוויזיה. כדי לעיין בנושאים לפי סדר האלף-בית, לחץ על המקש הצבעוני **&**quot**;מילות מפתח&** quot**;**.

> כדי לקרוא את ה& quot;עזרה& quot ;כמו ספר, בחר **&** quot**;ספר&** quot**;**.

ניתן גם לפתוח את **&**quot**;עזרה&** quot **;**ב& quot;תפריט מהיר& quot.;

לפני שתתחיל לפעול לפי הוראות העזרה, סגור את העזרה. כדי לסגור את ה& quot;עזרה& quot;, לחץ על המקש .**;**quot **&סגירה;**quot **&** הצבעוני

בהקשר לפעילויות מסוימות, כגון טקסט (טלטקסט), למקשי הצבע יש פונקציות ספציפיות ואינם יכולים לפתוח את ;.quot &עזרה;quot &

#### **העזרה של הטלוויזיה בטאבלט, בסמארטפון או במחשב**

כדי לבצע סדרות נרחבות של הוראות בקלות רבה יותר, באפשרותך להוריד את ה& quot;עזרה לטלוויזיה& quot ;בפורמט PDF, כדי לקראת אותה מהסמארטפון, מהטאבלט או מהמחשב שלך. לחלופין,ף תוכל להדפיס את העמוד הרלוונטי של ה& quot;עזרה& quot ;מהמחשב שלך. כדי להוריד את העזרה (המדריך למשתמש), עבור אל [www.philips.com/support](http://www.philips.com/TVsupport) 

**;**quot **&עזרה;**quot **& >**quot &מהיר תפריט;quot

ניתן להשתמש עוד פונקציות & quot;עזרה& quot ;כדי לבצע אבחון ולקבל מידע נוסף לגבי הטלוויזיה.

• **מידע על הטלוויזיה - הצג את שם הדגם, המספר הסידורי וגרסת התוכנה של הטלוויזיה.** TV**.**

• **כיצד לבצע - ניתן לראות הוראות לגבי התקנת ערוצים, מיון ערוצים, עדכון תוכנת הטלוויזיה, חיבור התקנים חיצוניים ושימוש בפונקציות חכמות בטלוויזיה.**

<span id="page-80-0"></span>• **&** quot**;בדוק את הטלוויזיה&** quot **;**- ניתן לבדוק אם התמונה, הצליל ו- Ambilight \*פועלים כהלכה.

• **&** quot**;בדוק את הרשת&** quot **;**- בדוק את חיבור הרשת.

• **בדוק את השלט רחוק** - בצע את הבדיקה כדי לאמת את

הפונקציונליות של השלט רחוק הכלול עם הטלוויזיה.

• **הצג היסטוריית אות חלש** - הצג את רשימת מספרי הערוצים שנשמרו באופן אוטומטי כשעוצמת האות הייתה חלשה.

• **&** quot**;מטב אחסון פנימי&** quot **;**- פנה מקום בזיכרון הפנימי של הטלוויזיה לביצועים אופטימליים.

• **&** quot**;עדכן תוכנה&** quot **;**- בדוק זמינות עדכוני תוכנה.

• **&** quot**;מדריך למשתמש&** quot **;**- קרא את המדריך למשתמש כדי לקבל מידע על הטלוויזיה.

• **&** quot**;פתרון בעיות&** quot **;**- מצא פתרונות לשאלות נפוצות.

• **&** quot**;הגדרות יצרן&** quot **;**- אפס את כל ההגדרות להגדרות היצרן.

• **&** quot**;התקן מחדש את הטלוויזיה&** quot **;**- התקן מחדש את כל ההתקנה של הטלוויזיה.

• **&** quot**;פרטי יצית קשר&** quot **;**- הצג את מספר הטלפון או כתובת האינטרנט עבור הארץ או האזור שלך.

\* הגדרת Ambilight היא רק עבור דגמים התומכים בפונקציה .Ambilight

27.3

#### **בעיות**

#### **הפעלה ושלט רחוק**

#### **הטלוויזיה אינה נדלקת**

• נתק את כבל החשמל משקע החשמל. המתן במשך דקה אחת ואז חבר את הכבל חזרה.

• ודא שכבל החשמל מחובר היטב.

#### **צליל חריקה באתחול או בכיבוי**

בעת הפעלת הטלוויזיה, כיבויה או העברתה להמתנה, אתה שומע צליל חריקה מתושבת הטלוויזיה. צליל החריקה נובע מהתרחבות טבעית ומהתכווצות טבעית של הטלוויזיה, כאשר הטלוויזיה מתחממת או מתקררת. הדבר אינו משפיע על ביצועיה.

#### **הטלוויזיה אינה מגיבה לשלט רחוק**

הטלוויזיה זקוקה לזמן מסוים כדי להיפתח. במהלך זמן זה, היא אינה מגיבה לשלט הרחוק או למתגי הטלוויזיה. זאת התנהגות תקנית. אם הטלוויזיה ממשיכה שלא להגיב לשלט הרחוק, תוכל להשתמש במצלמת טלפון סלולרי ולבדוק אם השלט הרחוק פועל. העבר את הטלפון למצב מצלמה וכוון את השלט הרחוק אל עדשת המצלמה. אם תלחץ על מקש כלשהו של השלט הרחוק ותבחין בהבהוב של

ה-LED האינפרה-אדום, השלט הרחוק עובד. יהיה צורך לבדוק את הטלוויזיה.

אם אינך מבחין בהבהוב, ייתכן שהשלט הרחק מקולקל או שהסוללות חלשות.

בדיקה זאת של בדיקת השלט הרחוק אינה אפשרית עם שלטים רחוקים שקושרו לטלוויזיה בצורה אלחוטית.

#### **הטלוויזיה חוזרת למצב המתנה לאחר הצגת מסך הפתיחה של Philips**

כאשר הטלוויזיה במצב המתנה, יופיע תחילה מסף הפתיחה של Philips ולאחר מכן הטלוויזיה תחזור למצב המתנה. זאת התנהגות תקנית. כאשר הטלוויזיה מנותקת מהחשמל ומחוברת שוב, מסך

הפתיחה מוצג בפתיחה הבאה. כדי להעביר את הטלוויזיה ממצב המתנה, לחץ על בשלט הרחוק או על הטלוויזיה.

#### **נורית ההמתנה ממשיכה להבהב**

נתק את כבל החשמל משקע החשמל. המתן 5 דקות וחבר את הכבל שוב. אם ההבהוב חוזר על עצמו, פנה לשירות הלקוחות של פיליפס.

#### **ערוצים**

#### **לא נמצאו ערוצים דיגיטליים במהלך ההתקנה**

עיין במפרט הטכני כדי לוודא שהטלוויזיה שלך תומכת ב- .במדינתך DVB-C-ב או DVB-T ודא שכל הכבלים מחוברים כראוי וכי נבחרה הרשת הנכונה.

#### **ערוצים שהותקנו לפני כן אינם מופיעים ברשימת הערוצים**

ודא שנבחרה רשימת הערוצים הנכונה.

#### **(תמונה) Picture**

#### **אין תמונה** / **התמונה מעוותת**

• ודא שהאנטנה מחוברת כראוי לטלוויזיה.

• ודא שנבחר המכשיר הנכון בתור מקור התצוגה.

• ודא שהמכשיר החיצוני או המקור מחובר היטב.

#### **יש צליל אך אין תמונה**

• החלף למקורות וידאו אחרים ואז החלף חזרה למקור הנוכחי, לאחר מכן בצע שחזור סגנון תמונה ב& quot;הגדרות תמונה& quot ;או בצע & quot;איפוס להגדרות היצרן& quot ;באפשרות & quot;הגדרות כלליות& quot.;

**קליטה חלשה של האנטנה**

• ודא שהאנטנה מחוברת כראוי לטלוויזיה.

• רמקולים, מערכות שמע ללא הארקה, אורות ניאון, בניינים גבוהים וחפצים גדולים אחרים עלולים להשפיע על איכות הקליטה. אם אפשר, נסה לשפר את איכות הקליטה על ידי שינוי כיוון האנטנה או הרחקת המכשירים מהטלוויזיה.

• אם הקליטה לקויה בערוץ אחד בלבד, כוונן את הערוץ כוונון עדין.

#### **תמונה לא טובה מהמכשיר**

• ודא שהמכשיר מחובר היטב. וודא שהגדרת פלט הווידאו של ההתקן היא הרזולוציה הגבוהה ביותר, אם רלוונטי. • שחזר סגנון תמונה או החלף לסגנון תמונה אחר.

#### **הגדרות התמונה משתנות כעבור זמן מה**

וודא ש**&** quot**;מיקום&** quot**;** מוגדר ל**&** quot**;בית&** quot**;**. במצב זה, תוכל לשנות ולשמור את ההגדרות.

#### **כרזת פרסומת מופיעה על המסך**

וודא ש**&** quot**;מיקום&** quot **;**מוגדר ל**&** quot**;בית&** quot**;**.

#### **התמונה אינה מתאימה למסך**

• החלף את תבנית התמונה.

• החלף את **&** quot**;פורמט תמונה&** quot**;**

ל**&** quot**;מקורי&** quot**;**.

#### **מיקום התמונה אינו נכון**

• ייתכן שאותות התמונה ממכשירים אחדים אינם מתאימים היטב למסך. בדוק את יציאת האותות של המכשיר המחובר.

#### • החלף את **&** quot**;פורמט תמונה&** quot**;**

ל**&** quot**;מקורי&** quot**;**.

#### **התמונה מהמחשב אינה יציבה**

<span id="page-81-0"></span>ודא שהמחשב עושה שימוש ברזולוציה נתמכת ורענן את הקצב.

#### **צליל**

#### **אין צלי או איכות הצליל ירודה**

אם לא אותר אות שמע, הטלוויזיה עוברת אוטומטית למצב כיבוי השמע - אך זה אינו מצביע על תקלה.

- ודא שהגדרות הקול נכונות.
- ודא שכל הכבלים מחוברים היטב.
- ודא שהעוצמה לא הושתקה ולא הוגדרה לאפס.
- ודא שיציאת האודיו של הטלוויזיה מחוברת לכניסת האודיו של מערכת הקולנוע הביתית.

את הקול צריך לשמוע מרמקולי ה- HTS.

• חלק מהמכשירים עשויים להצריך הפעלה ידנית של יציאת האודיו HDMI. אם הופעלה כבר יציאת שמע HDMI אך אתה עדיין אינך שומע את הצליל, נסה לשנות את תבנית השמע הדיגיטלי של המכשיר ל-PCM) אפנון קוד מתקפים). להוראות, עיין בתיעוד המצורף למכשיר שלך.

#### **HDMI ו-USB**

#### HDMI

• שים לב שהתמיכה ב-HDCP) הגנה על תוכן דיגיטלי ברוחב פס גבוה) עשויה להשהות את הזמן הדרוש לטלוויזיה להציג תוכן ממכשיר HDMI.

• אם הטלוויזיה אינה מזהה את מכשיר ה-HDMI ואינה מציגה תמונה כלשהי, העבר את המקור ממכשיר אחד לאחר וחזרה.

• אם התמונה והצליל של התקן המחובר ל-HDMI ועיוותים, חבר את ההתקן ליציאת HDMI אחרת בטלוויזיה והפעל מחדש את התקן המקור.

• אם התמונה והצליל של התקן המחובר באמצעות אחרת יכולה HDMI מעוותים, בדוק אם הגדרת HD Ultra HDMI לפתור את הבעיה. ב& quot;עזרה& quot ;לחץ על המקש

הצבעוני **&**quot**;מילות מפתח&** quot **;**וחפש את Ultra HDMI HD .

• אם יש הפרעות קול לסירוגין, ודא שהגדרות היציאה ממכשיר ה-HDMI נכונות.

• אם אתה משתמש במתאם HDMI ל-DVI או בכבל HDMI ל- DVI, ודא שכבל האודיו הנוסף מחובר לכניסת AUDIO IN(שקע מיני בלבד), אם כניסה זו זמינה.

#### EasyLink HDMI **אינו עובד**

• ודא שמכשירי ה-HDMI שלך הם תואמי CEC-HDMI. התכונות של EasyLink פועלות רק אם מכשירים שהם תואמי CEC-HDMI.

#### **לא מוצג סמל עוצמת הקול**

• כאשר מחובר התקן שמע CEC-HDMI ומשתמשים בשלטט רחוק של הטלוויזיה לכוונון עוצמת הקול מההתקן, ההתנהגות הזו רגילה.

#### **לא מוצגים תמונות, סרטונים ומוזיקה מהתקן** USB

• ודא שהתקן האחסון USB מוגדר כתואם דרגת Storage Mass , כמתואר בתיעוד התקן האחסון.

- ודא שהתקן האחסון USB תואם לטלוויזיה.
- ודא שהפורמטים של קובצי השמע והתמונה נתמכים על ידי הטלוויזיה.

#### **השמעה** /**הצגה לא יציבה של קובצי** USB

• ביצוע ההעברה מהתקן האחסון USB עלול להגביל את קצב ההעברה לטלוויזיה והדבר גורם לאיכות השמעה /הצגה ירודה.

#### **רשת**

#### **רשת** Fi-Wi **לא נמצאה או מעוותת**

• תנורי מיקרוגל, טלפונים אלחוטיים או מכשירי Fi-Wi ac/n/g/b802.11אחרים, הנמצאים בקרבתך, עלולים להפריע לרשת האלחוטית.

• ודא שחומות האש ברשת שלך מאפשרות גישה לחיבור האלחוטי של הטלוויזיה.

• אם הרשת האלחוטית אינה פועלת כהלכה בביתך, נסה התקנה של רשת קווית.

#### **האינטרנט אינו עובד**

• אם החיבור לנתב תקין, בדוק את חיבור הנתב לאינטרנט.

#### **החיבור בין המחשב לאינטרנט איטי**

• עיין במדרך למשתמש של הנתב האלחוטי שלך למידע על הטווח בתוך מבנה, על שיעור ההעברה ועל גורמים אחרים של איכות האות. • השתמש בנתב בעל חיבור מהיר לאינטרנט (פס רחב).

#### **DHCP**

• אם החיבור נכשל, תוכל לבדוק את הגדרת ה-DHCP) פרוטוקול תצורה למחשב-מארח דינמי) של הנתב. DHCP צריך להיות ;.quot &מופעל;quot &

#### **בלוטות'**

#### **לא ניתן לבצע קישור**

• ודא שההתקן במצב קישור. קרא את המדריך למשתמש של ההתקן.

- יש להחזיק את הרמקול האלחוטי קרוב ככל האפשר לטלוויזיה.
- קישור בו-זמני של מספר התקנים לטלוויזיה עלול שלא לפעול.

#### **אבד חיבור** Bluetooth

• תמיד מקם את הרמקול האלחוטי בטווח של 5 מטרים מהטלוויזיה.

#### **סנכרון וידאו ושמע** Bluetooth

• לפני רכישה של רמקול אלחוטי Bluetooth, בדוק את איכות סנכרון השמע לווידאו. לא כל התקני ה-Bluetooth פועלים כהלכה. היוועץ בסוכן.

#### **שפת התפריט לא נכונה**

#### **שפה לא נכונה של התפריטים**

החלף את השפה לשפה שלך.

- **1**לחץ על HOME **כדי לעבור למסך הבית**.
- **2**בחר את הסמל (& quot;הגדרות& quot (;מסרגל המערכת
	- שבראש מסך הבית ולחץ על OK.
		- **3**לחץ 5 פעמים ) למטה).
	- . **4**לחץ שלשו פעמים ) ימין), בחר את השפה ולחץ על OK
	- **5**לחץ על **&**quot**;חזרה&** quot **;**כדי לסגור את התפריט.

#### $27.4$ **עזרה מקוונת**

<span id="page-82-0"></span>לפיתרון כל בעייה הקשורה לטלוויזיה פיליפס, באפשרותך להיוועץ בתמיכה המקוונת. תוכל לבחור את שפתך ולהכניס את מספר הדגם של המוצר שלך.

#### [www.philips.com/TVsupport](http://www.philips.com/TVsupport) אל עבור

באתר התמיכה, תוכל למצוא את מספר הטלפון בארצך להתקשרות איתנו, וכן תשובות לשאולות נפוצות (שו& quot;ת). בארצות מסוימות, תוכל צוטט עם אחד מהשותפים שלנו ולהציג את שאלתך ישירות, או לשלוח שאלה בדוא& quot;ל.

תוכל להוריד תוכנת טלוויזיה חדשה או את מדריך ההפעלה, לקריאה במחשב שלך.

#### 27.5

### **תמיכה ותיקונים**

לתמיכה ותיקונים, צור קשר עם הקו החם של שירות לקוחות פיליפס במדינתך. המהנדסים שלנו יטפלו בתיקון במקרה הצורך.

מצא את מספר הטלפון בתיעוד המודפס שהגיע עם הטלוויזיה. או עיין באתר www<u>.philips.com/TVsupport </u>או עיין באתר הצורך.

#### **מספר הדגם והמספר הסידורי של הטלוויזיה**

ייתכן שתתבקש למסור את מספר הדגם ואת המספר הסידורי של מקלט הטלוויזיה. מצא את המספרים האלו על תווית האריזה או על תווית הסוג שנמצאת בגב מקלט הטלוויזיה או בחלקו התחתון.

#### **אזהרה**

לעולם אל תנסה לתקן את הטלוויזיה בעצמך. הדבר עלול לגרום לפציעה קשה, לנזק בלתי הפיך לטלוויזיה שלך או לביטול האחריות.

## **בטיחות וטיפוח**

 $\overline{28.1}$ 

### **בטיחות**

#### **חשוב**

קראו והבינו את כל הוראות הבטיחות לפני השימוש בטלוויזיה. אחריות היצרן לא תחול במקרה של נזק שייגרם עקב אי-הקפדה לפעול על פי ההוראות.

#### **סכנת התחשמלות או אש**

• לעולם אין לחשוף את הטלוויזיה לגשם או למים. לעולם אין להציב כלים המכילים מים, כגון אגרטלים, בקרבת הטלוויזיה. אם הותז נוזל על הטלוויזיה או בתוכה, נתק אותה מייד משקע החשמל.

לפני שתחזור להשתמש בטלוויזיה, פנה לשירות הלקוחות של פיליפס לצורך בדיקתה.

• לעולם אין לחשוף את הטלוויזיה, את השלט הרחוק או את הסוללות לחום יתר. לעולם אין להציב אותם בקרבת נרות דולקים, להבות פתוחות או מקורות חום אחרים, לרבות קרני שמש ישירות.

• לעולם אין להכניס חפצים לחריצי האוורור או לפתחים אחרים בטלוויזיה.

• לעולם אין להניח חפצים כבדים על כבל החשמל.

• יש להימנע מהפעלת כוח על תקעי החשמל. תקעים רופפים עלולים לגרום לקשת חשמלית או לאש. יש לוודא שלא יופעל לחץ על כבל החשמל, כשאתה מסובב את מסך הטלוויזיה.

• כדי לנתק את הטלוויזיה משקע החשמל שבקיר, יש לנתק את תקע החשמל של הטלוויזיה. לצורך הניתוק, יש למשוך תמיד בתקע – לעולם לא בכבל. יש לוודא שיש תמיד גישה מלאה לתקע החשמל, לכבל החשמל ולשקע שבקיר.

#### **סכנת פציעה או נזק לטלוויזיה**

• כדי להרים ולשאת מכשיר טלוויזיה שמשקלו יותר מ25- ק& quot;ג, יש צורך בשני אנשים.

• אם אתה מתקין את הטלוויזיה על מעמד, השתמש רק במעמד שסופק. אבטח היטב את המעמד לטלוויזיה.

העמד את הטלוויזיה על משטח חלק ואופקי, המסוגל לשאת את המשקל המשולב של הטלוויזיה והמעמד.

• בעת התקנה על קיר, ודא שהתושבת על הקיר מסוגלת לשאת בבטחה את משקל מקלט הטלוויזיה. Vision TP אינה נושאת באחריות להתקנה לא תקינה שתוצאתה תאונה או פציעה. • חלקים ממוצר זה עשויים להיות מיוצרים מזכוכית. טפל בזהירות כדי למנוע פציעה או נזק.

#### **סכנת נזק לטלוויזיה!**

לפני חיבור הטלוויזיה לשקע החשמל ודאו שמתח החשמל תואם את הערך המודפס בחלקה האחורי של הטלוויזיה. לעולם אין לחבר את הטלוויזיה לשקע החשמל אם המתח החשמלי שונה.

#### **סכנות יציבות**

<span id="page-83-0"></span>מכישר טלוויזיה יכול ליפול ולגרום לפציעה חמורה או למוות. פציעות רבות, במיוחד של ילדים, ניתנות למניעה על-ידי נקיטת אמצעי זהירות פשוטים כגון:

• תמיד יש להבטיח שהטלוויזיה לא בולטת מעבר לקצה הרהיט התומך.

• תמיד יש להשתמש בארוניות, במעמדים או בשיטות התקנה מומלצות על-ידי יצרן מכשיר הטלוויזיה.

• תמיד יש להשתמש בריהוט שיכול לתמוך בבטחה במכשיר הטלוויזיה.

• תמיד יש ללמד ילדים על הסכנות הכרוכות בטיפוס על ריהוט כדי להגיע לטלוויזיה או לבקרות שלה.

• תמיד יש להעביר כבלים המחוברים לטלוויזיה באופן שלא ניתן להיתקל בהם, להיתפס בהם או למשוך אותם.

• לעולם אין למקם טלוויזיה במיקום לא יציב.

• לעולם אין למקם את מכשיר הטלוויזיה על ריהוט גבוה (לדוגמה ארון או כוננית ספרים) מבלי לקבע את הרהיט ואת הטלוויזיה לתמיכה מתאימה.

• לעולם אין למקם את הטלוויזיה על בד או על חומר אחר הממוקם בין מכשיר הטלוויזיה לבין הרהיט התומך.

• לעולם אין למקם פריטים שעלולים לפתות ילדים לטפס, כגון צעצועים ושלט רחוק, על-גבי הטלוויזיה או רהיט שעליו מונחת הטלוויזיה.

במקרה של שמירת הטלוויזיה או העברתה, יש לפעול בהתאם לשיקולים שלעיל.

#### **סיכון סוללות**

• אל תבלע את הסוללה. סכנת כוויה כימית.

• ייתכן שיש בשלט רחוק סוללץ מטבע. אם בולעים את הסוללה, היא עלולה לגרום לכוויות פנימיות חמורות תוך שעתיים בלבד ולהביא למוות.

• הרחיק סוללות חדשות ומשומשות מהישג ידם של ילדים.

• אם תא הסוללה אינו נסגר היטב, הפסק להשתמש במוצר והרחק אותו מהישג ידם של ילדים.

• אם לדעתך יש סכנה שסוללות נבלעו או הוחדרו לחלק כלשהו של הגוף, פנה מייד לקבלת טיפול רפואי.

• סיכון לשאיפה או להתפוצצות אם הסוללה מוחלפת בסוללה מסוג שגוי.

• החלפת סוללה בסוג שגוי שיכול להתגבר על אמצעי בטיחות (לדוגמה, במקרה של סוגי סוללות ליתיום מסוימות).

• השלכת סוללה לאש או לתנור חם, או מעיכה מכנית של סוללה או חיתוך שלה, שעלולים לגרום להתפוצצות.

• השארת סוללה בסביבה בעלת טמפרטורה גבוהה במיוחד שעלולה לגרום להתפוצצות או לנזילה של נוזל או גז דליקים.

• סוללה שמופעל עליה לחץ אוויר נמוך במיוחד שעלול להוביל להתפוצצות או לנזילה של נוזל או גז דליקים.

#### **סכנת התחממות יתר**

לעולם אין להתקין את הטלוויזיה במקום תחום. השאר תמיד מרווח אוורור של 10 ס& quot;מ לפחות סביב הטלוויזיה. ודא שווילונות או חפצים אחרים לא יכסו לעולם את חריצי האוורור של הטלוויזיה.

#### **סופות ברקים**

לפני סופת ברקים צפויה, נתק את הטלוויזיה משקע החשמל ואת האנטנה.

בזמן סופות ברקים, לעולם אל תיגע בחלק כלשהו של הטלוויזיה, של כבל החשמל או של כבל האנטנה.

#### **סכנת נזק לשמיעה**

הימנע משימוש באוזניות בעוצמת קול גבוהה או במשך פרקי זמן ארוכים.

#### **טמפרטורות נמוכות**

אם הובלת הטלוויזיה בוצעה בטמפרטורות מתחת ל5°- C, פתח את האריזה ולפני שאתה מחבר את מקלט הטלוויזיה לרשת החשמל, המתן עד שהטמפרטורה שלו תגיע לטמפרטורת החדר.

#### **לחות**

בהזדמנויות נדירות, ובהתאם לטמפרטורה וללחות, ייתכן עיבוי קל בצדה הפנימי של החזית מזכוכית (בדגמים מסוימים). כדי למנוע זאת, אין לחשוף את הטלוויזיה לקרני שמש ישירות, לחום או ללחות קיצונית. אם אירע עיבוי, הוא ייעלם מעצמו לאחר שהטלוויזיה פעלה במשך מספר שעות.

לחות העיבוי לא תזיק לטלוויזיה ולא תגרום לתפקוד לקוי.

28.2

### **טיפול במסך**

• לעולם אל תיגע במסך ואל תדחוף אותו, אל תשפשף אותו ואל תחבוט בו בחפץ כלשהו.

• לפני ניקוי, נתק את הטלוויזיה משקע החשמל.

• נקה את מקלט הטלוויזיה ואת המסגרת שלו בעזרת מטלית רכה

לחה ונגב בעדינות. הימנע מנגיעה בנורות ה-\*LED של Ambilight, הנמצאות בגב המקלט. לעולם אין לנקות את הטלוויזיה באמצעות חומרים כגון אלכוהול, כימיקלים או חומרי ניקוי ביתיים.

• למניעת עיוותים ודהיית הצבע, נגב טיפות מים סמוך ככל האפשר לאירוע.

• הימנעו מתמונות קבועות עד כמה שניתן. תמונות קבועות הן תמונות שנותרות על המסך לפרקי זמן ארוכים. תמונות קבועות הן, בין היתר, תפריטים על המסך, מחוונים שחורים, תצוגות זמן, וכן הלאה. עם אתם חייבים להשתמש בתמונות קבועות הפחיתו את הניגודיות ואת הבהירות של המסך כדי למנוע גרימת נזק למסך.

\* LED של Ambilight היא רק עבור דגמים התומכים בפונקציה .Ambilight

 $\overline{28.3}$ 

## **שמירה על עור ותחזוקתו**

לניקוי סדיר של עור בגימור מלא, יש לשאוב ואז לנגב במטלית רכה סחוטה לאחר טבילה בתמיסת סבון פושרת. יש להשתמש בסבון עדין ולא בדטרגנט. נגב את העור בתנועה מעגלית קלה, והיזהר שלא להספיג את העור. חזור על הפעולה עם מים נקיים.

אין לנסות להזין את העור בדרך כלשהי.

<span id="page-84-0"></span>במיוחד, השימוש בתרסיסי פוליש, סבונים לאוכף, שעוות וחומרים להזנת עור עלול לגרום למשטח דביק, שמושך לכלוך, ולאורך זמן לגרום לנזק בלתי הפיך.

## **תנאי שימוש**

 $79.1$ 

 $29$ 

### **תנאי שימוש - טלוויזיה**

.. כל הזכויות שמורות. TP Vision Europe B.V 2021 ©

מוצר זה הובא לשוק על-ידי V.B Europe Vision TP. או אחת מהחברות המסונפות לה, להלן & quot ;Vision TP &quot;, שהיא יצרן המוצר. Vision TP היא מיופית הכוח ביחס למקלט הטלוויזיה שאליו צורפה חוזרת זאת. Philips וסמל המגן של פיליפס הם סימנים מסחריים רשומים של V.N Philips Koninklijke.

המפרט כפוף לשינויים ללא הודעה מראש. סימנים מסחריים הינם הרכוש של V.N Electronics Philips Koninklijke או של בעליהם את לעצמה שומרת TP Vision Netherlands B.V .בהתאמה הזכות לבצע שינויים במוצרים בכל עת, מבלי שתהיה מחויבת להתאים על פיהם מוצרים שסופקו לפני כן.

> החומר הכתוב, המצורף לטלוויזיה, והמדריך השמור בזיכרון הטלוויזיה או שהורד מאתר האינטרנט של

עמים [www.philips.com/TVsupport](http://www.philips.com/tvsupport) Philips לשימוש המיועד של המערכת.

החומר במדריך זה למשתמש נחשב לחומר המתאים לשימוש המיועד במערכת. אם המוצר, רכיביו הפרטניים או נוהלי השימוש בו ישמשו למטרות אחרות מאלו המפורטות כאן, יש לקבל אישור לתקפותן ולתאימותן. Vision TP ערבה לכך שהחומר עצמו אינו מפר פטנט כלשהו מהפטנטים האמריקניים. לא ניתנת כל אחריות אחרת, מפורשת או מרומזת. Vision TP לא תהיה אחראית לשגיאות כלשהן בתוכן מסמך זה וגם לא לבעיות כלשהן הנובעות מתוכנו של מסמך זה. שגיאות שיובאו לידיעת פיליפס יותאמו ויפורסמו באתר התמיכה של פיליפס מוקדם ככל האפשר.

תנאי האחריות - סכנת פציעה, נזק לטלוויזיה או ביטול האחריות! לעולם אל תנסה לתקן את הטלוויזיה בעצמך. השתמש בטלוויזיה ובאביזריה לפי הייעוד שקבע היצרן. סימן הזהירות המודפס על גב הטלוויזיה מציין סכנת התחשמלות. לעולם אין להסיר את כיסוי הטלוויזיה. לצורך שירות או תיקון, פנה תמיד לשירות הלקוחות של פיליפס. מצא את מספר הטלפון בתיעוד המודפס שהגיע עם הטלוויזיה. או עיין באתר www.philips.com/TVsupport ארץ במקרה הצורך. כל פעולה האסורה מפורשות במדריך זה, או כל כוונון או נוהל הרכבה שלא הומלצו ו /או לא הורשו במדריך זה, יגרמו לביטול האחריות.

#### מאפייני פיקסלים

מוצר TV זה כולל מספר רב של פיקסלי צבע. על אף פיקסלים אפקטיביים בשיעור 99.999% ויותר, נקודות שחורות או נקודות אור בהירות (אדומות, ירוקות או כחולות) עשויות להופיע באופן קבוע על המסך. זוהי תכונה מובנית של הצג (במסגרת תקני הענף הרגילים) ולא מדובר בתפקוד לקוי.

#### תאימות CE

 V.B Europe Vision TP את תואמת זו שטלוויזיה בזאת מצהירה . הדרישות החיוניות ושאר הדרישות הרלוונטיות של הנחיות 2014EU/53/ ( RED2009 ,)EC/125/) תכנון אקולוגי) וכן 2011EC<sup>'</sup>05/ ( RoHS.)

תאימות EMF

<span id="page-85-0"></span>Vision TP מייצרת ומוכרת מוצרים רבים מכווני לקוח; מוצרים אלו, כמו כל מכשיר אלקטרוני, מסוגלים בדרך כלל לפלוט ולקלוט אותות אלקטרו-מגנטיים. אחד מהעקרונות העסקיים המובילים של Vision TP בהקשר למוצרים שלה הוא לנקוט בכל אמצעי הזהירות הבריאותיים והבטיחותיים הדרושים, על מנת לעמוד בכל דרישות החוק החלות וכן על מנת להישאר במסגרת תקני השדות המגנטיים החשמליים ( EMF (הישימים, הקיימים בעת ייצור המוצרים.

Vision TP מחויבת לפיתוח, ייצור ושיווק של מוצרים שאינם גורמים לכל השפעה שלילית על הבריאות. Vision TP מאשרת שכל עוד המוצרים שלה מטופלים בצורה נכונה ובהתאם לשימוש המיועד להם, הם בטוחים לשימוש בהתאם להוכחות המדעיות הזמינות כיום. Vision TP ממלאת תפקיד פעיל בפיתוח תקני שדות מגנטיים חשמליים ( EMF (ותקני בטיחות בינלאומיים, המאפשרים ל- TP Visionלצפות פיתוחים נוספים של תקנים שתוכל לשלב מראש במוצריה.

29.2

### **תנאי שימוש - טלוויזיה חכמה**

ניתן לעיין בתנאי השימוש, מדיניות הפרטיות, וגם להגדיר הגדרות פרטיות של 'טלוויזיה חכמה'

כדי לפתוח את דף תנאי השימוש של 'טלוויזיה חכמה'...

- כדי לפתוח את תפריט הבית. **1**לחץ על HOME
- **2**בחר **&** quot**;יישומים&** quot **;**כדי לפתוח יישומים.

29.3

### **תנאי שימוש - האוסף של Philips**

ב& quot;עזרה& quot;, לחץ על המקש הצבעוני **&** quot**;מילות מפתח&** quot **;**וחפש **&** quot**;תנאי שימוש, האוסף של**  Philips **&**quot **;**כדי לקבל מידע נוסף.

## **זכויות יוצרים**

### $30.1$ **HDMI**

#### HDMI

HDMI High-Definition Multimedia ,HDMI המונחים Interface, ו& quot;הלוגו של HDMI &quot ;הם סימנים מסחריים או סימנים מסחריים רשומים של Licensing HDMI ..Inc ,Administrator

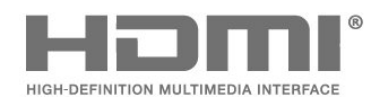

#### 30.2

## **Dolby Vision ו-Dolby Atmos**

Dolby Atmos **-ו** Dolby Vision

 וסמל ,Dolby Audio ,Dolby Atmos ,Dolby Vision ,Dolby ה-D הכפול הם סימנים מסחריים רשומים של Dolby .Laboratories Licensing Corporation יוצר ברישיון מאת מעבדות Dolby. מידע סודי שטרם פורסם. זכויות .Dolby Laboratories 2012-2021 © יוצרים כל הזכויות שמורות.

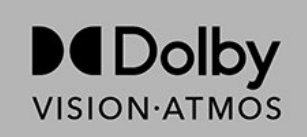

### 30.3 **DTS-HD**

#### DTS-HD

למידע על פטנטים DTS, ראה http://patents.dts.com/. יוצר על פי רישיון מאת DTS .Limited Licensing DTS, הסמל, ולוגו ,DTS-HD הלוגו ,Play-Fi ,DTS-HD ,יחד והסמל DTS Fi-Play DTS הם סימנים מסחריים רשומים או סימנים מסחריים של DTS, Incו הברית בארצות . /או במדינות אחרות. © DTS , Inc. כל הזכויות שמורות.

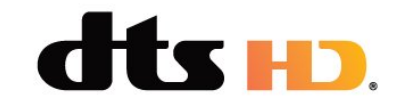

### 30.4 **DTS Play-Fi**

#### DTS Play-Fi

למידע על פטנטים DTS, ראה http://patents.dts.com/. יוצר על פי רישיון מאת DTS .Limited Licensing DTS, הסמל, ולוגו ,DTS-HD הלוגו ,Play-Fi ,DTS-HD ,יחד והסמל DTS Fi-Play DTS הם סימנים מסחריים רשומים או סימנים מסחריים של DTS, Incו הברית בארצות . /או במדינות אחרות. © DTS , Inc. כל הזכויות שמורות.

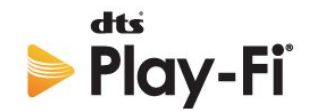

30.5

## **Wi-Fi Alliance**

Wi-Fi

הלוגו CERTIFIED Fi-Wi של רשום מסחרי סימן הוא ®Fi-Wi ®.Alliance

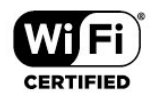

#### 30.6

## **Kensington**

Kensington

(אם רלוונטי)

Kensington ו-Saver Micro הם סימנים מסחריים רשומים בארה& quot;ב של התאגיד העולמי Corporation World ACCO , עם רישומים מונפקים ועם פניות תלויות ועומדות בארצות אחרות בכל רחבי העולם.

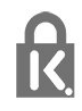

30.7

### **סימנים מסחריים אחרים**

כל יתר הסימנים המסחריים, הרשומים והלא רשומים, הנם רכושם של בעליהם בהתאמה.

## **כתב מיאון בדבר שירותים ו/או תוכנה המוצעים על-ידי צד שלישי.**

שירותים ו /או תוכנה המוצעים על-ידי צד שלישי עשויים להשתנות, להיות מושעים או להתבטל ללא הודעה מוקדמת. Vision TP לא תישא בשום אחריות במצבים שכאלה.

# **Aמפתח**

[76 Alexa](#page-75-0) [70 Ambilight+Hue](#page-69-0) [70 Ambilight+hue, Immersion](#page-69-0) כבוי או מופעל ,Ambilight+hue [70 Ambilight+hue, תצורה](#page-69-0) [70 Ambilight+Philips Wireless Home Speakers](#page-69-0) [הגדרות ,Ambilight 50](#page-49-0) [כיבוי או הפעלה ,Ambilight 68](#page-67-0) [69 Ambisleep](#page-68-0)

#### **B**

[התקן בחר ,Bluetooth 28](#page-27-0) **C**[התקן הסר ,Bluetooth 28](#page-27-0)

[מותנית גישה רכיב - CAM 27](#page-26-0) [27 CI+](#page-26-0)

#### **D**

[47 Dolby Atmos](#page-46-0) **E**[\)דיגיטלי וידיאו שידור\) DVB 23](#page-22-0)

[52 EasyLink HDMI CEC](#page-51-0)

#### **F**

[74 Freeview Play](#page-73-0)

#### **H**

[19 HbbTV](#page-18-0)

### **I**

[18 iTV](#page-17-0)

#### **U**

[21 Unicable 1](#page-20-0) [21 Unicable 2](#page-20-0)

#### **W**

[32 Wi-Fi](#page-31-0)

#### **א**

[אורך תדר 24](#page-23-0) [איכות הקליטה 24](#page-23-0) [24 אנטנה, התקנה ידנית](#page-23-0) [אפליקציות 35](#page-34-0) **ב**[14 אפשרויות, בערוץ](#page-13-0)

[בדיקת קליטה 24](#page-23-0) [בעיות 81](#page-80-0) [82 בעיות, חיבור HDMI](#page-81-0) [82 בעיות, חיבור USB](#page-81-0) [83 בעיות, חיבור, Wi-Fi](#page-82-0) [83 בעיות, חיבור, אינטרנט](#page-82-0) [82 בעיות, ערוצים](#page-81-0) [82 בעיות, צליל](#page-81-0) [81 בעיות, שלט רחוק](#page-80-0) [83 בעיות, שפה לא נכונה של התפריטים](#page-82-0) **ג**[82 בעיות, תמונה](#page-81-0)

[70 גשר מסוג hue](#page-69-0)

#### **ד**

[דירוג הורים 14](#page-13-0) **ה**[דירוג לפי גיל 14](#page-13-0)

[Personalization Sound Mimi הגדרות 48](#page-47-0) [הגדרות אנדרואיד 34](#page-33-0) [הגדרות גישה אוניברסלית 55](#page-54-0) [הגדרות יציאת אודיו 49](#page-48-0) [הגדרות סביבה 51](#page-50-0) [הגדרות צבע מתקדמות 44](#page-43-0) [הודעות מערכת 78](#page-77-0) [הוראות בטיחות 84](#page-83-0) [Artefact MPEG הפחתת 44](#page-43-0) [הפעלה 12](#page-11-0) [הצבת הטלוויזיה 6](#page-5-0) [הצגת היסטוריית עדכון התוכנה 78](#page-77-0) [הקלטה 63](#page-62-0) [70 הרחבת Ambilight](#page-69-0) [השהה טלוויזיה 64](#page-63-0) [השלכת הטלוויזיה או הסוללות 79](#page-78-0) [התקנה ידנית 24](#page-23-0) [התקנת טלוויזיה 23](#page-22-0) [התקנת טלוויזיה מחדש 23](#page-22-0) [התקנת לוויין 20](#page-19-0) [התקנת רשת 32](#page-31-0) [Atmos Dolby התראת 50](#page-49-0) **ו**[47 התראת Dolby Vision](#page-46-0)

**ח**[וידיאו לפי דרישה 72](#page-71-0)

[44 חדות, הפחתת ארטיפקטים ב-MPEG](#page-43-0) [חיבור קווי 32](#page-31-0) **ט**[חריץ לממשק משותף 27](#page-26-0)

[טיפול במסך 85](#page-84-0) [טלוויזיה אינטראקטיבית 19](#page-18-0) [18 טלוויזיה אינטראקטיבית, על אודות](#page-17-0) [12 טלוויזיה, המתנה](#page-11-0) [טלטקסט 17](#page-16-0) [טקסט 17](#page-16-0) **כ**[טקסט דיגיטלי 17](#page-16-0)

[כבל החשמל 6](#page-5-0) [29 כונן קשיח USB, שטח דיסק](#page-28-0) [כעת בטלוויזיה 72](#page-71-0) [27 כרטיס חכם, CAM](#page-26-0) **ל**[כתובית 14](#page-13-0)

[להתחלה 4](#page-3-0) [21 לוויין, Unicable](#page-20-0) [21 לוויין, התקנה ידנית](#page-20-0) [21 לוויין, חבילות ערוצים](#page-20-0) [21 לוויין, עדכון ערוצים ידני](#page-20-0) **מ**[לשחק משחקים 67](#page-66-0)

[מדיה 57](#page-56-0)

[61 מדריך הטלוויזיה, תזכורות](#page-60-0) [מדריך טלוויזיה 61](#page-60-0) [מדריך קישרויות 26](#page-25-0) [33 מחק, זיכרון אינטרנט](#page-32-0) [31 מחשב, חיבור](#page-30-0) [מיקרופיש מוצר 79](#page-78-0) [28 מערכת קולנוע ביתי, בעיות](#page-27-0) [47 מצב אישי, Clear dialogue](#page-46-0) [47 מצב אישי, אקולייזר](#page-46-0) [מצב סרט אוטומטי 53](#page-52-0) [מצב תדר רשת 23](#page-22-0) [30 מקלדת USB](#page-29-0) [30 מקלדת USB, חיבור](#page-29-0) [מקש בטלוויזיה 12](#page-11-0) **נ**[מרחק צפייה 6](#page-5-0)

[28 נגן תקליטורי Blu-ray, חיבור](#page-27-0) [70 נורות מסוג hue](#page-69-0) [45 ניגודיות, ניגודיות דינמית](#page-44-0) [נעילת יישום 36](#page-35-0) [נעילת ילדים 56](#page-55-0) [56 נעילת ילדים, נעילת יישום](#page-55-0) **ס**[נתוני מדריך טלוויזיה 61](#page-60-0)

[43 סנגון תמונה AI](#page-42-0) **ע**[סקירת תדרים 23](#page-22-0)

[עדכון ערוצים אוטומטי 22](#page-21-0) [עדכון תוכנה 77](#page-76-0) [עותק רשימת ערוצים 24](#page-23-0) [25 עותק רשימת ערוצים, גרסה נוכחית](#page-24-0) [25 עותק רשימת ערוצים, העלאה](#page-24-0) [25 עותק רשימת ערוצים, העתק](#page-24-0) [ערוץ 13](#page-12-0) [14 ערוץ , דירוג לפי גיל](#page-13-0) [14 ערוץ, אפשרויות](#page-13-0) [22 ערוץ, התקנה](#page-21-0) [22 ערוץ, התקנת אנטנה](#page-21-0) [20 ערוץ, התקנת ערוצי לוויין](#page-19-0) [61 ערוץ, מדריך טלוויזיה](#page-60-0) [14 ערוץ, עבור לערוץ](#page-13-0) [22 ערוץ, עדכון ערוצים אוטומטי](#page-21-0) [22 ערוץ, עדכון ערוצים ידני](#page-21-0) **צ**[23 ערוצים, התקנה מחדש](#page-22-0)

[צבע מותאם אישית 50](#page-49-0) [44 צבע, כל טווח הצבעים](#page-43-0) [צור קשר עם פיליפס 83](#page-82-0) [47 צליל, הגדרת סגנון](#page-46-0) **ק**[צפייה בטלוויזיה 14](#page-13-0)

[57 קובצי מדיה, מכונן USB](#page-56-0) [57 קובצי מדיה, ממחשב או מכונן NAS](#page-56-0) **ר**[29 קונסולת משחק, חיבור](#page-28-0)

[21 רכיבי CAM של הלוויין](#page-20-0) [רשום את המוצר שלך 81](#page-80-0) [רשימת הערוצים 13](#page-12-0) [רשימת ערוצים 13](#page-12-0) [13 רשימת ערוצים, חיפוש](#page-12-0) [13 רשימת ערוצים, סינון](#page-12-0) [13 רשימת ערוצים, פתיחה](#page-12-0)

[רשת אלחוטית 32](#page-31-0) [רשת קווית 32](#page-31-0) [32 רשת, אלחוטית](#page-31-0) [33 רשת, הגדרה](#page-32-0) [32 רשת, חיבור](#page-31-0) **ש**[32 רשת, קווית](#page-31-0)

[55 שיפור דו-שיח](#page-54-0) [שירות לקוחות 83](#page-82-0) [10 שלט רחוק, סוללה](#page-9-0) [שעון מעורר עם הזריחה 69](#page-68-0) [15 שפה, שמע](#page-14-0) [שפת הכתוביות 15](#page-14-0) [15 שפת הכתוביות,: משני](#page-14-0) [15 שפת הכתוביות,: ראשי](#page-14-0) [15 שפת השמע, משנית](#page-14-0) [15 שפת השמע, ראשית](#page-14-0) [18 שפת טקסט, משנית](#page-17-0) **ת**[18 שפת טקסט, ראשית](#page-17-0)

[תדר רשת 23](#page-22-0) [79 תו תקן ירוק \(Ecolabel \(אירופאי](#page-78-0) [72 תוכניות, המלצות](#page-71-0) [תוכנת קוד פתוח 78](#page-77-0) [תום השימוש 79](#page-78-0) [תחנת רדיו 13](#page-12-0) [תיקון 83](#page-82-0) [47 תמונה, הגדרות מהירות](#page-46-0) [46 תמונה, פורמט התמונה](#page-45-0) [57 תמונות, סרטונים ומוזיקה](#page-56-0) [תמיכה מקוונת 83](#page-82-0) [83 תמיכה, מקוונת](#page-82-0) [תנאי שימוש 86](#page-85-0) [34 תנאי שימוש, האוסף של Philips](#page-33-0) [תפריט מהיר 40](#page-39-0)

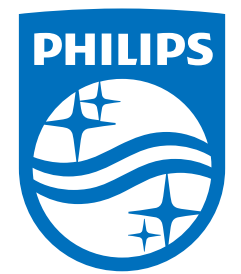

All registered and unregistered trademarks are property of their respective owners.<br>Specifications are subject to change without notice.<br>Philips and the Philips' shield emblem are trademarks of Koninklijke Philips N.V. and This product has been manufactured by and is sold under the responsibility of TP Vision Europe B.V., and TP Vision Europe B.V. is the warrantor in relation to this product. 2022©TP Vision Europe B.V. All rights reserved.

www.philips.com/welcome